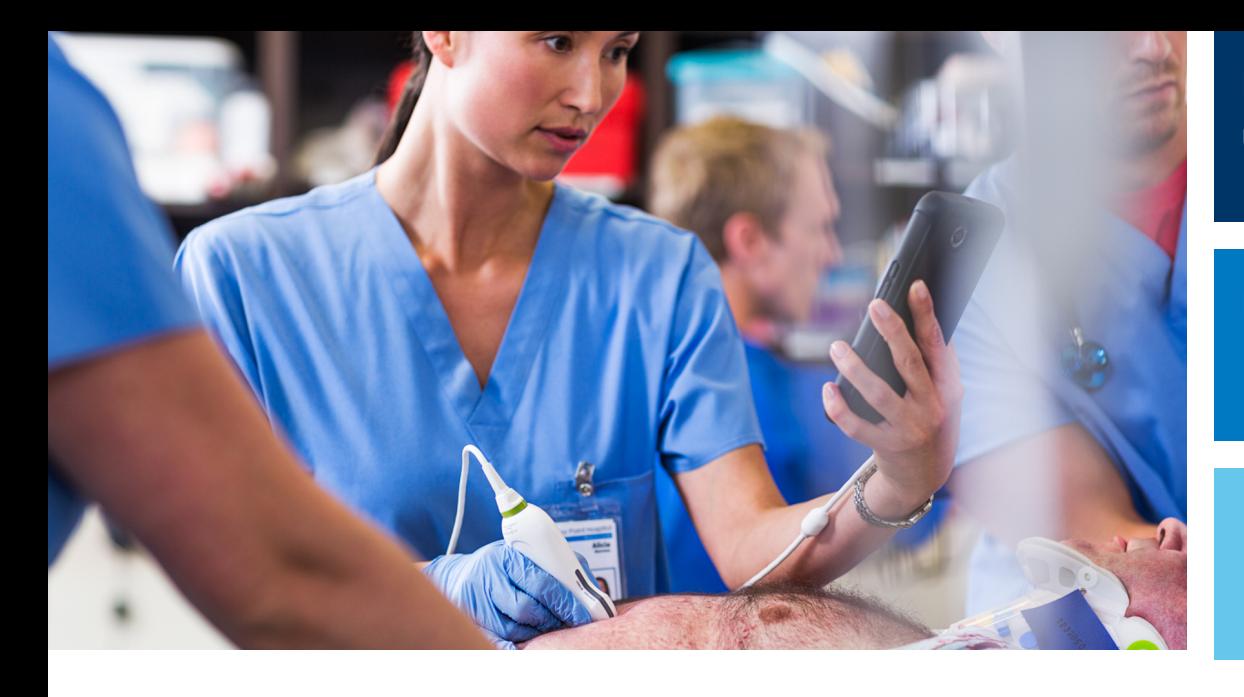

Podręcznik użytkownika

Polski

# Diagnostyczny system ultrasonograficzny Lumify

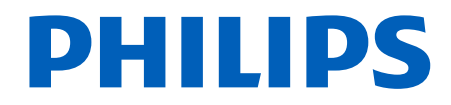

# Spis treści

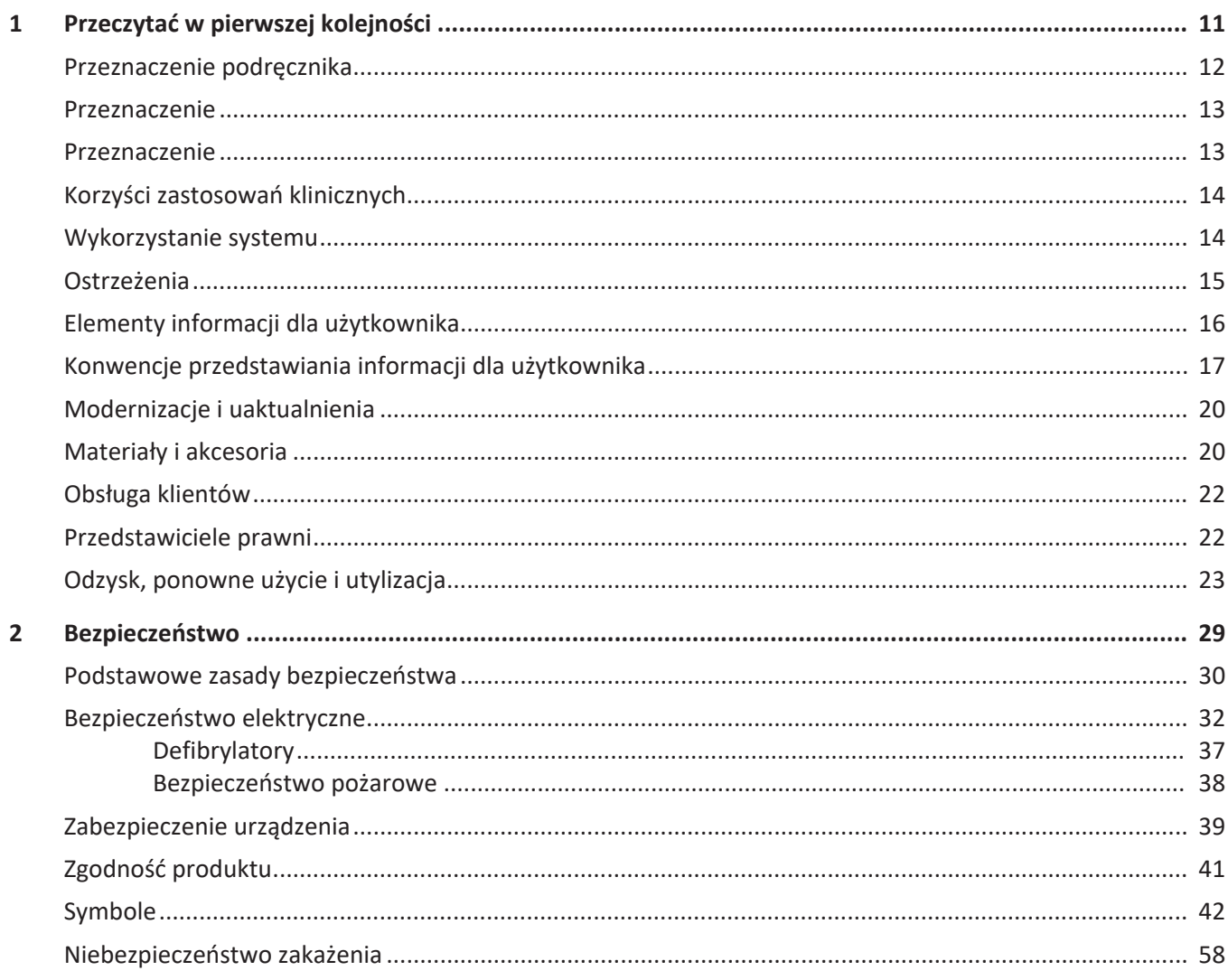

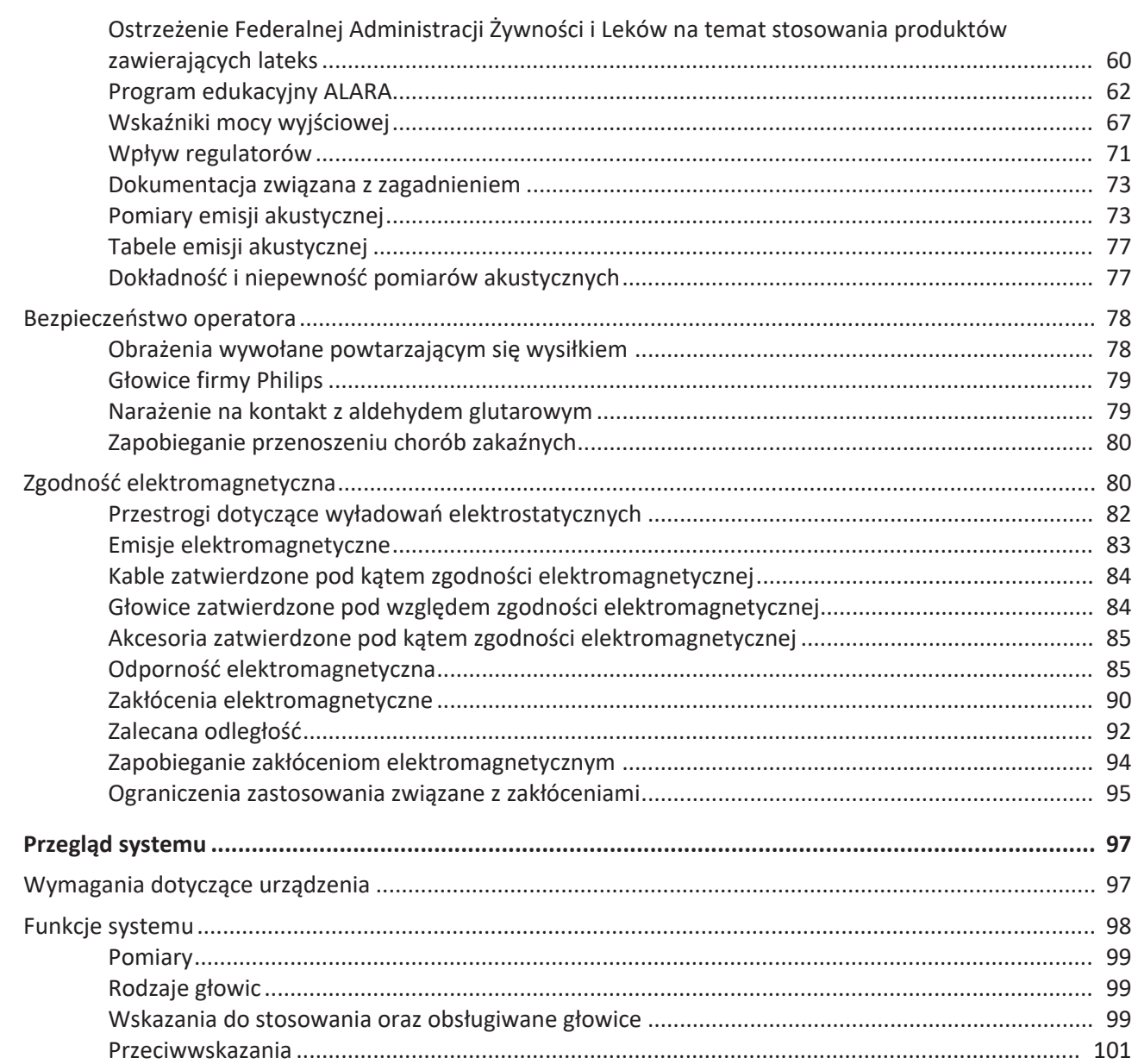

Philips

 $\overline{\mathbf{3}}$ 

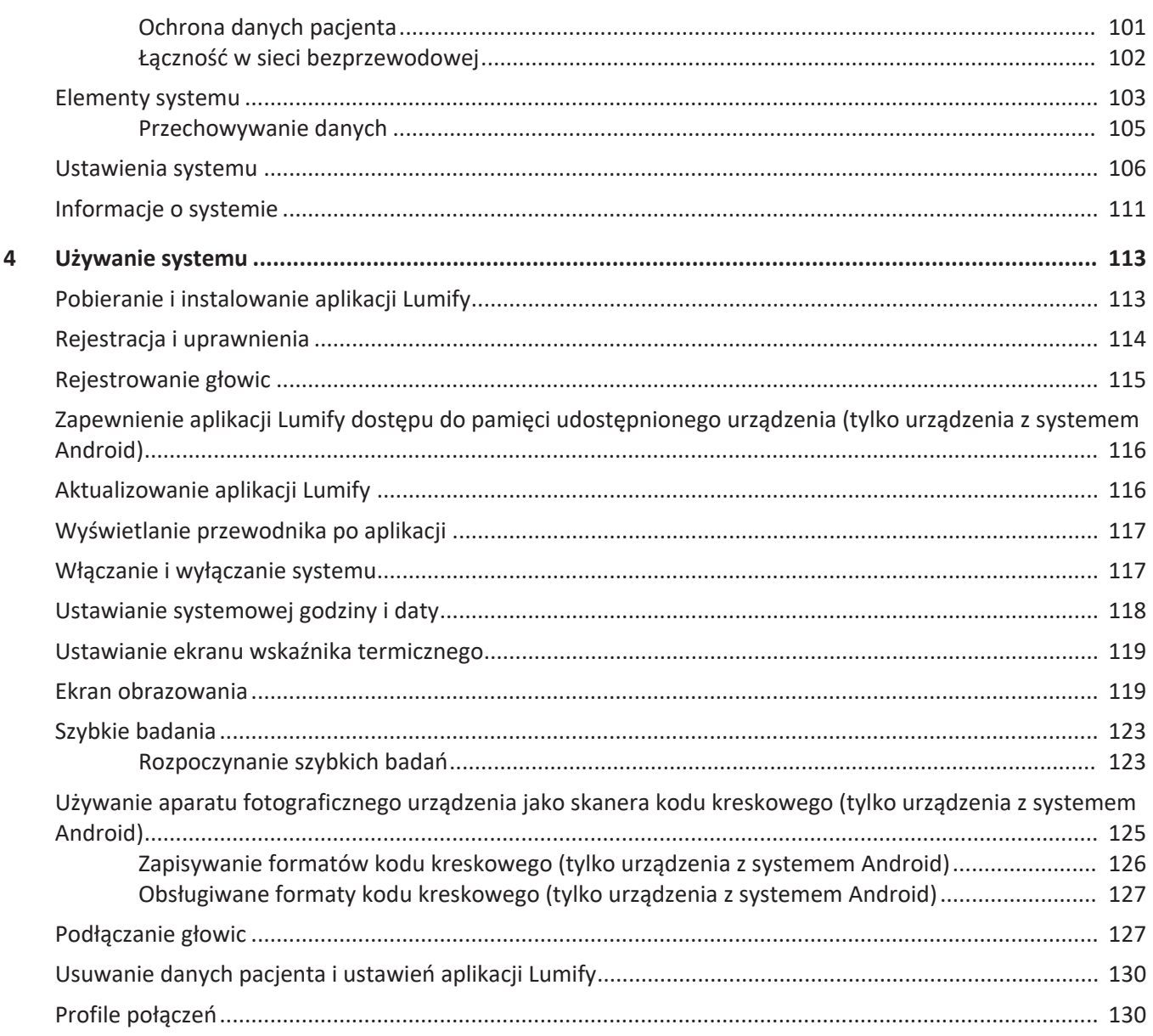

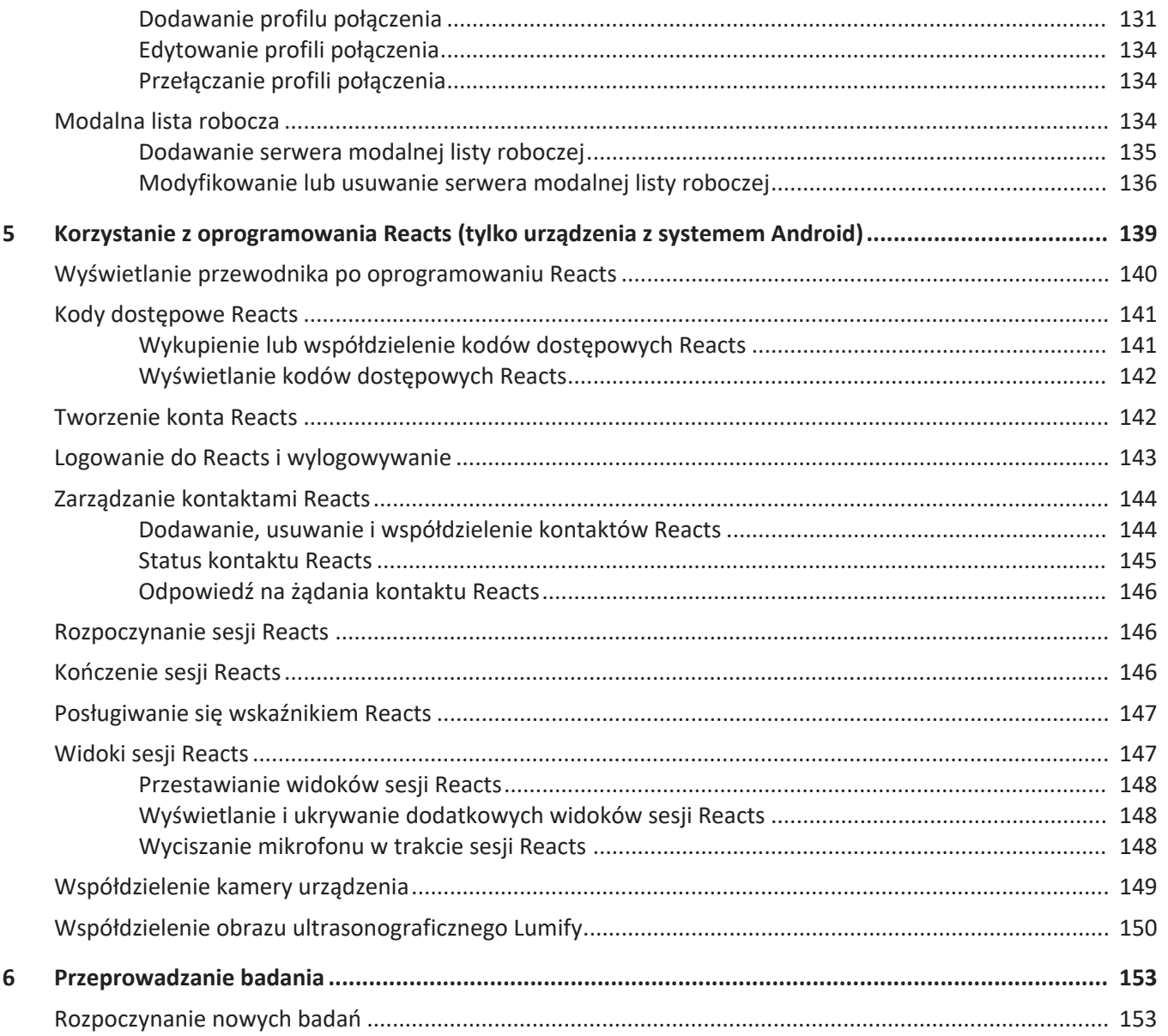

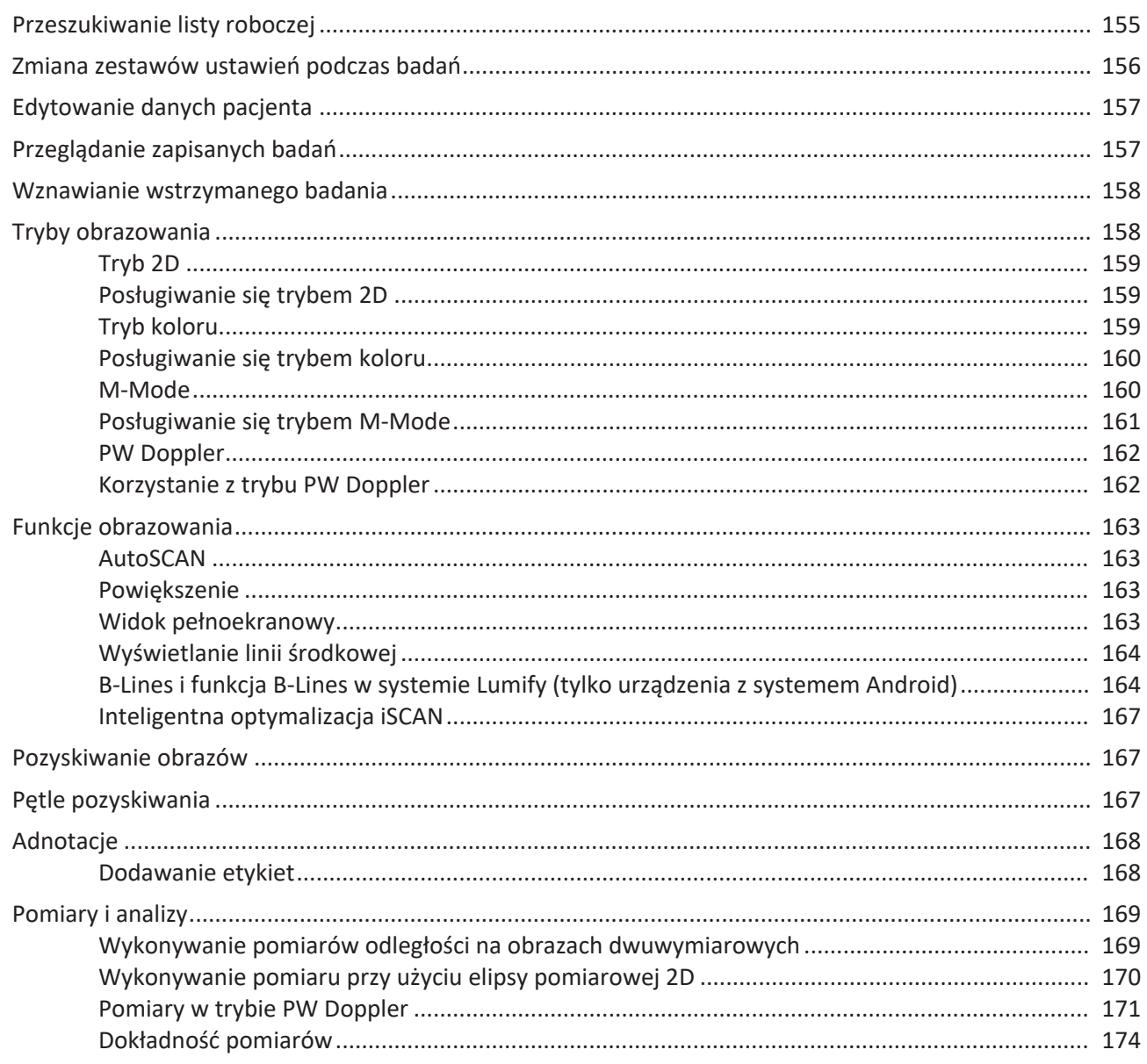

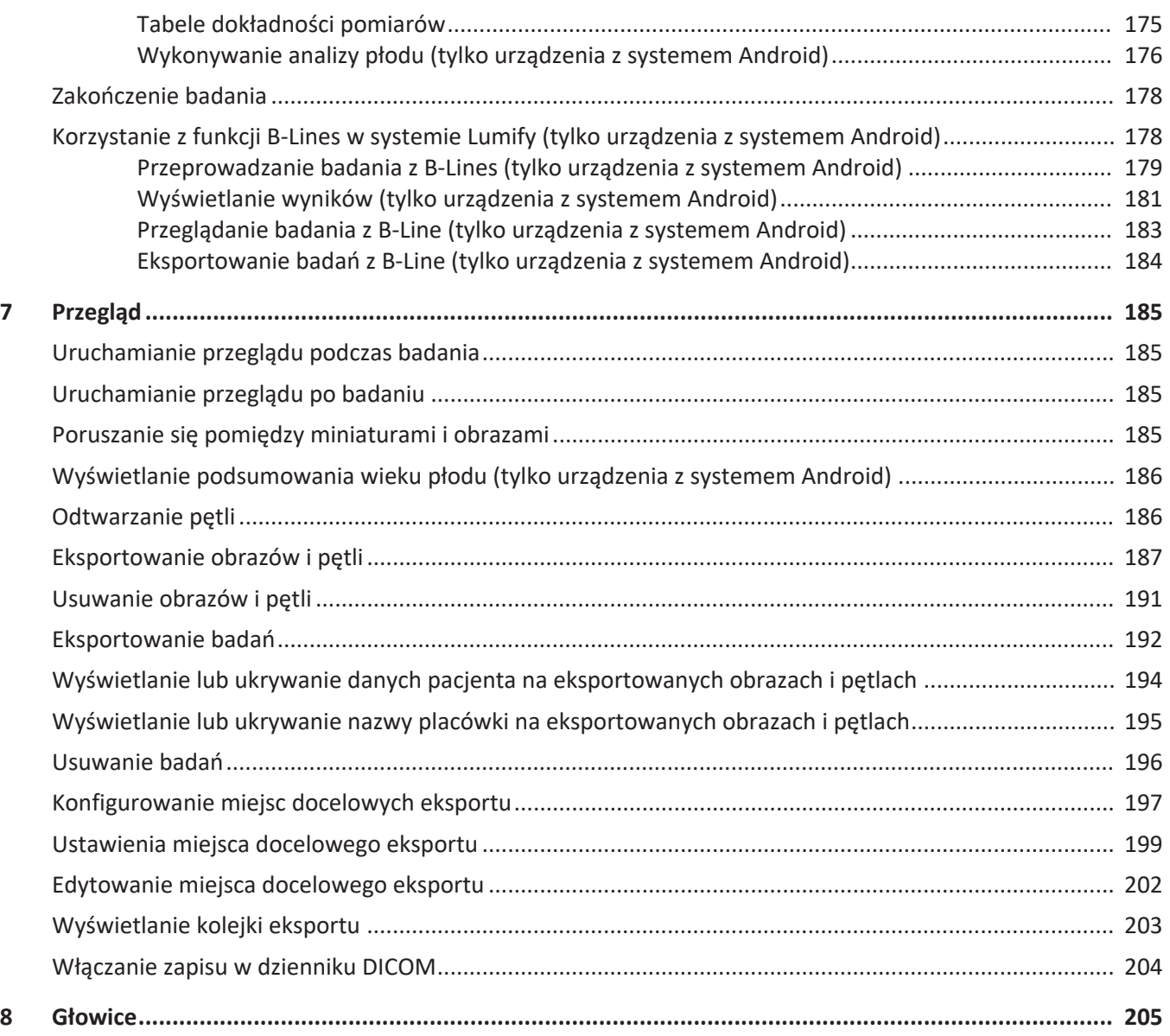

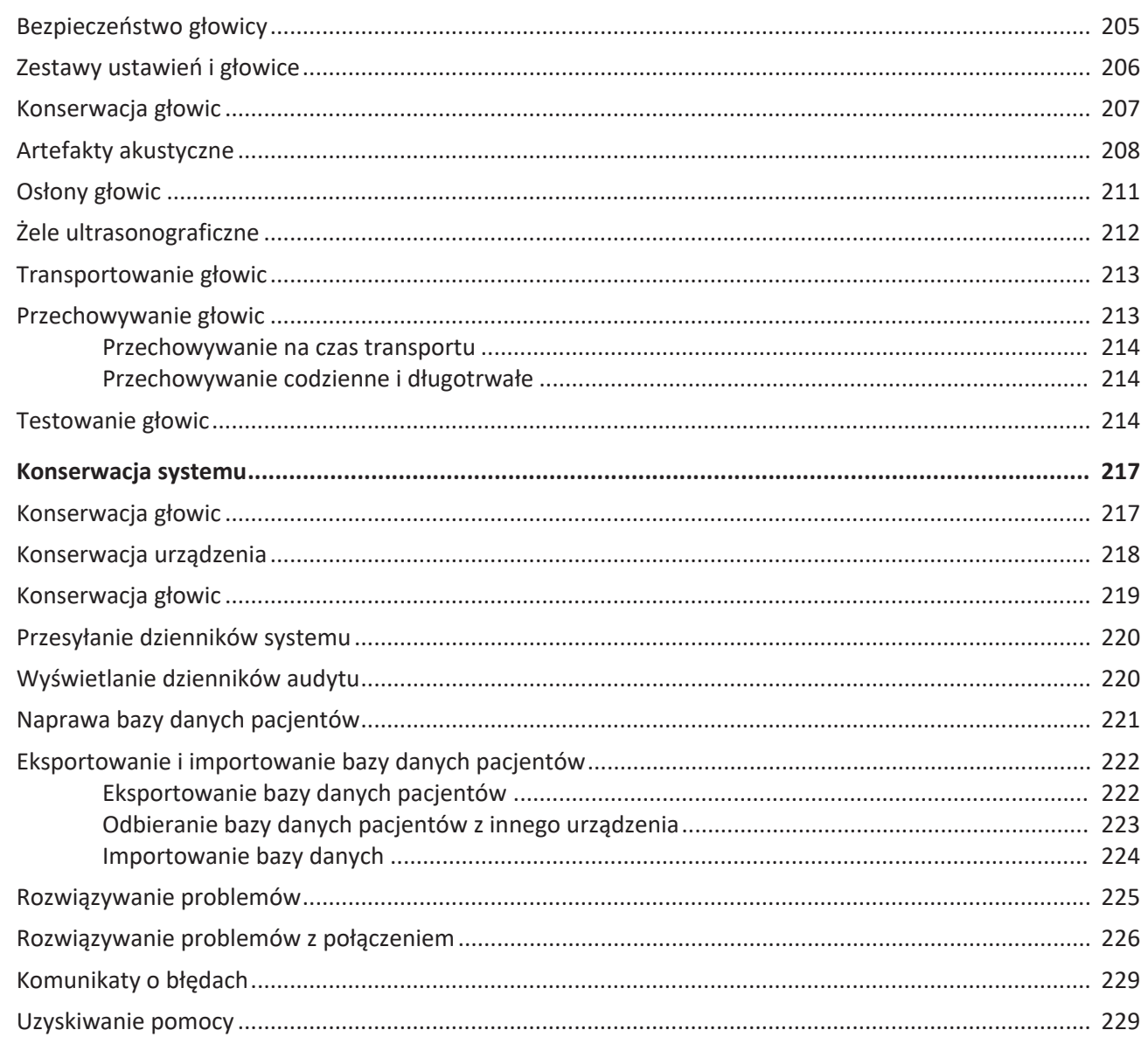

 $\boldsymbol{9}$ 

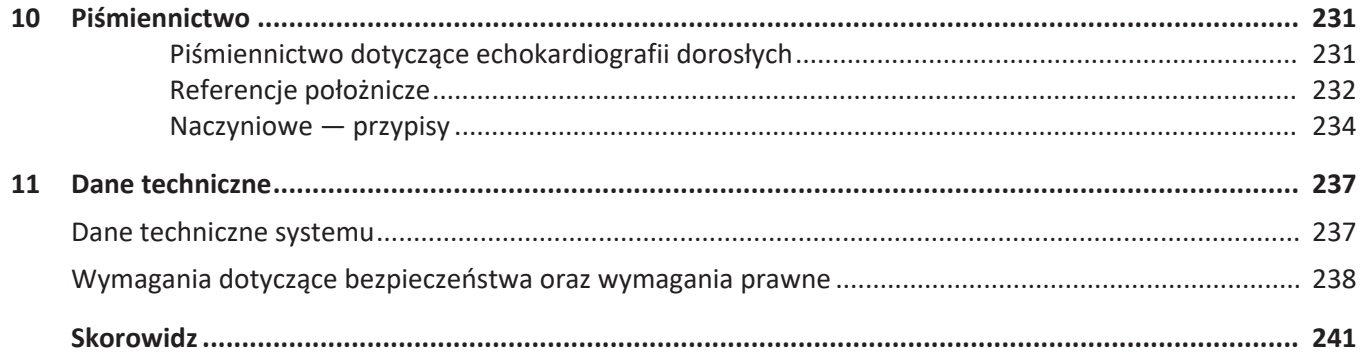

# <span id="page-10-0"></span>**1 Przeczytać w pierwszej kolejności**

Ten podręcznik jest przeznaczony do pomocy użytkownikowi w bezpiecznej i skutecznej pracy z produktem firmy Philips. Przed przystąpieniem do stosowania produktu, należy przeczytać instrukcję i ściśle przestrzegać wszystkich ostrzeżeń i przestróg. Należy zwrócić szczególną uwagę na informacje zawarte w sekcji ["Bezpieczeństwo".](#page-28-1)

W informacjach dla użytkownika danego produktu firmy Philips opisano najbardziej rozbudowaną konfigurację produktu, z maksymalną liczbą opcji i akcesoriów. Niektóre opisane funkcje mogą być niedostępne w konfiguracji systemu użytkownika.

Głowice są dostępne tylko w krajach i regionach, w których są dozwolone. W celu uzyskania informacji na temat swojego regionu należy skontaktować się z lokalnym przedstawicielem firmy Philips.

Niniejszy dokument lub nośnik cyfrowy i zawarte w nim informacje są poufne i stanowią informacje własne firmy Philips; nie mogą być powielane, kopiowane w całości ani w części, adaptowane, zmieniane, ujawniane stronom trzecim ani rozpowszechniane bez uprzedniej pisemnej zgody działu prawnego firmy (Philips Legal Department). Ten dokument lub nośnik cyfrowy jest przeznaczony do użycia przez klientów i udzielana jest na niego licencja jako część zakupu urządzeń firmy Philips oraz do spełnienia wymagań prawnych określonych przez FDA w ramach przepisów 21 CFR 1020.30 (oraz wszelkich poprawek) i innych lokalnych wymagań prawnych. Korzystanie z tego dokumentu lub nośnika cyfrowego przez osoby nieupoważnione jest surowo zabronione.

Firma Philips nie udziela żadnej gwarancji w odniesieniu do tego dokumentu, domniemanych lub wyrażonych, między innymi z domniemanymi gwarancjami wartości handlowej lub przydatności do jakiegokolwiek określonego celu.

Firma Philips podjęła wszelkie starania dla zapewnienia dokładności tego dokumentu. Jednakże firma Philips nie ponosi odpowiedzialności za błędy lub przeoczenia i zachowuje prawo do dokonywania bez powiadomienia zmian dotyczących opisanych produktów w celu poprawy ich niezawodności, działania lub konstrukcji. Firma Philips może w dowolnym czasie dokonywać poprawek lub zmian w produktach lub programach opisanych w niniejszym dokumencie.

Firma Philips nie gwarantuje użytkownikowi ani jakiejkolwiek innej osobie adekwatności tego dokumentu do określonego celu lub jego adekwatności do uzyskania określonego wyniku. Prawa użytkownika do odszkodowania za straty wynikające z winy lub zaniedbania ze strony firmy Philips są ograniczone do kwoty zapłaconej przez użytkownika firmie Philips za dostarczenie tego dokumentu. W żadnym wypadku firma Philips nie ponosi odpowiedzialności za szczególne, dodatkowe, przypadkowe, bezpośrednie, pośrednie lub wtórne szkody, straty, koszty, obciążenia, roszczenia ani roszczenia związane z utraconymi korzyściami, danymi, opłatami lub kosztami wszelkiego rodzaju.

Nieautoryzowane kopiowanie tego dokumentu, oprócz naruszenia praw autorskich, może ograniczyć możliwości firmy Philips dostarczenia dokładnych i aktualnych informacji użytkownikom.

"Lumify", "Reacts" oraz "SonoCT" są znakami towarowymi firmy Koninklijke Philips N.V. Android jest znakiem towarowym firmy Google LLC.

Apple, iPhone, iPad, iPad mini i Lightning są znakami towarowymi firmy Apple Inc., zastrzeżonymi w Stanach Zjednoczonych i innych krajach.

IOS jest znakiem towarowym lub zastrzeżonym znakiem towarowym firmy Cisco w Stanach Zjednoczonych i innych krajach, a jego użytkowanie podlega licencji.

Nazwy produktów pochodzących od innych firm niż Philips mogą być znakami towarowymi ich odpowiednich właścicieli.

# <span id="page-11-0"></span>**Przeznaczenie podręcznika**

Osoba korzystająca z informacji zawartych w tym podręczniku musi posiadać wiedzę z zakresu technik ultrasonograficznych. Nie zawarto tu informacji szkoleniowych z zakresu ultrasonografii oraz procedur klinicznych.

Podręcznik ten jest przeznaczony dla pracowników służby zdrowia obsługujących i przeprowadzających konserwacje produktu firmy Philips.

# <span id="page-12-0"></span>**Przeznaczenie**

Diagnostyczny system ultrasonograficzny Lumify firmy Philips jest przeznaczony do obrazowania w trybie B (2D), dopplera kolorowego, łączonym (tryb B+kolor), dopplera fali pulsacyjnej i w trybie M.

Jest wskazany do diagnostycznego obrazowania ultrasonograficznego oraz analizy przepływu płynów w następujących zastosowaniach:

badania płodu/położnicze, badania jamy brzusznej, badania pediatryczne, badania głowy, badania urologiczne, badania ginekologiczne, badania echokardiograficzne płodu, badania małych narządów, badania układu mięśniowo-szkieletowego, badania naczyń obwodowych, badania tętnicy szyjnej, badania kardiologiczne, badania płuc.

System Lumify jest to przenośny system ultrasonograficzny przeznaczony do stosowania w warunkach, w których opieka zdrowotna jest świadczona przez pracowników służby zdrowia.

Informacje na temat przeznaczenia głowic można znaleźć w sekcji ["Wskazania do stosowania](#page-98-2) [oraz obsługiwane głowice" na stronie 99.](#page-98-2)

# <span id="page-12-1"></span>**Przeznaczenie**

Służy on do gromadzenia danych z obrazów ultrasonograficznych, które mogą być wykorzystywane przez lekarzy do diagnostyki i zabiegów. Produkt umożliwia zbieranie klinicznie akceptowalnych obrazów i danych ultrasonograficznych do zestawów ustawień klinicznych w obrębie struktur anatomicznych wymienionych w sekcji ["Przeznaczenie" na stronie 13](#page-12-0).

Ten produkt może być instalowany, wykorzystywany i eksploatowany jedynie zgodnie z procedurami bezpieczeństwa i instrukcjami obsługi dostarczonymi wraz z informacjami dla użytkownika oraz do celów, do których został zaprojektowany. Jednak żadne informacje przeznaczone dla użytkownika nie zmniejszają jego odpowiedzialności za trafną ocenę kliniczną i zastosowanie najlepszych procedur klinicznych.

# <span id="page-13-0"></span>**Korzyści zastosowań klinicznych**

Spodziewane korzyści kliniczne diagnostycznego systemu ultrasonograficznego Lumify są związane z przeznaczeniem urządzenia do wykonywania diagnostycznego obrazowania ultrasonograficznego oraz analizy przepływu płynów w ciele ludzkim. Korzyści kliniczne można ogólnie sklasyfikować jako zapewniające nieinwazyjną lub minimalnie inwazyjną wizualizację narządów wewnętrznych i anatomię w czasie rzeczywistym, wspomagające uzyskanie oceny medycznej i diagnostyki w celu bezpośredniej opieki medycznej nad pacjentem. Ponieważ diagnostyczny system ultrasonograficzny Lumify dostarcza obrazów anatomii człowieka bez użycia promieniowania jonizującego, może dostarczać informacji o stanie zdrowia pacjenta, bez ryzyka występującego przy wykorzystaniu innych metod obrazowania medycznego.

# <span id="page-13-1"></span>**Wykorzystanie systemu**

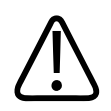

### **OSTRZEŻENIE**

**Nie należy używać systemu do celów innych niż wyraźnie określone przez firmę Philips. Nie należy wykorzystywać systemu niezgodnie z przeznaczeniem ani obsługiwać go w nieprawidłowy sposób.**

Instalacja, użytkowanie i obsługa produktu podlegają prawu obowiązującemu w jurysdykcjach, w których produkt jest używany. Należy instalować, użytkować i obsługiwać system *tylko* w sposób zgodny z obowiązującym prawem i przepisami, które mają moc prawną.

Stosowanie produktu do celów innych niż zamierzone i wyraźnie określone przez firmę Philips, jak również niewłaściwe jego użytkowanie lub obsługa, może zwolnić firmę Philips lub jej przedstawicieli z części odpowiedzialności za uszkodzenia lub obrażenia powstałe na skutek nieprzestrzegania praw i przepisów.

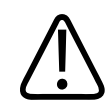

**Użytkownicy systemu są odpowiedzialni za jakość obrazu i diagnozę. Sprawdzić dane używane do analizy i diagnostyki oraz upewnić się, że dane są wystarczające pod względem przestrzennym i czasowym do używanego podejścia pomiarowego.**

# <span id="page-14-0"></span>**Ostrzeżenia**

Przed rozpoczęciem korzystania z systemu należy przeczytać następujące ostrzeżenia oraz sekcję ["Bezpieczeństwo".](#page-28-1)

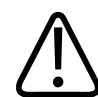

### **OSTRZEŻENIE**

**Nie wolno stosować ultrasonografu w obecności łatwopalnych gazów lub środków znieczulających. Grozi to wybuchem. System** *nie jest* **zgodny ze środowiskami AP/APG określonymi w normie IEC 60601-1.**

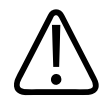

### **OSTRZEŻENIE**

**Sprzęt medyczny musi być zainstalowany i dopuszczony do użytku zgodnie ze specjalnymi wymaganiami zgodności elektromagnetycznej (EMC), które podano w sekcji ["Bezpieczeństwo".](#page-28-1)**

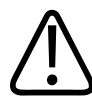

#### **OSTRZEŻENIE**

**Działanie urządzeń medycznych może być zakłócone przez prace przenośnych urządzeń do komunikacji radiowej. Więcej informacji znajduje się w sekcji ["Zalecana odległość" na](#page-91-0) [stronie 92.](#page-91-0)**

# <span id="page-15-0"></span>**Elementy informacji dla użytkownika**

Zestaw informacji dla użytkownika dostarczany wraz z produktem składa się z następujących elementów:

- *Informacje dla użytkownika* na nośnikach USB: Zawiera wszystkie informacje dla użytkownika oprócz *Wskazówek obsługi*.
- *Uwagi dotyczące obsługi*: Zawierają informacje wyjaśniające niektóre reakcje urządzenia, które mogą być nieprawidłowo zrozumiane lub spowodować trudności w obsłudze.
- *Czyszczenie i konserwacja systemów ultrasonograficznych i głowic*: Dołączone na nośniku USB. Zawiera opis procedur konserwacji i czyszczenia systemu ultrasonograficznego oraz głowic.
- *Środki dezynfekcyjne i roztwory czyszczące do systemów ultrasonograficznych i głowic*: Dołączone na nośniku USB. Zawiera informacje dotyczące produktów do czyszczenia i dezynfekcji, które są zgodne z systemem ultrasonograficznym oraz głowicami.
- *Podręcznik użytkownika*: Dostarczony zarówno z urządzeniem, jak i na nośniku USB. W *Podręczniku użytkownika* omówiono funkcje i zasady działania systemu, zamieszczono wskazówki pomocne w konfiguracji systemu, obszerne instrukcje dotyczące użytkowania systemu i ważne informacje dotyczące bezpieczeństwa.
- *Uaktualnienie informacji dla użytkownika*: w razie potrzeby zawiera uaktualnione informacje o produkcie.
- *Szybki przewodnik*: Dostarczony zarówno z urządzeniem, jak i na nośniku USB. *Szybki przewodnik* zawiera informacje o podstawowych cechach i instrukcje krok po kroku dotyczące podstawowych funkcji.
- *Tabele emisji akustycznej*: Zapisane na nośniku USB tabele zawierają informacje na temat emisji akustycznej i temperatur elementów mających kontakt z pacjentem.
- *Bezpieczeństwo ultrasonografii medycznej*: Znajduje się na nośniku USB i zawiera informacje dotyczące efektów biologicznych i biofizycznych, rozważnego używania i stosowania zasady ALARA (as low as reasonably achievable), czyli "tak mało, jak to racjonalnie możliwe".

- *Zabezpieczanie systemu i danych*: Znajduje się na nośniku USB, omówiono w nim zalecenia dotyczące bezpieczeństwa produktu firmy Philips i zamieszczono informacje na temat starań firmy Philips zmierzających do zapewnienia bezpieczeństwa systemu.
- *Wykorzystanie ultrasonografii w leczeniu powikłań płucnych i kardiologicznych związanych z wirusem COVID-19*: materiał na dysku USB zawiera instrukcje dotyczące obrazowania i adekwatne informacje dla pracowników służby zdrowia zajmujących się diagnozowaniem i leczeniem pacjentów z COVID-19.

Niektóre informacje dla użytkownika są także dostępne w sekcji **Support** na stronie internetowej systemu Lumify:

www.philips.com/lumify

Informacje dla użytkownika można znaleźć tutaj:

www.philips.com/IFU

# <span id="page-16-0"></span>**Konwencje przedstawiania informacji dla użytkownika**

W informacjach dla użytkownika produktu wykorzystywane są również następujące konwencje typograficzne, pomocne w odnajdywaniu i zrozumieniu informacji:

- Wszystkie procedury są numerowane, zaś wszystkie podprocedury mają przyporządkowane litery. Użytkownik musi wykonać poszczególne czynności w podawanej kolejności, aby przeprowadzić oczekiwane działanie.
- Listy z wypunktowanymi komunikatami zawierają ogólne informacje dotyczące poszczególnych funkcji lub procedur. Nie zawierają one sekwencji procedur.
- Nazwy regulatorów i pozycje menu oraz tytuły są wyświetlane z użyciem takich znaków, jak w systemie, i z pogrubioną czcionką.
- Symbole wyglądają tak, jak pojawiają się w systemie.
- *Wybierz* oznacza dotknięcie obiektu na wyświetlaczu i podświetlenie go (na przykład elementu listy), a w przypadku pola wyboru lub przy wyborze opcji — wypełnienia obiektu. *Usuń wybór* oznacza dotknięcie elementu w celu usunięcia podświetlenia lub wypełnienia.
- Terminy *system* i *system ultrasonograficzny* odnoszą się do połączenia kompatybilnego urządzenia z systemem Android lub iOS, głowicy firmy Philips, aplikacji Lumify firmy Philips i modułu zasilania Lumify (LPM), wykorzystywanego wyłącznie w połączeniu z urządzeniami z systemem iOS. Informacje dotyczące wyłącznie jednego urządzenia są odpowiednio oznaczone.
- Termin *urządzenie* odnosi się do urządzeń mobilnych zgodnych z aplikacją Lumify.
- Termin *system operacyjny* odnosi się do systemów operacyjnych Android i iOS.

W celu sterowania systemem należy wykonywać następujące gesty dotykowe.

#### **Gesty dotykowe**

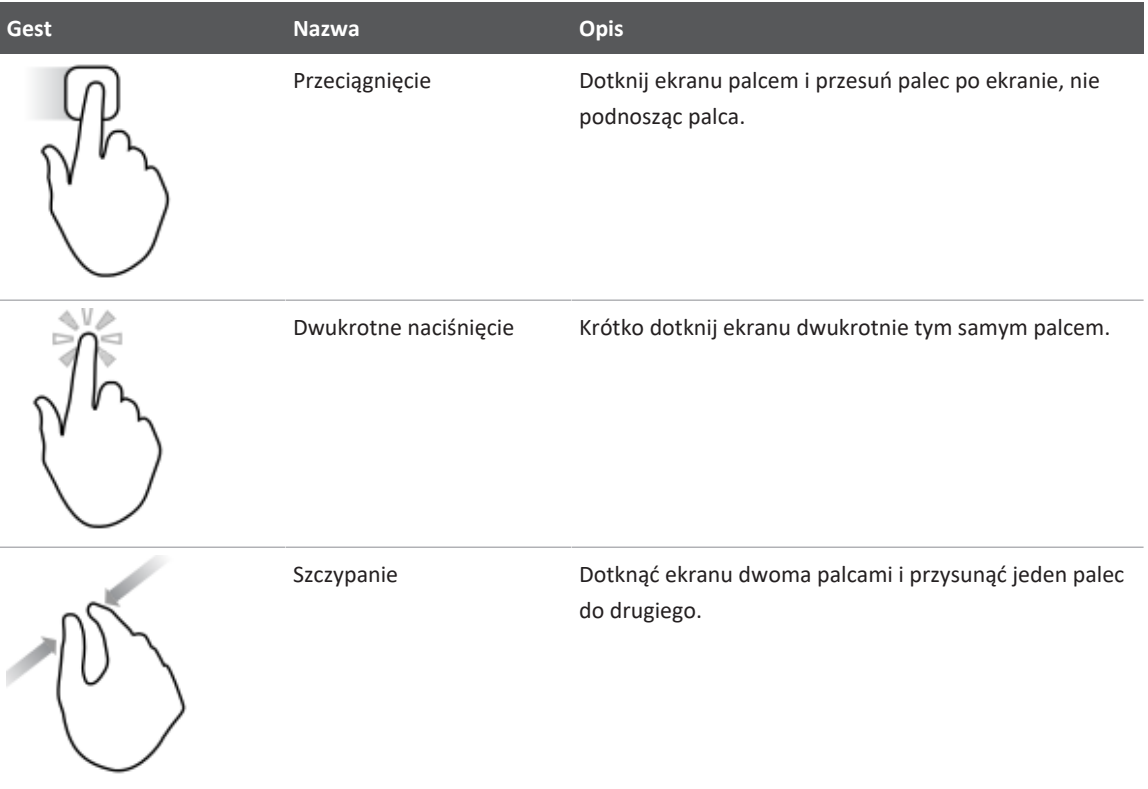

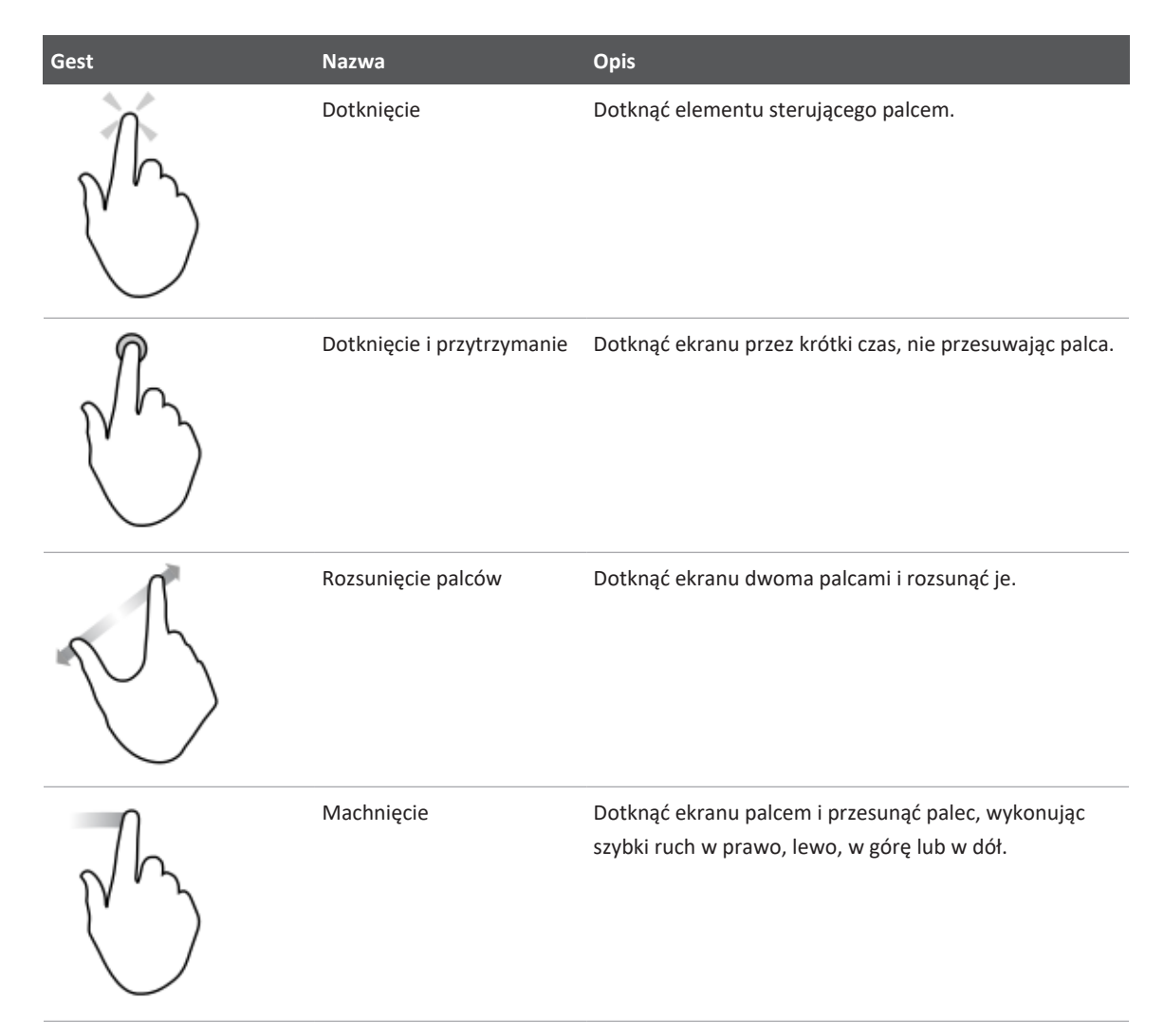

Informacje, które są niezbędne dla bezpiecznej i efektywnej pracy produktu firmy Philips, pojawiają się w informacjach dla użytkownika w następujący sposób:

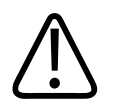

**Ostrzeżenia zwracają uwagę na informacje dotyczące bezpieczeństwa operatora i pacjenta.**

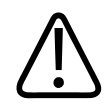

### **PRZESTROGA**

**Przestrogi zwracają szczególną uwagę na postępowanie, które może spowodować uszkodzenie produktu i doprowadzić do unieważnienia gwarancji lub umowy serwisowej lub wskazują sposób utraty danych pacjenta lub systemu.**

#### **UWAGA**

Uwagi wskazują na ważne informacje, które pomagają w skuteczniejszej obsłudze urządzenia.

# <span id="page-19-0"></span>**Modernizacje i uaktualnienia**

Firma Philips stara się wprowadzać innowacje i stałe ulepszenia. Modernizacje mogą być ogłaszane jako sprzętowe lub programowe ulepszenia. Wraz z tymi modernizacjami następuje uaktualnienie informacji dla użytkownika.

Więcej informacji można znaleźć w sekcji ["Aktualizowanie aplikacji Lumify" na stronie 116](#page-115-1).

# <span id="page-19-1"></span>**Materiały i akcesoria**

W celu uzyskania informacji dotyczących produktu i akcesoriów, należy odwiedzić stronę internetową Lumify:

www.philips.com/lumify

Aby zamówić osłony głowic oraz inne materiały eksploatacyjne należy skontaktować się z firmą CIVCO Medical Solutions:

#### **CIVCO Medical Solutions**

102 First Street South, Kalona, IA 52247-9589

Telefon: 800-445-6741 (USA i Kanada), +1 319-248-6757 (międzynarodowy)

Faks: 877‑329‑2482 (USA i Kanada), +1 319‑248‑6660 (międzynarodowy)

E-mail: info@civco.com

Internet: www.civco.com

#### **Akcesoria systemowe**

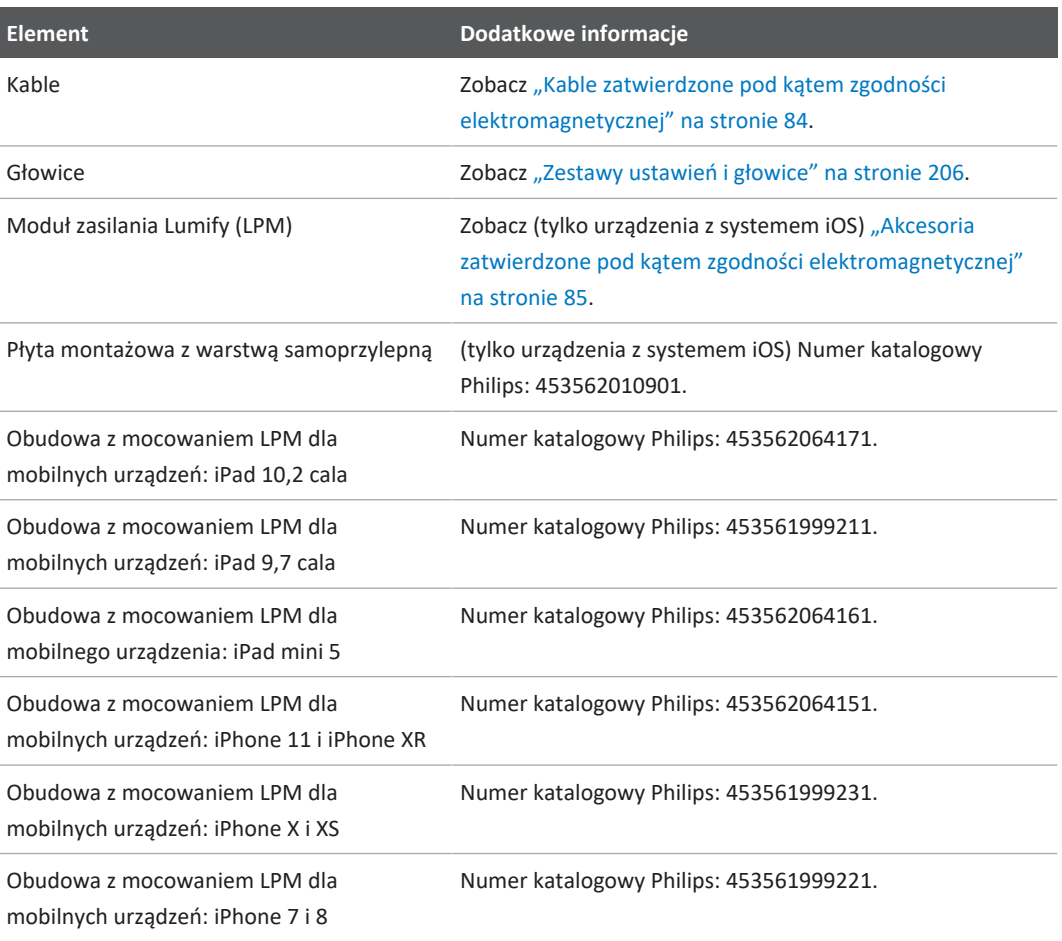

# <span id="page-21-0"></span>**Obsługa klientów**

Przedstawiciele działu obsługi klienta są dostępni na całym świecie, aby odpowiadać na pytania oraz zapewnić zdalne serwisowanie sprzętu. W celu uzyskania pomocy należy się skontaktować z lokalnym przedstawicielem firmy Philips. Można również odwiedzić stronę internetową Lumify lub skontaktować się z następującym biurem w celu skonsultowania się z przedstawicielem działu obsługi klientów:

www.philips.com/lumify

Philips Ultrasound LLC 22100 Bothell Everett Hwy Bothell, WA 98021-8431 USA

Portal Obsługi Klientów Philips stanowi to platforma internetowa, która pomaga w zarządzaniu produktami i usługami Philips we wszystkich rodzajach zastosowań:

https://www.philips.com/customer-services-portal

# <span id="page-21-1"></span>**Przedstawiciele prawni**

#### **Sponsor australijski**

Philips Electronics Australia Ltd 65 Epping Road North Ryde NSW 2113 Australia

#### **Przedstawiciel brazylijski**

Responsável Técnico: Eligerson Angelin de Souza CRF/SP 42230

Detentor do Registro: Philips Medical Systems Ltda. Avenida Julia Gaiolli, 740, Galpão T300 - Parte S5, Água Chata Guarulhos/SP, Brasil – CEP 07.251-500 CNPJ: 58.295.213/0001-78 AFE: 102.167-1 Registro: ANVISA 10216710372

#### **Autoryzowany przedstawiciel na Malezję**

Wakil Diberi Kuasa: Philips Malaysia Sdn. Berhad 196001000018 (3690-P) Level 9, Menara Axis 2 Jalan 51A/223 46100 Petaling Jaya Selangor Darul Ehsan, Malaysia Telefon: 03-7965 7488

# <span id="page-22-0"></span>**Odzysk, ponowne użycie i utylizacja**

Firma Philips troszczy się o ochronę środowiska naturalnego oraz wspomaga dalsze bezpieczne i wydajne wykorzystanie niniejszego systemu poprzez właściwe wsparcie i szkolenia. Firma Philips projektuje i produkuje urządzenia zgodnie z odpowiednimi wytycznymi w zakresie ochrony środowiska. Dopóki urządzenie jest poprawnie eksploatowane i serwisowane, nie stwarza ono zagrożenia dla środowiska. Jednak urządzenie może zawierać materiały, które mogą być szkodliwe dla środowiska, jeśli jest usunięte w nieprawidłowy sposób. Wykorzystanie takich materiałów jest niezbędne do wykonywania niektórych funkcji i dla spełnienia określonych wymagań ustawowych i innych.

Dyrektywa Unii Europejskiej związana ze składowaniem sprzętu elektrycznego i elektronicznego (WEEE) wymaga od producentów takiego sprzętu przedstawienia informacji związanych z ponownym użyciem oraz utylizacją. Informacje te są dostępne w paszporcie recyklingowym firmy Philips. Tego typu paszporty recyklingowe dla systemów ultrasonograficznych firmy Philips znajdują się pod adresem:

www.healthcare.philips.com/main/about/sustainability/recycling/ultrasound.wpd

Informacje dotyczące odzysku, ponownego użycia i utylizacji zawarte w dokumencie są skierowane głównie do podmiotu posiadającego władzę prawną nad sprzętem. Operatorzy nie są zazwyczaj zaangażowani w utylizację z wyjątkiem utylizacji niektórych baterii.

#### **Przekazanie głowicy innemu użytkownikowi**

W przypadku przekazania głowicy innemu użytkownikowi, który będzie korzystał z głowicy zgodnie z przeznaczeniem, należy przekazać ją w całości. W szczególności należy upewnić się, że cała dokumentacja systemu, w tym wszystkie instrukcje obsługi są przekazywane nowemu użytkownikowi. Należy poinformować nowego użytkownika o możliwej pomocy technicznej firmy Philips, dotyczącej głowicy oraz kompleksowego szkolenia dla operatorów, a także ostatecznej utylizacji głowicy pod koniec jej okresu użytkowania. Obecni użytkownicy muszą pamiętać, że przekazywanie medycznych urządzeń elektrycznych nowym użytkownikom może stanowić poważne ryzyko techniczne, medyczne, prywatności i ryzyko prawne. Pierwszy użytkownik może ponosić odpowiedzialność, nawet jeśli urządzenie zostało przekazane.

Firma Philips zdecydowanie zaleca, aby zasięgnąć rady u lokalnego przedstawiciela firmy Philips przed wyrażeniem zgody na przekazywanie jakichkolwiek urządzeń.

Po przekazaniu głowicy nowemu użytkownikowi w dalszym ciągu można otrzymywać ważne informacje związane z bezpieczeństwem. W wielu krajach pierwszy właściciel ma wyraźny obowiązek przekazywania informacji związanych z bezpieczeństwem nowym użytkownikom. Jeżeli dotychczasowy użytkownik nie może przekazać informacji lub nie jest do tego przygotowany, należy poinformować firmę Philips o nowym użytkowniku, aby firma Philips mogła dostarczyć informacje związane z bezpieczeństwem nowemu użytkownikowi.

#### **Ostateczna utylizacja urządzenia użytkownika**

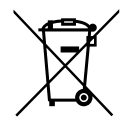

Firma Philips pomaga w następujących sytuacjach:

- Odzyskiwanie użytecznych części głowicy
- Recykling użytecznych materiałów z głowicy przez właściwe firmy zajmujące się utylizacją
- Bezpieczne i skuteczne usunięcie głowicy

Aby uzyskać pomoc, należy skontaktować się z odpowiednimi przedstawicielami firmy Philips lub odwiedzić następującą stronę internetową:

www.healthcare.philips.com/us/about/sustainability/recycling

Ostateczna utylizacja urządzenia ma miejsce wtedy, gdy zostaje ono zutylizowane w taki sposób, że nie może już być używane zgodnie z przeznaczeniem.

Więcej informacji na temat prawidłowej utylizacji urządzenia znajduje się w dołączonej do niego dokumentacji.

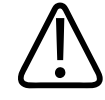

# **OSTRZEŻENIE**

**Nie wolno utylizować urządzenia (ani jego części) wraz z odpadami przemysłowymi lub z gospodarstw domowych. System może zawierać materiały takie jak ołów, wolfram, olej lub inne substancje niebezpieczne, które mogą spowodować poważne zanieczyszczenie środowiska. Urządzenie zawiera również poufne informacje, które powinny być właściwie usunięte (wyczyszczone). Firma Philips radzi skontaktować się z odpowiednimi służbami firmy przed utylizacją systemu.**

#### **Wyrzucanie baterii**

Akumulatory urządzeń mobilnych znajdują się we wnętrzu urządzenia. Nie należy próbować wyjmować akumulatorów z urządzenia mobilnego. Należy zutylizować urządzenie mobilne w całości.

Moduł zasilania Lumify (LPM) dla urządzeń z systemem iOS posiada wyjmowany akumulator. Akumulator LPM należy zutylizować pod koniec okresu eksploatacji, jeśli posiada widoczne ślady uszkodzeń.

Akumulatory i urządzenia mobilne należy usuwać w sposób bezpieczny dla środowiska. Utylizować akumulatory i urządzenia mobilne zgodnie z obowiązującymi przepisami lokalnymi.

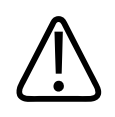

# **OSTRZEŻENIE**

**Baterii nie należy demontować, przebijać ani spalać. Nie należy zwierać zacisków baterii, ponieważ może to spowodować zagrożenie pożarowe.**

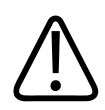

# **OSTRZEŻENIE**

**Należy zachować ostrożność podczas obsługi, używania i testowania baterii. Nie należy ich zwierać, zgniatać, upuszczać, uszkadzać, przekłuwać, przykładać odwrotnej polaryzacji, wystawiać na działanie wysokich temperatur ani demontować. Niewłaściwe użycie lub nadużycie może spowodować uszkodzenie ciała.**

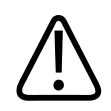

# **OSTRZEŻENIE**

**Jeśli dojdzie do wycieku elektrolitu, należy przemyć skórę dużą ilością wody, aby zapobiec podrażnieniu i powstania stanu zapalnego na skórze.**

#### **Nadchloran**

Urządzenie może zawierać nadchloran w akumulatorach. W przypadku akumulatorów urządzenia może mieć zastosowanie specjalny sposób postępowania. Więcej informacji zawiera strona internetowa:

www.dtsc.ca.gov/hazardouswaste/perchlorate

# <span id="page-28-0"></span>**2 Bezpieczeństwo**

<span id="page-28-1"></span>Należy zapoznać się z tymi informacjami przed rozpoczęciem korzystania z systemu ultrasonograficznego. Odnoszą się one do urządzenia, głowic i oprogramowania. Ta sekcja obejmuje jedynie ogólne wskazówki na temat bezpieczeństwa. Informacje na temat bezpieczeństwa konkretnych czynności podane są przy opisie danej czynności.

Połączenie głowicy firmy Philips, aplikacji Lumify firmy Philips i zgodnego urządzenia z systemem operacyjnym Android lub urządzenia z systemem iOS z modułem zasilania Lumify jest uważane za wyrób medyczny. To urządzenie jest przeznaczone do stosowana przez/na zlecenie oraz pod nadzorem licencjonowanego lekarza posiadającego kwalifikacje do kierowania eksploatacją tego urządzenia.

Wszelkie poważne zdarzenia dotyczące bezpieczeństwa związane z systemem ultrasonograficznym należy zgłaszać do firmy Philips oraz do odpowiednich organów w kraju zamieszkania użytkownika i pacjenta.

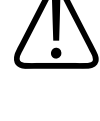

#### **OSTRZEŻENIE**

**Ostrzeżenia zwracają uwagę na informacje dotyczące bezpieczeństwa operatora i pacjenta.**

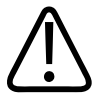

#### **PRZESTROGA**

**Przestrogi zwracają szczególną uwagę na postępowanie, które może spowodować uszkodzenie produktu i doprowadzić do unieważnienia gwarancji lub umowy serwisowej lub wskazują sposób utraty danych pacjenta lub systemu.**

# <span id="page-29-0"></span>**Podstawowe zasady bezpieczeństwa**

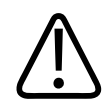

#### **OSTRZEŻENIE**

**Przed przeczytaniem, zrozumieniem i zapoznaniem się ze wszystkimi informacjami dotyczącymi bezpieczeństwa, procedurami bezpieczeństwa oraz procedurami awaryjnymi** zawartymi w sekcji "Bezpieczeństwo" nie należy używać systemu do jakiegokolwiek **zastosowania. Obsługiwanie systemu ultrasonograficznego bez odpowiedniej wiedzy na temat bezpiecznego stosowania może doprowadzić do zgonu lub innych poważnych obrażeń ciała.**

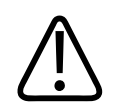

#### **OSTRZEŻENIE**

**Jeżeli** *jakakolwiek* **część systemu jest uszkodzona lub podejrzewa się, że jest uszkodzona lub nieprawidłowo ustawiona,** *nie należy używać* **systemu, dopóki nie zostanie naprawiony. Obsługa systemu z uszkodzonymi lub nieprawidłowo ustawionymi częściami może narazić operatora i pacjenta na niebezpieczeństwo.**

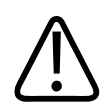

#### **OSTRZEŻENIE**

**Głowice zawierają małe, odłączalne części, które mogą powodować ryzyko zadławienia, a kabel głowicy stanowi zagrożenie uduszeniem. W pobliżu systemu nie należy pozostawiać dzieci bez nadzoru.**

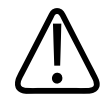

**Nie należy używać systemu, dopóki nie przeprowadzono należytego i właściwego szkolenia użytkownika w zakresie technik ultrasonograficznych. Informacje dla użytkownika nie zawierają materiałów szkoleniowych z zakresu ultrasonografii oraz procedur klinicznych. Nie należy używać systemu w przypadku braku pewności, co do umiejętności bezpiecznego stosowania technik ultrasonograficznych przez użytkownika. Obsługiwanie systemu ultrasonograficznego bez należytego i właściwego przeszkolenia może doprowadzić do poważnych obrażeń ciała lub śmierci.**

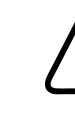

#### **OSTRZEŻENIE**

**Nie należy korzystać z systemu do leczenia pacjentów dopóki nie zapoznano się właściwie z możliwościami i funkcjami systemu. Korzystanie z systemu bez takiej wiedzy może zagrozić skuteczności systemu i bezpieczeństwu pacjenta, użytkownika i innych osób.**

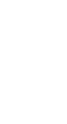

### **OSTRZEŻENIE**

**Nigdy nie należy podejmować prób usuwania, modyfikowania, zmieniania lub niszczenia jakichkolwiek urządzeń zabezpieczających w systemie. Zakłócanie działania urządzeń bezpieczeństwa może doprowadzić do zgonu lub innych poważnych obrażeń ciała.**

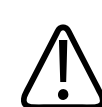

### **OSTRZEŻENIE**

**System należy użytkować zgodnie z jego przeznaczeniem. Systemu nie należy używać niezgodnie z jego przeznaczeniem. Nie należy używać systemu z jakimkolwiek produktem, którego firma Philips nie uznaje za zgodny z systemem. Obsługa systemu niezgodna z przeznaczeniem lub z zastosowaniem niezgodnych składników może doprowadzić do zgonu lub innych poważnych obrażeń ciała.**

4535 621 66941\_A/795 \* CZE 2023 r.

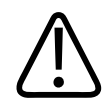

**Natychmiast przerwać użytkowanie, jeśli system lub głowica nie działają poprawnie. Należy natychmiast skontaktować się z przedstawicielem firmy Philips.**

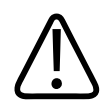

### **OSTRZEŻENIE**

**Użytkownik jest odpowiedzialny za skonfigurowanie urządzenia w sposób zgodny z zasadami bezpieczeństwa danej instytucji. Powiadomienia i alerty z aplikacji innych firm mogą zakłócać badanie.**

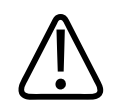

# **OSTRZEŻENIE**

**System ultrasonograficzny nie może być wykorzystany w środowisku MR ponieważ stanowi zagrożenie spowodowane wyrzucaniem elementów. Nie należy wystawiać urządzenia na środowisko występujące w pomieszczeniach skanerów MRI.**

# <span id="page-31-0"></span>**Bezpieczeństwo elektryczne**

Głowica i oprogramowanie, a także reprezentatywne urządzenie, zostały uznane za zgodne z normą IEC 60601‑1. Głowice spełniają wymagania dotyczące izolowanych części aplikacyjnych typu BF. Jeśli głowica i oprogramowanie są używane w połączeniu z urządzeniem zgodnym z normą IEC 60950‑1, system spełnia wymagania normy IEC 60601‑1 dotyczące urządzeń zasilanych wewnętrznie. (Normy bezpieczeństwa, które spełnia ten ultrasonograf, podano w sekcji ["Dane techniczne"](#page-236-2)). Dla zwiększenia bezpieczeństwa należy stosować się do następujących ostrzeżeń i przestróg:

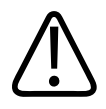

**Urządzenia zgodne z normą IEC 60950‑1 nie były oceniane pod kątem zgodności z zawartymi w normie IEC 60601‑1 ograniczeniami temperatury dotyczącymi kontaktu z pacjentem. Dlatego urządzenie to może obsługiwać wyłącznie operator.**

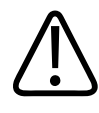

### **OSTRZEŻENIE**

**Nie wolno stosować ultrasonografu w obecności łatwopalnych gazów lub środków znieczulających. Grozi to wybuchem. System** *nie jest* **zgodny ze środowiskami AP/APG określonymi w normie IEC 60601-1.**

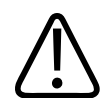

#### **OSTRZEŻENIE**

**Aby uniknąć niebezpieczeństwa porażenia prądem elektrycznym, zawsze należy dokładnie obejrzeć głowicę przed użyciem. Przed użyciem należy sprawdzić powierzchnię czołową, obudowę i kabel. Nie wolno stosować głowicy, jeżeli jej powierzchnia czołowa ma pęknięcia, odpryski, jest naderwana, jeżeli obudowa jest uszkodzona lub jeżeli kabel jest przetarty.**

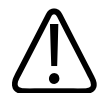

#### **OSTRZEŻENIE**

**Wszystkie urządzenia mające kontakt z pacjentem, takie jak głowice, sondy ołówkowe i odprowadzenia EKG, które nie zostały wyraźnie oznaczone jako odporne na defibrylację, muszą być usunięte z kontaktu z pacjentem przed zastosowaniem wysokonapięciowego impulsu defibrylacyjnego. Zobacz** ["Defibrylatory" na stronie 37.](#page-36-0)

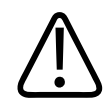

**Podczas normalnego działania ultrasonograf, podobnie jak inny sprzęt elektroniczny do diagnostyki medycznej, wytwarza sygnały elektryczne o wysokiej częstotliwości, które mogą zakłócić działanie rozrusznika serca. Chociaż prawdopodobieństwo takich zakłóceń jest niewielkie, należy zdawać sobie sprawę z takiej możliwości i wyłączyć ultrasonograf natychmiast po zauważeniu zakłóceń w pracy rozrusznika.**

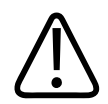

### **OSTRZEŻENIE**

**Przy stosowaniu dodatkowych urządzeń peryferyjnych podłączanych przez złącze funkcjonalne powstaje połączenie stanowiące elektryczny system medyczny. Użytkownik jest zobowiązany do przestrzegania wymogów normy IEC 60601-1 oraz do sprawdzenia, czy system spełnia te wymogi. W razie wątpliwości należy skontaktować się z przedstawicielem firmy Philips.**

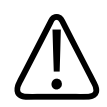

# **OSTRZEŻENIE**

**Wszystkie urządzenia zewnętrze, które użytkownik podłącza do systemu, muszą spełniać wymogi bezpieczeństwa zdefiniowane w normie IEC 60601-1 lub IEC 60950-1. Dotyczy to wszystkich połączeń przez porty USB, HDMI oraz wejściowe i wyjściowe porty szeregowe.**

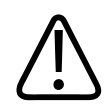

# **OSTRZEŻENIE**

**Przed podłączeniem systemu do sieci LAN należy upewnić się, że urządzenia wykorzystywane w sieci LAN (na przykład router) posiadają certyfikat zgodności z normą IEC 60601-1 lub IEC 60950-1.**

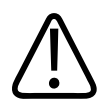

**Części mające styczność z ciałem pacjenta są zgodne z normą IEC 60601-1 Napięcie zasilania przekraczające normę, chociaż jego wystąpienie jest mało prawdopodobne, może spowodować porażenie prądem elektrycznym pacjenta lub operatora.**

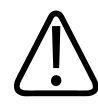

#### **OSTRZEŻENIE**

**Podłączanie urządzeń dodatkowych, niedostarczonych przez firmę Philips może spowodować porażenie prądem elektrycznym. W wypadku podłączenia dodatkowych urządzeń do systemu ultrasonograficznego należy sprawdzić, czy łączny prąd upływowy do uziemienia nie przekracza 500 µA.**

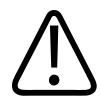

#### **OSTRZEŻENIE**

**Aby uniknąć porażenia prądem elektrycznym, nie należy posługiwać się głowicą, która została zanurzona w płynie poza określony poziom do czyszczenia i dezynfekcji.** 

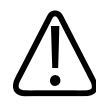

#### **OSTRZEŻENIE**

**Urządzenia elektrochirurgiczne i inne przyrządy celowo wprowadzają pola elektromagnetyczne lub prądy o częstotliwościach radiowych do ciała pacjenta. Ponieważ częstotliwości do obrazowania ultradźwiękowego znajdują się przypadkowo w tym samym zakresie częstotliwości radiowych, obwody głowic ultrasonograficznych są wrażliwe na takie zakłócenia radiowe. Podczas stosowania urządzeń elektrochirurgicznych pojawiają się poważne zakłócenia obrazu czarno-białego, a obraz kolorowy staje się całkowicie zamazany.** 

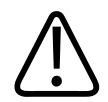

**Aby uniknąć niebezpieczeństwa poparzenia, nie należy używać głowic ze sprzętem chirurgicznym wytwarzającym sygnały elektryczne o wysokiej częstotliwości. W przypadku uszkodzenia w połączeniu wysokoczęstotliwościowej elektrody neutralnej sprzętu chirurgicznego może zaistnieć niebezpieczeństwo pożaru.**

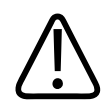

# **OSTRZEŻENIE**

**Aby uniknąć ryzyka porażenia prądem, nie należy ładować systemu Lumify podczas skanowania pacjenta.**

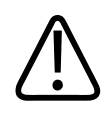

# **OSTRZEŻENIE**

**Aby uniknąć kontaktu pacjenta z urządzeniem podczas procesu ładowania, nie należy ładować systemu w otoczeniu pacjenta.**

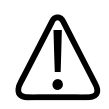

# **OSTRZEŻENIE**

**Stosowanie kabli, głowic i akcesoriów innych niż zalecone do stosowania z systemem może spowodować zwiększone emisje lub zmniejszoną odporność systemu.**
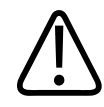

#### **PRZESTROGA**

**Korzystanie z tego systemu w obecności pola elektromagnetycznego może spowodować chwilowe pogorszenie obrazu ultrasonograficznego. W przypadku wystąpienia zakłóceń lub istnienia znacznego ryzyka ich wystąpienia należy zachować szczególną ostrożność w posługiwaniu się ultrasonografem. Jeżeli zakłócenia występują często, należy dokonać przeglądu środowiska, w którym system jest stosowany, aby zidentyfikować możliwe źródła promieniowania elektromagnetycznego. Może ono pochodzić od innych urządzeń elektrycznych, stosowanych w tym samym pomieszczeniu lub w pomieszczeniach sąsiednich. Urządzenia telekomunikacyjne, takie jak telefony komórkowe i pagery mogą również wydzielać takie promieniowanie. Pobliskie nadajniki radiowe, telewizyjne i mikrofalowe mogą również być źródłem promieniowania elektromagnetycznego. W przypadkach, gdy emisje elektromagnetyczne powodują zakłócenia, niezbędne może być przeniesienie systemu w inne miejsce.**

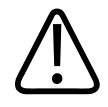

#### **PRZESTROGA**

**Informacje dotyczące emisji elektromagnetycznych i odporności odnoszące się do systemu zawiera sekcja ["Zgodność elektromagnetyczna" na stronie 80](#page-79-0). Należy sprawdzić, czy środowisko pracy ultrasonografu spełnia warunki wymienione w tych informacjach. Posługiwanie się systemem w środowisku niespełniającym tych warunków może pogorszyć jego działanie.**

# **Defibrylatory**

Jeśli system ultrasonograficzny jest używany w sytuacjach, gdy jest wymagana defibrylacja, należy stosować się do następujących ostrzeżeń.

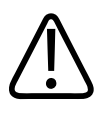

### **OSTRZEŻENIE**

**Przed defibrylacją należy zawsze odłączyć inwazyjne głowice, które mają styczność z pacjentem, od systemu.**

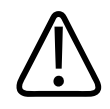

**Jednorazowa osłona głowicy nie zapewnia izolacji elektrycznej przed prądami wytwarzanymi podczas defibrylacji.**

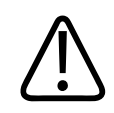

## **OSTRZEŻENIE**

**Nawet niewielkie uszkodzenie w zewnętrznej warstwie głowicy otwiera drogę przewodzenia do uziemionych elementów metalowych głowicy. Wtórne wyładowanie łukowe, które może wystąpić podczas defibrylacji, może spowodować poparzenie pacjenta. Niebezpieczeństwo poparzenia można zmniejszyć, ale nie wyeliminować, używając defibrylatora nieuziemionego.**

Należy używać defibrylatorów, które nie mają uziemionych obwodów pacjenta. Aby ustalić, czy obwód pacjenta defibrylatora jest uziemiony, należy zajrzeć do instrukcji obsługi defibrylatora lub skonsultować się z inżynierem biomedycznym.

## **Bezpieczeństwo pożarowe**

Bezpieczeństwo pożarowe zależy od zabezpieczeń przeciwpożarowych, odizolowania źródła ognia oraz sposobu jego gaszenia. W przypadku zaobserwowania dymu lub ognia należy odłączyć zasilanie systemu. Podczas korzystania z systemu należy zwracać uwagę na poniższe ostrzeżenia.

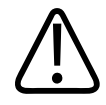

**W przypadku pożarów elektrycznych lub chemicznych należy używać gaśnic, które są specjalnie oznakowane do tych celów. Stosowanie wody lub innych płynów w przypadku pożarów elektrycznych może doprowadzić do zgonu lub innych poważnych obrażeń ciała. Przed przystąpieniem do gaszenia pożaru należy spróbować, jeśli to bezpieczne, odłączyć system od zasilania energią elektryczną w celu zmniejszenia ryzyka porażenia prądem elektrycznym.**

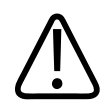

#### **OSTRZEŻENIE**

**Korzystanie z urządzeń elektrycznych w środowisku do tego nieprzeznaczonym może doprowadzić do pożaru lub eksplozji. Należy w pełni stosować, przestrzegać i egzekwować przepisy przeciwpożarowe dla stosowanego rodzaju środowiska medycznego. Powinny być dostępne odpowiednie gaśnice do pożarów elektrycznych i nieelektrycznych.**

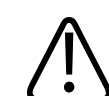

#### **OSTRZEŻENIE**

**Uszkodzenie akumulatorów litowo-jonowych może spowodować pożar.**

# **Zabezpieczenie urządzenia**

Zapewnienie zabezpieczenia urządzenia wymaga zastosowania następujących środków ostrożności:

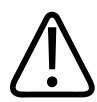

### **OSTRZEŻENIE**

**W celu uniknięcia niepoprawnej pracy systemu nie należy umieszczać go na innym urządzeniu na lub obok niego. Jeśli system wymaga ustawienia na innym urządzeniu lub obok niego, należy sprawdzić prawidłowość działania systemu.**

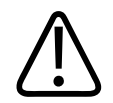

**Jeśli system lub głowice znajdowały się w temperaturze powyżej 40°C (104°F), przed włączeniem systemu lub podłączeniem głowic należy poczekać, aż ostygną i osiągną temperaturę pracy. Nie wolno dopuścić, aby głowica dotykała ciała pacjenta, jeśli jej temperatura jest wyższa niż 43°C (109°F). Odczekać 25 minut, aż głowica ostygnie. Jeśli głowice były wystawione przez krótki czas na działanie temperatury powyżej 40°C (104°F), to czas wymagany na powrót urządzeń do temperatury pracy może być krótszy niż 25 minut.**

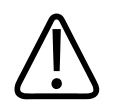

### **PRZESTROGA**

**Jeśli system lub głowice znajdowały się w temperaturze poniżej 0°C (32°F), przed włączeniem systemu lub podłączeniem głowic należy poczekać, aż osiągną temperaturę pracy. Odczekać 20 minut, aż głowice nagrzeją się i osiągną temperaturę pracy. W przeciwnym wypadku kondensacja wewnątrz urządzeń może spowodować uszkodzenie. Jeśli głowice były wystawione przez krótki czas na działanie temperatury poniżej 0°C (32°F), to czas wymagany na powrót urządzeń do temperatury pracy może być krótszy niż 20 minut.**

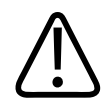

## **PRZESTROGA**

**Nadmierne zginanie lub skręcanie kabli elementów mających kontakt z pacjentem może spowodować usterkę lub przerwy w działaniu systemu.**

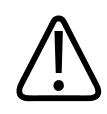

## **PRZESTROGA**

**Ogólnie rzecz biorąc, tylko okolica okna akustycznego głowicy jest odporna na działanie cieczy. Nie należy zanurzać reszty głowicy, tj. miejsc innych niż wymienione w instrukcji czyszczenia głowicy, w jakiejkolwiek cieczy.**

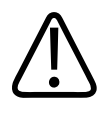

## **PRZESTROGA**

**Nie wolno zanurzać w roztworze złączy głowicy. Kable i korpusy głowic są wodoodporne, ale złącza nie.**

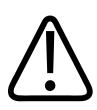

## **PRZESTROGA**

**Nie wolno stosować ściernych środków czyszczących, acetonu, ketonu metylowo-etylowego (MEK), rozcieńczalnika lub innych silnych rozpuszczalników do czyszczenia systemu, urządzeń peryferyjnych czy głowic.**

# **Zgodność produktu**

Nie należy używać systemu w połączeniu z innymi produktami lub elementami, chyba że firma Philips wyraźnie uznaje te produkty lub elementy za zgodne z systemem. Więcej informacji na temat produktów i elementów kompatybilnych można uzyskać u przedstawiciela firmy Philips.

Zmiany i uzupełnienia do systemu powinny być dokonywane wyłącznie przez firmę Philips lub przez osoby trzecie wyraźnie do tego upoważnione przez firmę Philips. Takie zmiany i uzupełnienia muszą być zgodne z obowiązującym prawem i przepisami, które mają moc prawną w danym kraju oraz spełniać wymogi najlepszych praktyk inżynierskich.

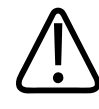

### **OSTRZEŻENIE**

**Zmiany i uzupełnienia systemu wykonane bez odpowiednich szkoleń lub za pomocą niezatwierdzonych części zamiennych powodują utratę gwarancji. Jak w przypadku wszystkich skomplikowanych produktów technicznych, konserwacja przez niewykwalifikowane osoby lub za pomocą niezatwierdzonych części zamiennych niesie poważne ryzyko uszkodzenia systemu i uszkodzenia ciała.**

# **Symbole**

Międzynarodowa Komisja Elektrotechniczna (IEC) opracowała zestaw symboli stosowanych na urządzeniach elektromedycznych w celu sklasyfikowania połączenia lub zapewnienia ostrzeżenia przed potencjalnymi niebezpieczeństwami. Poniższe symbole mogą występować na produktach, akcesoriach lub opakowaniach.

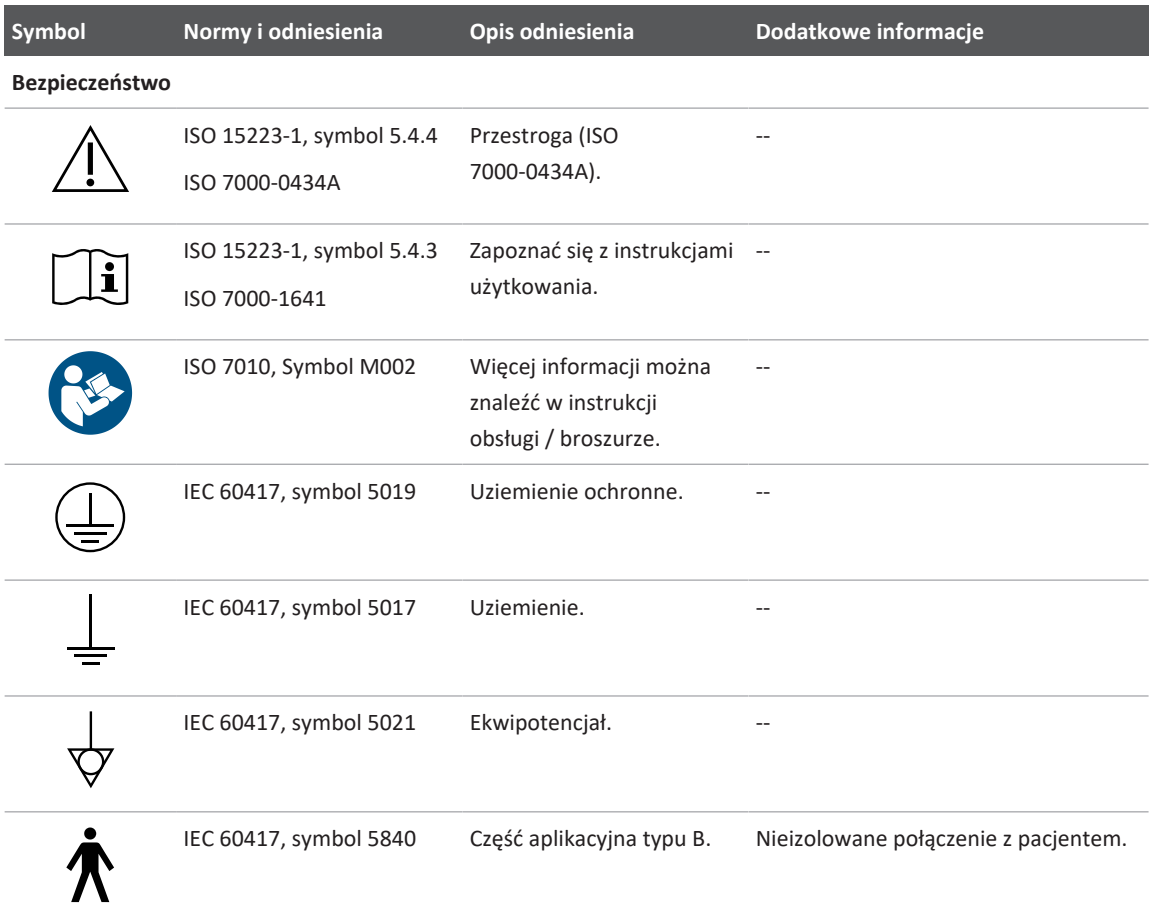

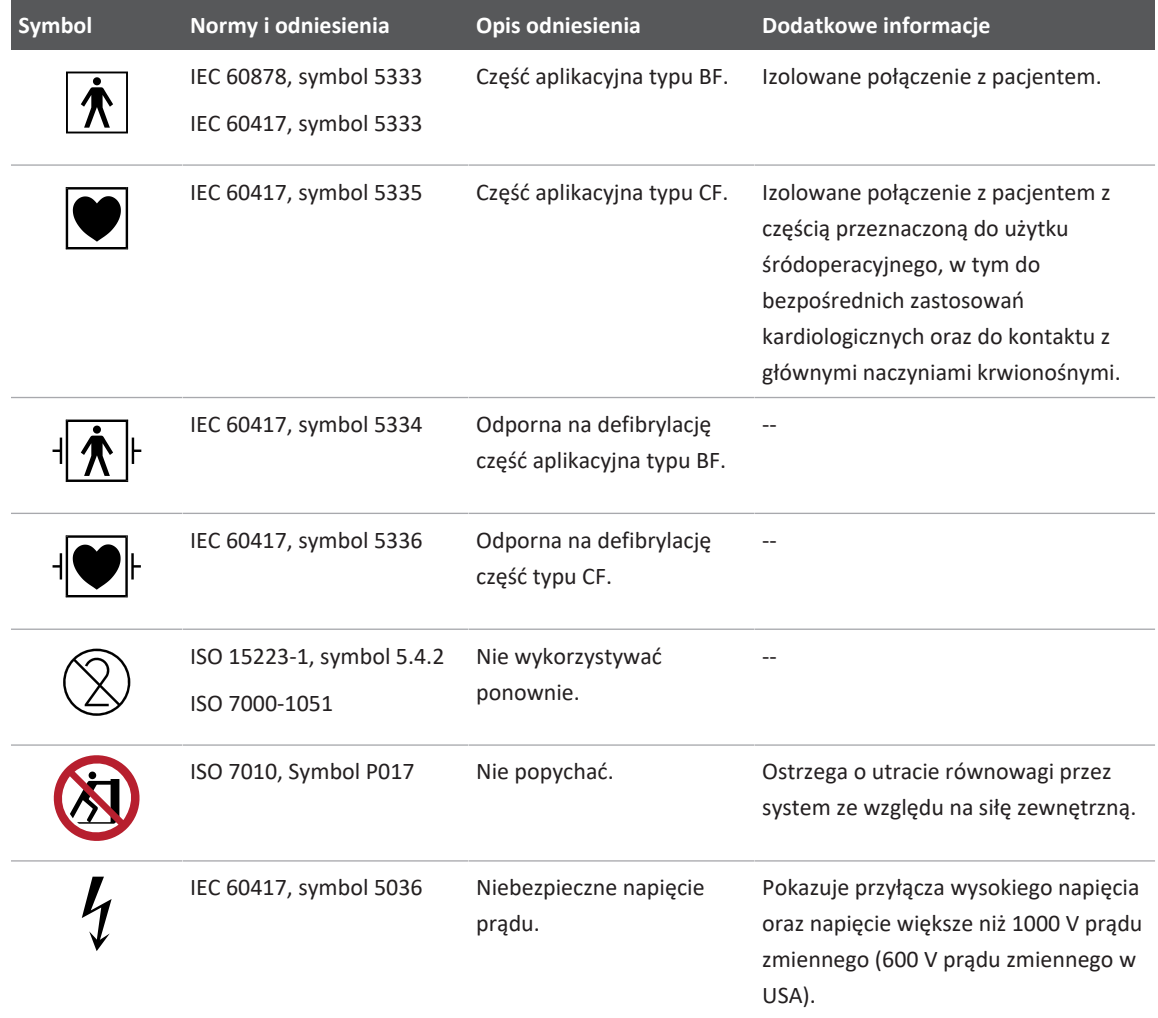

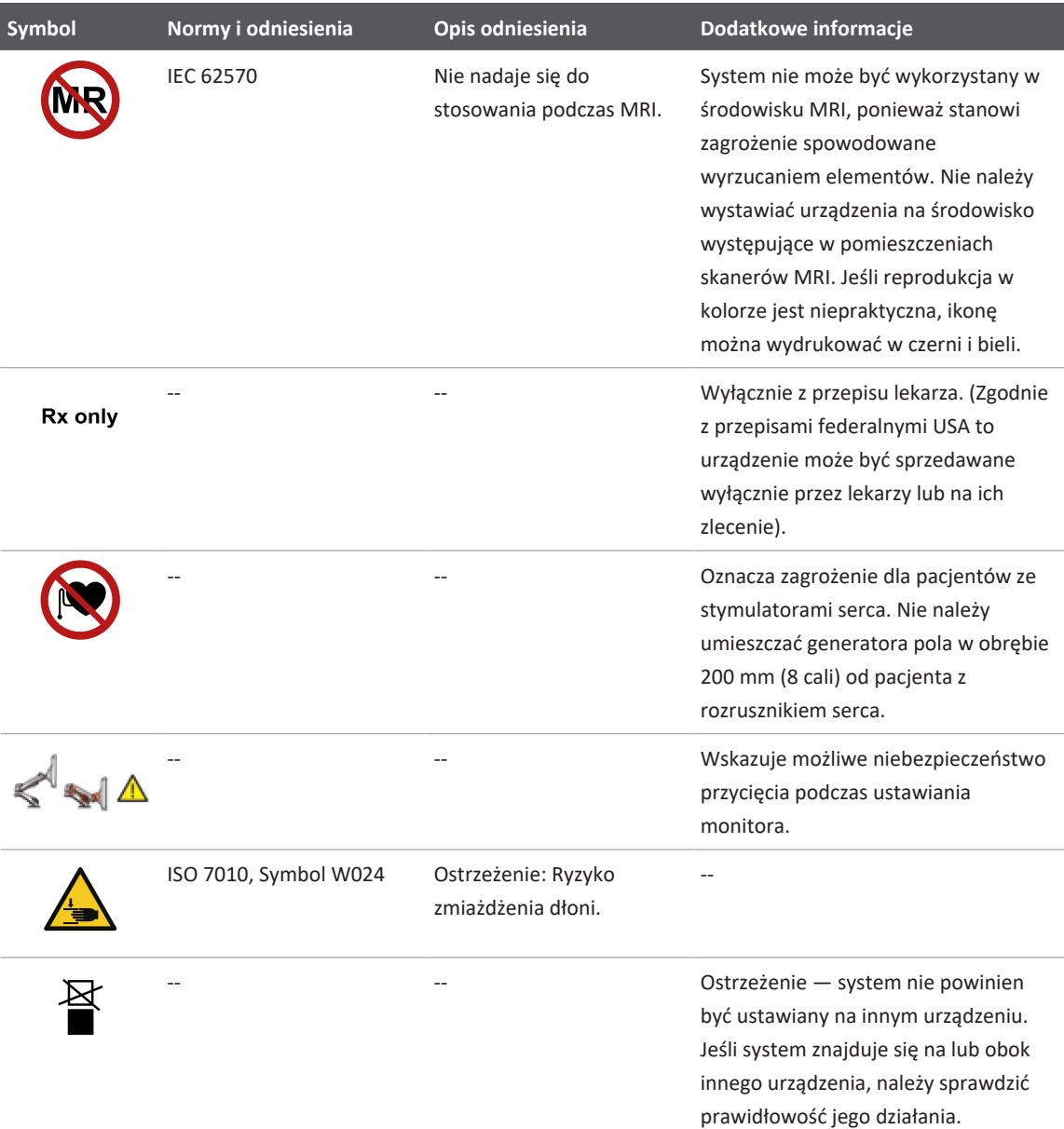

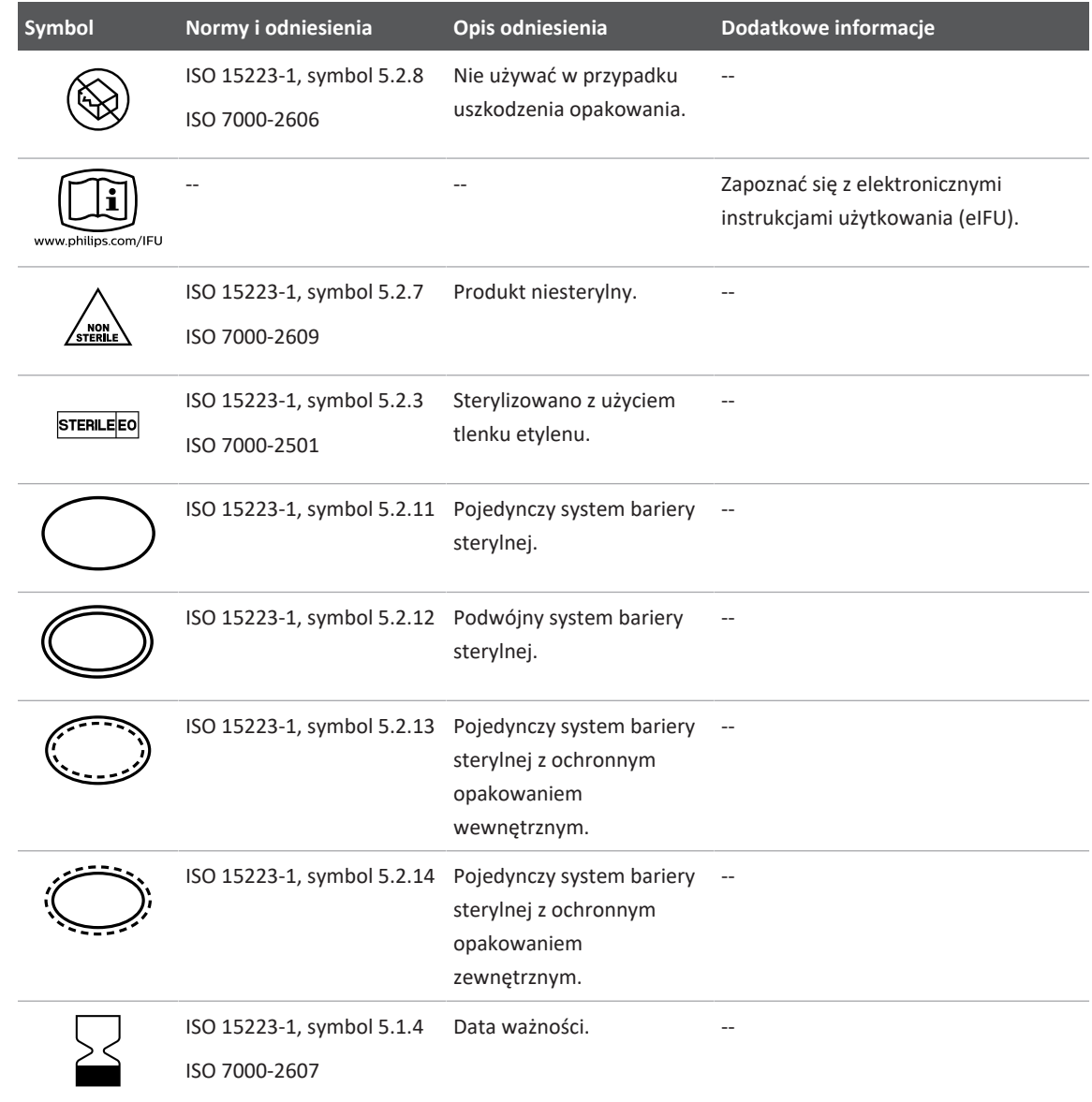

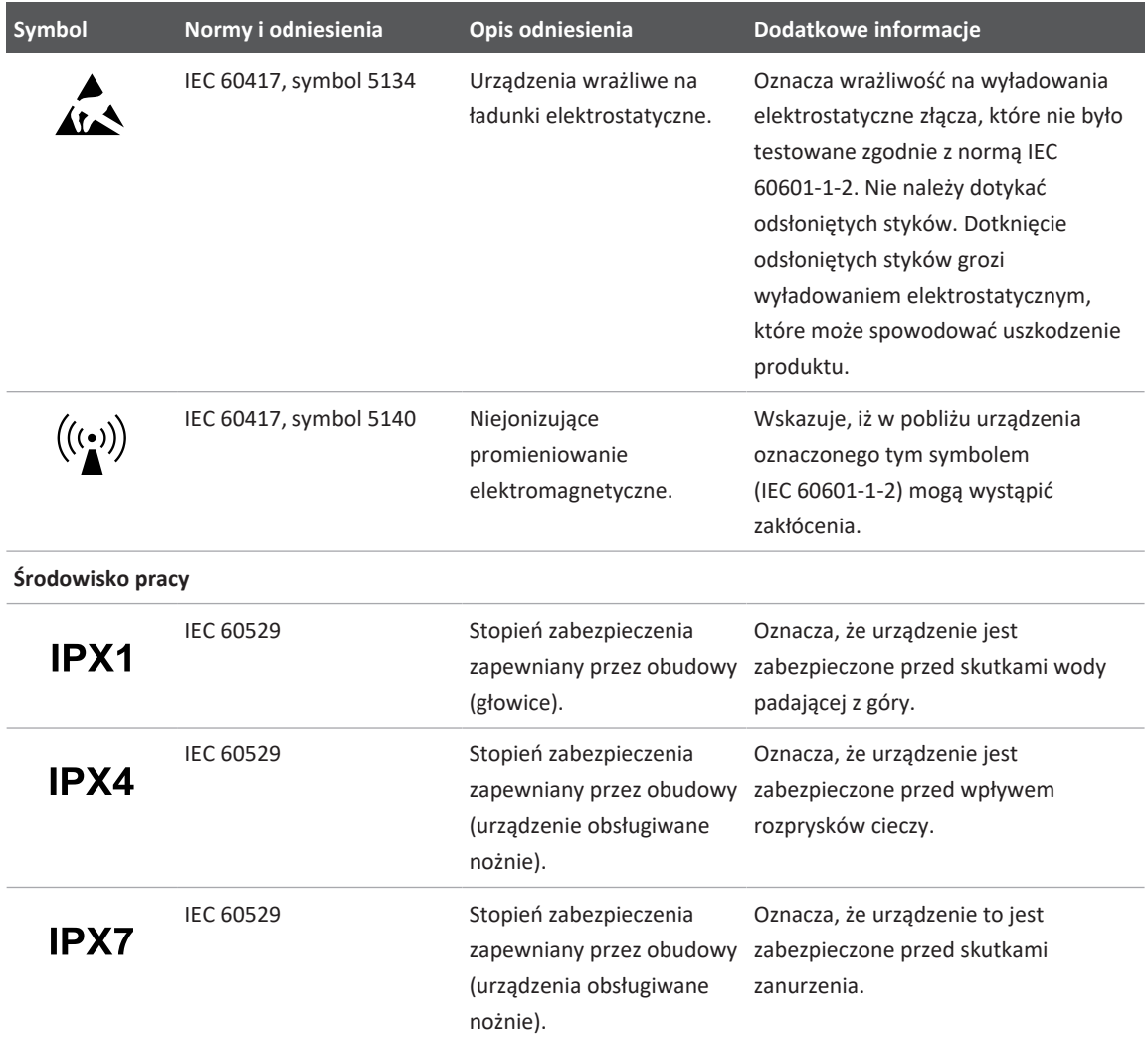

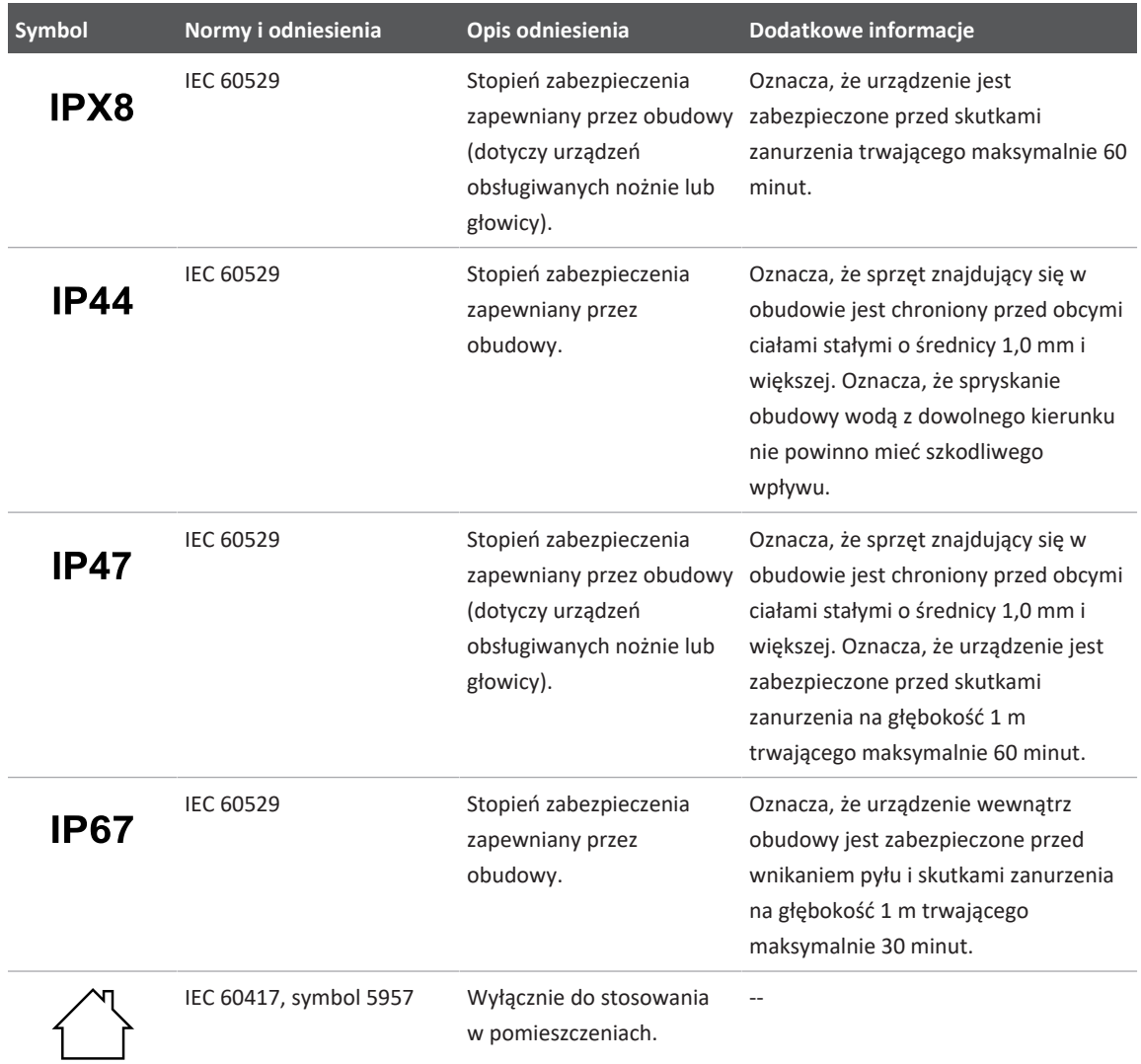

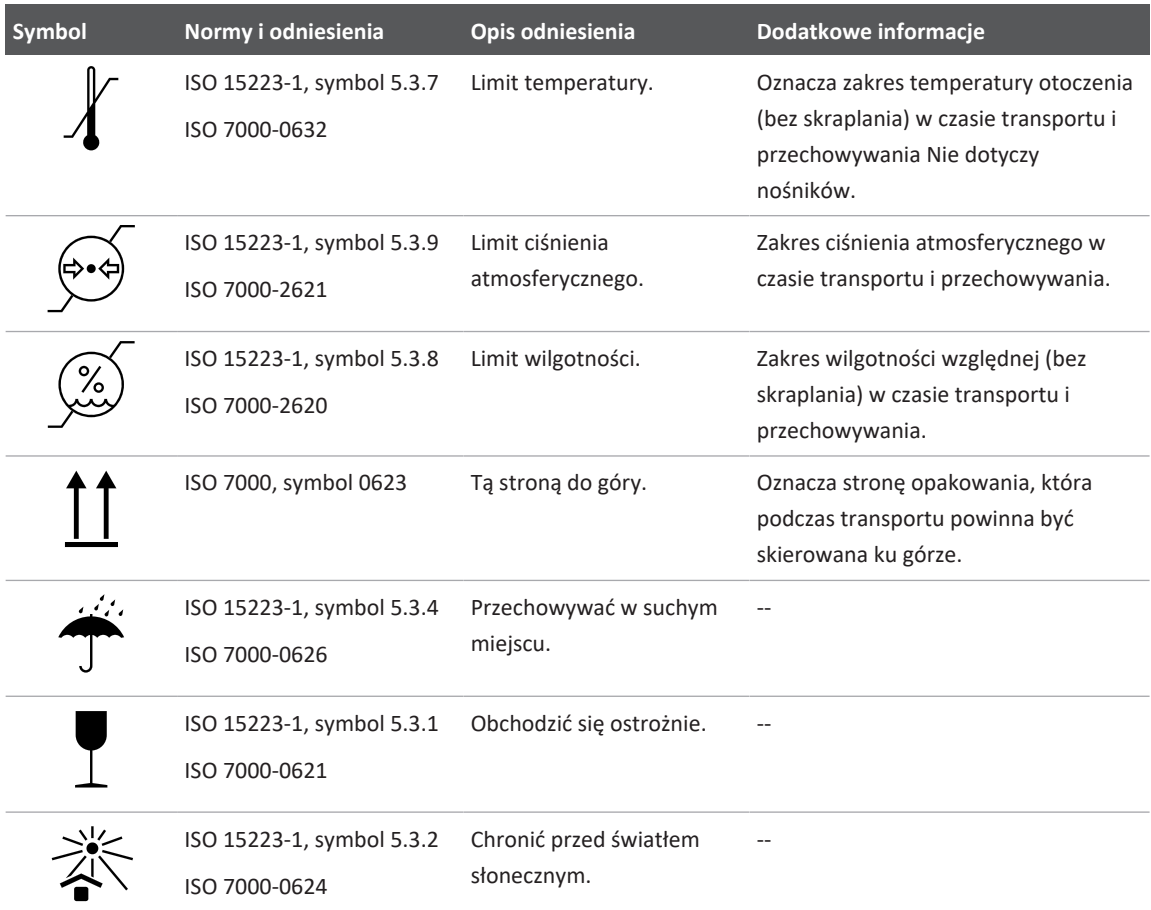

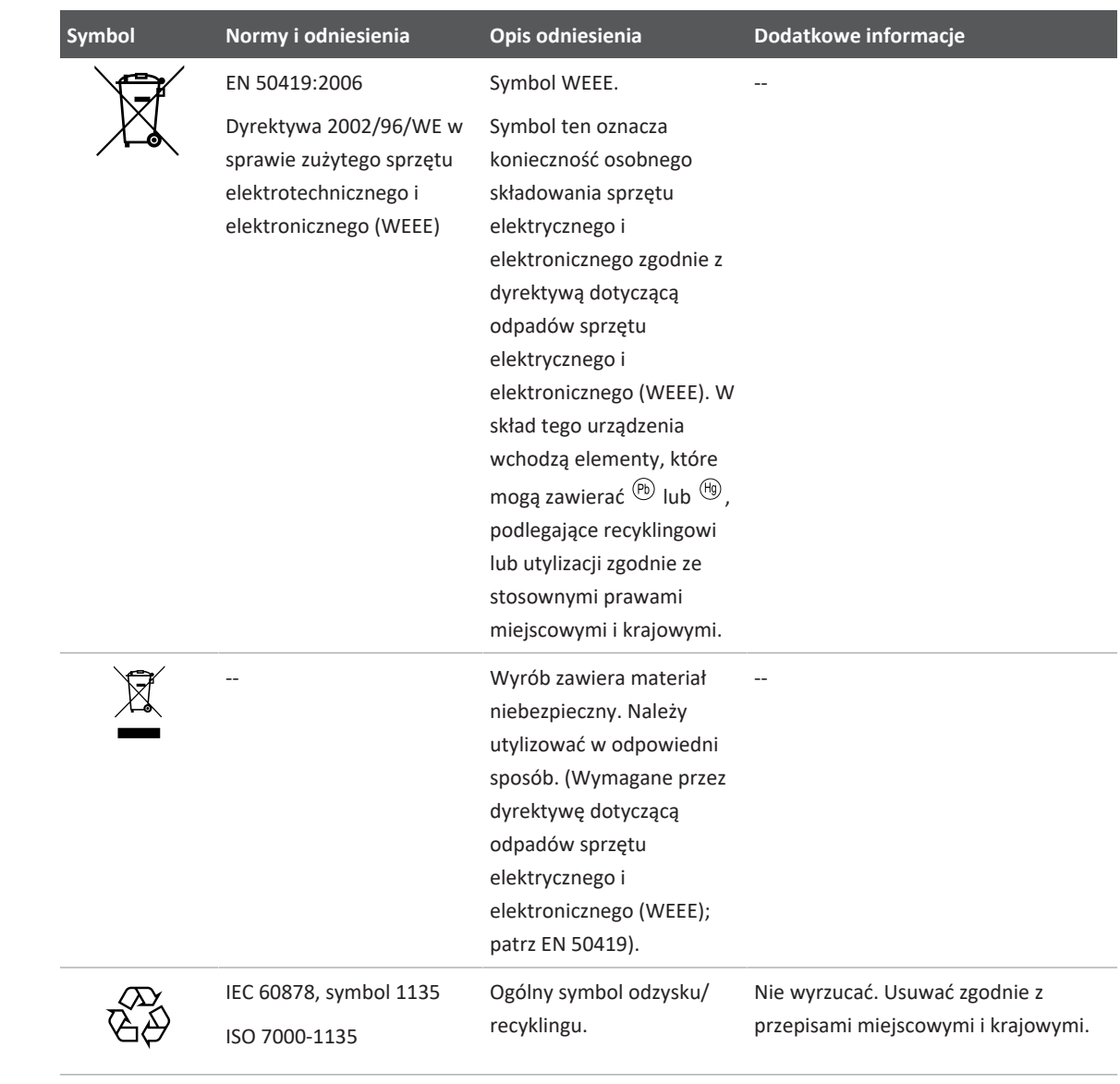

**Wtyczki i porty**

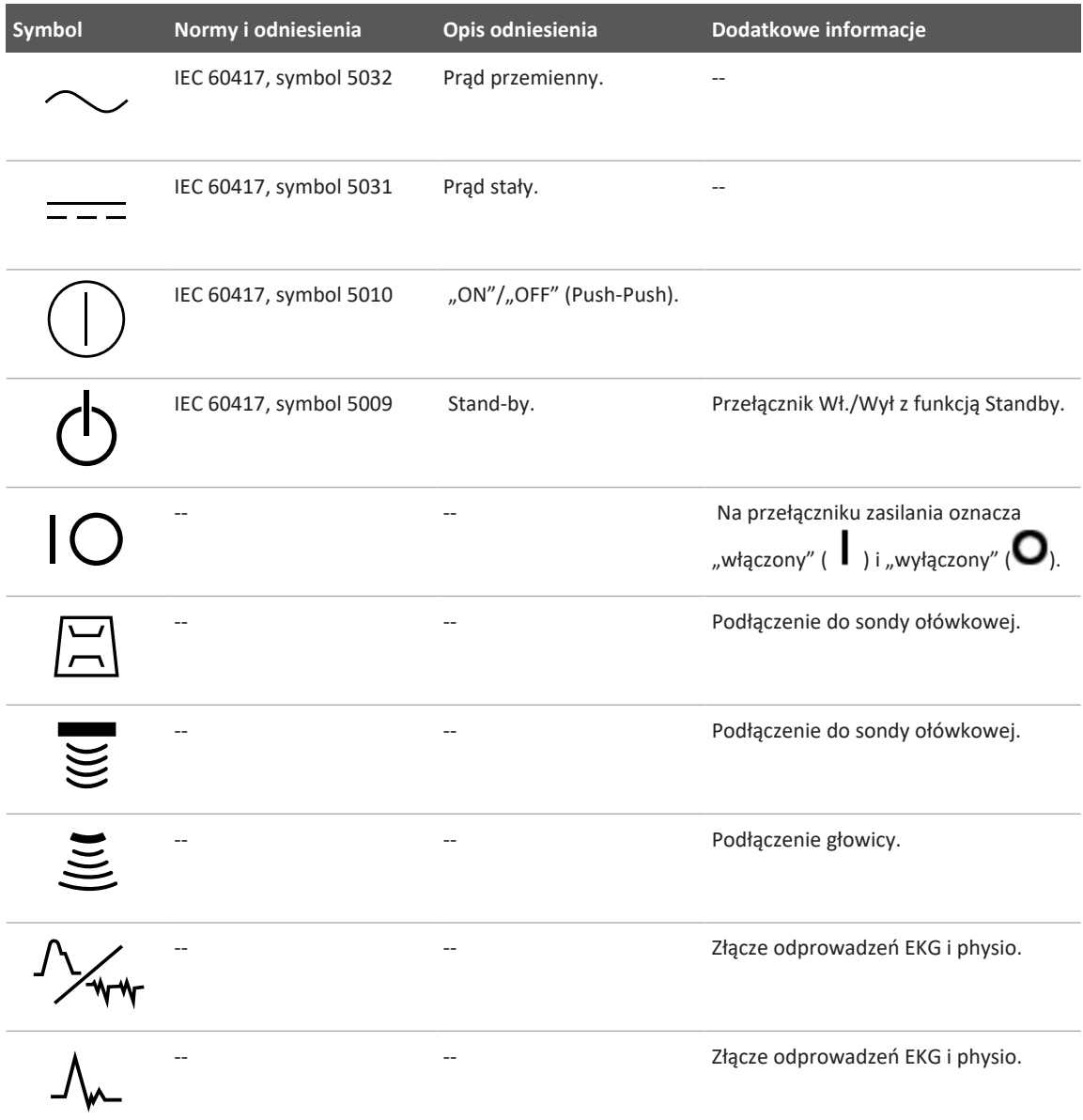

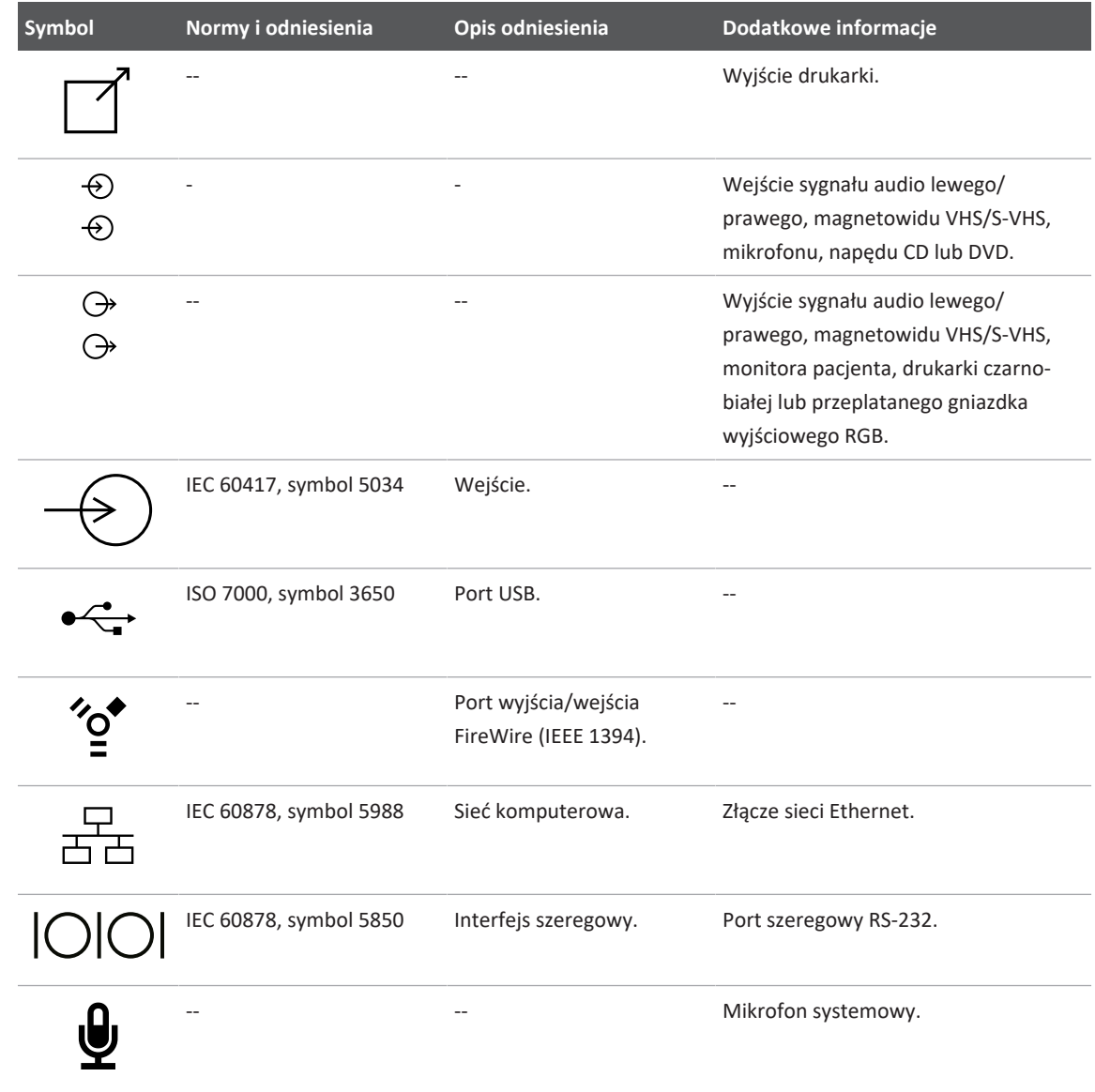

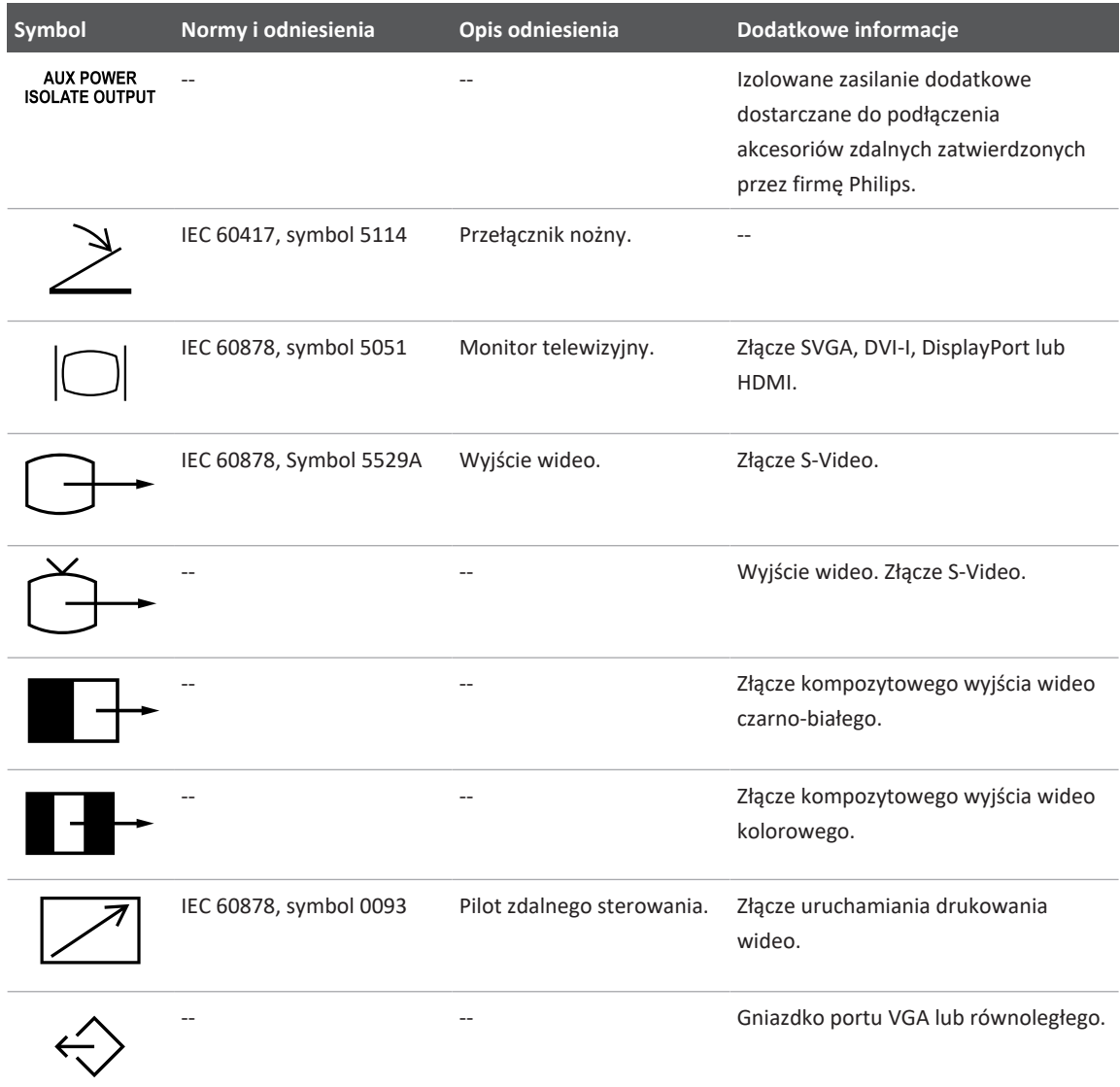

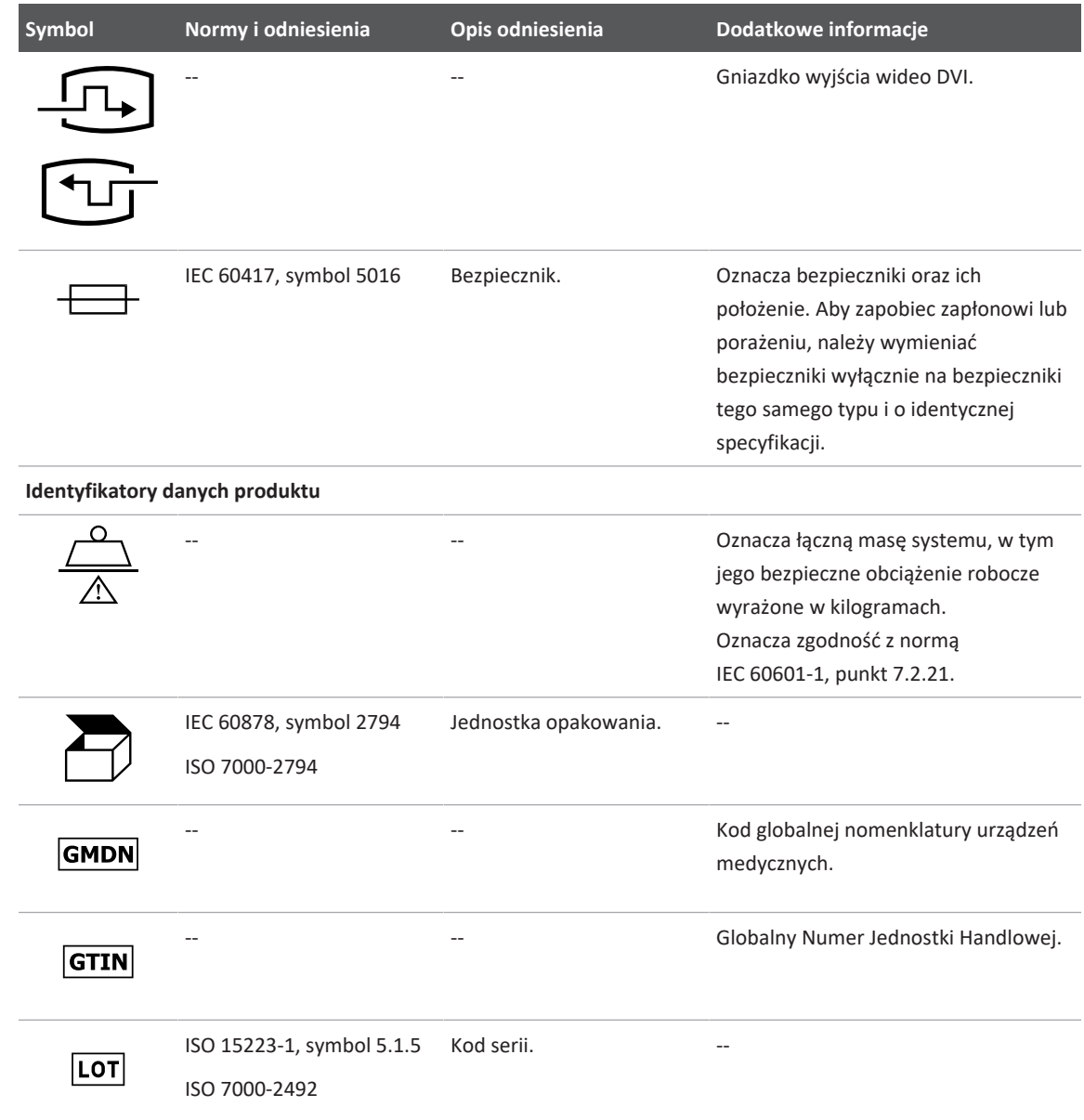

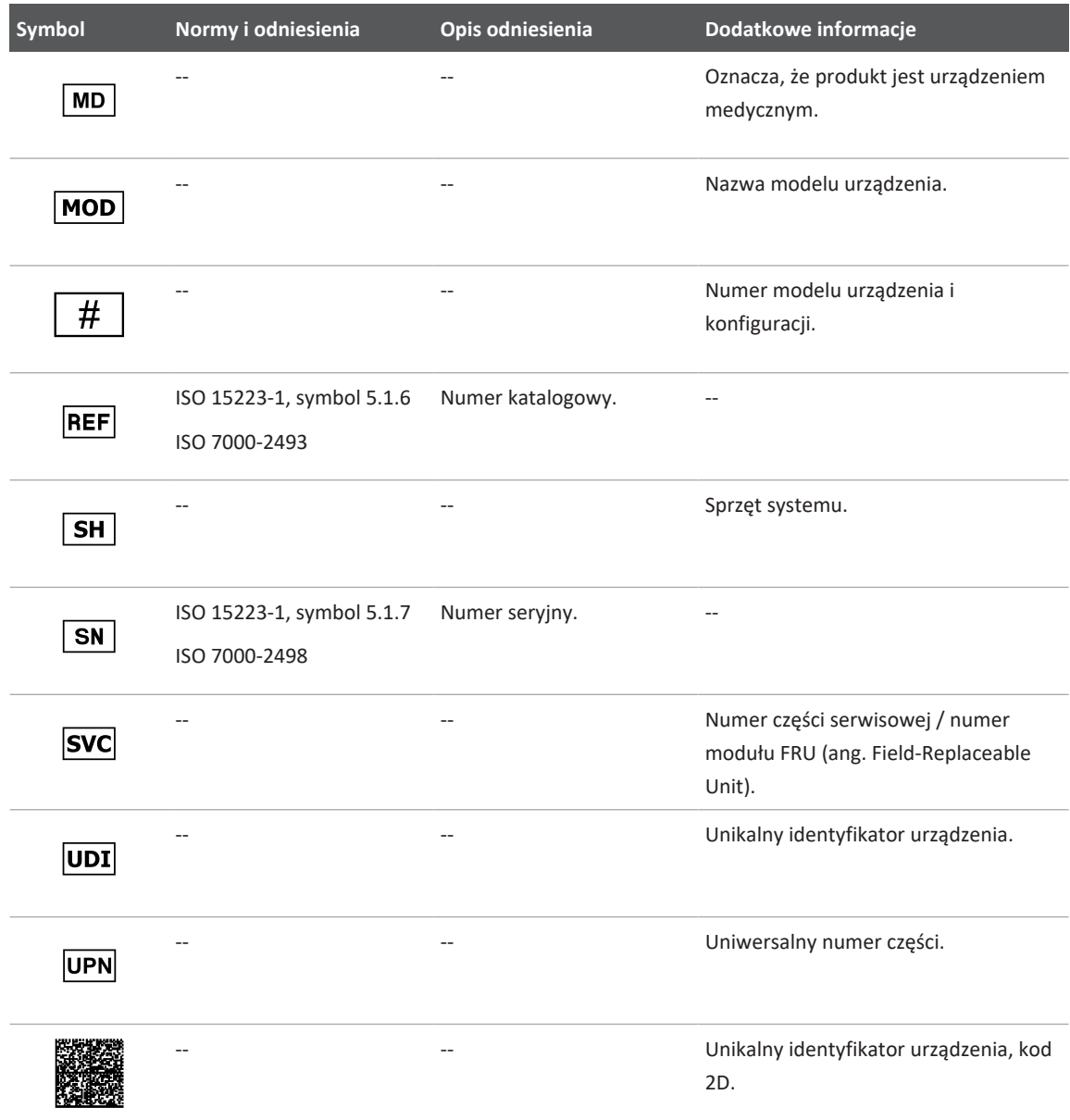

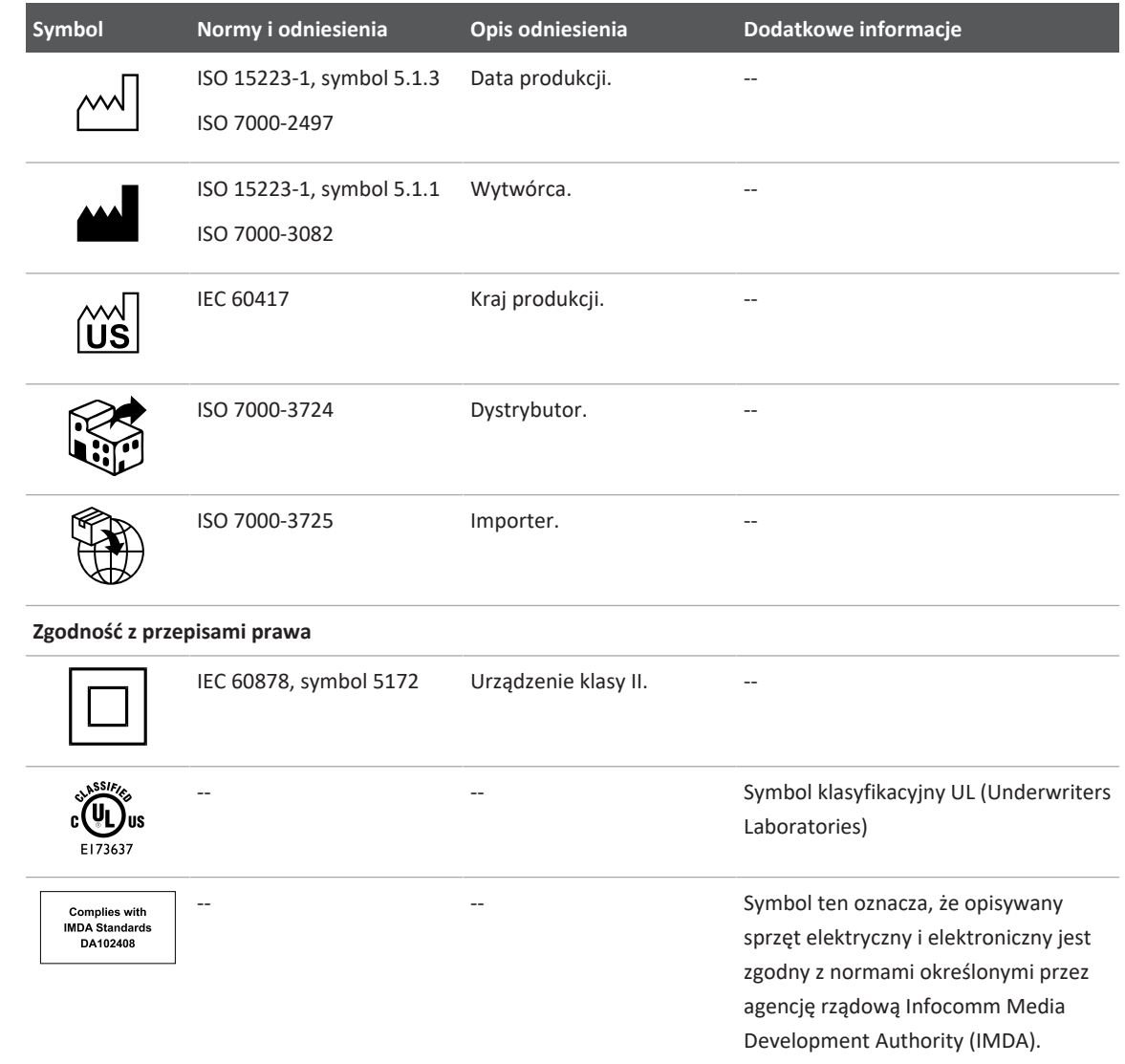

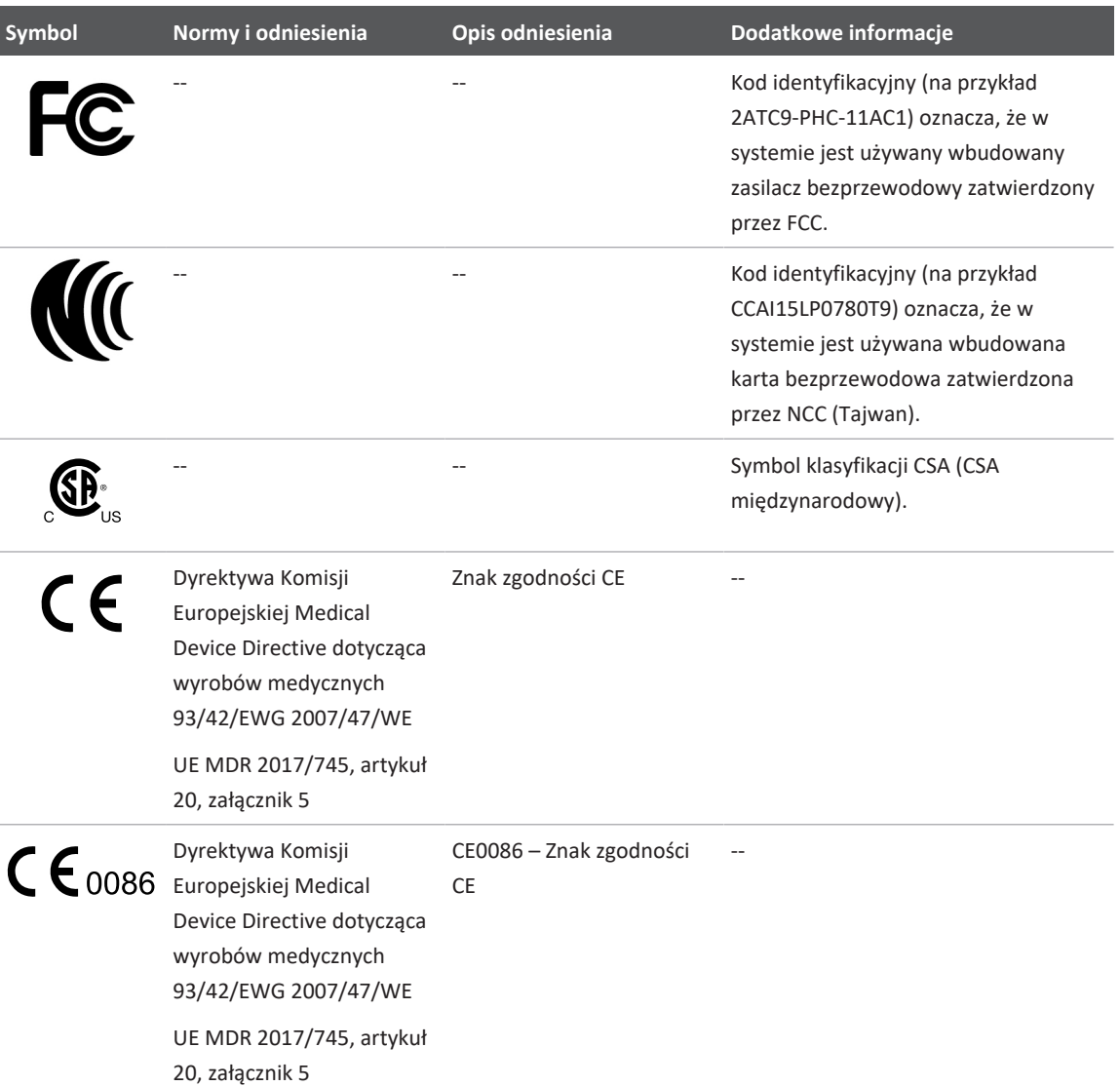

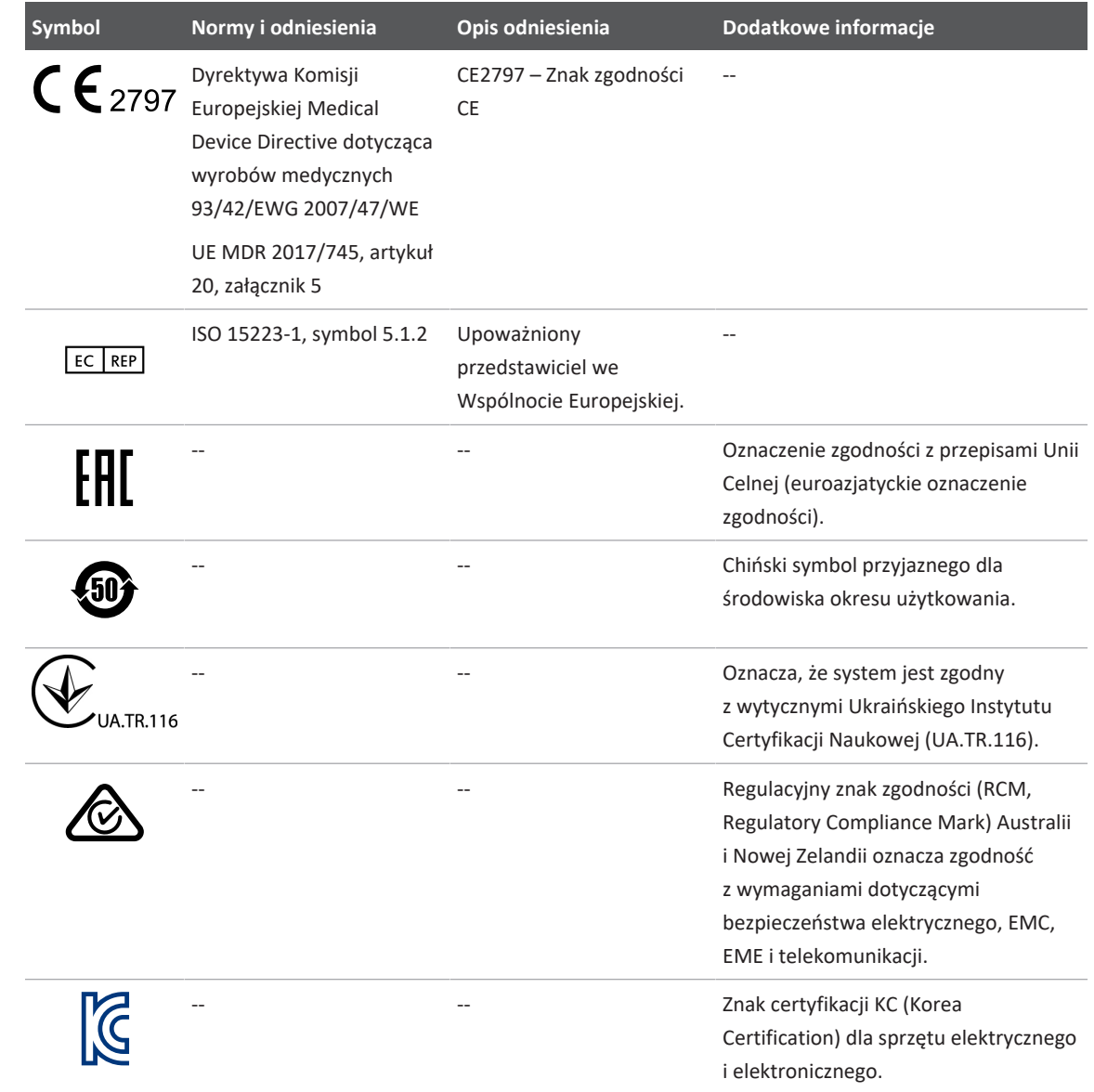

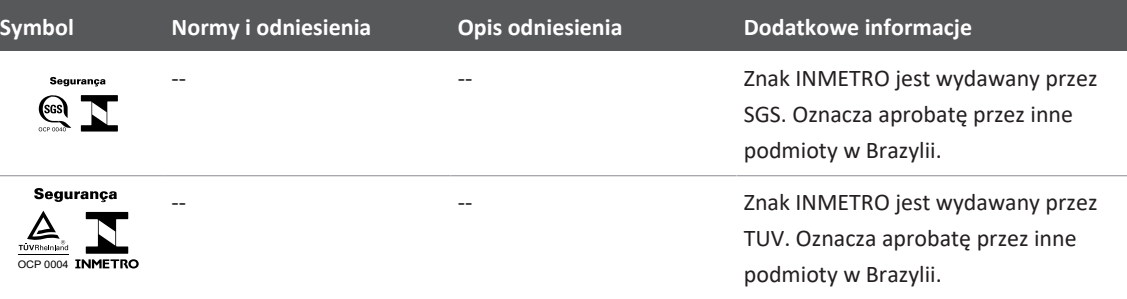

# **Niebezpieczeństwo zakażenia**

Rozdział ten zawiera informacje dotyczące ochrony przed zakażeniem oraz omówienie środków ostrożności przy posługiwaniu się systemem.

Lista środków ostrożności bezpieczeństwa biologicznego znajduje się poniżej; należy stosować się do nich podczas posługiwania się systemem. Dodatkowe informacje zawarte są w dokumencie *Bezpieczeństwo ultrasonografii medycznej* na nośniku USB z *informacjami dla użytkownika*.

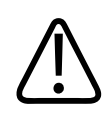

## **OSTRZEŻENIE**

**Nie wolno posługiwać się systemem, jeżeli na wyświetlaczu pojawi się komunikat o błędzie wskazujący na istnienie niebezpieczeństwa. Należy odnotować kod błędu, wyłączyć zasilanie i zadzwonić do autoryzowanego serwisu.**

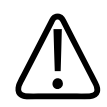

### **OSTRZEŻENIE**

**Nie wolno posługiwać się systemem, który błędnie bądź niekonsekwentnie uaktualnia obrazy. Nieciągłość w pobieraniu obrazów wskazuje na usterkę sprzętową, którą należy skorygować przed użyciem.**

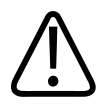

**Badania ultrasonograficzne należy wykonywać z zachowaniem zasad zdrowego rozsądku.** Zawsze należy stosować zasady ALARA (as low as reasonably achievable), czyli "tak mało jak **to racjonalnie możliwe".**

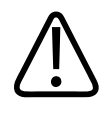

## **OSTRZEŻENIE**

**Stosować tylko akcesoria do USG zatwierdzone przez firmę Philips. Informacje na temat zamawiania zatwierdzonych akcesoriów zawiera sekcja ["Materiały i akcesoria" na](#page-19-0) [stronie 20.](#page-19-0)**

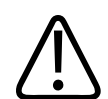

#### **OSTRZEŻENIE**

**Osłony głowic mogą zawierać naturalną gumę lateksową i talk. Takie osłony mogą wywoływać reakcje uczuleniowe u niektórych osób. Zobacz ["Ostrzeżenie Federalnej](#page-59-0) [Administracji Żywności i Leków na temat stosowania produktów zawierających lateks" na](#page-59-0) [stronie 60.](#page-59-0)**

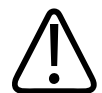

### **OSTRZEŻENIE**

**Jeśli sterylna osłona głowicy zostanie uszkodzona podczas stosowania w trakcie badania śródoperacyjnego u pacjenta z zakaźnym gąbczastym zwyrodnieniem mózgu, takim jak choroba Creutzfeldta-Jakoba, należy postępować zgodnie z zasadami odkażania amerykańskich Centrów Kontroli Chorób i wymienionymi w następującym dokumencie Światowej Organizacji Zdrowia (WHO): WHO/CDS/APH/2000.3, WHO Infection Control Guidelines for Transmissible Spongiform Encephalopathies (Wytyczne w zakresie kontroli zakażeń dotyczące przenośnej encefalopatii gąbczastej). Głowice systemu nie mogą być odkażane przy zastosowaniu procesów cieplnych.**

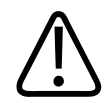

**Jeżeli dojdzie do zanieczyszczenia wnętrza urządzenia mobilnego zgodnego z systemem Lumify płynami ustrojowymi zawierającymi patogeny, należy natychmiast powiadomić o tym przedstawiciela działu serwisowego firmy Philips. Części wewnętrzne urządzenia nie mogą być dezynfekowane. W takim przypadku należy zutylizować urządzenie jako materiał zakaźny zgodnie z przepisami miejscowymi i krajowymi.**

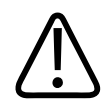

## **OSTRZEŻENIE**

**Przy rozpoczynaniu badania należy wybrać prawidłowy program i pozostawać w tym programie przez cały okres badania. Niektóre programy odnoszą się do części ciała, które wymagają niższych limitów emisji akustycznej.**

# <span id="page-59-0"></span>**Ostrzeżenie Federalnej Administracji Żywności i Leków na temat stosowania produktów zawierających lateks**

## **Ostrzeżenie medyczne FDA, 29 marca 1991, Allergic Reactions to Latex-Containing Medical Devices (Reakcje uczuleniowe na lateks znajdujący się w wyrobach medycznych)**

Ze względu na doniesienia dotyczące występowania poważnych reakcji uczuleniowych na zawierające lateks (kauczuk) naturalny wyroby medyczne, FDA zaleca lekarzom, by zidentyfikowali wśród swoich pacjentów osoby wrażliwe na lateks i byli przygotowani do leczenia reakcji uczuleniowych w trybie pilnym. Reakcje pacjentów na lateks są zróżnicowane od pokrzywki kontaktowej, po układową reakcję anafilaktyczną. Lateks stanowi składnik wielu wyrobów medycznych, takich jak rękawiczki chirurgiczne i lekarskie, cewniki, rurki intubacyjne, maski anestetyczne i ślinochrony.

Ostatnio wzrosła liczba doniesień dotyczących reakcji uczuleniowych na lateks zawarty w wyrobach medycznych kierowanych do FDA. Jeden z rodzajów zawierających lateks końcówek do wlewów doodbytniczych został ostatnio wycofany ze sprzedaży, po tym jak kilku pacjentów zmarło na skutek reakcji anafilaktoidalnej, która wystąpiła w trakcie wykonywania zabiegów wlewów doodbytniczych substancji zawierającej bar. W literaturze medycznej odnaleziono

philips

więcej doniesień dotyczących nadwrażliwości na lateks. Stałe narażenie na lateks występujący zarówno w wyrobach medycznych, jak i w innych produktach rynkowych może być jedną z przyczyn tego, że chorobowość związana z nadwrażliwością na lateks wydaje się zwiększać. Na przykład stwierdzono, że od 6% do 7% personelu chirurgicznego oraz od 18% do 40% pacjentów z rozszczepem kręgosłupa jest wrażliwych na lateks.

Białka zawarte w samym lateksie wydają się być głównym źródłem reakcji uczuleniowych. Chociaż na razie nie jest wiadomym na ile białko może powodować poważne reakcje, FDA współpracuje z producentami wyrobów medycznych zawierających lateks, aby w ich produktach zawartość białka była jak najniższa.

W odniesieniu do tego problemu, agencja FDA wydała następujące zalecenia dla personelu medycznego:

- W trakcie zbierania wywiadu chorobowego powinno się zawrzeć pytania dotyczące wrażliwości na lateks. Zalecenie to jest szczególnie ważne w przypadku pacjentów chirurgicznych i radiologicznych, z rozszczepem kręgosłupa oraz pracowników medycznych. Przydatne mogą być pytania dotyczące swędzenia, wysypki lub kichania po korzystaniu z rękawiczek lateksowych lub po nadmuchiwaniu gumowego balonika. Pacjenci z tego rodzaju objawami powinni mieć oznaczone karty chorobowe.
- W razie podejrzenia występowania nadwrażliwości na lateks należy rozważyć stosowanie urządzeń zawierających inne materiały, takie jak plastik. Na przykład, personel medyczny może założyć rękawiczki niezawierające lateksu na rękawiczki lateksowe, jeżeli pacjent jest uczulony. W przypadku gdy nadwrażliwość występuje zarówno u pracownika medycznego, jak i u pacjenta, można stosować rękawiczki lateksowe pomiędzy rękawiczkami niezawierającymi lateksu. (Rękawiczki lateksowe opisane jako "Hipoalergiczne" nie zawsze zapobiegają reakcjom niepożądanym).
- W każdym przypadku, gdy stosowane są wyroby medyczne zawierające lateks, a zwłaszcza wtedy, gdy lateks styka się z błonami śluzowymi, należy być przygotowanym na możliwość wystąpienia reakcji uczuleniowych.
- Jeżeli wystąpi reakcja uczuleniowa, której przyczyną może być lateks, należy udzielić pacjentowi porady dotyczące nadwrażliwości na lateks i rozważyć przeprowadzenie dalszych badań układu immunologicznego.

• Należy zalecić pacjentowi, by informował personel medyczny i pracowników pogotowia ratunkowego o wszystkich znanych informacjach dotyczących nadwrażliwości na lateks, przed poddaniem się zabiegom medycznym. Należy rozważyć zalecenie pacjentowi z poważną nadwrażliwością na lateks noszenia bransoletki z informacją medyczną.

FDA prosi profesjonalny personel medyczny o zgłaszanie przypadków niepożądanych reakcji na lateks i inne materiały stosowane w wyrobach medycznych (zobacz FDA Drug Bulletin z października 1990). W celu przekazania informacji o zdarzeniu do Programu FDA Informowania o Problemach można skontaktować się z MedWatch pod numerem 1-800-332-1088 lub przez Internet:

#### www.fda.gov/Safety/MedWatch/

Aby otrzymać pojedynczą kopię listy zaleceń dotyczących nadwrażliwości na lateks, można napisać na adres: LATEX, FDA, HFZ-220, Rockville, MD 20857.

#### **UWAGA**

Głowice opisane w niniejszym dokumencie nie zawierają naturalnego lateksu, który wchodziłby w kontakt z ciałem pacjenta. Naturalna guma lateksowa nie jest stosowana w żadnej głowicy ultrasonograficznej firmy Philips.

## **Program edukacyjny ALARA**

Podstawowa zasada stosowania diagnostyki ultradźwiękowej zdefiniowana została jako "tak mało, jak to racjonalnie możliwe" (zasada ALARA). Decyzję co do tego, jaka dawka jest możliwie najniższa, pozostawiamy osądowi i wiedzy wykwalifikowanego personelu. Nie można sformułować tu żadnej listy zasad, które byłyby wystarczająco dokładne, aby określić właściwe postępowanie w każdej sytuacji. Zachowanie możliwie najniższej dawki ultradźwięków podczas obrazowania diagnostycznego pozwala zmniejszyć do minimum skutki biologiczne promieniowania ultradźwiękowego.

Ponieważ wartość progowa skutków biologicznych diagnostycznego promieniowania ultradźwiękowego nie jest ustalona, technik ultrasonograficzny odpowiada za śledzenie łącznej dawki energii przekazanej do ciała pacjenta. Technik ultrasonograficzny musi znaleźć

równowagę pomiędzy czasem ekspozycji na promieniowanie ultradźwiękowe i jakością otrzymanych obrazów diagnostycznych. Aby zapewnić właściwą jakość obrazów diagnostycznych i ograniczyć do minimum czas ekspozycji, system ultrasonograficzny można ustawiać w sposób umożliwiający optymalizację wyników badania podczas jego trwania.

Ważne jest przestrzeganie przez użytkownika zasady ALARA. Postępy diagnostyki ultradźwiękowej, nie tylko w zakresie technologii, ale też zastosowań tej technologii, spowodowały potrzebę zapewnienia lepszych i pełniejszych informacji użytkownikowi. Wskaźniki mocy wyjściowej na ekranie ultrasonografu służą do zapewnienia takich istotnych informacji.

Istnieje szereg czynników, które wpływają na sposób, w jaki te wskaźniki mocy wyjściowej można stosować do przestrzegania zasady ALARA. Czynniki te obejmują wartości wskaźników, wielkość ciała, położenie kości w stosunku do punktu ogniskowania, tłumienie przez ciało i czas ekspozycji USG. Czas ekspozycji to szczególnie użyteczny czynnik, ponieważ zależy on od użytkownika. Dążenie do ograniczenia wartości ekspozycji w czasie to bezpośrednie spełnienie zasady ALARA.

#### **Stosowanie zasady ALARA**

Tryb obrazowania systemu zastosowany w danej sytuacji zależy od tego, jakie informacje są potrzebne. Obrazowanie w trybie 2D oraz M‑mode dostarcza informacji na temat budowy anatomicznej, podczas gdy obrazowanie w trybie koloru i PW Doppler dostarcza informacji na temat przepływu krwi. Zrozumienie specyfiki trybu obrazowania stosowanego w danej sytuacji umożliwia technikowi ultrasonograficznemu przestrzeganie zasad ALARA. Ponadto, częstotliwość głowicy, konfiguracja systemu, technika skanowania i doświadczenie umożliwiają technikowi ultrasonograficznemu spełnienie zasad ALARA.

Decyzja wyboru mocy wyjściowej energii akustycznej pozostaje ostatecznie w gestii operatora urządzenia. Decyzja ta musi być oparta o następujące czynniki: rodzaj pacjenta, rodzaj badania, historia chorobowa pacjenta, łatwość uzyskiwania użytecznych informacji diagnostycznych, potencjał punktowego nagrzewania ciała pacjenta spowodowanego temperaturą powierzchni głowicy. O ostrożnym stosowaniu systemu można mówić wtedy, gdy ekspozycja pacjenta jest ograniczona do najniższych wartości przez najkrótszy czas niezbędny do osiągnięcia akceptowalnych wyników diagnostycznych.

Choć wysokie współczynniki ekspozycji nie oznaczają, iż faktycznie występują efekty biologiczne, powinny być one traktowane poważnie. Należy podjąć wszelkie wysiłki ograniczenia możliwych skutków wysokiego współczynnika. Ograniczenie czasu ekspozycji jest na to skutecznym sposobem.

Istnieje szereg regulatorów sterowania ultrasonografem, którymi operator może się posłużyć do zmiany jakości obrazu i ograniczenia natężenia fali akustycznej. Mają one związek z technikami, które operator może zastosować w celu spełnienia zasad ALARA. Regulatory te można podzielić na trzy kategorie: bezpośrednie, pośrednie oraz regulatory odbiornika.

#### **Limity emisji akustycznej**

System ultrasonograficzny utrzymuje emisję akustyczną na poziomie nie przekraczającym odpowiednich limitów (wyszczególnionych w tej sekcji) dla każdego rodzaju programu. Ze względu na znaczącą różnicę wielkości limitów należy zwrócić szczególną uwagę na wybór odpowiedniego programu i pozostawanie w tym programie, aby dla danego programu były cały czas ustawione właściwe limity.

#### **Limity dla programów nieokulistycznych**

- $I_{\text{snta 3}} \le 720 \text{ mW/cm}^2$
- $MI \leq 1.9$
- T $1 \le 6.0$

#### **Regulatory bezpośrednie**

Wybór programu i regulator mocy wyjściowej wpływają bezpośrednio na siłę sygnału akustycznego. W zależności od wybranych parametrów istnieją różne zakresy dozwolonej mocy wyjściowej. Dobór właściwego zakresu mocy sygnału akustycznego do danego zastosowania to jedna z pierwszych czynności każdego badania. Na przykład, poziomy sygnału akustycznego stosowane do badania naczyń obwodowych nie są zalecane do badania płodu. Niektóre ultrasonografy automatycznie wybierają odpowiedni zakres natężenia sygnału do danego zastosowania, podczas gdy inne wymagają ręcznego wyboru. Odpowiedzialność za właściwe stosowanie kliniczne spoczywa ostatecznie na użytkowniku. System ultrasonograficzny zawiera zarówno ustawienia automatyczne (standardowe) oraz ręczne (wybierane przez użytkownika).

Moc wyjściowa ma bezpośredni wpływ na moc sygnału akustycznego. Po wybraniu programu, regulator mocy może być użyty do regulacji mocy wyjściowej. Regulator mocy umożliwia zmniejszenie sygnału do wartości mniejszej niż ustalone maksimum. Zasady bezpiecznego użycia nakazują wybór najmniejszej mocy sygnału wyjściowego, wystarczającej do uzyskania dobrej jakości obrazu.

#### **Regulatory pośrednie**

Regulatory pośrednie to te, które mają wpływ pośredni na moc sygnału akustycznego. Są to regulatory wpływające na tryb obrazowania, częstotliwość impulsu, głębię ogniskowania, długość impulsu i wybór głowicy.

Wybór trybu obrazowania decyduje o charakterze wiązki ultradźwiękowej. 2D to tryb ze skanowaniem; Doppler to tryb stacjonarny, czyli bez skanowania. Stacjonarna wiązka ultradźwięków skupia energię w jednym miejscu. Ruchoma, czyli skanująca wiązka ultradźwiękowa rozprasza energię na większy obszar i skupia się na danym fragmencie przez zaledwie ułamek czasu, w którym pozostaje ona skupiona w trybie nieskanującym.

Zogniskowanie wiązki ultradźwiękowej wpływa na rozdzielczość obrazu. Aby utrzymać lub zwiększyć rozdzielczość w innym punkcie ogniskowania, konieczna jest zmiana mocy wyjściowej w strefie ogniskowania. Ta zmiana mocy wyjściowej to funkcja optymalizacji systemu. Różne badania wymagają różnych głębokości ogniskowania. Zogniskowanie na właściwej głębokości poprawia rozdzielczość interesującej nas struktury anatomicznej.

Długość impulsu to czas emisji pojedynczego impulsu energii ultradźwiękowej. Im dłuższy impuls, tym większe natężenie energii ultradźwiękowej uśrednionej w czasie. Im większa energia uśredniona w czasie, tym większe prawdopodobieństwo zwiększenia temperatury tkanki i kawitacji. Długość impulsu, zwana też trwaniem impulsu, jest długością trwania impulsu wyjściowego w badaniu metodą dopplera fali pulsacyjnej. Zwiększenie rozmiaru pojemności próbki dopplerowskiej zwiększa długość impulsu.

Wybór głowicy pośrednio wpływa na natężenie. Tłumienie w tkankach zmienia się z częstotliwością. Im większa częstotliwość pracy głowicy, tym większe tłumienie energii ultradźwiękowej. Wyższa częstotliwość pracy głowicy wymaga większej mocy wyjściowej sygnału ultradźwiękowego do skanowania przy większej głębokości. Aby skanować głębiej przy tym samym natężeniu sygnału, wymagana jest niższa częstotliwość głowicy. Jeżeli zwiększenie wzmocnienia i mocy wyjściowej nie poprawia jakości obrazu, konieczne może być zastosowanie głowicy o niższej częstotliwości.

#### **Regulatory odbiornika**

Regulatory odbiornika umożliwiają operatorowi poprawę jakości obrazu. Regulatory te nie wpływają na moc wyjściową. Regulatory odbiornika decydują wyłącznie o tym, jak odbierane jest echo ultradźwiękowe. Obejmują one wzmocnienie, TGC, zakres dynamiczny i przetwarzanie obrazu. Ważne jest, aby pamiętać o tym, iż regulatory odbiornika muszą zostać zoptymalizowane zanim zwiększy się moc wyjściową. Na przykład, przed zwiększeniem mocy wyjściowej dla poprawy jakości obrazu należy zoptymalizować wzmocnienie.

#### **Przykład zastosowania zasady ALARA**

USG wątroby pacjenta rozpoczyna się od wybrania właściwej częstotliwości głowicy. Po wybraniu głowicy i programu w oparciu o budowę anatomiczną pacjenta należy wyregulować moc wyjściową na najniższą wartość wystarczającą do pobrania obrazu. Po pobraniu obrazu należy wyregulować zogniskowanie głowicy, a następnie zwiększyć wzmocnienie odbiornika, aby stworzyć jednolity obraz tkanki. Jeżeli można uzyskać wystarczającej jakości obraz zwiększając wzmocnienie, należy zmniejszyć moc wyjściową. Dopiero po wykonaniu tych regulacji można zwiększyć moc wyjściową do następnego poziomu.

Po uzyskaniu obrazu dwuwymiarowego wątroby można posłużyć się funkcją Color w celu zlokalizowania przepływu krwi. Jak w wypadku obrazu dwuwymiarowego, należy zoptymalizować wzmocnienie i przetwarzanie obrazu przed zwiększeniem mocy wyjściowej.

Po zlokalizowaniu przepływu krwi regulatorami Dopplera należy umieścić próbkę pojemności nad naczyniem. Przed zwiększeniem mocy wyjściowej należy wyregulować zakres, tj. skalę prędkości oraz wzmocnienie Dopplera, w celu uzyskania najlepszego śladu dopplerowskiego. Dopiero kiedy maksymalne wzmocnienie Dopplera nie stworzy obrazu wystarczającej jakości, można zwiększyć moc wyjściową.

Podsumowując: należy wybrać prawidłową częstotliwość głowicy oraz program do danego badania; rozpocząć od niskiej mocy wyjściowej; zoptymalizować obraz ogniskowaniem, wzmocnienie odbiornika i inne regulatory obrazowania. Jeżeli po wykonaniu tych czynności obraz nie jest użyteczny diagnostycznie, należy wtedy zwiększyć moc wyjściową.

#### **Inne istotne uwagi**

Czas badania trzeba ograniczyć do minimum i potwierdzić, że wykonuje się jedynie badanie medycznie niezbędne. W żadnym wypadku nie wolno jednak pogorszyć jakości obrazu przez pośpieszne wykonanie badania. Obraz niskiej jakości może wymagać powtórzenia badania, co w sumie zwiększy czas ekspozycji. Diagnostyka ultradźwiękowa to ważne narzędzie w medycynie i — jak każde inne narzędzie — powinno być stosowane wydajnie i skutecznie.

# **Wskaźniki mocy wyjściowej**

Wskaźnik mocy wyjściowej systemu składa się z dwóch podstawowych elementów: wskaźnika mechanicznego i wskaźnika termicznego.

Wskaźnik mechaniczny jest stale wyświetlany w zakresie od 0,0 do 1,9, w przyrostach 0,1.

Na wskaźnik termiczny składają się z następujące wskaźniki: tkanka miękka (TIS), kość (TIB) i kość czaszkowa (TIC). Jednorazowo może być wyświetlany tylko jeden z nich. Każda głowica ma wskaźnik standardowy odpowiedni do danego zastosowania. TIB, TIS lub TIC są stale wyświetlane w zakresie od 0,0 do maksymalnej mocy wyjściowej, w zależności od głowicy i zastosowania, w przyrostach 0,1. Informacje na temat położenia wskaźników mocy wyjściowej na ekranie znajdują się w sekcji ["Ekran obrazowania" na stronie 119.](#page-118-0)

Fakt, iż ustawienia standardowe są zależne od zastosowania, to również istotny czynnik zachowania się wskaźników. Ustawienie standardowe to stan regulatora systemu ustawiony uprzednio przez producenta lub operatora. System posiada standardowe ustawienia wskaźników dla różnych zastosowań głowic. Ustawienia standardowe przywoływane są automatycznie przez system ultrasonograficzny po włączeniu zasilania i wpisaniu danych nowego pacjenta do bazy danych lub też po zmianie zastosowania.

Decyzja co do tego, który z trzech wskaźników termicznych należy wyświetlić, powinna być oparta na następujących kryteriach:

• Dobór wskaźnika do danego zastosowania: TIS stosuje się do obrazowania tkanki miękkiej, TIB do koncentracji wiązki na kości lub w jej pobliżu, a TIC do przypowierzchniowego obrazowania poprzez kość, jak w przypadku badania czaszki.

- Istnieją czynniki, które mogą sztucznie zawyżyć lub zaniżyć odczyty wskaźnika termicznego: położenie płynu lub kości oraz przepływ krwi. Na przykład, czy istnieje tkanka, która ma na tyle duże właściwości tłumiące, że potencjał nagrzewania miejscowego jest mniejszy niż wynikałoby to ze wskaźnika termicznego?
- Stosowanie trybu ze skanowaniem w porównaniu z trybem bez skanowania wpływa na wskaźnik termiczny. W trybach ze skanowaniem nagrzewanie zachodzi zwykle w pobliżu powierzchni; przy trybach bez skanowania istnieje potencjał nagrzewania głębiej w strefie ogniskowania.
- Zawsze należy ograniczać czas ekspozycji ultradźwiękowej. Nie należy jednak wykonywać badań pośpiesznie. Należy zachować jak najniższe wartości wskaźników oraz czas ekspozycji, bez szkody dla czułości diagnostycznej.

#### **Wyświetlanie wskaźnika mechanicznego (MI)**

Mechaniczne skutki biologiczne to zjawisko progowe, występujące jedynie po przekroczeniu określonego poziomu mocy wyjściowej. Jednak poziomy progowe są różne w zależności od rodzaju tkanki. Ryzyko wystąpienia mechanicznych skutków biologicznych zmienia się z maksymalnym ciśnieniem rozrzedzeniowym i częstotliwością ultradźwięków. MI dotyczy tych dwóch czynników. Im większa wartość MI, tym większe prawdopodobieństwo wystąpienia mechanicznych czynników biologicznych. Nie istnieje jednak żadna konkretna wartość MI oznaczająca, iż faktycznie występują jakieś skutki mechaniczne. MI powinien być stosowany jako wskazówka do praktycznego stosowania zasad ALARA.

#### **Wyświetlanie wskaźnika termicznego (TI)**

TI informuje użytkownika o istnieniu warunków, które mogą prowadzić do wzrostu temperatury na powierzchni ciała, w tkance lub w punkcie skupienia wiązki ultradźwiękowej na kości. Innymi słowy, TI powiadamia użytkownika o potencjalnym wzroście temperatury w tkankach ciała. Jest to szacunkowe określenie wzrostu temperatury w tkance ciała, odznaczającej się określonymi właściwościami. Na faktyczny wzrost temperatury wpływają takie czynniki jak rodzaj tkanki, unaczynienie, tryb działania i inne. TI powinno być stosowane jako wskazówka do praktycznego stosowania zasady ALARA.

Wskaźnik termiczny kości (TIB) informuje użytkownika o potencjalnym podgrzaniu w miejscu zogniskowania wiązki lub w jego pobliżu, po przejściu wiązki ultradźwiękowej przez tkankę miękką lub płyn, na przykład, na kościach płodu w drugim i trzecim trymestrze lub w ich pobliżu.

Wskaźnik termiczny kości czaszki (TIC) informuje o potencjalnym podgrzaniu kości na powierzchni lub w jej pobliżu; na przykład, kości czaszki.

Wskaźnik termiczny tkanki miękkiej informuje o potencjalnym podgrzaniu jednolitej tkanki miękkiej.

Można wyświetlić wskaźnik TIS, TIC lub TIB. Szczegółowe informacje na temat zmiany wyświetlania wskaźnika TI można znaleźć w sekcji ["Ustawianie ekranu wskaźnika termicznego"](#page-118-1) [na stronie 119](#page-118-1).

#### **Dokładność i wiarygodność wskaźnika mechanicznego i termicznego**

Dokładność MI i TI wynosi 0,1 jednostki systemu.

Dane szacunkowe na temat dokładności wskaźników MI i TI systemu przedstawione są w *Tabelach emisji akustycznej* na nośniku USB z *informacjami dla użytkownika*. Te dane szacunkowe na temat dokładności oparte są o zakres zmienności zakresu głowic i ultrasonografów, nieuniknionych błędach modelowania mocy wyjściowej sygnału akustycznego oraz odchyleniach pomiarów, co omówiono w tej sekcji.

Wyświetlane wartości należy interpretować jako dane względne, które mają pomóc operatorowi ultrasonografu w zastosowaniu się do zasady ALARA poprzez ostrożne posługiwanie się systemem. Wartości tych nie należy interpretować jako faktycznego obrazu warunków istniejących w badanych tkankach lub narządach. Dane wstępne służące do obliczania wskaźników mocy wyjściowej pochodzą z pomiarów laboratoryjnych, zgodnie z normami pomiaru IEC 62359: Test Methods for the Determination of Thermal and Mechanical Indices Related to Medical Diagnostic Ultrasonic Fields. Pomiary te zostają następnie zastosowane do algorytmów służących do obliczania wyświetlonych wartości emisji.

Wiele założeń zastosowanych w tych pomiarach i obliczeniach ma charakter konserwatywny. W proces pomiaru i obliczania wbudowane jest zawyżanie faktycznego poziomu natężenia *in situ* ekspozycji tkanki dla większości przebiegów badania. Na przykład:

• Mierzone wartości dla zbiornika z wodą są obliczane przy użyciu umiarkowanego, przyjętego w branży współczynnika tłumienia 0,3 dB/cm-MHz.

- Do modeli TI wybrano konserwatywnie wartości charakterystyki tkanki. Zastosowano również konserwatywne wartości pochłaniania przez tkankę i kość, współczynniki perfuzji krwi, pojemności termicznej krwi i przewodzenia termicznego tkanki.
- Standardowe modele TI przyjmowane w branży zakładają stały wzrost temperatury, z założeniem, iż głowica ultradźwiękowa jest trzymana w jednym miejscu przez okres wystarczający do powstania stałego stanu.

Przy ocenie dokładności wyświetlanych wartości należy wziąć pod uwagę szereg czynników: zmienne związane ze sprzętem, dokładność algorytmu stosowanego do oceny szacunkowej i zmienność pomiaru. Zmienność głowic i ultrasonografów również stanowi istotny czynnik. Zmienność głowic wynika ze skuteczności kryształów piezoelektrycznych, różnicy impedancji związanej z procesem oraz wahań czułości soczewki skupiającej. Różnice sterowania napięciem pulsatora systemu oraz skuteczności również wpływają na zmienność. Są to nieuniknione czynniki niepewności w algorytmie stosowanym do oszacowania wartości emisji akustycznych dla całego zakresu ultrasonografów, warunków ich działania i napięć pulsatora. Niedokładności pomiarów laboratoryjnych związane są między innymi z różnicami w kalibracji hydrofonu oraz działaniem, umieszczeniem, wyrównaniem, tolerancjami konwersji cyfrowej oraz zmiennością związaną z osobami prowadzącymi badanie.

Umiarkowane założenia do algorytmów szacunkowej emisji propagacji liniowej, przy wszystkich głębokościach, w ośrodku pochłaniającym o współczynniku 0,3 dB/cm-MHz, nie są brane pod uwagę w ocenie dokładności wyświetlanego wyniku. Ani propagacja liniowa, ani jednolite pochłanianie o wartości 0,3 dB/cm-MHz nie zachodzi przy pomiarach w zbiornikach wodnych, jak również w większości przebiegów badań tkanek organizmu. W organizmie, różne tkanki i narządy mają różne charakterystyki pochłaniania. W wodzie pochłanianie prawie nie zachodzi. W organizmie, a w szczególności przy pomiarach w zbiorniku wodnym, powstają straty związane z rozchodzeniem się nieliniowym i nasyceniem wraz ze wzrostem napięcia pulsatora.

Tym samym, dane szacunkowe na temat dokładności wyświetlonych wartości oparte są o zakres zmienności głowic i ultrasonografów, nieuniknione błędy modelowania emisji akustycznej oraz zmienności pomiaru. Dane szacunkowe dokładności wyświetlonych wyników nie uwzględniają błędów pomiarów ani skutków błędów pomiarów według norm pomiaru IEC 62359, jak również skutków strat nieliniowych wartości mierzonych.

## **Wpływ regulatorów**

#### **Regulatory mające wpływ na wskaźniki**

Wraz ze zmianą ustawienia różnych regulatorów systemu mogą zmieniać się wartości TI i MI. Najwyraźniejsze będzie to przy zmianie ustawienia regulatora mocy wyjściowej, jednak również inne regulatory systemu wpłyną na wartości odczytów ekranowych mocy wyjściowych.

#### **Zasilanie**

Regulator mocy wyjściowej decyduje o emisji akustycznej systemu. Na ekranie pojawiają się w czasie rzeczywistym dwie wartości: TI i MI. Zmieniają się one, gdy system reaguje na regulacje sterowania zasilaniem.

W trybach połączonych, takich jak jednoczesne zastosowanie trybu koloru, 2D i dopplera fali pulsacyjnej, wartości z poszczególnych trybów składają się na łączne TI. Jeden tryb będzie składową dominującą wartości łącznej. Wyświetlany MI będzie pochodzić z trybu o największym MI.

#### **Regulatory trybu 2D**

- **Ogniskowanie:** Zmiana głębokości ogniskowania spowoduje zmianę MI. Co do zasady, wyższe wartości MI występują, gdy głębokość ogniskowania znajduje się w pobliżu naturalnego ogniskowania głowicy.
- **Powiększenie:** Wzrost powiększenia po rozszerzeniu obszaru wyświetlania zwiększa częstotliwość klatek. Zwiększy to również TI. Liczba stref ogniskowania może również zostać automatycznie zwiększona w celu poprawienia rozdzielczości. Czynność ta może zmienić MI, gdyż MI może wystąpić na innej głębokości.

#### **Regulatory koloru**

• **Szerokość sektora koloru:** Węższy sektor koloru zwiększy częstotliwość klatek obrazu kolorowego i zwiększy również TI. Urządzenie może automatycznie zmniejszyć napięcie pulsatora, aby pozostać poniżej wartości maksymalnej systemu. Zmniejszenie napięcia pulsatora zmniejszy MI. Jeżeli jednak włączony jest również tryb dopplera fali pulsacyjnej, wtedy tryb ten pozostanie trybem dominującym, a zmiana TI będzie niewielka.

- **Głębia sektora koloru:** Głębsze sektory koloru mogą automatycznie zmniejszyć częstotliwość klatek obrazu kolorowego lub doprowadzić do wyboru nowej strefy ogniskowania koloru, czy długości impulsu koloru. TI zmieni się w efekcie łącznych skutków tych zmian. Ogólnie rzecz biorąc, TI zmniejszy się wraz ze zwiększeniem głębokości sektora koloru. MI odpowiadać będzie MI dominującego rodzaju impulsu, który w tym wypadku jest impulsem koloru. Jednak, jeżeli włączony jest również tryb dopplera fali pulsacyjnej, wtedy tryb ten pozostanie trybem dominującym, a zmiana TI będzie niewielka.
- **Szerokość sektora:** Węższy sektor 2D w obrazowaniu w trybie koloru zwiększy częstotliwość klatek. TI wzrośnie. MI zmieni się niewiele lub wcale. Jeżeli jednak włączony jest również tryb dopplera fali pulsacyjnej, wtedy tryb ten pozostanie trybem dominującym, a zmiana TI będzie niewielka.

#### **Wpływ innych regulatorów**

- **Głębokość 2D:** Zwiększenie głębokości 2D automatycznie zmniejsza częstotliwość klatek w trybie 2D. Zmniejszy to również TI. System może również automatycznie wybrać głębszy punkt ogniskowania obrazu dwuwymiarowego. Zmiana głębokości ogniskowania może spowodować zmianę MI. Wyświetlany wskaźnik MI jest wskaźnikiem strefy z największym MI.
- **Program:** Po wybraniu programu badania system wybiera standardowe wartości emisji sygnału akustycznego. Ustawienia fabryczne zależą od głowicy, programu i trybu. Zostały one wybrane tak, aby były poniżej limitów FDA do zakładanego użycia.
- **Przyciski trybu obrazowania:** Po wybraniu nowego trybu obrazowania zarówno wartości TI, jak i MI mogą zmienić się do wartości standardowych. Każdy tryb ma odpowiadającą mu częstotliwość impulsu i maksymalny punkt natężenia. W trybach połączonych lub jednoczesnych TI jest sumą składowych uruchomionych trybów, a wyświetlony MI jest najwyższą wartością MI związaną z każdym uruchomionym trybem i strefą ogniskowania. System powróci do wybranego poprzednio stanu po wyłączeniu i powtórnym włączeniu danego trybu.
- **Głowica:** Każdy typ głowicy ma unikatowe parametry strefy kontaktu, kształtu wiązki i częstotliwości środkowej. Po wyborze głowicy uruchamiane są wartości standardowe. Ustawienia fabryczne zależą od głowicy, programu i wybranego trybu. Zostały one wybrane tak, aby były poniżej limitów FDA do zakładanego użycia.
### **Dokumentacja związana z zagadnieniem**

Więcej informacji dotyczących biologicznych efektów badań ultrasonograficznych oraz tematów pokrewnych zawierają następujące publikacje:

- "Bioeffects and Safety of Diagnostic Ultrasound" AIUM Report, January 28, 1993.
- "American Institute of Ultrasound in Medicine Bioeffects Consensus Report" *Journal of Ultrasound in Medicine*, tom 27, wydanie 4, kwiecień 2008.
- Trzecie wydanie dokumentu AIUM "Medical Ultrasound Safety", 2014. (Kopia tego dokumentu dostarczana jest z każdym systemem).
- "Marketing Clearance of Diagnostic Ultrasound Systems and Transducers" FDA, czerwiec 2019.
- IEC 62359: Ultrasonics Field Characterization Test Methods for the Determination of Thermal and Mechanical Indices Related to Medical Diagnostic Ultrasonic Fields.
- WFUMB. "Symposium on Safety of Ultrasound in Medicine: Conclusions and Recommendations on Thermal and Non‑Thermal Mechanisms for Biological Effects of Ultrasound" *Ultrasound in Medicine and Biology*, 1998: Tom 24, Suplement 1.

## **Pomiary emisji akustycznej**

Od początku stosowania aparatury ultrasonograficznej rozmaite instytucje naukowe i medyczne badają możliwe skutki biologiczne ekspozycji człowieka na działanie fal ultradźwiękowych. W październiku 1987 roku, Amerykański Instytut Medycyny Ultradźwiękowej (AIUM) ratyfikował raport przygotowany przez Komitet Skutków Biologicznych ("Bioeffects Considerations for the Safety of Diagnostic Ultrasound", *Journal of Ultrasound in Medicine*, Vol. 7, No. 9 Supplement, September 1988), czasami zwany Raportem Stowe'a, zawierający przegląd dostępnych danych o możliwych skutkach ekspozycji na fale ultradźwiekowe. Inny raport "Bioeffects and Safety of Diagnostic Ultrasound" z 28 stycznia 1993 zawiera uaktualnienie tych informacji.

Emisję akustyczną tego systemu zmierzono i obliczono zgodnie z normą IEC 62359: Ultrasonics — Field Characterization — Test Methods for the Determination of Thermal and Mechanical Indices Related to Medical Diagnostic Ultrasonic Fields oraz dokumentem FDA "Marketing Clearance of Diagnostic Ultrasound Systems and Transducers" z czerwca 2019 roku.

#### **Natężenia** *in situ***, obniżone i w wodzie**

Wszystkie parametry natężenia mierzone są w wodzie. Ponieważ woda pochłania niewiele energii akustycznej, pomiary w wodzie stanowią odzwierciedlenie najgorszego scenariusza. Tkanki organizmu pochłaniają energię akustyczną. Prawdziwa wartość natężenia w dowolnym punkcie zależy od ilości i rodzaju tkanki oraz częstotliwości fali ultradźwiękowej przechodzącej przez tkankę. Natężenie w tkance, *in situ*, zostało oszacowane z następującego wzoru:

*In situ* = woda  $[e^{-0.23a}f]$ 

Gdzie:

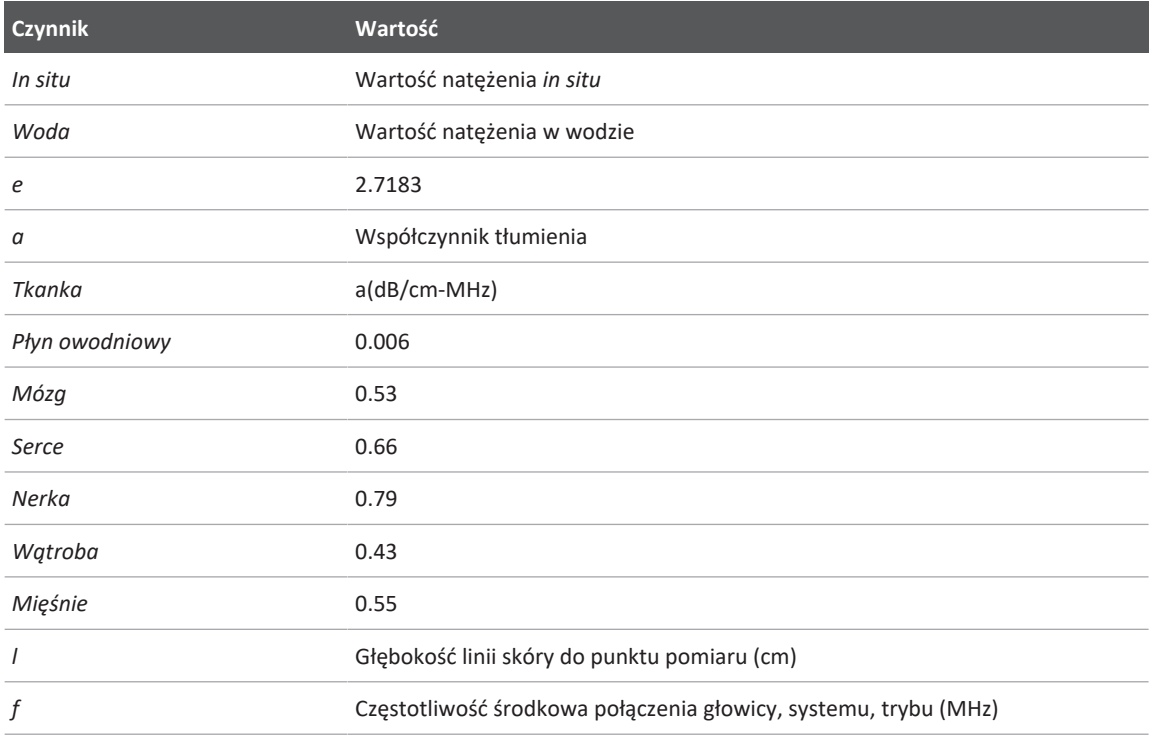

Ponieważ fala ultradźwiękowa podczas badania przebiegać będzie prawdopodobnie przez różne długości i rodzaje tkanki, trudno jest ocenić prawdziwe natężenie *in situ*. Współczynnik tłumienia 0,3 jest stosowany do ogólnych celów raportu, tym samym wartość *in situ* zwykle podawana w raportach wynika z wzoru:

#### *Obniżone in situ* = woda [e<sup>-0,069lf</sup>]

Ponieważ wartość ta nie stanowi prawdziwego natężenia *in situ* stosuje się pojęcie "obniżenia".

Matematyczne obniżenie pomiarów w wodzie, z wykorzystaniem współczynnika 0,3 dB/ cm‑MHz może dać niższe wartości ekspozycji na fale akustyczne niż te, które pochodziłyby z pomiarów jednolitej tkanki o współczynniku tłumienia 0,3 dB/cm‑MHz. Dzieje się tak ponieważ fale energii akustycznej rozchodzące się nie liniowo doznają większych zakłóceń, nasyceń i pochłonięcia w wodzie niż w tkance i tłumienie w całym przebiegu tkanki zapobiegnie narastaniu efektów nieliniowych.

Maksymalne wartości obniżone i maksymalne wartości dla wody, nie zawsze występują w tych samych warunkach pracy; tym samym zgłaszane maksymalne wartości dla wody i maksymalne wartości obniżone mogą nie być powiązane wzorem *in situ* (obniżone). Na przykład: wielostrefowa głowica, która ma maksymalną wartość natężenia dla wody w swojej najgłębszej strefie, może mieć swoje najniższe obniżenie natężenia w najpłytszej strefie ogniskowania.

#### **Wnioski z przeglądu modeli tkanek i urządzeń**

Modele tkanek są niezbędne do oceny poziomów tłumienia i ekspozycji na fale dźwiękowe *in situ* na podstawie pomiarów emisji akustycznej, wykonanych w wodzie. Obecnie dostępne modele mogą mieć ograniczoną dokładność ze względu na różnice przebiegu tkanek podczas diagnostycznych badań ultradźwiękowych i niejasności odnośnie do właściwości akustycznych tkanek miękkich. Żaden model tkanki nie jest wystarczająco dokładny do przewidywania ekspozycji we wszystkich sytuacjach na podstawie pomiarów wykonanych w wodzie i konieczne są ciągłe ulepszenia i weryfikacja tych modeli w celu wykonywania ocen ekspozycji do konkretnych zastosowań.

Do oszacowania poziomów ekspozycji zwykle stosuje się model tkanki jednolitej ze współczynnikiem 0,3 dB/cm-MHz w całym przebiegu wiązki. Ten model jest umiarkowany, gdyż zawyża poziom ekspozycji fal akustycznych *in situ*, kiedy odcinek pomiędzy głowicą a obszarem zainteresowania składa się wyłącznie z tkanki miękkiej, ponieważ tłumienie w tkance miękkiej jest na ogół większe niż 0,3 dB/cm‑MHz. Kiedy przebieg zawiera znaczne ilości płynów, jak ma

to miejsce w wielu ciążach pierwszego i drugiego trymestru badanych przezbrzusznie, model ten może zaniżyć ekspozycję *in situ* na emisję akustyczną. Zakres tego zaniżenia zależy od czynników specyficznych dla danej sytuacji. Na przykład kiedy ścieżka wiązki jest dłuższa niż 3 cm, a środowisko propagacji jest w przeważającej części płynne (warunki, które mogą mieć miejsce podczas przezbrzusznego skanowania położniczego), dokładniejszą wartością znamionową jest 0,1 dB/cm‑MHz.

Stałe modele przebiegu w tkance, w których grubość tkanki miękkiej jest stała, stosowane są czasem do oszacowania ekspozycji akustycznej *in situ*, kiedy ścieżka wiązki jest dłuższa niż 3 cm i składa się głównie z płynu. Przy zastosowaniu tego modelu do oszacowania maksymalnej ekspozycji płodu podczas badania przezbrzusznego należy przyjąć wartość 1 dB/cm‑MHz dla wszystkich trymestrów.

Maksymalne poziomy emisji sygnału akustycznego w diagnostycznych urządzeniach ultrasonograficznych mieszczą się w szerokim zakresie wartości:

- Przegląd sprzętu z roku 1990 wykazał wartości wskaźnika mechanicznego (MI) pomiędzy 0,1 i 1 przy najwyższym ustawieniu mocy wyjściowej. Maksymalne wartości MI bliskie 2 zostały odnotowane w sprzęcie używanym aktualnie. Maksymalne wartości MI są podobne dla obrazowania przepływu w trybach czasu rzeczywistego 2D, M-mode, dopplera fali pulsacyjnej i koloru.
- Podczas badań urządzeń wykorzystujących metodę dopplera fali pulsującej z lat 1988 i 1990 oszacowano górne granice wzrostu temperatury podczas badań przezbrzusznych. Zasadnicza większość modeli wykazała górną granicę zwiększenia temperatury poniżej 1°C i 4°C, odpowiednio w przypadku ekspozycji tkanki płodu pierwszego trymestru i kości płodu drugiego trymestru. Najwyższe uzyskane wartości wynosiły około 1,5°C dla tkanki płodu pierwszego trymestru i 7°C dla kości płodu drugiego trymestru. Podany tu szacunkowy maksymalny wzrost temperatury dotyczy modelu tkanki "o stałym przebiegu" i dotyczy urządzeń o wartościach Ispta (obniżonych) większych niż 500 mW/cm<sup>2</sup>. Wzrost temperatury dla kości oraz tkanki płodu został obliczony według procedur obliczeniowych podanych w rozdziałach od 4.3.2.1 do 4.3.2.6 publikacji "Bioeffects and Safety of Diagnostic Ultrasound" (AIUM Report, January 28, 1993).

## **Tabele emisji akustycznej**

Tabele emisji akustycznej zawarte są w *Tabelach emisji akustycznej* na nośniku USB z *informacjami dla użytkownika*.

## **Dokładność i niepewność pomiarów akustycznych**

Wszystkie wartości w tabeli uzyskano w tych samych warunkach działania, które spowodowały wzrost maksymalnych wartości współczynnika w pierwszej kolumnie tabeli. Dokładność i niepewność pomiarów mocy, ciśnienia, natężenia i częstotliwości środkowej zostały przedstawione w poniższych tabelach.

#### **UWAGA**

Zgodnie z wytyczną 98-3 normy ISO/IEC (Uncertainty of Measurement — Part 3: Guide to the Expression of Uncertainty in Measurement), dokładność pomiaru następujących ilości określa się drogą powtarzania pomiarów i podawania odchylenia standardowego jako wartości procentowej.

#### **Dokładność pomiaru akustycznego**

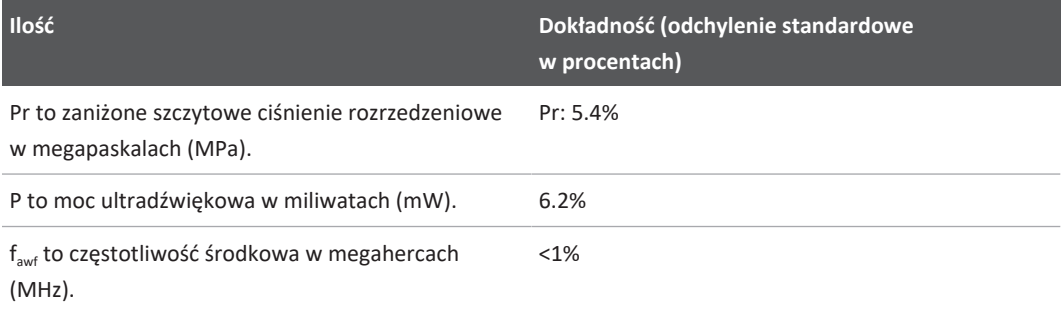

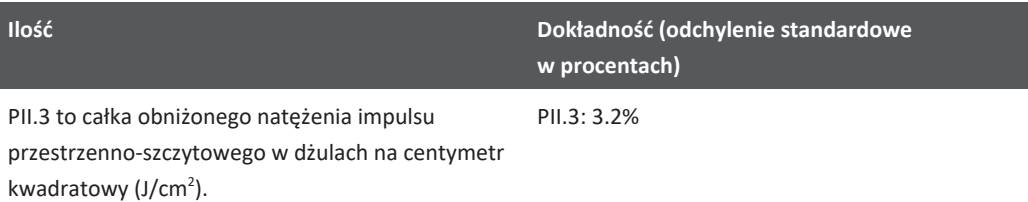

#### **Niepewność pomiaru akustycznego**

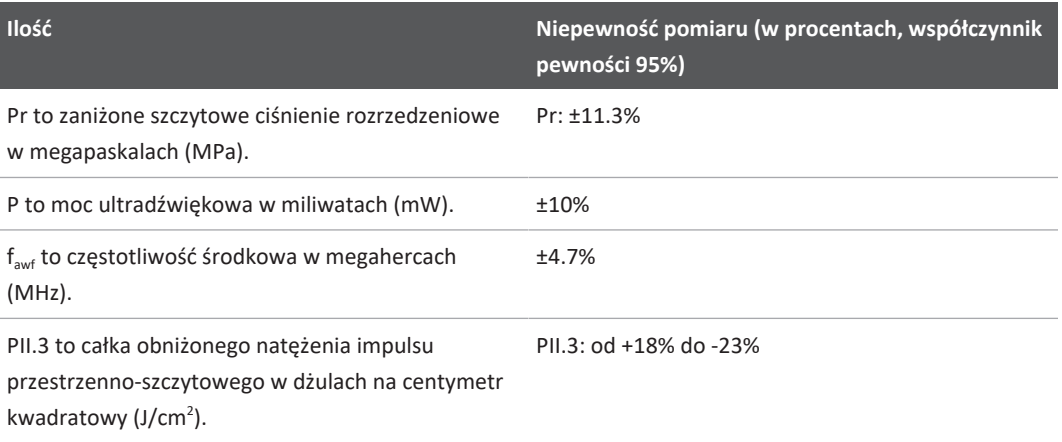

## **Bezpieczeństwo operatora**

Na bezpieczeństwo operatora w czasie obsługi systemu ultrasonograficznego mogą mieć wpływ następujące zagadnienia i sytuacje.

## **Obrażenia wywołane powtarzającym się wysiłkiem**

Wielokrotne, długotrwałe wykonywanie skanowania ultrasonograficznego może prowadzić do powstania zespołu cieśni nadgarstka (CTS) oraz towarzyszących dolegliwości mięśniowoszkieletowych. Autorzy niektórych badań przeanalizowali dane dotyczące znacznej populacji osób wykonujących badania USG różnymi rodzajami aparatów. Jeden z artykułów, z wynikami zebranymi z niewielkiego obszaru geograficznego, zawiera następujące zalecenia:

- W czasie skanowania należy utrzymywać możliwie najlepsze położenie stawów i zrównoważoną postawę.
- Należy robić częste przerwy, aby pomóc tkance miękkiej zregenerować się po niewygodnym ułożeniu i powtarzających się ruchach.
- Nie należy zaciskać dłoni na głowicy z nadmierną siłą.

#### **Literatura dotycząca obrażeń wywołanych powtarzającym się wysiłkiem**

Pike, I., et al. "Prevalence of Musculoskeletal Disorders and Related Work and Personal Factors Among Diagnostic Medical Sonographers." *Journal of Diagnostic Medical Sonographers*, Tom 13 nr 5. 219-227, September 1997.

Necas, M. "Musculoskeletal Symptomatology and Repetitive Strain Injuries in Diagnostic Medical Sonographer" *Journal of Diagnostic Medical Sonographers*, 266-227, November/ December 1996.

## **Głowice firmy Philips**

Do użytku z systemem ultrasonograficznym firmy Philips należy używać wyłącznie głowic zatwierdzonych przez firmę Philips. W sekcji ["Zestawy ustawień i głowice" na stronie 206](#page-205-0) podano listę głowic, które są zgodne z niniejszym systemem ultrasonograficznym.

## **Narażenie na kontakt z aldehydem glutarowym**

Amerykańska Agencja Bezpieczeństwa i Higieny Pracy (OSHA) wydała zarządzenie regulujące dopuszczalny poziom narażenia na kontakt z aldehydem glutarowym w środowisku pracy. Firma Philips nie sprzedaje środków dezynfekcyjnych na bazie aldehydu glutarowego ze swoimi produktami.

Aby zmniejszyć ilość oparów aldehydu glutarowego w powietrzu, należy używać przykrywanego lub wentylowanego basenu do zanurzania. Produkty takie są dostępne w handlu.

## **Zapobieganie przenoszeniu chorób zakaźnych**

Zapobieganie przenoszeniu chorób zakaźnych jest niezmiernie ważne zarówno z punktu widzenia operatora, jak i pacjenta. Dla ochrony pacjentów i personelu należy ściśle stosować się do procedur obowiązujących w danym ośrodku.

#### **Usuwanie krwi i substancji zakaźnych z systemu ultrasonograficznego**

Czyszczenie i konserwacja systemu ultrasonograficznego i jego urządzeń peryferyjnych są bardzo ważnymi czynnościami. Jeżeli doszło do kontaktu sprzętu z krwią lub substancją zakaźną, należy wyczyścić i zdezynfekować system i jego urządzenia peryferyjne zgodnie z instrukcjami zawartymi w sekcji ["Konserwacja systemu".](#page-216-0)

#### **Pokrowiec jednorazowy**

W razie podejrzenia, że w trakcie badania doszło do zanieczyszczenia systemu ultrasonograficznego czynnikami chorobotwórczymi należy zastosować ogólne środki ostrożności i przykryć urządzenie pokrowcem jednorazowym. Należy stosować się do obowiązujących w danym ośrodku zasad stosowania sprzętu w przypadku choroby zakaźnej.

## **Zgodność elektromagnetyczna**

*Zgodność elektromagnetyczna (EMC)* oznacza zdolność produktu, urządzenia lub systemu do zadowalającej pracy w obecności występujących zjawisk elektromagnetycznych w miejscu, gdzie dany produkt, urządzenie lub system jest używany, a dodatkowo praca ta nie wprowadza szkodliwych zakłóceń elektromagnetycznych do tego środowiska.

*Odporność elektromagnetyczna* oznacza zdolność produktu, urządzenia lub systemu do zadowalającej pracy w obecności zakłóceń elektromagnetycznych (EMI).

*Emisja zakłóceń elektromagnetycznych* jest to zdolność produktu, urządzenia lub systemu do wywoływania w swym środowisku nietolerowanych zakłóceń elektromagnetycznych.

System ultrasonograficzny został wyprodukowany zgodnie z istniejącymi wymogami dotyczącymi zgodności elektromagnetycznej. Korzystanie z tego systemu w warunkach obecności pola elektromagnetycznego może spowodować chwilowe pogorszenie jakości

obrazu. Jeżeli zdarza się to często, należy dokonać przeglądu środowiska, w którym system jest stosowany, aby zidentyfikować możliwe źródła promieniowania elektromagnetycznego. Promieniowanie to może pochodzić od innych urządzeń elektrycznych znajdujących się w tym samym pomieszczeniu lub w pomieszczeniu sąsiadującym albo z przenośnych urządzeń radiotelekomunikacyjnych, takich jak telefony komórkowe i pagery lub z nadajników radiowych, telewizyjnych lub krótkofalowych znajdujących się w pobliżu. W przypadkach, gdy zjawisko interferencji elektromagnetycznej powoduje zakłócenia, niezbędne może być przeniesienie systemu.

Głowica, moduł zasilania Lumify (w przypadku odpowiednich modeli) i reprezentatywne urządzenie z systemem operacyjnym Android lub iOS są klasyfikowane jako sprzęt Grupy 1, Klasy B zgodnie z międzynarodową normą CISPR 11 dotyczącą wypromieniowanych i przewodzonych zakłóceń elektromagnetycznych. Zgodność z tą normą pozwala na używanie systemu w każdym środowisku, włączając w to środowisko domowe oraz te, które są bezpośrednio podłączone do publicznej sieci zasilania o niskim napięciu zaopatrujące budynki przeznaczone do celów mieszkalnych.

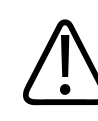

#### **OSTRZEŻENIE**

**Stosowanie kabli, głowic lub akcesoriów innych niż zalecone do stosowania z systemem może spowodować zwiększone emisje lub zmniejszoną odporność systemu.**

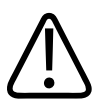

#### **PRZESTROGA**

**Sprzęt medyczny wymaga specjalnych środków ostrożności odnośnie do EMC i musi być instalowany i przygotowany do działania zgodnie z informacjami o EMC dostarczonymi w materiałach towarzyszących systemowi ultrasonograficznemu.**

Niniejsza sekcja zawiera informacje dotyczące emisji elektromagnetycznych i odporności odnoszące się do systemu. Należy sprawdzić, czy środowisko pracy ultrasonografu spełnia warunki wymienione w tych informacjach. Posługiwanie się systemem w środowisku niespełniającym tych warunków może pogorszyć jego działanie.

Informacje i ostrzeżenia zawarte w tym i innych sekcjach powinny być stosowane w trakcie instalacji i używania systemu ultrasonograficznego w sposób gwarantujący jego zgodność elektromagnetyczną.

#### **UWAGA**

Przed rozpoczęciem korzystania z systemu należy przeczytać ostrzeżenia i przestrogi dotyczące bezpieczeństwa elektrycznego zawarte w tej sekcji.

## **Przestrogi dotyczące wyładowań elektrostatycznych**

Wyładowania elektrostatyczne (ESD), pospolicie nazywane porażeniami elektrostatycznymi, są naturalnie występującym zjawiskiem przepływu ładunku elektrycznego z przedmiotu lub osoby o wyższym ładunku na przedmiot lub osobę o niższym ładunku. Wyładowania elektrostatyczne występują najczęściej w warunkach niskiej wilgotności, do wystąpienia których może doprowadzić stosowanie ogrzewania lub klimatyzacji. W warunkach niskiej wilgotności, ładunki elektryczne gromadzą się na osobach i przedmiotach i mogą wywołać wyładowania elektrostatyczne.

Należy zastosować następujące środki ostrożności dla zmniejszenia skutków wyładowań elektrostatycznych:

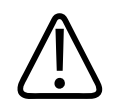

#### **PRZESTROGA**

**W celu zmniejszenia możliwości wyładowań elektrostatycznych należy zastosować następujące środki ostrożności: sprej antystatyczny do dywanów; sprej antystatyczny do linoleum; maty antystatyczne lub podłączenie przewodu uziemiającego między systemem a stołem lub łóżkiem pacjenta.**

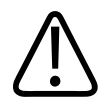

### **PRZESTROGA**

W przypadku głowic, na których umieszczony jest symbol wrażliwości na ESD **(b)**, nie należy **dotykać styków złączy, zaś przy obsłudze i podłączaniu głowic zawsze postępować zgodnie z wymienionymi środkami ostrożności odnośnie do ESD.**

## **Emisje elektromagnetyczne**

System jest przeznaczony do pracy w środowisku elektromagnetycznym określonym w tabeli. Klient lub użytkownik systemu powinien upewnić się, że jest on używany w takim właśnie środowisku.

#### **Test emisji Zgodność Zalecenia dotyczące środowiska elektromagnetycznego** Emisje o częstotliwości fal radiowych, CISPR 11 Grupa 1 System ultrasonograficzny korzysta z energii o częstotliwości radiowej wyłącznie do swego wewnętrznego działania. Dlatego też emisje o częstotliwości radiowej są niewielkie i nie powinny powodować żadnych zakłóceń w działaniu znajdującego się w pobliżu sprzętu elektronicznego. Emisje o częstotliwości fal radiowych, CISPR 11 Klasa B System jest dostosowany do działania w każdym środowisku, w tym w budynkach mieszkalnych, oraz takich, które są bezpośrednio podłączone do publicznej niskonapięciowej sieci zasilającej budynki przeznaczone do celów mieszkalnych. Emisje harmoniczne, IEC 61000-3-2 Klasa A Emisje fluktuacji/migotania napięcia, ZgodneIEC 61000-3-3

#### **Emisje elektromagnetyczne: zalecenia dotyczące środowiska**

## **Kable zatwierdzone pod kątem zgodności elektromagnetycznej**

Kable podłączone do systemu ultrasonograficznego mogą wpływać na jego emisje. Należy korzystać wyłącznie z rodzajów i długości kabli wymienionych w tej sekcji.

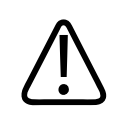

#### **OSTRZEŻENIE**

**Stosowanie kabli, głowic lub akcesoriów innych niż zalecone do stosowania z systemem może spowodować zwiększone emisje lub zmniejszoną odporność systemu.**

#### **Zatwierdzone kable**

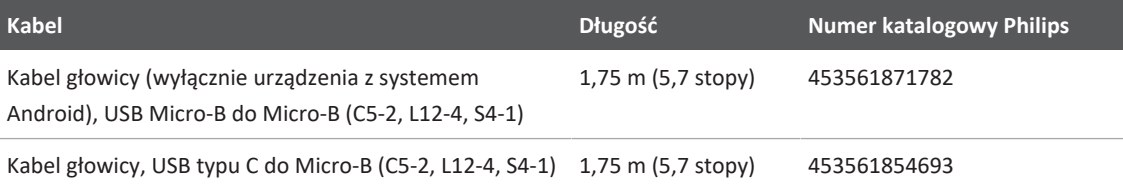

## **Głowice zatwierdzone pod względem zgodności elektromagnetycznej**

Głowice obrazujące stosowane z systemem ultrasonograficznym mogą wpływać na jego emisje. Głowice wymienione w sekcji ["Zestawy ustawień i głowice" na stronie 206](#page-205-0), stosowane z systemem ultrasonograficznym, zostały przetestowane pod kątem zgodności z emisją Grupy 1, Klasy B, zgodnie z międzynarodową normą CISPR 11. Należy stosować wyłącznie te głowice.

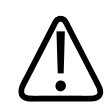

#### **OSTRZEŻENIE**

**Stosowanie kabli, głowic lub akcesoriów innych niż zalecone do stosowania z systemem może spowodować zwiększone emisje lub zmniejszoną odporność systemu.**

## **Akcesoria zatwierdzone pod kątem zgodności elektromagnetycznej**

Akcesoria podłączone do systemu ultrasonograficznego mogą wpływać na jego emisje. Wymienione tutaj akcesoria, stosowane z systemem ultrasonograficznym, zostały przetestowane pod kątem zgodności z emisją Grupy 1, Klasy B, zgodnie z wymogami normy międzynarodowej CISPR 11. Należy stosować wyłącznie wymienione tutaj akcesoria.

W przypadku podłączania do systemu ultrasonograficznego innych akcesoriów, takich jak drukarka lub komputer, na użytkowniku spoczywa odpowiedzialność za zapewnienie zgodności elektromagnetycznej systemu. Należy używać wyłącznie urządzeń klasy B zgodnych z wymogami norm CISPR 11 lub CISPR 22, jeśli nie podano inaczej.

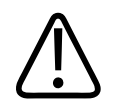

#### **OSTRZEŻENIE**

**Stosowanie kabli, głowic lub akcesoriów innych niż zalecone do stosowania z systemem może spowodować zwiększone emisje lub zmniejszoną odporność systemu.**

#### **Zatwierdzone akcesoria**

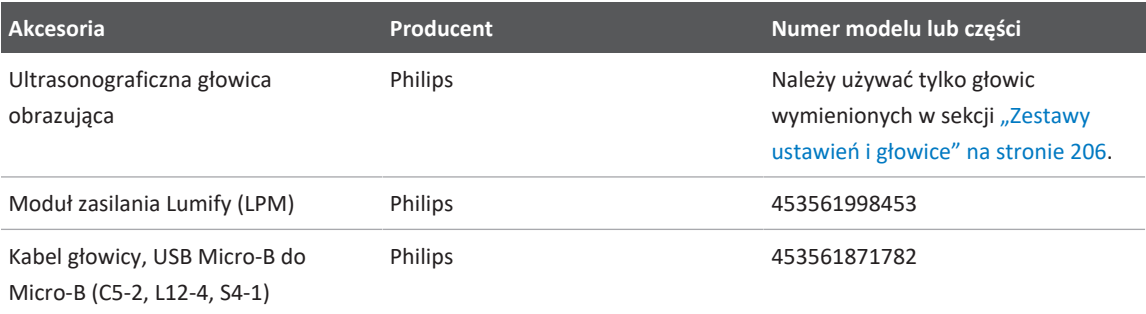

## **Odporność elektromagnetyczna**

System spełnia warunki zakładanego użycia w placówkach ochrony zdrowia i odpowiednie poziomy testowe odporności wyszczególnione w normie IEC 60601-1-2, wydanie 4 i nie jest przeznaczony do sprzedaży ogólnej.

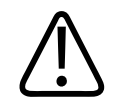

#### **PRZESTROGA**

**Kable, głowice i akcesoria podłączone do systemu mogą mieć wpływ na jego odporność na zjawiska elektromagnetyczne wymienione w tym miejscu. Należy korzystać wyłącznie z zatwierdzonych kabli, głowic i akcesoriów, aby zminimalizować możliwość pogorszenia działania systemu ultrasonograficznego, związaną z tego rodzaju zjawiskami elektromagnetycznymi.**

#### **UWAGA**

Wytyczne zawarte w tej sekcji mogą nie dotyczyć wszystkich sytuacji. Na propagację elektromagnetyczną wpływa pochłanianie i odbijanie od struktur, przedmiotów i ludzi.

#### **UWAGA**

Przy 80 i 800 MHz stosuje się odległości separacji dla zakresu wyższych częstotliwości.

#### **Odporność elektromagnetyczna: Zalecenia dotyczące środowiska**

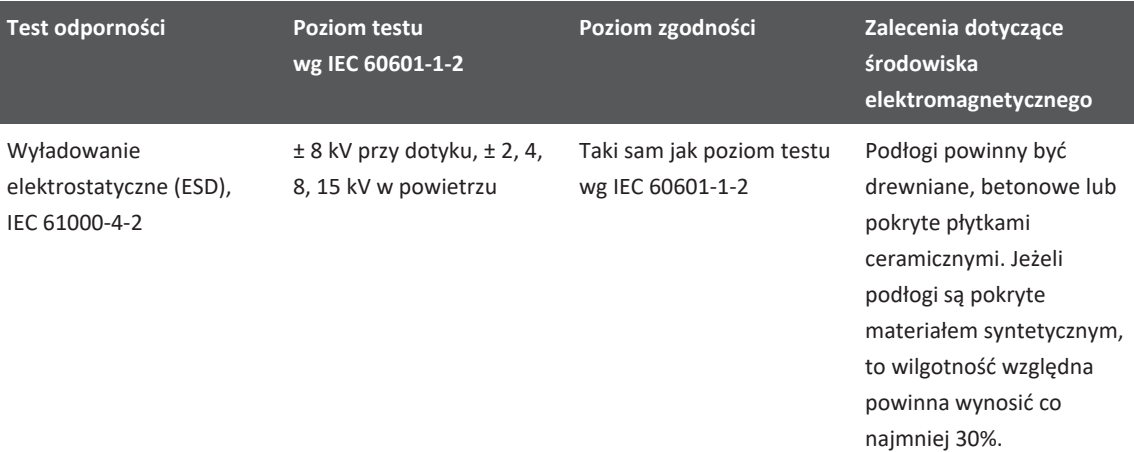

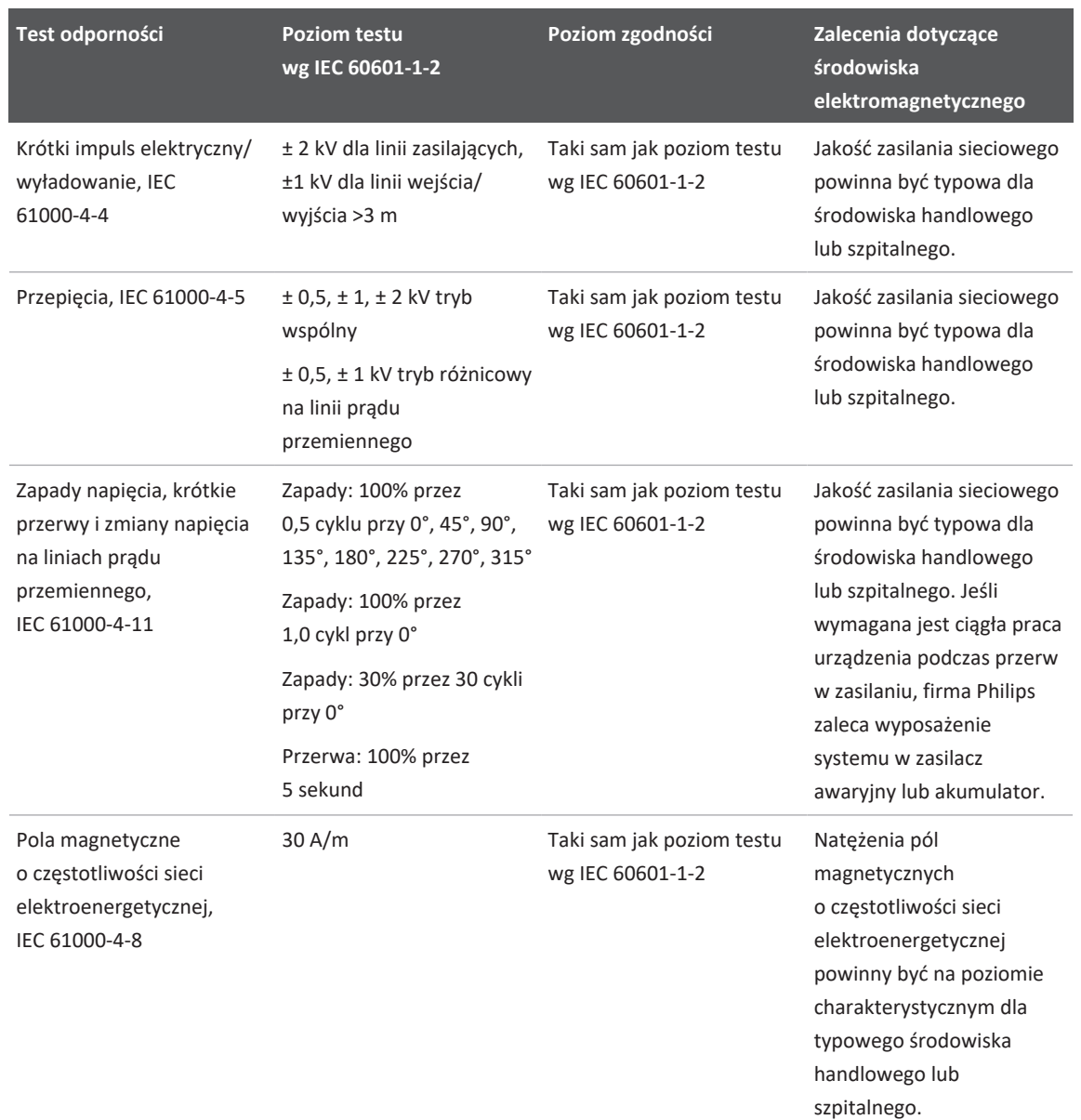

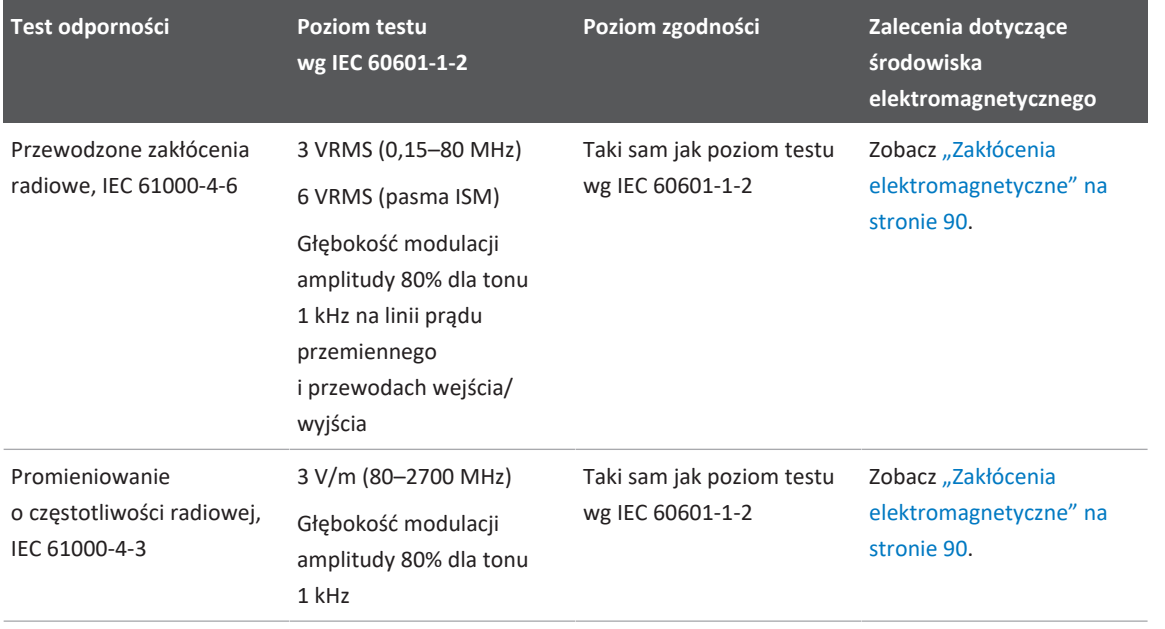

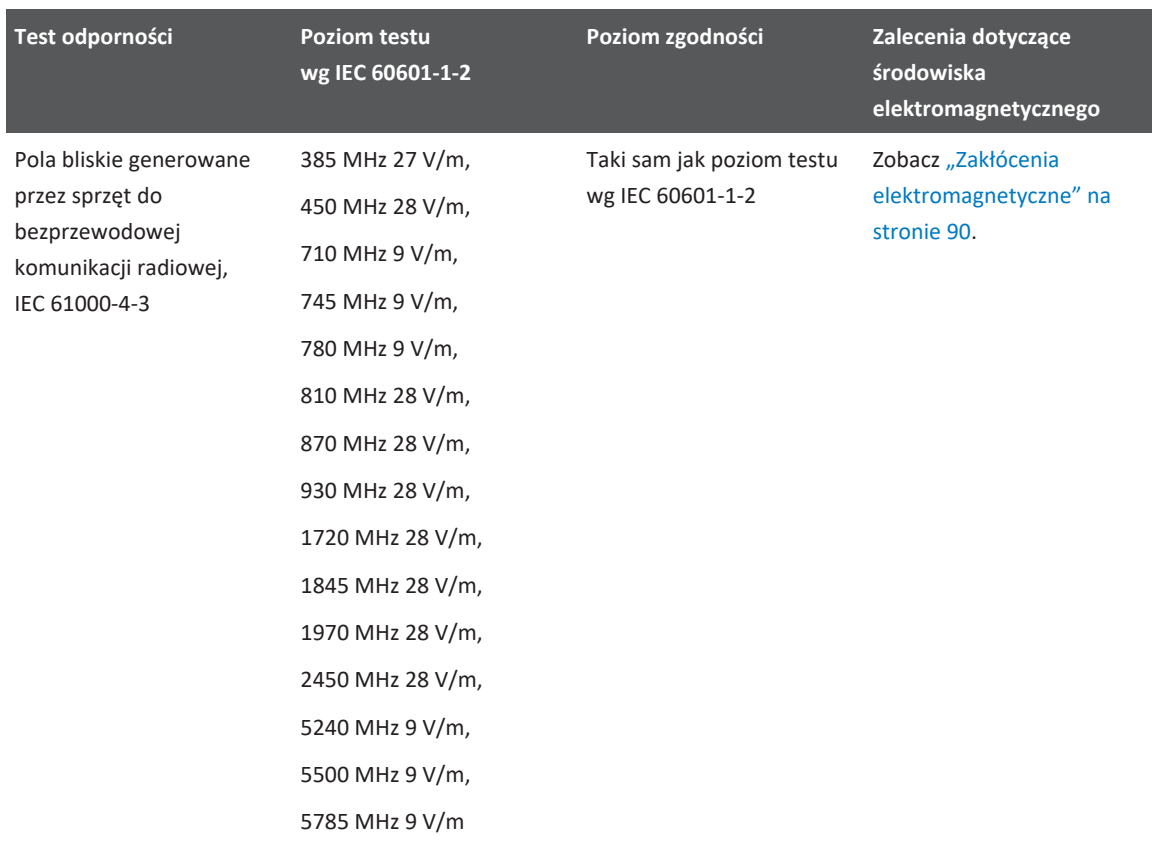

Pomimo że większość zdalnych urządzeń spełnia swoje odpowiednie normy odporności, to wymagania te mogą nie być tak rygorystyczne, jak te wymagane dla sprzętu medycznego. Osoba instalująca oraz użytkownik zdalnych urządzeń posiadanych przez klienta są odpowiedzialni za zapewnienie, że działają one prawidłowo w środowisku elektromagnetycznym, w którym zainstalowany jest system. Osoba instalująca lub użytkownik takiego systemu powinni skonsultować się z ekspertami w dziedzinie zgodności elektromagnetycznej i bezpieczeństwa w celu uzyskania zaleceń odnośnie do zapewnienia bezpiecznego i efektywnego użytkowania utworzonego systemu.

## <span id="page-89-0"></span>**Zakłócenia elektromagnetyczne**

Zakłócenia elektromagnetyczne mogą objawić się na wiele różnych sposobów w systemie ultrasonograficznym i zależy to od trybu działania sprzętu, ustawień sterowania obrazowaniem, rodzaju używanej głowicy, rodzaju zjawiska elektromagnetycznego oraz poziomu intensywności tego zjawiska.

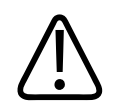

### **OSTRZEŻENIE**

**W przypadku wystąpienia zakłóceń elektromagnetycznych lub istnienia znacznego ryzyka ich wystąpienia należy zachować szczególną ostrożność podczas posługiwania się ultrasonografem.**

#### **UWAGA**

Zjawiska elektromagnetyczne nie zawsze są obecne i mogą być przejściowe. Identyfikacja źródła zakłóceń może być wyjątkowo trudna.

W poniższej tabeli podano niektóre typowe rodzaje zakłóceń widoczne na systemie obrazowania. Nie jest możliwe opisanie wszystkich sposobów pojawiania się zakłóceń, gdyż zależy to od wielu parametrów urządzenia przesyłającego, takich jak rodzaj modulacji stosowanej przez nośnik sygnału, rodzaj źródła oraz poziomu transmisji. Istnieje również możliwość, że zakłócenie będzie wpływać negatywnie na działanie systemu obrazowania, ale nie będzie widoczne na obrazie. Jeżeli wyniki diagnostyczne są niepewne, powinno się skorzystać z innych sposobów, aby potwierdzić rozpoznanie.

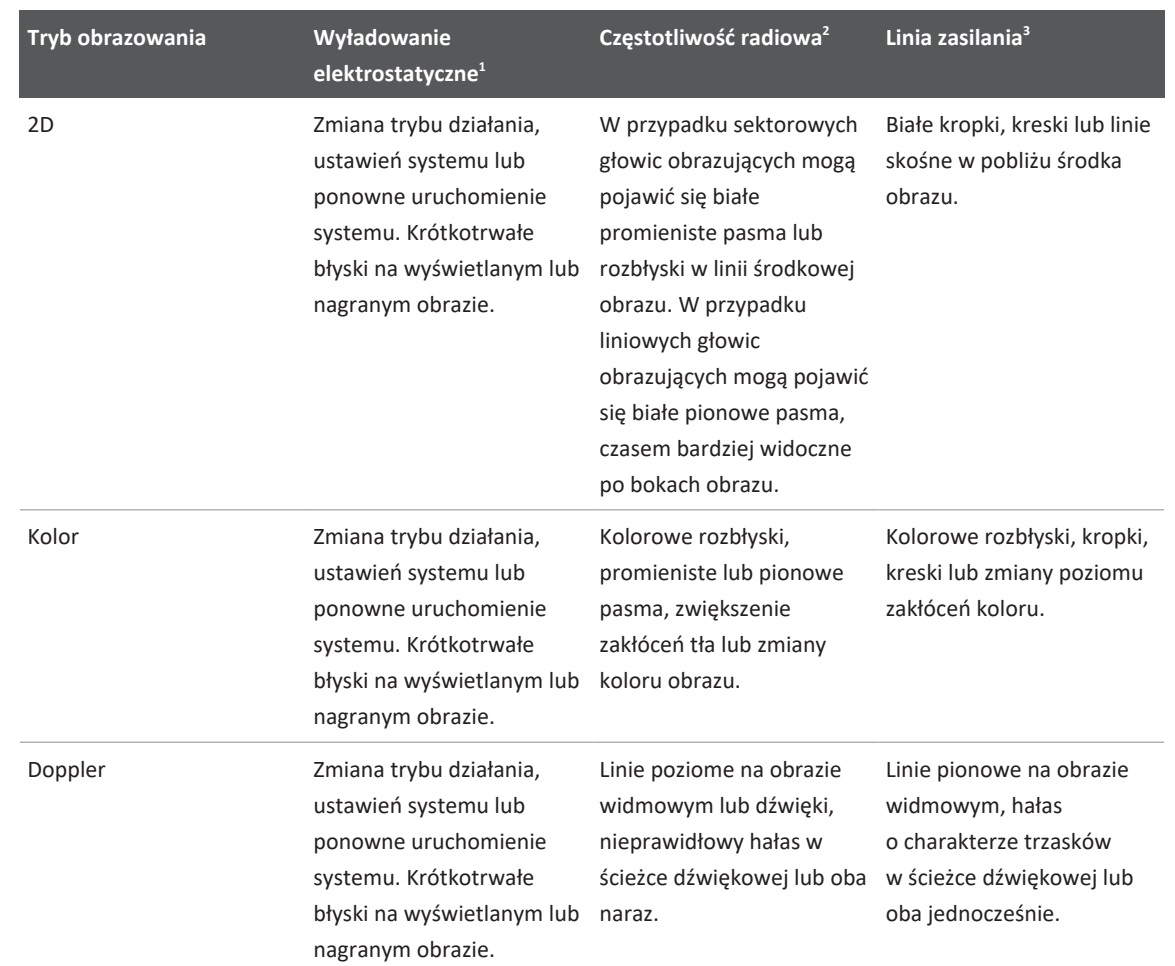

#### **Typowe zakłócenia w systemach obrazowania ultrasonograficznego**

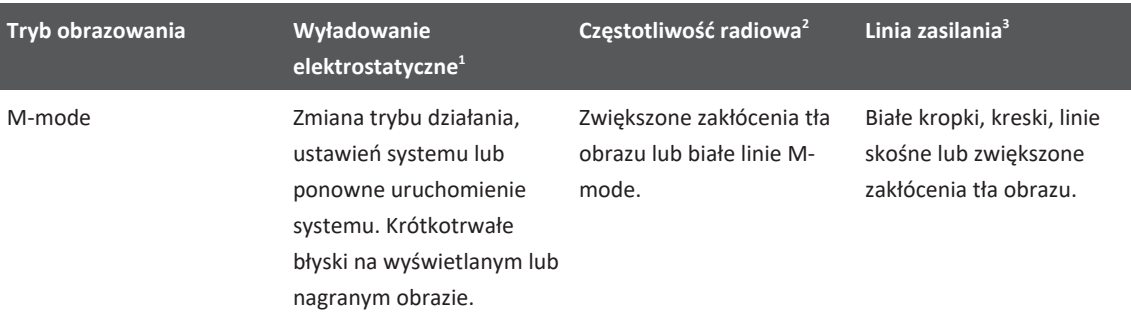

- 1. Wyładowanie elektrostatyczne spowodowane rozładowaniem się ładunku elektrycznego zgromadzonego na izolowanych powierzchniach lub osobach.
- 2. Energia o częstotliwości radiowej pochodząca ze sprzętu nadawczego, takiego jak przenośne telefony, podręczne radia, urządzenia bezprzewodowe, komercyjne stacje radiowe i telewizyjne i tak dalej.
- 3. Zakłócenia przewodzone przez linie zasilające lub podłączone przewody, spowodowane przez inny sprzęt, taki jak przełączniki zasilania, regulatory elektryczne oraz zjawiska przyrodnicze, takie jak wyładowania atmosferyczne.

## **Zalecana odległość**

Poniższa tabela przedstawia zalecane bezpieczne odległości sprzętu transmitującego fale radiowe o dowolnej częstotliwości od systemu ultrasonograficznego w celu zmniejszenia ryzyka zakłóceń w systemie. Przenośny sprzęt radiokomunikacyjny powinien być używany nie bliżej od żadnej z części systemu, włącznie z kablami, niż zalecana odległość separacji wyliczona z wzoru odnoszącego się do częstotliwości nadajnika. Natężenia pola pochodzącego z umieszczonych na stałe nadajników pracujących na częstotliwościach radiowych, określone na podstawie oceny elektromagnetycznej danego miejsca, powinny być mniejsze od poziomów zgodności dla zakresów częstotliwości podanych w tabeli. Zakłócenia mogą zdarzyć się w pobliżu urządzeń oznaczonych następującym symbolem: .

Nie można dokładnie przewidzieć w sposób teoretyczny natężeń pola powstających z umieszczonych na stałe nadajników, takich jak radiostacje bazowe (komórkowe/ bezprzewodowe) dla telefonów, przenośnych aparatów radiowych, amatorskich stacji

radiowych, nadawania na falach średnich i ultrakrótkich oraz telewizyjnych. Do oceny środowiska elektromagnetycznego powstałego na skutek działania nadajników pracujących na falach radiowych należy rozważyć przeprowadzenie pomiarów w danym miejscu. Jeśli pomiary natężeń pola w miejscu, w którym używany jest system, przekraczają odpowiedni poziom zgodności fal radiowych podany w tabeli, ultrasonograf powinien być obserwowany dla sprawdzenia jego prawidłowego działania. Jeśli zostanie zauważone nieprawidłowe działanie, może być konieczne podjęcie dodatkowych środków, takich jak zmiana ustawienia lub przemieszczenie systemu ultrasonograficznego.

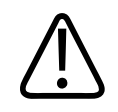

#### **OSTRZEŻENIE**

**Aby uniknąć zmniejszenia wydajności systemu, przenośnego sprzętu do komunikacji radiowej (co dotyczy również urządzeń peryferyjnych, takich jak kable antenowe i anteny zewnętrzne) nie należy zbliżać do żadnej części systemu ultrasonograficznego (w tym kabli) na odległość mniejszą niż 30 cm (12 cali).**

#### **UWAGA**

Przy 80 MHz i 800 MHz stosowany jest zakres większych częstotliwości.

#### **UWAGA**

Wskazówki z poniższej tabeli dotyczące zalecanej odległości mogą nie mieć zastosowania we wszystkich sytuacjach. Na propagację elektromagnetyczną wpływa pochłanianie i odbijanie od struktur, przedmiotów i ludzi.

Informacje podane w niniejszej sekcji oraz w sekcji ["Zakłócenia elektromagnetyczne" na](#page-89-0) [stronie 90](#page-89-0) zawierają wskazówki dotyczące przewodzonych i promieniowanych zakłóceń z przenośnych i umieszczonych na stałe urządzeń nadawczych pracujących w częstotliwościach radiowych.

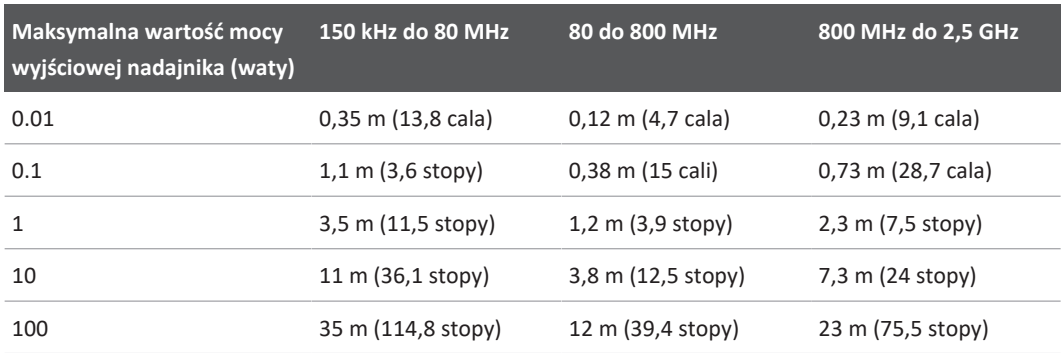

#### **Zalecane odległości według częstotliwości nadajnika**

Systemy ultrasonograficzne mogą być wyjątkowo wrażliwe na zakłócenia spowodowane promieniowaniem radiowym w paśmie przepustowym głowicy. Na przykład w przypadku głowicy obrazującej przy częstotliwości 5 MHz zakres częstotliwości zakłóceń z pola o natężeniu 3 V/m może wynosić od 2 do 10 MHz i kształtować się w sposób podany w sekcji ["Zakłócenia](#page-89-0) [elektromagnetyczne" na stronie 90](#page-89-0).

Na przykład jeżeli przenośny nadajnik ma maksymalną moc promieniowania 1 W i działa na częstotliwości 156 MHz, powinien on być używany wyłącznie w odległości większej niż 1,2 m (3,9 stopy) od systemu ultrasonograficznego. Podobnie bezprzewodowe urządzenie LAN Bluetooth o mocy 0,01 W działające na częstotliwości 2,4 GHz powinno być umieszczone nie bliżej niż w odległości 0,24 m (9,5 cala) od jakiejkolwiek części systemu.

## **Zapobieganie zakłóceniom elektromagnetycznym**

Urządzenie medyczne może wytwarzać albo odbierać zakłócenia elektromagnetyczne. Normy EMC opisują testy dla zakłóceń zarówno emitowanych, jak i odbieranych. Testy emisji dotyczą zakłóceń wytwarzanych przez badane urządzenie. System ultrasonograficzny nie wytwarza zakłóceń podczas testów opisanych w powyższych normach.

Ultrasonograf odbiera sygnały o częstotliwościach radiowych i dlatego jest wrażliwy na zakłócenia pochodzące ze źródeł energii o częstotliwościach radiowych. Przykładami innych źródeł zakłóceń są urządzenia medyczne, urządzenia informatyczne oraz wieże transmisyjne radiowe i telewizyjne. Wykrycie źródła zakłóceń może być trudnym zadaniem. Przy próbach zidentyfikowania źródła zakłóceń należy uwzględnić następujące zagadnienia:

- Czy zakłócenia są przejściowe, czy stałe?
- Czy zakłócenia występują przy stosowaniu jednej głowicy, czy przy wielu głowicach ultrasonograficznych?
- Czy dwie głowice działające na tej samej częstotliwości wykazują ten sam problem?
- Czy zakłócenia pozostają po przeniesieniu ultrasonografu do innego miejsca w placówce?
- Czy ścieżka sprzężenia EMC może być wytłumiona? Na przykład, nadmierne zbliżenie głowicy lub drukarki do kabla EKG może zwiększyć zakłócenia elektromagnetyczne. Odsunięcie kabla lub innego urządzenia medycznego od miejsca umieszczenia głowicy lub drukarki może zmniejszyć zakłócenia elektromagnetyczne.

Odpowiedzi na powyższe pytania pomogą ustalić, czy problemu należy szukać w samym urządzeniu czy w jego otoczeniu. Po odpowiedzi na powyższe pytania należy skontaktować się z przedstawicielem obsługi technicznej firmy Philips.

### **Ograniczenia zastosowania związane z zakłóceniami**

Lekarz musi stwierdzić, czy artefakt wywołany promieniowaniem zakłócającym pogorszy jakość obrazu i tym samym wpłynie negatywnie na dokładność diagnozy.

# **3 Przegląd systemu**

Rozdział ten ma za zadanie zapoznanie użytkownika z systemem ultrasonograficznym i jego elementami.

## **Wymagania dotyczące urządzenia**

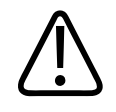

## **OSTRZEŻENIE**

**Korzystanie z aplikacji Lumify na urządzeniu, które nie spełnia minimalnych wymagań technicznych, może skutkować pogorszeniem jakości obrazu, uzyskaniem nieoczekiwanych wyników oraz błędnym rozpoznaniem.**

Lista urządzeń przetestowanych przez firmę Philips i uznanych za zgodne z aplikacją Lumify znajduje się na stronie internetowej Lumify:

www.philips.com/Lumify-Compatible-Devices

Firma Philips podaje listę minimalnych wymagań technicznych urządzeń, ale nie może zagwarantować, że aplikacja Lumify będzie działać w taki sam sposób na wszystkich platformach, które spełniają minimalne wymagania. Urządzenie musi spełniać wszystkie poniższe wymagania techniczne:

- Pamięć o minimalnej pojemności 8 GB. Oprogramowanie wymaga co najmniej 200 MB dostępnego miejsca. Wymagane jest dodatkowe miejsce do przechowywania danych pacjenta.
- kolorowy wyświetlacz o przekątnej ekranu minimalnie 12 cm (4,7 cala),
- interfejs dotykowy,
- głośniki wewnętrzne,
- zgodność z normą IEC 60950-1 lub IEC 60601-1
- konfiguracja daty/czasu,
- pełna zgodność ze standardem USB On-The-Go<sup>1</sup>,
- rozdzielczość 1280 x 800 (minimalna),
- system operacyjny urządzenia mobilnego w przypadku niekorzystania z narzędzia współpracy Reacts:
	- Urządzenia z systemem Android: system operacyjny Android w wersji 5.0 lub nowszej,
	- Urządzenia z systemem iOS: system operacyjny iOS w wersji 11 lub nowszej,
- (tylko urządzenia z systemem Android) system operacyjny urządzenia mobilnego w przypadku korzystania z narzędzia współpracy Reacts: system operacyjny Android w wersji 6.0 lub nowszej,
- połączenie z siecią bezprzewodową lub komórkową,
- dostęp do portów 80 i 443,
- (tylko urządzenia z systemem Android) odtwarzanie dźwięku<sup>2</sup>
- kamery skierowane w przód i w tył<sup>2</sup>

<sup>1</sup>Firma Philips potwierdza, że urządzenia wymienione w tabeli obsługiwanych urządzeń Lumify na stronie internetowej systemu Lumify (www.philips.com/Lumify-Compatible-Devices) są zgodne ze standardem USB On-The-Go.

<sup>2</sup>Wymagane do stosowania określonych funkcji systemu, takich jak skaner kodów kreskowych i współpraca z oprogramowaniem Reacts z wykorzystaniem obrazu na żywo i kamery.

## **Funkcje systemu**

Diagnostyczny system ultrasonograficzny Lumify jest przeznaczony do obrazowania w trybie B (2D), dopplera kolorowego, łączonym (tryb B+koloru), dopplera fali pulsacyjnej i w trybie M. Jest wskazany do diagnostycznego obrazowania ultrasonograficznego oraz analizy przepływu płynów w następujących zastosowaniach: Badania płodu/położnicze, badania jamy brzusznej (łącznie z badaniami pęcherzyka żółciowego), badania pediatryczne, badania głowy, badania urologiczne, badania ginekologiczne, badania echokardiograficzne płodu, badania małych narządów, badania układu mięśniowo-szkieletowego, badania naczyń obwodowych, badania

tętnicy szyjnej, badania kardiologiczne i badania płuc. System jest wyposażony w narzędzia do pomiaru odległości 2D oraz obszaru elipsy. Pomiary można wykonywać podczas korzystania z trybów 2D i M‑mode.

#### **UWAGA**

Możliwość konwersji głosu do tekstu zależy od tego, czy urządzenie jest wyposażone w tę funkcję, oraz od połączenia z siecią bezprzewodową lub komórkową.

### **Pomiary**

Ultrasonograf zawiera narzędzia do pomiaru odległości oraz powierzchni i obwodu elipsy.

Po wykonaniu pomiarów można zapisać dane pomiary przez pozyskanie obrazu zawierającego te pomiary. Jednorazowo system wyświetla maksymalnie cztery pomiary odległości lub jeden pomiar elipsy.

## **Rodzaje głowic**

Dostępne typy głowic to: matrycowe typu convex, matrycowe liniowe i matrycowe sektorowe. Lista obsługiwanych zestawów ustawień dla określonych głowic znajduje się w sekcji ["Zestawy](#page-205-0) [ustawień i głowice" na stronie 206.](#page-205-0)

## **Wskazania do stosowania oraz obsługiwane głowice**

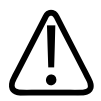

### **OSTRZEŻENIE**

**O ile nie zaznaczono, że głowica jest przeznaczona do zastosowań okulistycznych, urządzenie nie jest przeznaczone do obrazowania okulistycznego ani do żadnego innego zastosowania, w którym wiązka ultradźwiękowa przechodzi przez tkanki oka.**

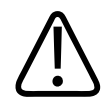

## **OSTRZEŻENIE**

**Aby uniknąć ryzyka porażenia prądem, nie należy ładować systemu Lumify podczas skanowania pacjenta.**

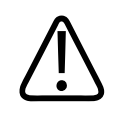

#### **OSTRZEŻENIE**

**Aby uniknąć kontaktu pacjenta z urządzeniem podczas procesu ładowania, nie należy ładować systemu w otoczeniu pacjenta.**

Badania ultradźwiękowe powinny być wykonywane tylko w celach medycznych, z przepisu wydanego przez czynnego zawodowo lekarza.

Lumify jest to przenośny system ultrasonograficzny przeznaczony do stosowania w warunkach, w których opieka zdrowotna jest świadczona przez pracowników służby zdrowia.

Do użytku z systemem ultrasonograficznym firmy Philips należy używać wyłącznie głowic zatwierdzonych przez firmę Philips.

Poniżej wymieniono wskazania do stosowania systemu oraz głowice przeznaczone do poszczególnych zastosowań.

#### **Wskazania do stosowania i głowice obsługujące w systemie ultrasonograficznym**

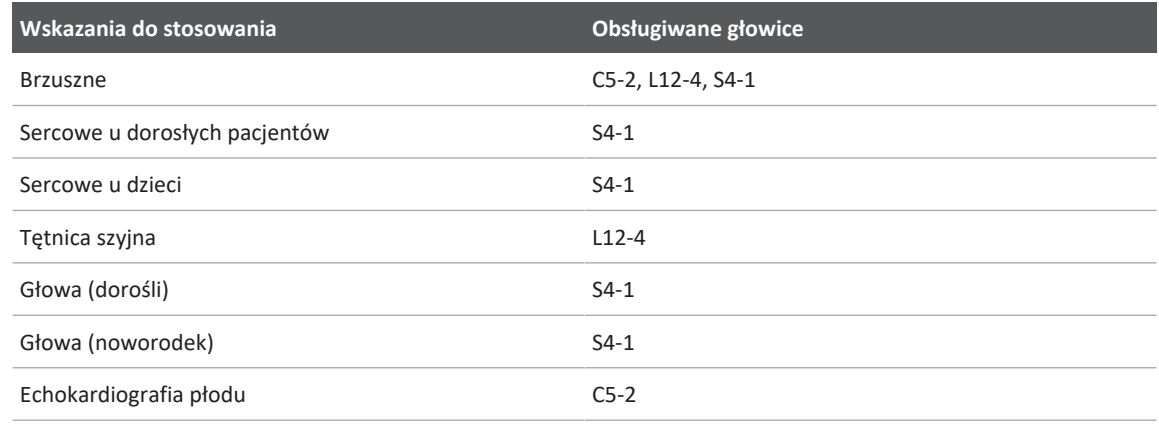

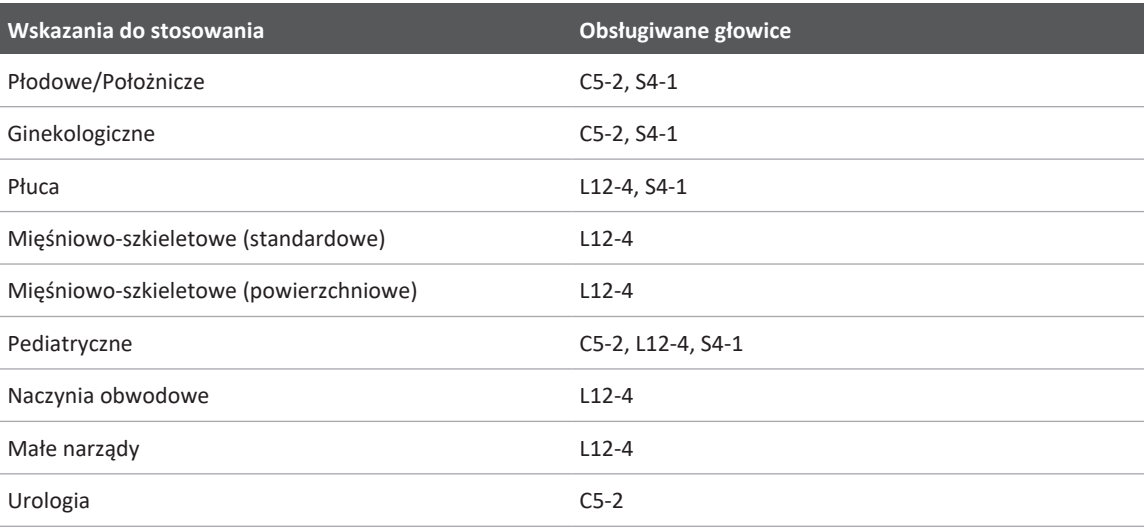

## **Przeciwwskazania**

Brak znanych.

## **Ochrona danych pacjenta**

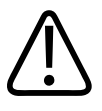

#### **PRZESTROGA**

#### **W przypadku usunięcia aplikacji Lumify dane pacjenta zapisane na urządzeniu mobilnym zostaną utracone.**

Aplikacja Lumify nie szyfruje danych pacjenta. Użytkownik jest zobowiązany do konfiguracji urządzenia zgodnie z lokalnymi zasadami bezpieczeństwa i wymogami prawnymi. Należy skonsultować się z działem zabezpieczeń IT danej placówki zdrowotnej, aby upewnić się, że urządzenie jest skonfigurowane zgodnie z określonymi wymogami bezpieczeństwa informacji obowiązującymi w placówce.

Firma Philips zaleca ochronę danych pacjenta poprzez zaszyfrowanie urządzenia i ustawienie hasła lub kodu dostępu blokującego ekran, zgodnie z zasadami i wymogami bezpieczeństwa obowiązującymi w danej placówce. Instrukcje można znaleźć w dokumentacji dostarczonej wraz z urządzeniem.

Po zakończeniu korzystania z urządzenia można krótko nacisnąć przełącznik zasilania urządzenia, aby zablokować ekran i zapobiec nieautoryzowanemu dostępowi do danych pacjenta, lub wyłączyć system, co powoduje automatyczne wylogowanie użytkownika. Dodatkowe informacje na temat ochrony danych pacjenta można znaleźć w sekcji *Zabezpieczanie systemu i danych* na nośniku USB *Informacje dla użytkownika* lub w sekcji **Support** na stronie internetowej systemu Lumify:

#### www.philips.com/lumify

Diagnostyczny system ultrasonograficzny Lumify nie jest przeznaczony do długotrwałego przechowywania danych pacjentów. Wyniki badań należy często eksportować, a następnie usuwać. Dane pacjenta na eksportowanych obrazach i pętlach można ukryć (zobacz ["Eksportowanie badań" na stronie 192](#page-191-0) i ["Wyświetlanie lub ukrywanie danych pacjenta na](#page-193-0) [eksportowanych obrazach i pętlach" na stronie 194\)](#page-193-0). Wszystkie dane pacjenta można też usunąć z systemu Lumify (zobacz ["Usuwanie danych pacjenta i ustawień aplikacji Lumify" na](#page-129-0) [stronie 130](#page-129-0)).

## **Łączność w sieci bezprzewodowej**

Informacje na temat konfiguracji urządzenia do pracy w sieci bezprzewodowej lub komórkowej znajdują się w dokumentacji dołączonej do urządzenia. Informacje dotyczące dodawania i konfigurowania profili połączeń można znaleźć w sekcji ["Profile połączeń" na stronie 130](#page-129-1).

Użytkownik jest zobowiązany skonfigurować mechanizmy zabezpieczenia sieci w taki sposób, aby były zgodne z ustawieniami sieci. Należy skonsultować się z działem zabezpieczeń IT danej placówki zdrowotnej, aby upewnić się, że urządzenie jest skonfigurowane zgodnie z określonymi wymogami bezpieczeństwa informacji obowiązującymi w placówce.

## **Elementy systemu**

W skład systemu wchodzą:

- Aplikacja Philips Lumify
	- Urządzenia z systemem Android: Aplikację Lumify można pobrać ze sklepu Google Play.
	- Urządzenia z systemem iOS: Aplikację Lumify można pobrać ze sklepu Apple App Store.
- Jedna lub więcej głowic Lumify firmy Philips

Informacje dotyczące zakupów można uzyskać u lokalnego przedstawiciela firmy Philips lub na stronie internetowej systemu Lumify:

www.philips.com/lumify

- Zgodne urządzenie z systemem operacyjnym Android lub iOS Listę zgodnych urządzeń można znaleźć na stronie internetowej Lumify: www.philips.com/Lumify-Compatible-Devices
- Torba transportowa
- Informacje dla użytkownika (zobacz ["Elementy informacji dla użytkownika" na stronie 16](#page-15-0))

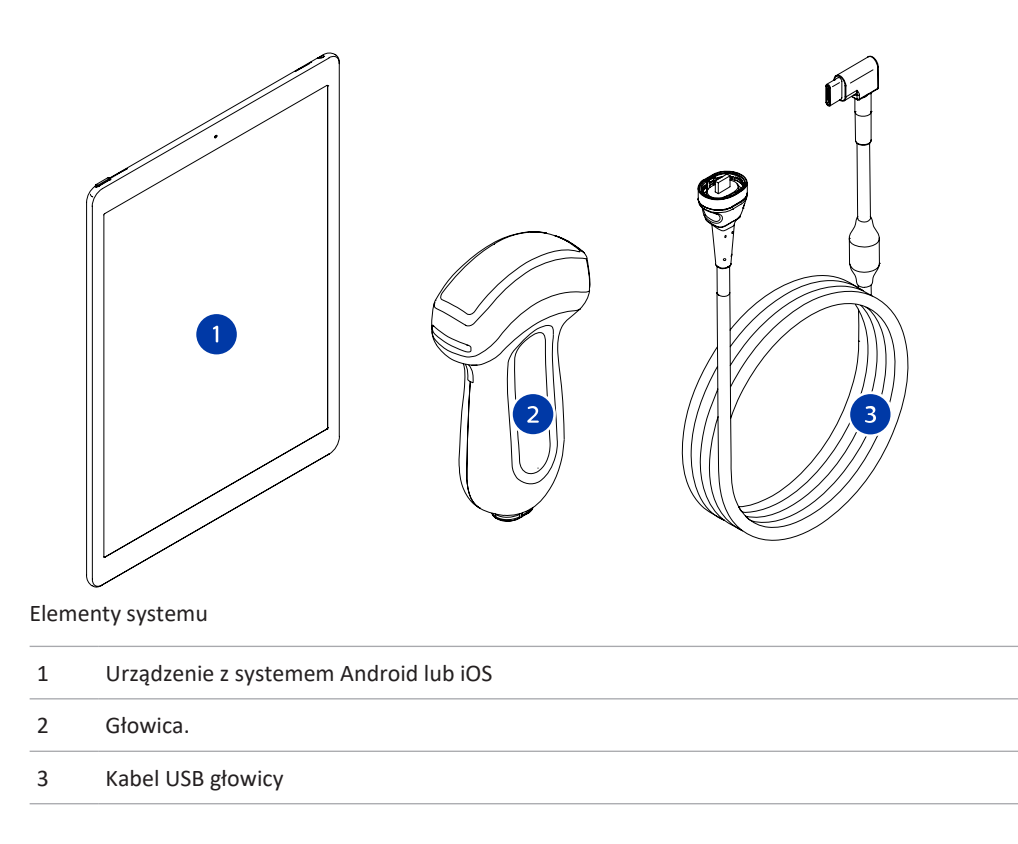

#### **Elementy systemu (urządzenia z systemem iOS)**

Oprócz standardowych elementów systemu Lumify dostępny jest dodatkowy sprzęt dla urządzeń z systemem iOS.

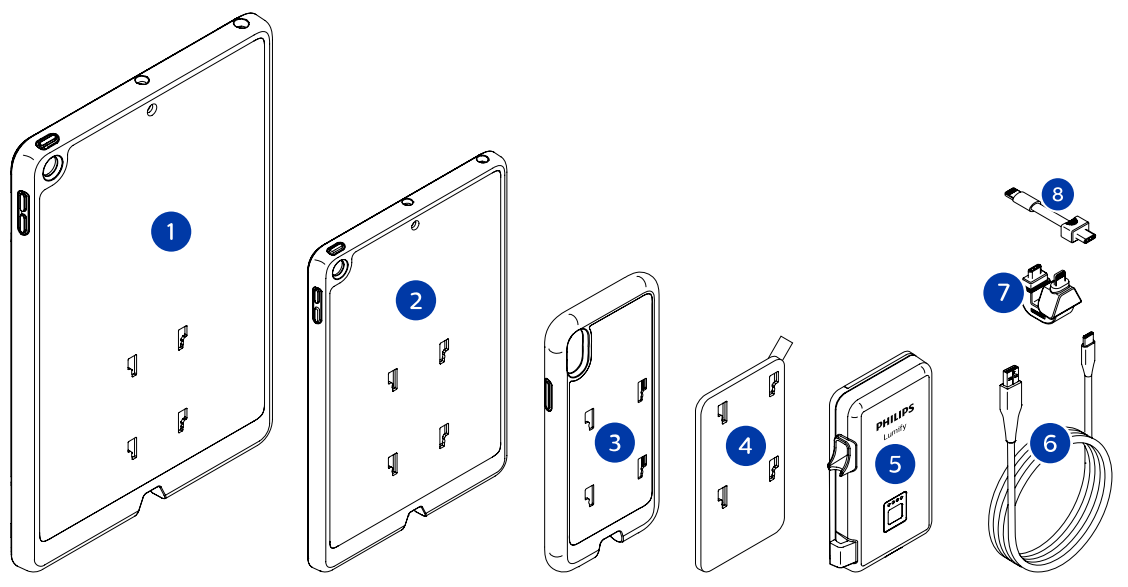

Elementy systemu (urządzenia z systemem iOS)

- 1 Obudowy z mocowaniem LPM dla mobilnych urządzeń: iPad 10,2 cala i 9,7 cala
- 2 Obudowa z mocowaniem LPM dla mobilnego urządzenia: iPad mini 5, 7,9 cala
- 3 Obudowy z mocowaniem LPM dla urządzeń mobilnych: iPhone 7, iPhone 8, iPhone X, iPhone XS, iPhone XR oraz iPhone 11
- 4 Płyta montażowa z warstwą samoprzylepną
- 5 Moduł zasilania Lumify (LPM)
- 6 Kabel do ładowania
- 7 Sztywne złącze
- 8 Elastyczny kabel

## **Przechowywanie danych**

Badania i obrazy uzyskane z systemu ultrasonograficznego Lumify można eksportować do:

- systemu DICOM PACS
- (tylko urządzenia z systemem Android) udziału sieciowego
- lokalnego katalogu

Obrazy można również wysyłać pocztą elektroniczną. Więcej informacji: zobacz ["Eksportowanie](#page-191-0) [badań" na stronie 192](#page-191-0) i ["Eksportowanie obrazów i pętli" na stronie 187](#page-186-0).

## **Ustawienia systemu**

Aby skonfigurować ustawienia systemu, należy dotknąć opcji **; a** następnie dotknąć pozycji **Settings** .

#### **Urządzenia z systemem Android**

#### **Ustawienia systemu Lumify dla urządzeń z systemem Android**

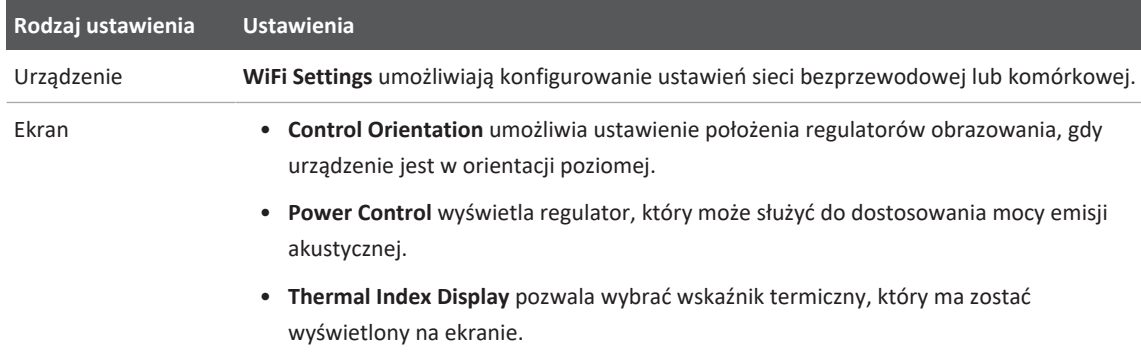

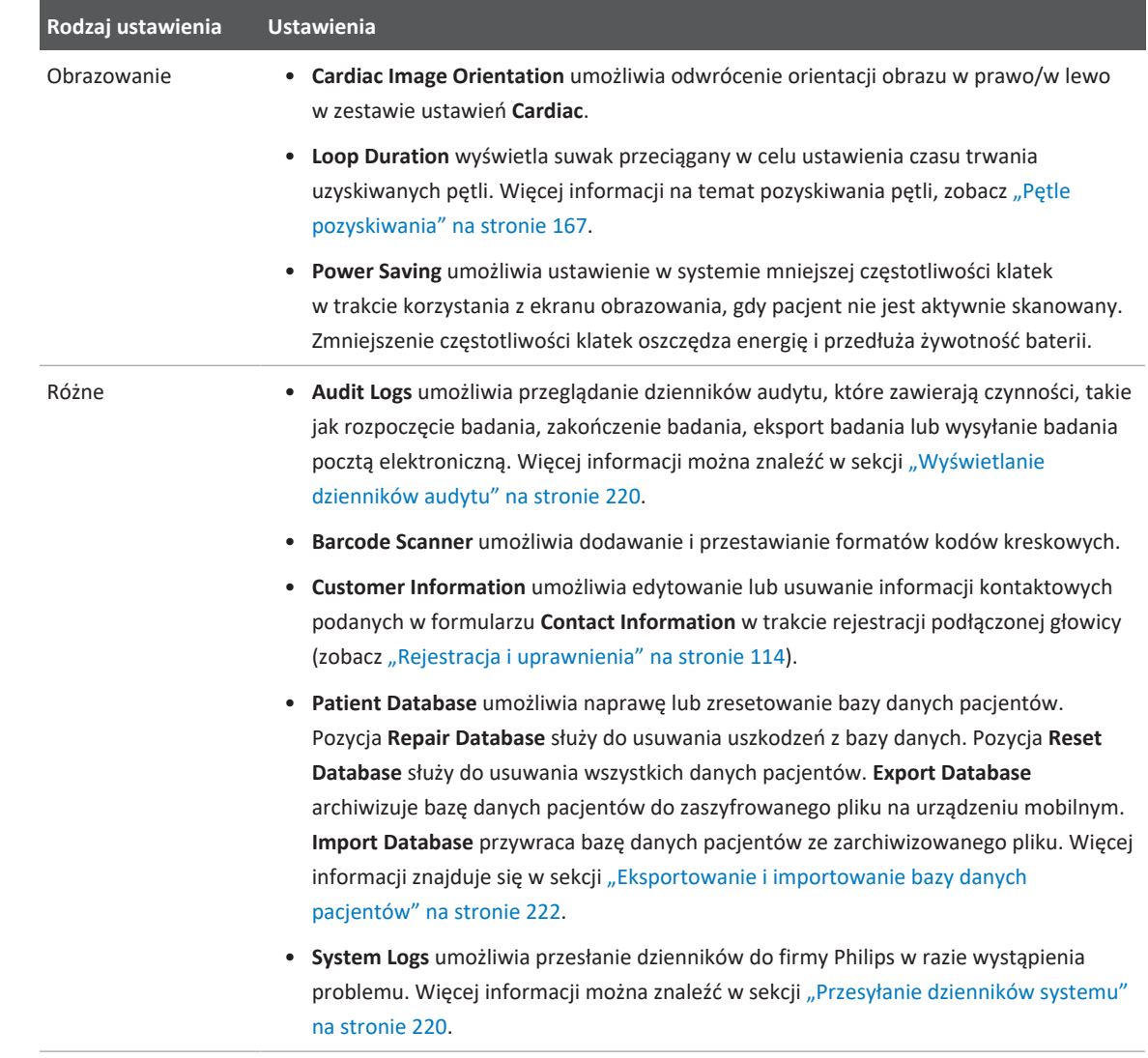

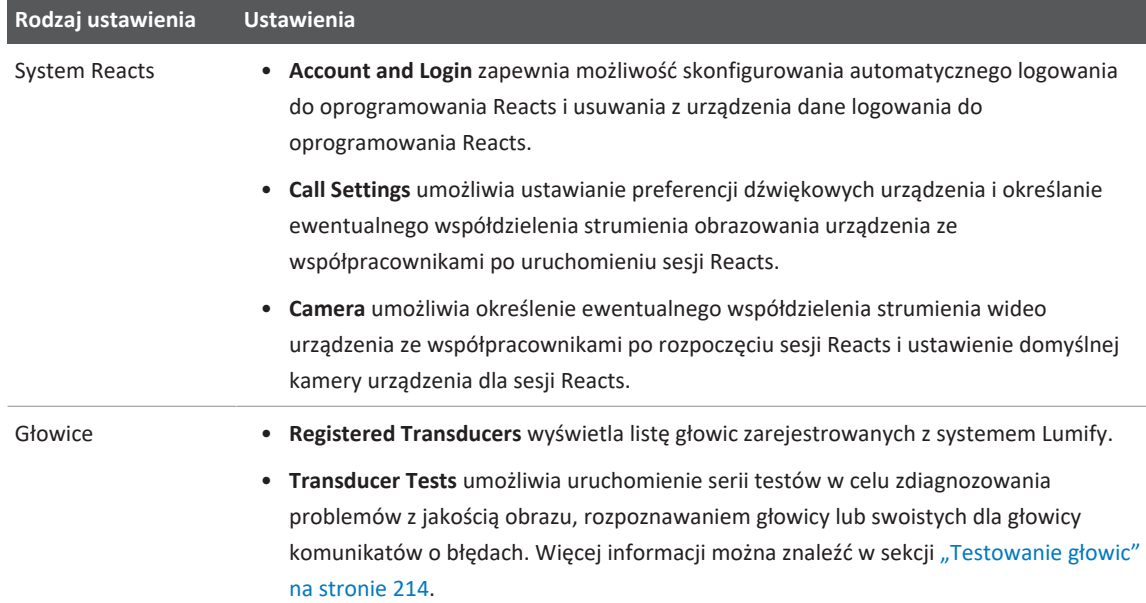

## **Urządzenia z systemem iOS Ustawienia systemu Lumify dla urządzeń z systemem iOS**

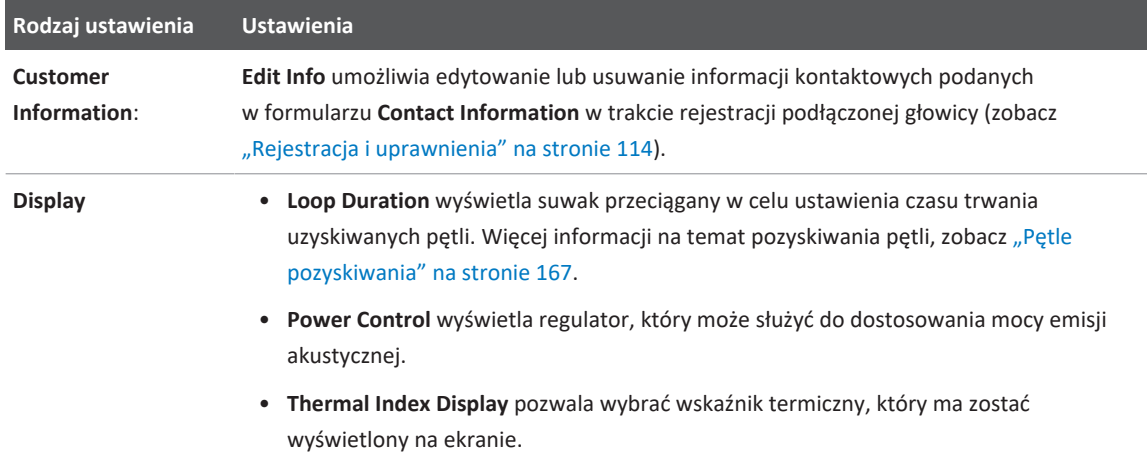
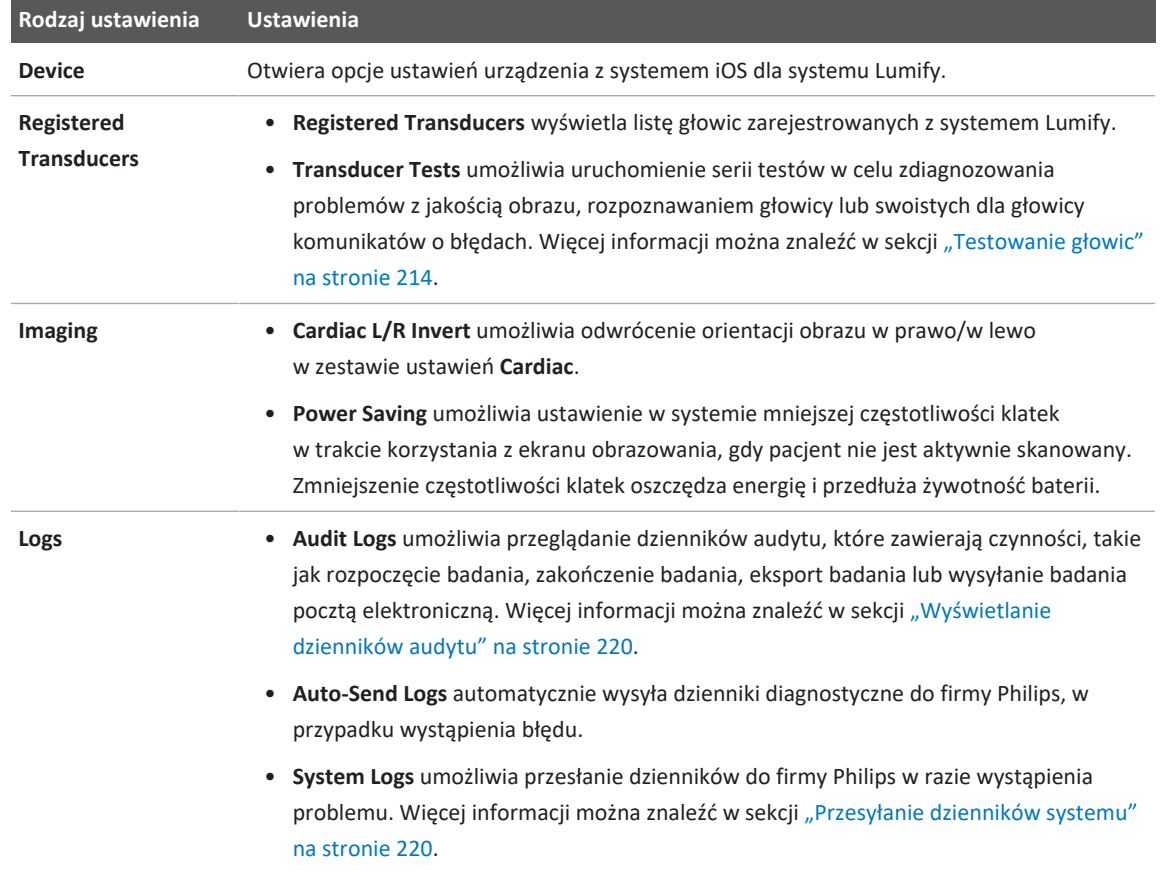

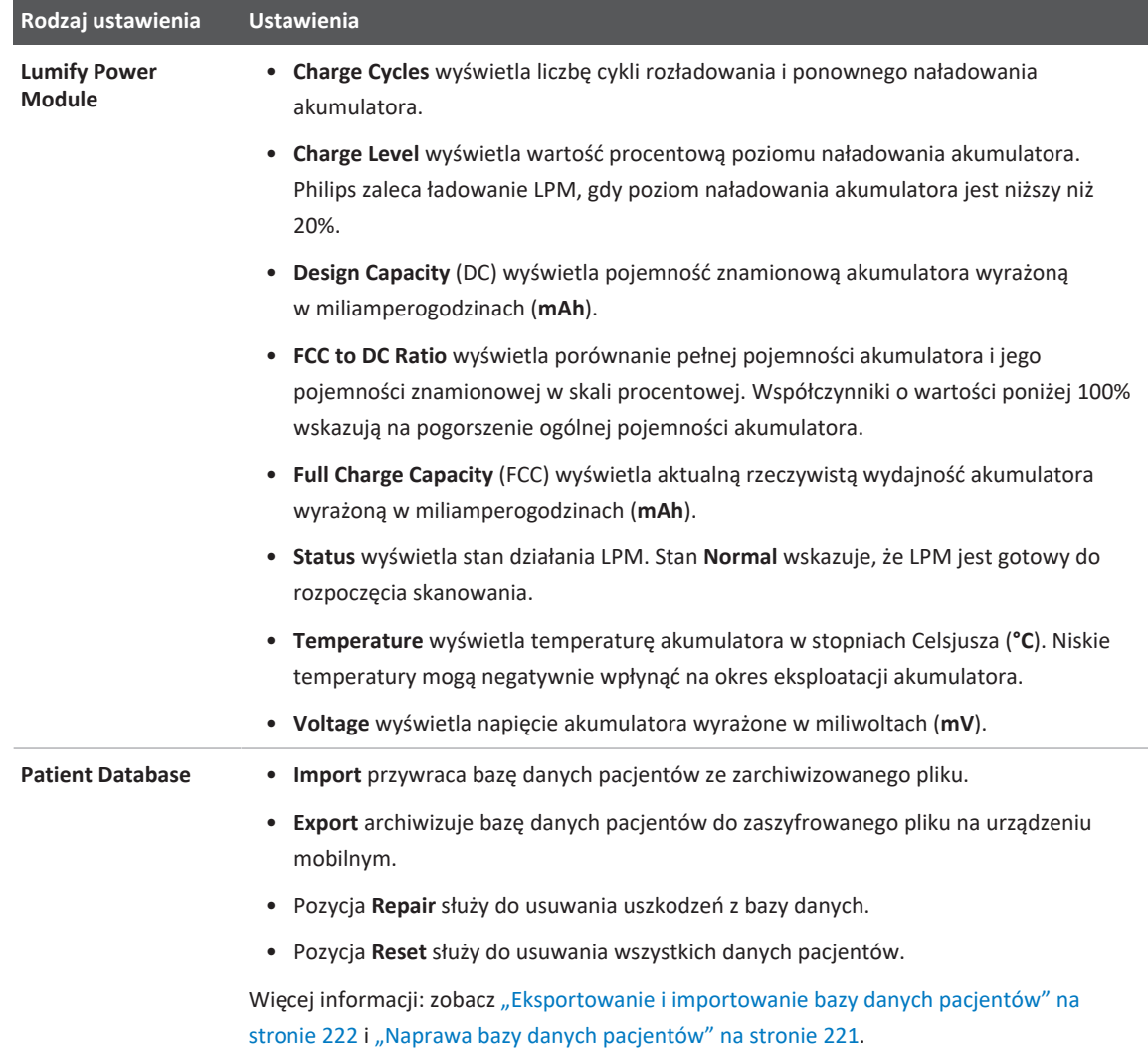

## **Informacje o systemie**

Informacje o systemie są dostępne w oknie dialogowym About (dotknąć ikony , a następnie dotknąć pozycji **About**).

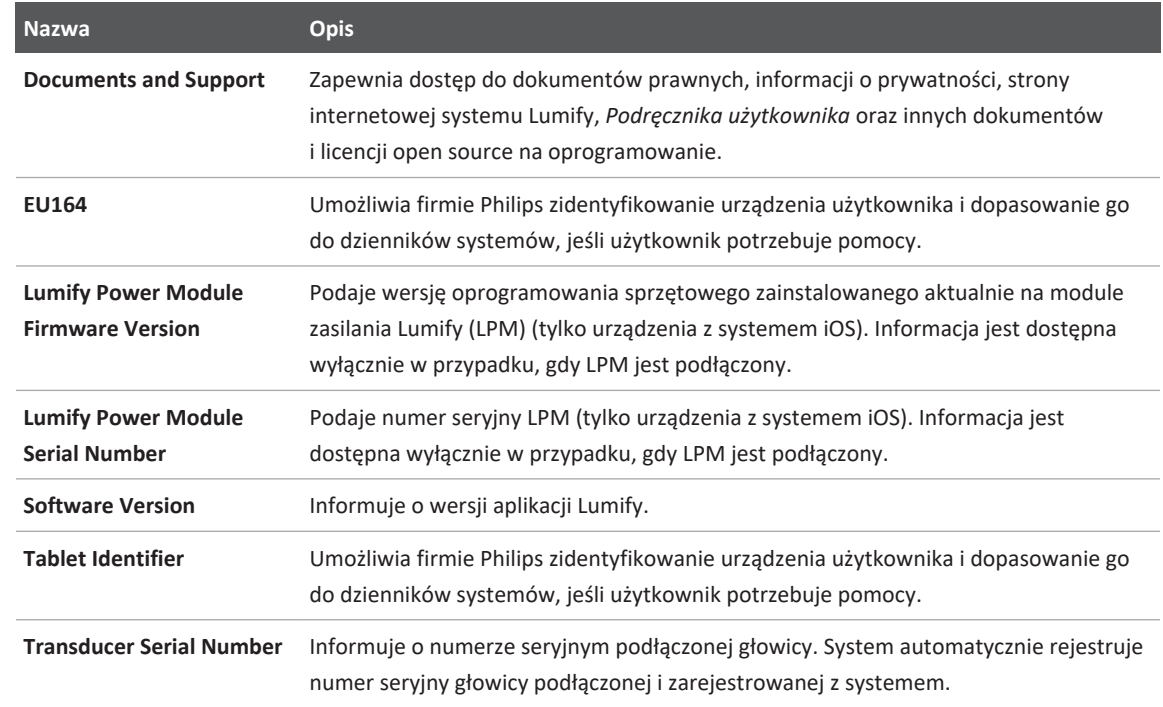

# **4 Używanie systemu**

Tematy opisane w tym rozdziale pomogą w zrozumieniu zasad działania systemu i posługiwania się nim.

## **Pobieranie i instalowanie aplikacji Lumify**

Przed zainstalowaniem aplikacji Lumify należy upewnić się, że posiadane urządzenie spełnia lub przekracza minimalne wymagania techniczne (zobacz ["Wymagania dotyczące urządzenia" na](#page-96-0) [stronie 97](#page-96-0)) i odwiedzić stronę internetową systemu Lumify, aby zapoznać się z listą zgodnych urządzeń:

www.philips.com/Lumify-Compatible-Devices

#### **Urządzenia z systemem Android**

Aplikacja Lumify jest dostępna do pobrania ze sklepu Google Play. Sklep Google Play to cyfrowy sklep z multimediami prowadzony przez firmę Google. Można z niego pobierać aplikacje dla systemu operacyjnego Android.

1. Na urządzeniu z systemem operacyjnym Android zgodnym z aplikacją Lumify otworzyć

sklep Google Play https://play.google.com

- 2. Wyszukać aplikację Lumify. Jeśli nie można znaleźć aplikacji Lumify, urządzenie użytkownika może nie spełniać minimalnych wymagań. Więcej informacji i listę zgodnych urządzeń można znaleźć na stronie internetowej systemu Lumify: www.philips.com/Lumify-Compatible-Devices
- 3. Aby pobrać i zainstalować aplikację Lumify, należy postępować zgodnie z wyświetlanymi instrukcjami.

#### **Urządzenia z systemem iOS**

Aplikacja Lumify jest dostępna do pobrania ze sklepu Apple App Store. Sklep Apple App Store to cyfrowy sklep oferujący multimedia, prowadzony przez firmę Apple. Sklep umożliwia pobieranie aplikacji dla systemu operacyjnego iOS.

- 1. Na urządzeniu z systemem operacyjnym iOS zgodnym z aplikacją Lumify otworzyć Apple App Store.
- 2. Wyszukać aplikację Lumify. Jeśli nie można znaleźć aplikacji Lumify, urządzenie użytkownika może nie spełniać minimalnych wymagań. Więcej informacji i listę zgodnych urządzeń można znaleźć na stronie internetowej systemu Lumify: www.philips.com/Lumify-Compatible-Devices
- 3. Aby pobrać i zainstalować aplikację Lumify, należy postępować zgodnie z wyświetlanymi instrukcjami.

## **Rejestracja i uprawnienia**

Przed użyciem aplikacji Lumify należy zarejestrować co najmniej jedną głowicę. Urządzenie należy podłączyć do Internetu, aby zarejestrować głowicę. Aplikacja Lumify wyświetla monit o podłączenie głowicy i podanie informacji kontaktowych.

Należy zarejestrować głowicę i podać najbardziej aktualne informacje kontaktowe podczas pierwszej instalacji oprogramowania Lumify, a następnie zainicjalizować głowicę. Firma Philips wykorzystuje informacje kontaktowe klientów, aby dostarczyć im ważne informacje o produkcie i aktualizacje. System nie rejestruje automatycznie głowic.

#### **UWAGA**

W przypadku uaktualnienia aplikacji Lumify, uaktualnienia systemu operacyjnego lub podłączenia jej do nowego urządzenia system wyświetli monit o ponowną rejestrację przy następnym podłączeniu głowicy.

#### **UWAGA**

System Lumify zachowuje ustawienia użytkownika w przypadku aktualizacji aplikacji Lumify lub systemu operacyjnego.

### <span id="page-114-0"></span>**Rejestrowanie głowic**

- 1. Należy się upewnić, że urządzenie jest podłączone do sieci bezprzewodowej lub komórkowej.
- 2. Uruchomić aplikację Lumify.
- 3. Podłączyć głowicę firmy Philips do urządzenia.
- 4. (tylko urządzenia z systemem Android) Jeśli użytkownik chce, aby aplikacja Lumify była uruchamiana automatycznie w momencie uruchomienia systemu zawsze, gdy podłączona jest ta głowica, należy wybrać opcję **Use By Default For This USB Device**. W przeciwnym wypadku przejść do kolejnego kroku.
- 5. Dotknąć przycisku **OK**. (tylko urządzenia z systemem Android) Przed rozpoczęciem procesu rejestracji aplikacja Lumify przeprowadzi kontrolę systemu.
- 6. Dotknąć opcji **Continue** i w formularzu **Contact Information** wykonać następujące czynności:
	- a. Wpisać informacje do pól: **Institution**, **Contact**, **Zip/Postal Code**, **Country** oraz **Email Address**. Należy wypełnić wszystkie pola.
	- b. Aby otrzymywać informacje o nowych produktach i promocjach od firmy Philips, zaznaczyć opcję **Stay Informed of New Product Information**.
	- c. Dotknąć pola **Submit**.
	- d. Na ekranie **Registration Complete** dotknąć pozycji **Accept**.
- 7. (tylko urządzenia z systemem Android) Aby wykupić lub współdzielić kody dostępowe Reacts, jeśli są dostępne, dotknąć pozycji **Redeem or Share Codes**, a następnie przeczytać informacje dostępne w części ["Wykupienie lub współdzielenie kodów dostępowych Reacts"](#page-140-0) [na stronie 141](#page-140-0).

W razie niepowodzenia rejestracji należy przejść do sekcji ["Rozwiązywanie problemów" na](#page-224-0) [stronie 225](#page-224-0) lub odwiedzić stronę internetową systemu Lumify, aby zapoznać się z często zadawanymi pytaniami i wskazówkami dotyczącymi rozwiązywania problemów: www.philips.com/lumify

## **Zapewnienie aplikacji Lumify dostępu do pamięci udostępnionego urządzenia (tylko urządzenia z systemem Android)**

Niektóre wersje systemu operacyjnego Android wymagają określenia, czy aplikacja ma zezwolenie na dostęp do pamięci udostępnionego urządzenia. Jeśli urządzenie wyświetla monit o zezwolenie aplikacji Lumify na dostęp do zdjęć, multimediów lub plików na urządzeniu, należy dotknąć opcji **Allow**. W razie dotknięcia opcji **Deny** nie będzie można używać systemu Lumify do czasu przyznania dostępu do pamięci udostępnionego urządzenia w ustawieniach **App Permissions** systemu Android.

## **Aktualizowanie aplikacji Lumify**

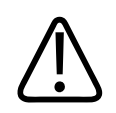

### **PRZESTROGA**

**Aby uniknąć potencjalnej utraty danych pacjenta podczas przeprowadzania aktualizacji, należy okresowo eksportować bazę danych pacjentów lub za każdym razem, gdy aktualizowana jest aplikacja Lumify. Więcej informacji można znaleźć w sekcji ["Eksportowanie bazy danych pacjentów" na stronie 222](#page-221-1).**

Można skonfigurować urządzenie mobilne do ręcznego aktualizowania aplikacji lub umożliwić aktualizowanie ich automatycznie.

Jeśli urządzenie mobilne zgodne z aplikacją Lumify jest skonfigurowane do automatycznego aktualizowania aplikacji, aplikacja Lumify aktualizuje się automatycznie, gdy aktualizacja jest dostępna, chyba że aktualizacja obejmuje zmianę uprawnień. W takim wypadku zostanie wyświetlony monit o zaktualizowanie aplikacji Lumify.

Jeśli urządzenie mobilne jest skonfigurowane do indywidualnego aktualizowania aplikacji, najnowszą aktualizację można pobrać w następujący sposób:

- Urządzenia z systemem Android: Aplikację Lumify można pobrać ze sklepu Google Play.
- Urządzenia z systemem iOS: Aplikację Lumify można pobrać ze sklepu Apple App Store.

### **Wyświetlanie przewodnika po aplikacji**

Przy pierwszym uruchomieniu aplikacji Lumify zostanie wyświetlony samouczek w postaci przewodnika, aby umożliwić użytkownikowi zapoznanie się z funkcjami systemu.

Po zapoznaniu się z przewodnikiem wykonać jedną z poniższych czynności:

- Aby rozpocząć badanie, dotknąć pozycji **Start Scanning**.
- (tylko urządzenia z systemem Android) Aby wyświetlić przewodnik po oprogramowaniu Reacts, dotknąć pozycji **Learn More**.

Przewodnik po aplikacji można wyświetlić w dowolnym momencie.

Dotknąć przycisku , a następnie dotknąć pozycji **Walkthrough** .

### **Włączanie i wyłączanie systemu**

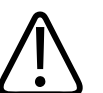

#### **OSTRZEŻENIE**

**Niezakończenie bieżącego badania przed rozpoczęciem nowego badania może spowodować pobranie i zapisanie danych pod niewłaściwym nazwiskiem pacjenta. Jeśli aplikacja Lumify zostanie zamknięta bez zakończenia badania, system wstrzyma badanie.**

#### **UWAGA**

Jeśli zasilanie akumulatorowe jest niedostępne lub jeśli poziom naładowania akumulatora jest krytycznie niski, należy odłączyć głowicę i naładować urządzenie.

#### **UWAGA**

Firma Philips zaleca pełne naładowanie urządzenia przed rozpoczęciem obrazowania. Aby uniknąć niespodziewanego rozładowania akumulatora, należy ładować urządzenie w regularnych odstępach czasu lub jeśli wyświetla ono ostrzeżenie o niskim poziomie naładowania akumulatora.

- Przed włączeniem urządzenia należy odłączyć głowicę i wszystkie urządzenia peryferyjne.
- Przed wyłączeniem urządzenia należy zakończyć bieżące badanie.
- Więcej instrukcji na temat włączania i wyłączania systemu znajduje się w dokumentacji dołączonej do urządzenia.

## **Ustawianie systemowej godziny i daty**

Aplikacja Lumify korzysta z funkcji zegara i kalendarza urządzenia, aby wskazywać datę i godzinę na wyświetlaczu obrazów oraz znacznik czasu na badaniach pacjenta i uzyskanych obrazach. Jeśli data lub godzina na urządzeniu zostanie zmieniona, aplikacja Lumify wyświetli monit o ponowne uruchomienie.

Więcej instrukcji na temat zmiany daty i godziny znajduje się w dołączonej do urządzenia dokumentacji.

### **Ustawianie ekranu wskaźnika termicznego**

Można ustawić wyświetlanie określonego wskaźnika termicznego zależnie od rodzaju obrazowanej tkanki.

Dotknąć opcji , a następnie **Settings** i wykonać jedną z poniższych czynności:

- Urządzenia z systemem Android: W obszarze **Thermal Index Display** wybrać żądany wskaźnik termiczny.
- Urządzenia z systemem iOS: Dotknąć opcji **Display**, następnie **Thermal Index Display** i wybrać odpowiedni wskaźnik termiczny.

### **Ekran obrazowania**

Ekran obrazowania prezentuje obraz ultrasonograficzny, informacje o badaniu i obrazie, wskaźniki oraz regulatory systemowe.

Do informacji o badaniu zalicza się dane pacjenta, aktualną datę i godzinę oraz wartości MI i TI. System nie wyświetla danych pacjenta do momentu rozpoczęcia badania.

Informacja dotycząca obrazu jest wyświetlana obok niego. Znajdują się tam dane dotyczące głowicy i wybranego zestawu ustawień. W obszarze regulacji parametrów znajdują się regulatory głębokości, wzmocnienia, zamrożenia, trybu i mocy. Lokalizacja obszaru regulacji parametrów zmienia się zależnie od orientacji urządzenia.

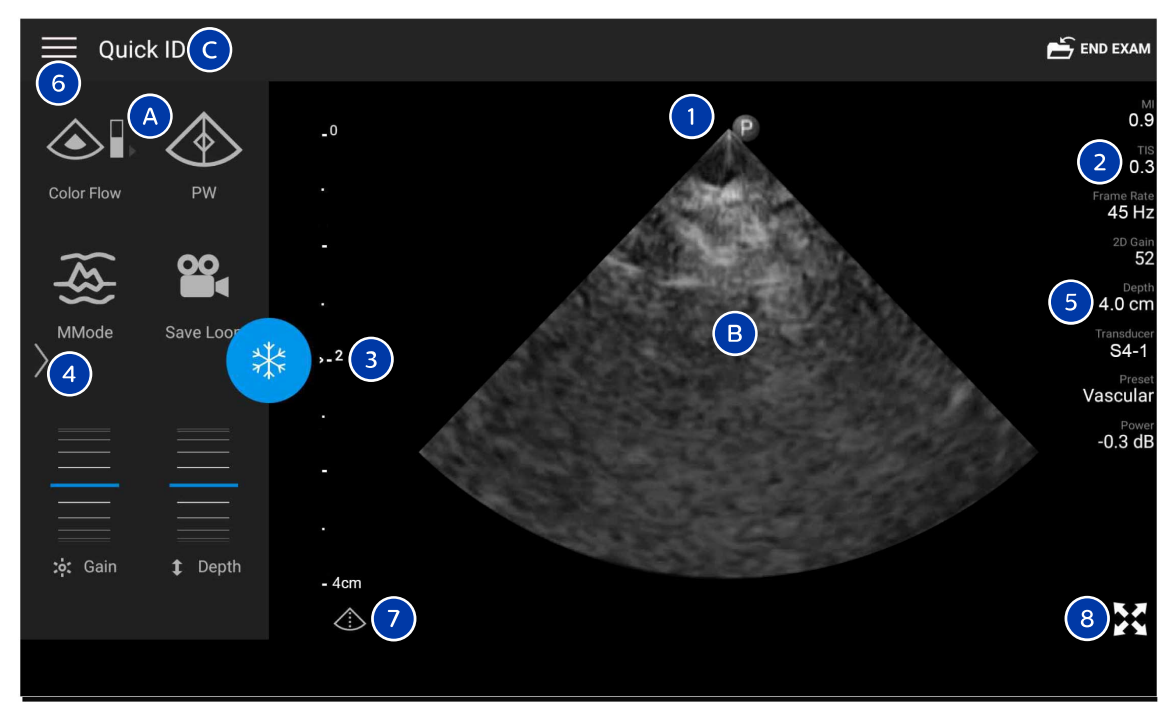

#### Ekran obrazowania (orientacja pozioma)

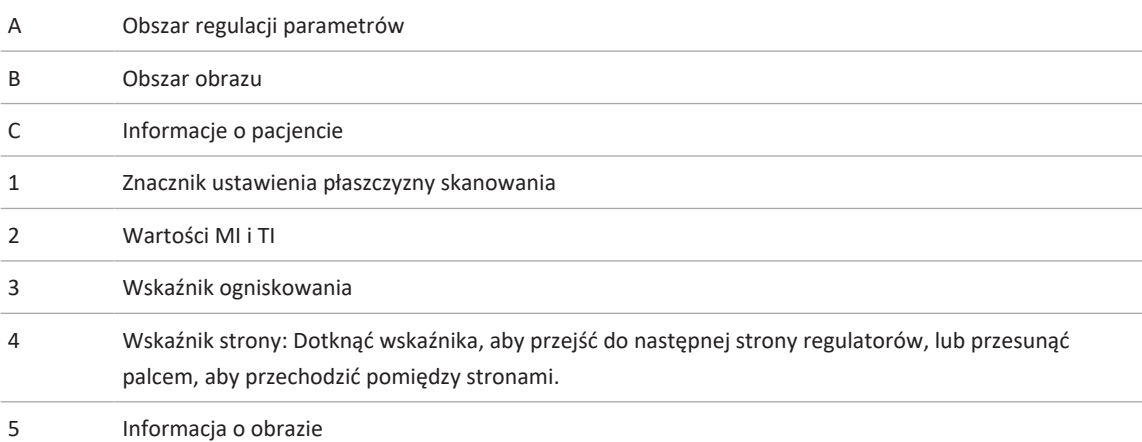

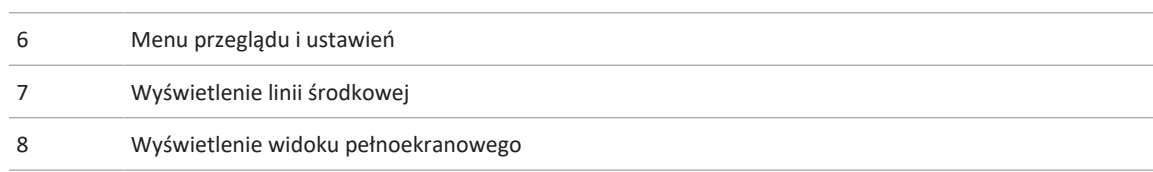

W orientacji pionowej lokalizacja obszaru regulacji parametrów zmienia się.

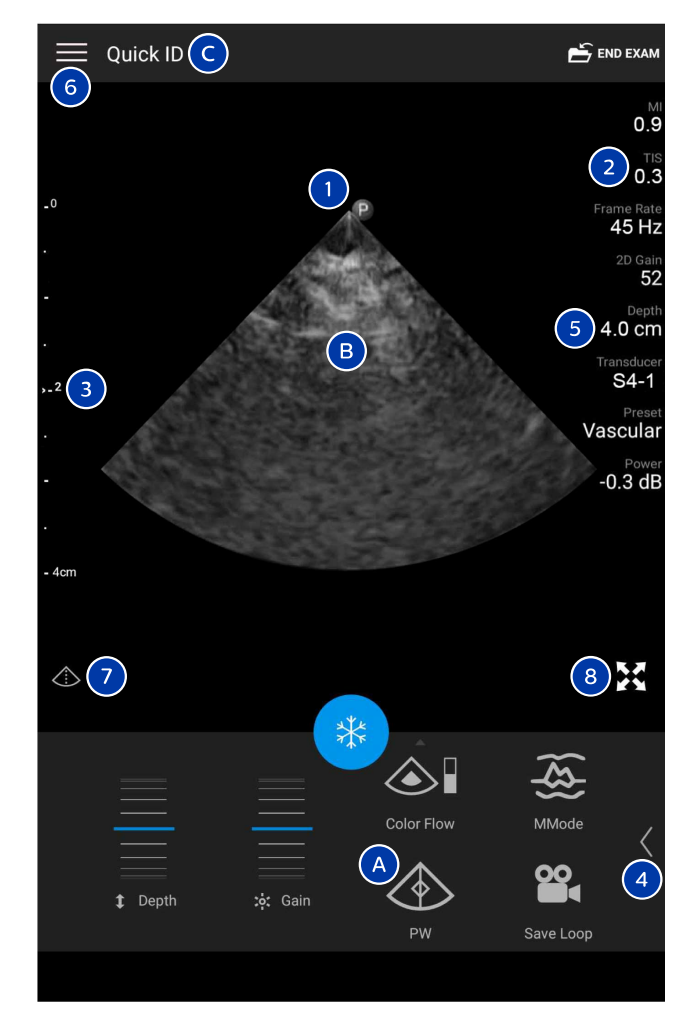

Ekran obrazowania (orientacja pionowa)

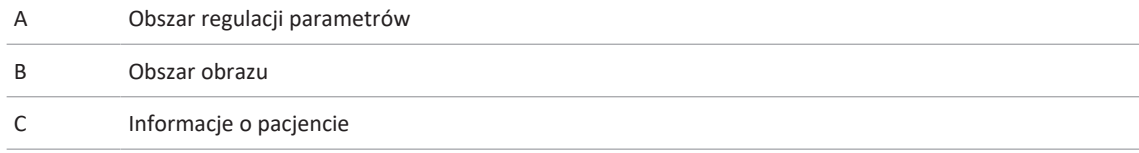

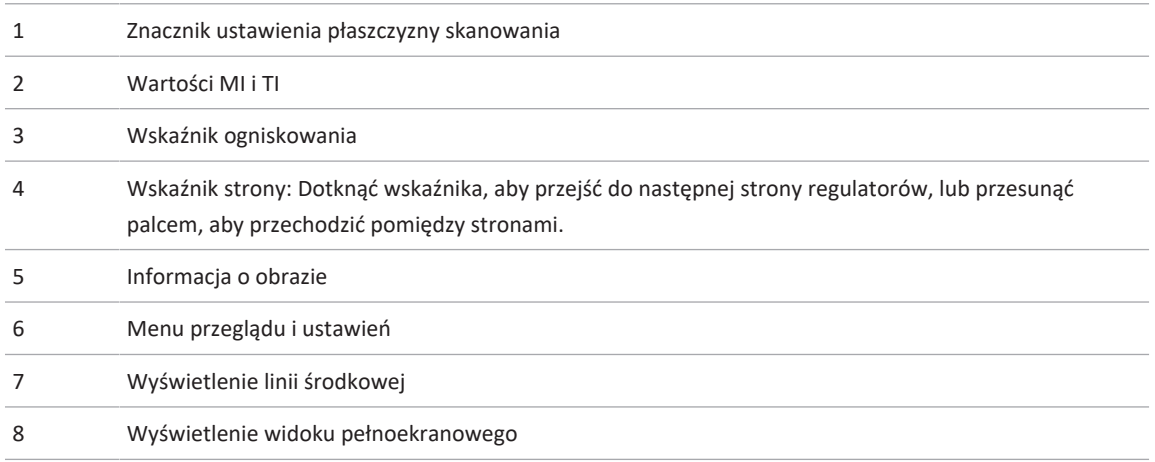

## **Szybkie badania**

W przypadku nagłej potrzeby można rozpocząć badanie bez konieczności wprowadzania danych pacjenta. Jest to tak zwane szybkie badanie. Podczas szybkiego badania system dostarcza numer dokumentacji medycznej (MRN), a jako nazwisko pacjenta pojawiają się słowa **Quick ID**.

Dane pacjenta można edytować do czasu zakończenia badania.

### **Rozpoczynanie szybkich badań**

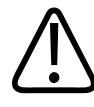

#### **PRZESTROGA**

**Po zakończeniu badania nie można edytować danych pacjenta. Po zakończeniu badania można jedynie wyświetlać informacje o pacjencie. Nie można edytować danych z poprzednich badań.**

- *CONTINUUMITION* Entertainmuntal Scar  $\begin{picture}(130,10) \put(10,10){\line(1,0){10}} \put(10,10){\line(1,0){10}} \put(10,10){\line(1,0){10}} \put(10,10){\line(1,0){10}} \put(10,10){\line(1,0){10}} \put(10,10){\line(1,0){10}} \put(10,10){\line(1,0){10}} \put(10,10){\line(1,0){10}} \put(10,10){\line(1,0){10}} \put(10,10){\line(1,0){10}} \put(10,10){\line(1,0){10$ Cardiac OB/GYN
- 1. Na ekranie **Scan/Create Patient** dotknąć zestawu ustawień badania lub przeciągnąć selektor na kółku selektora zestawów ustawień do żądanego zestawu ustawień badania.

Przeciąganie selektora na kółku w celu wybrania zestawu ustawień

- 2. Dotknąć opcji **Scan**. Po wykonaniu tej czynności można rozpocząć obrazowanie, jeśli nie planuje się dodania żadnych informacji o pacjencie.
- 3. Dodawanie informacji o pacjencie:
	- a. Na ekranie obrazowania dotknąć pozycji **Quick ID**.
	- b. Na ekranie **Patient Info** wpisać informacje o pacjencie, zapytanie do serwera modalnej listy roboczej (MWL) lub zeskanować kod kreskowy (tylko urządzenia z systemem Android). W przypadku obrócenia ekranu podczas wprowadzania danych pacjenta pole z aktywnymi danymi zmieni się na pole **Last Name**. Więcej informacji można znaleźć w sekcji ["Rozpoczynanie nowych badań" na stronie 153](#page-152-0).
	- c. Dotknąć pozycji **Save and Return**.
	- d. Wznowić obrazowanie.

## **Używanie aparatu fotograficznego urządzenia jako skanera kodu kreskowego (tylko urządzenia z systemem Android)**

Można używać aparatu fotograficznego urządzenia mobilnego do skanowania kodów kreskowych i wypełniania pól informacji o pacjencie.

Jeśli urządzenie mobilne wyświetla monit o zezwolenie aplikacji Lumify na dostęp do zdjęć, multimediów lub plików na urządzeniu mobilnym, należy dotknąć opcji **Allow**.

Można zapisywać wiele formatów kodów kreskowych. Zobacz ["Zapisywanie formatów kodu](#page-125-0) [kreskowego \(tylko urządzenia z systemem Android\)"](#page-125-0) [na stronie 126.](#page-125-0)

Podczas pierwszego skanowania danego formatu kodu kreskowego należy zmapować ten format na co najmniej jedno pole informacji o pacjencie. Aplikacja Lumify zapamięta tę informację na potrzeby kolejnych skanów kodów kreskowych w tym samym formacie.

Skanowany kod kreskowy musi spełniać następujące warunki, w przeciwnym razie aplikacja Lumify zwróci błąd:

- Pomiędzy ciągami znajduje się ogranicznik.
- Wartości muszą być niepowtarzalne.
- Ogranicznik jest pojedynczym znakiem niealfanumerycznym.

W przypadku otrzymania komunikatu o błędzie należy utworzyć przykładowy kod kreskowy, w którym każde pole zawiera niepowtarzalną wartość, i postępować zgodnie z etapami poniższej procedury, aby zeskanować i zmapować format.

Można skanować zarówno w orientacji pionowej, jak i poziomej.

- 1. Na wyświetlaczu **Patient Info** dotknąć pozycji **Scan Barcode** .
- 2. Jeśli zostanie wyświetlony monit, dotknąć pozycji **Allow**, aby zezwolić aplikacji Lumify na używanie aparatu fotograficznego urządzenia.
- 3. Korzystając z wizjera, umieścić poziomą czerwoną linię na kodzie kreskowym. Sprawdzić, czy cały kod kreskowy znajduje się w wizjerze równolegle do czerwonej linii. Jeśli na urządzeniu jest włączony dźwięk, podczas skanowania kodu przez aplikację Lumify będzie słyszalny sygnał dźwiękowy.
- 4. Jeśli skanowanie danego formatu kodu kreskowego odbywa się po raz pierwszy, należy wykonać następujące czynności:
	- a. Wpisać nazwę, aby opisać konfigurację kodu kreskowego i dotknąć pozycji **Continue**. System Lumify wyświetli pola informacji o pacjencie z kodu kreskowego.
	- b. W obszarze **Barcode Configuration** przeciągnąć tekst z kodu kreskowego do odpowiadającego mu pola wprowadzania danych pacjenta (aby dostosować wybór, należy przeciągać suwaki  $\blacksquare$  i  $\blacksquare$ ). Można także wypełnić pola informacji o pacjencie dokładnie tak, jak pojawiają się w wyświetlanym wyniku kodu kreskowego. Każde pole musi być niepowtarzalne (nie można na przykład wpisać takiej samej informacji w polu **Last Name** i **First Name**).
- 5. Dotknąć opcji **Save**.

### <span id="page-125-0"></span>**Zapisywanie formatów kodu kreskowego (tylko urządzenia z systemem Android)**

Można zapisywać wiele formatów kodów kreskowych. Kiedy aplikacja Lumify skanuje kod kreskowy, wyszukuje najlepiej dopasowane formaty.

- 1. Wykonać jedną z następujących czynności:
	- W wizierze kodu kreskowego dotknąć
	- Dotknąć , dotknąć pozycji **Settings** , a następnie dotknąć pozycji **Barcode Settings**.
- 2. W obszarze **Barcode Settings** wykonać jedną z następujących czynności:
	- Aby dodać nowy format kodu kreskowego, dotknąć pozycji **Add New** i zeskanować kod kreskowy. Wpisać nazwę kodu kreskowego i dotknąć pozycji **Continue**.

Aplikacja Lumify wyświetli pola informacji o pacjencie z wyniku kodu kreskowego. W obszarze **Barcode Configuration** przeciągnąć tekst z kodu kreskowego do odpowiadającego mu pola wprowadzania danych pacjenta (aby dostosować wybór,

należy przeciągać suwaki  $\Box$  i  $\Box$ ). Można także wypełnić pola informacji o pacjencie dokładnie tak, jak pojawiają się w wyświetlanym wyniku kodu kreskowego. Każde pole musi być niepowtarzalne (nie można na przykład wpisać takiej samej informacji w polu **Last Name** i **First Name**) i co najmniej jedno pole musi zostać wypełnione. Dotknąć pozycji **Save and Return**.

- Aby przestawić formaty kodów kreskowych, należy przeciągać wpisy.
- Aby usunąć format kodu kreskowego, należy dotknąć  $\blacksquare$ .

### **Obsługiwane formaty kodu kreskowego (tylko urządzenia z systemem Android)**

Aplikacja Lumify obsługuje następujące formaty kodów kreskowych:

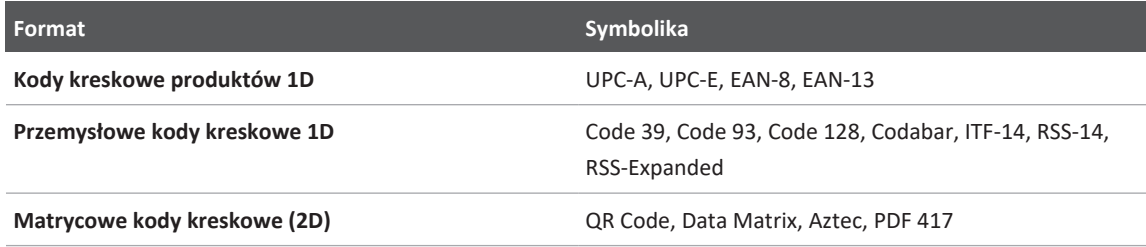

## **Podłączanie głowic**

W razie potrzeby podłączyć kabel głowicy do głowicy:

- 1. Podłączyć proste złącze kabla głowicy USB do gniazdka na głowicy. Kabel USB nie jest odwracalny.
- 2. Przesuwać obudowę złącza w kierunku głowicy, aż zostanie dokładnie dopasowana.

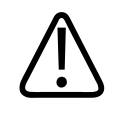

#### **OSTRZEŻENIE**

**Należy zawsze podłączać kabel głowicy bezpośrednio do urządzenia mobilnego lub modułu zasilania Lumify. Firma Philips odradza korzystania z zasilaczy. W celu uzyskania informacji o zatwierdzonych opcjach kabli prosimy skontaktować się z przedstawicielem firmy Philips.**

#### **UWAGA**

Podczas przełączania głowic, odłączyć kabel głowicy od urządzenia mobilnego lub modułu zasilania Lumify. Nie przełączać głowic, pozostawiając kabel na miejscu i przełączając głowicę podłączoną do końcówki micro B kabla. Złącze micro-B nie jest tak trwałe. Częste odłączanie głowicy od kabla może doprowadzić do awarii połączenia.

#### **Urządzenia z systemem Android**

Podłączyć złącze kabla głowicy USB ułożone pod kątem prostym do portu USB na urządzeniu. Kabel USB nie jest odwracalny.

Przy pierwszym podłączeniu głowicy system operacyjny wyświetla monit o określenie, czy aplikacja Lumify powinna być otwierana po podłączeniu głowicy (urządzenie USB). Wybranie opcji **Use By Default For This USB Device** i dotknięcie przycisku **OK** spowoduje, że aplikacja Lumify będzie otwierana zawsze przy podłączaniu głowicy, niezależnie od tego, która aplikacja będzie aktualnie otwarta na urządzeniu.

#### **Urządzenia z systemem iOS**

1. Podłączyć złącze kabla głowicy USB ułożone pod kątem prostym do portu USB na boku modułu zasilania Lumify (LPM). Kabel USB nie jest odwracalny.

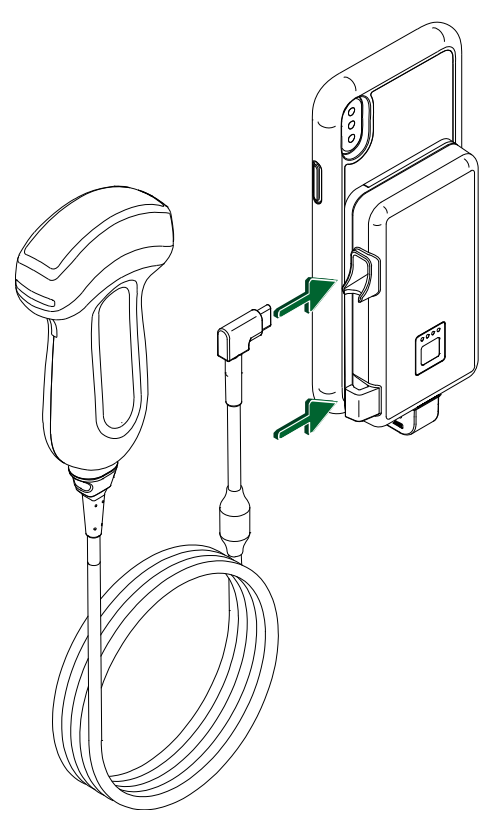

Podłączanie kabla głowicy do LPM

- 2. Wcisnąć kabel głowicy w zacisk na kabel znajdujący się na LPM.
- 3. Jeśli zostanie wyświetlony monit wybrać opcję **Use By Default for This USB Device**, a następnie dotknąć pozycji **OK**.

Po zakończeniu inicjalizacji nazwa głowicy pojawi się na ekranie obrazowania.

## **Usuwanie danych pacjenta i ustawień aplikacji Lumify**

Można usunąć z systemu wszystkie dane pacjenta i ustawienia aplikacji Lumify, także dane pochodzące z bieżącego badania.

Informacje na temat usuwania danych z eksportowanych obrazów i pętli można znaleźć w sekcji ["Wyświetlanie lub ukrywanie danych pacjenta na eksportowanych obrazach i pętlach" na](#page-193-0) [stronie 194](#page-193-0).

#### **Usuwanie wyłącznie danych pacjenta**

Aby usunąć wyłącznie dane pacjenta:

- Urządzenia z systemem Android: Dotknąć **, a następnie dotknąć pozycji Settings** Dotknąć pozycji **Reset Database**. Dotknąć opcji **Yes**, aby potwierdzić.
- Urządzenia z systemem iOS: Dotknąć , a następnie dotknąć pozycji **Settings** Dotknąć opcji **Patient Database**, a następnie w obszarze **Reset Database** dotknąć opcji **Reset**. Dotknąć opcji **Reset**, aby potwierdzić.

#### **Usuwanie danych pacjenta i wszystkich ustawień**

Aby usunąć wszystkie ustawienia aplikacji Lumify, w tym informacje dotyczące rejestracji, dzienniki DICOM i dzienniki audytu, należy:

- Urządzenia z systemem Android: Przejść do opcji **Settings** w systemie operacyjnym. Dotknąć pozycji **Apps**, **Lumify**, a następnie **Clear Data**.
- Urządzenia z systemem iOS: Odinstalować aplikację Lumify.

## <span id="page-129-0"></span>**Profile połączeń**

Profile połączeń umożliwiają określanie zestawu lokalizacji zapisu, strategii eksportu, ustawień badania i ustawień połączeń. Możliwe jest utworzenie i skonfigurowanie wielu profili połączeń, a także szybkie przełączanie między nimi. Przed przełączeniem profili połączeń należy zakończyć badanie.

### **Dodawanie profilu połączenia**

#### **UWAGA**

Nie można stosować portów mniejszych lub równych 1024 dla połączeń przychodzących.

#### **Urządzenia z systemem Android**

- 1. Dotknać **, a** nastepnie dotknąć pozycii **Connectivity Profiles**
- 2. Dotknąć pozycji **Add New Profile**.
- 3. W oknie dialogowym **Add New Profile** wpisać nazwę nowego profilu połączenia, a następnie dotknąć pozycji **Continue**.
- 4. Aby zastosować profil połączenia, w polu **Profile Management** wybrać pozycję **Set**

**[connectivity profile] As The Current Profile.** Wskazuje, że zastosowano profil połączenia. Aktywny profil połączenia jest wskazany w polu **Connectivity Profile** w menu przeglądu i ustawień.

- 5. W polu **Servers & Roles** wykonać jedną z następujących czynności:
	- Wybrać główną lokalizację zapisu. Aby dodać nową lokalizację eksportu, dotknąć opcji **Manage Options** i dotknąć pozycji **Add New** (zobacz ["Konfigurowanie miejsc](#page-196-0) [docelowych eksportu" na stronie 197\)](#page-196-0).
	- Wybrać serwer potwierdzenia zapisu DICOM (dostępny, jeśli lokalizacja zapisu DICOM to główna lokalizacja zapisu profilu). Aby dodać nowy serwer potwierdzenia zapisu danych, wybrać opcję **Manage Options** i dotknąć pozycji **Add New** (zobacz ["Ustawienia miejsca](#page-198-0) [docelowego eksportu" na stronie 199](#page-198-0)).
	- Wybrać serwer modalnej listy roboczej (MWL). Aby dodać nowy serwer MWL, wybrać opcję **+ Add New** i dotknąć pozycji **Add New** (zobacz ["Dodawanie serwera modalnej](#page-134-0) [listy roboczej" na stronie 135](#page-134-0)).

Philips

- Wybrać serwer Modality Performed Procedure Step (MPPS). Aby dodać nowy serwer MPPS, wybrać opcję **Add New**, a następnie w oknie dialogowym **Setup MPPS Servers** dotknąć pozycji **Add New** (zobacz ["Ustawienia miejsca docelowego eksportu" na](#page-198-0) [stronie 199](#page-198-0)).
- 6. W polu **Export Strategy** wybrać sposób eksportowania obrazów.
- 7. W polu **Exam Settings** można wykonać następujące czynności:
	- Aby określić moment automatycznego zakończenia badań, wybrać godzinę z menu **Automatically End Exams Older Than**.
	- Jeśli główna lokalizacja zapisu to miejsce docelowe DICOM, można ustawić system tak, aby automatycznie usuwał badania po tym, gdy wszystkie obrazy zostaną przekazane do lokalizacji zapisu.
- 8. W polu **Inbound Connection Settings**, można wykonać następujące czynności:
	- Aby wykonać skanowanie dla określonego portu połączeń wejściowych, dotknąć pola **Listen For Inbound Connections On Port** wpisać właściwy port większy niż 1024, a następnie dotknąć pozycji **Save**.
	- Wyświetlić interfejs i adres IP bieżących przychodzących połączeń urządzenia.
- 9. Dotknąć opcji **Save**.

#### **Urządzenia z systemem IOS**

- 1. Dotknąć **, a następnie dotknąć pozycji Connectivity Profiles**
- 2. Dotknąć ikony **Add**.
- 3. W oknie dialogowym **New Profile** wpisać nazwę nowego profilu połączenia.
- 4. Aby ustawić nowy profil jako aktualny, należy wybrać **Set as Current**. Aktywny profil połączenia jest wskazany w polu **Connectivity Profile** w menu przeglądu i ustawień.
- 5. W polu **Servers & Roles** wykonać jedną z następujących czynności:
	- Wybrać główną lokalizację zapisu: Dotknąć opcji **Primary Storage Destination** i w oknie dialogowym **Primary Storage Destination** wybrać lokalizację z listy. Aby dodać nową lokalizację eksportu, dotknąć opcji **Manage**, a następnie dotknąć pozycji **+** (zobacz ["Konfigurowanie miejsc docelowych eksportu" na stronie 197\)](#page-196-0).
- Wybrać serwer potwierdzenia zapisu (dostępny, jeśli lokalizacja zapisu DICOM to główna lokalizacja zapisu profilu): Dotknąć opcji **Storage Commitment Server**, po czym w oknie dialogowym **Storage Commitment Server** wybrać serwer z listy. Aby dodać nowy serwer potwierdzenia zapisu danych, dotknąć pozycji **Add** (zobacz ["Ustawienia](#page-198-0) [miejsca docelowego eksportu" na stronie 199](#page-198-0)).
- Wybrać serwer modalnej listy roboczej (MWL): Dotknąć opcji **MWL Server**, po czym w oknie dialogowym **MWL Server** wybrać serwer z listy. Aby dodać nowy serwer MWL, dotknąć pozycji **Add** (zobacz ["Dodawanie serwera modalnej listy roboczej" na](#page-134-0) [stronie 135\)](#page-134-0).
- Wybrać serwer Modality Performed Procedure Step (MPPS): Dotknąć opcji **MPPS Server**, po czym w oknie dialogowym **MPPS Server** wybrać serwer z listy. Aby dodać nowy serwer MPPS, dotknąć pozycji **Add** (zobacz ["Ustawienia miejsca docelowego](#page-198-0) [eksportu" na stronie 199](#page-198-0)).
- 6. W polu **Export** dotknąć pozycji **Export Strategy** i wybrać sposób eksportowania obrazów.
- 7. W polu **Exam Settings** można wykonać następujące czynności:
	- Aby określić moment automatycznego zakończenia badań, wybrać godzinę z menu **Auto-End Exams Older Than**.
	- Jeśli główna lokalizacja zapisu to miejsce docelowe DICOM, można ustawić system tak, aby automatycznie usuwał badania po tym, gdy wszystkie obrazy zostaną przekazane do lokalizacji zapisu.
- 8. W polu **Inbound Connection Settings**, można wykonać następujące czynności:
	- Aby wykonać skanowanie dla określonego portu połączeń wejściowych, dotknąć pola **Listening Port** wpisać właściwy port większy niż 1024, a następnie dotknąć pozycji **Done**.
	- Aby wyświetlić interfejs i adres IP bieżących przychodzących połączeń urządzenia, dotknąć pozycji **Current IP Addresses**.
- 9. Dotknąć opcji **Save**.

### **Edytowanie profili połączenia**

- 1. Dotknąć , a następnie dotknąć pozycji **Connectivity Profiles**
- 2. W górnej części wyświetlacza dotknąć nazwy profilu, aby go otworzyć.
- 3. Wprowadzić żądane zmiany profilu.
- 4. Wykonać jedną z następujących czynności:
	- Aby zapisać zmiany dotyczące profilu, dotknąć pozycji **Save**.
	- Aby wyczyścić zmiany dotyczące profilu, dotknąć pozycji **Discard** (urządzenia z systemem Android) lub **Cancel** (urządzenia z systemem iOS).

### **Przełączanie profili połączenia**

Aktywny profil połączenia jest pokazany w polu **Connectivity Profiles M** w menu przeglądu i ustawień.

- 1. Dotknać **, a nastepnie dotknać pozycii Connectivity Profiles**
- 2. W górnej części wyświetlacza dotknąć nazwy profilu, aby go otworzyć.
- 3. Wykonać jedną z następujących czynności:
	- Urządzenia z systemem Android: Aby zastosować profil połączenia, w polu **Profile**

**Management** wybrać pozycję **Set [connectivity profile] As The Current Profile**. wskazuje, że zastosowano profil połączenia. Dotknąć opcji **Save**.

• Urządzenia z systemem iOS: Na stronie **Profile Information** wybrać opcję **Set as Current**.

### **Modalna lista robocza**

Zamiast ręcznego wprowadzania danych pacjenta można je załadować i wybrać zaplanowaną procedurę z serwera modalnej listy roboczej (MWL) DICOM.

Przed użyciem funkcji modalnej listy roboczej należy dodać serwer MWL DICOM.

### <span id="page-134-0"></span>**Dodawanie serwera modalnej listy roboczej**

Nowy serwer modalnej listy roboczej (MWL) można dodać z obszaru **Connectivity Profiles** w menu przeglądu i ustawień. Informacje na temat obszaru **Connectivity Profiles** zawiera sekcja ["Profile połączeń" na stronie 130.](#page-129-0)

#### **Urządzenia z systemem Android**

- 1. Dotknąć **, a następnie dotknąć pozycji Connectivity Profiles.**
- 2. Po aktywowaniu preferowanego profilu połączenia z menu **Select a MWL Server for this Profile** wybrać opcję **Add New**.
- 3. W formularzu **Setup Worklists** wpisać lub wybrać z menu następujące wartości:
	- **Server Nickname**
	- **Lumify AE Title**: Tytuł AE urządzenia użytkownika
	- **Remote AE Title**: Tytuł AE serwera MWL
	- **Hostname or IP**: Użyć wartości DNS lub statycznego adresu IP
	- **Port**: Numer portu serwera MWL
- 4. Wybrać pozycję **Query Options**.
- 5. Aby określić zaawansowane ustawienia połączenia, wybrać opcję **Show Advanced Options**:
	- **DNS Suffix**: nazwa DNS bez nazwy hosta
	- **Read Timeout (sec)**: czas oczekiwania na odpowiedź sieci
	- **Connection Timeout (sec)**: czas oczekiwania na odpowiedź licznika czasu ARTIM DICOM
	- **Max Packet Size (bytes)**: Maksymalna wielkość pakietu wysłanego na serwer DICOM.
- 6. Aby wykonać test połączenia z serwerem, dotknąć pozycji **Test**.
- 7. Dotknąć opcji **Save**.

#### **Urządzenia z systemem iOS**

- 1. Dotknąć , a następnie dotknąć pozycji **Connectivity Profiles**.
- 2. Wybrać profil połączenia, dla której ma zostać dodany serwer MWL.
- 3. W sekcji **Servers and Roles** dotknąć pozycji **MWL Server**.
- 4. Na stronie **MWL Server** dotknąć opcji **Manage**.
- 5. Na stronie **Manage Servers** dotknąć opcji **Add**.
- 6. W formularzu **Setup Worklists** wpisać lub wybrać z menu następujące wartości:
	- **Server Nickname**
	- **Lumify AE Title**: Tytuł AE urządzenia użytkownika
	- **Remote AE Title**: Tytuł AE serwera MWL
	- **Hostname or IP**: Użyć wartości DNS lub statycznego adresu IP
	- **Port**: Numer portu serwera MWL
- 7. W sekcji **Query Options** wybrać preferencje, wedle których mają być wyświetlane badania.
- 8. Aby określić zaawansowane ustawienia połączenia, wybrać opcję **Show Advanced Options**:
	- **DNS Suffix**: nazwa DNS bez nazwy hosta
	- **Read Timeout (sec)**: czas oczekiwania na odpowiedź sieci
	- **Connection Timeout (sec)**: czas oczekiwania na odpowiedź licznika czasu ARTIM DICOM
	- **Max Packet Size (bytes)**: Maksymalna wielkość pakietu wysłanego na serwer DICOM.
	- **Retry Interval (sec)**
	- **Max Retries**
- 9. Aby wykonać test połączenia z serwerem, dotknąć pozycji **Test**.
- 10. Dotknąć opcji **Save**.

### **Modyfikowanie lub usuwanie serwera modalnej listy roboczej**

Serwer modalnej listy roboczej (MWL) można modyfikować lub usuwać z obszaru **Connectivity Profiles** w menu przeglądu i ustawień. Informacje na temat obszaru **Connectivity Profiles** zawiera sekcja ["Profile połączeń" na stronie 130.](#page-129-0)

#### **Urządzenia z systemem Android**

W formularzu **Setup Worklists** wpisać lub wybrać z menu następujące wartości:

- Aby zmodyfikować serwer MWL, wpisać ustawienia lub wybrać opcje, a następnie dotknąć pozycji **Save**.
- Aby usunąć serwer MWL, dotknąć  $\Box$ .

#### **Urządzenia z systemem iOS**

- 1. Na stronie **MWL Server** dotknąć opcji **Manage**.
- 2. Na stronie **Manage Servers**, obok serwera, który należy zmodyfikować, dotknąć pozycji .
- 3. Wykonać jedną z następujących czynności:
	- Aby zmodyfikować serwer MWL, dotknąć opcji **Edit** , wprowadzić wymagane zmiany do ustawień serwera, a następnie dotknąć pozycji **Save**.
	- Aby usunąć serwer MWL, dotknąć pozycji **Delete** , następnie dotknąć pozycji **Yes**, aby potwierdzić.

# **5 Korzystanie z oprogramowania Reacts (tylko urządzenia z systemem Android)**

Zintegrowany system teleultrasonograficzny Lumify wykorzystujący platformę współpracy Reacts (system Lumify z oprogramowaniem Reacts) jest dostępny w ramach osobnej subskrypcji.

Reacts to interaktywne, dźwiękowo-wizualne oprogramowanie opracowane przez firmę Innovative Imaging Technologies, Inc. (IIT), podmiot zależny firmy Philips Ultrasound. Oprogramowanie Reacts stanowi integralną część aplikacji Lumify, zapewniając współpracę ultrasonograficzną na żywo.

Korzystając z urządzenia podłączonego do Internetu, można za pomocą oprogramowania Reacts współdzielić obraz ultrasonograficzny systemu Lumify na żywo ze zdalnym użytkownikiem Reacts do celów szkoleniowych lub współpracy. W trakcie sesji Reacts można komunikować się ze zdalnym użytkownikiem Reacts w ramach czatu wideo.

W przypadku współdzielenia obrazu ultrasonograficznego systemu Lumify ze zdalnym użytkownikiem oprogramowania Reacts może on jedynie oglądać obraz na żywo z kamery, a w niektórych przypadkach wyłącznie obraz ultrasonograficzny na żywo. Zdalny użytkownik Reacts nie widzi danych pacjenta ani wcześniej wykonanych badań.

Instrukcje dotyczące pracy z oprogramowaniem Reacts przedstawione w niniejszym *Podręczniku użytkownika* są przeznaczone dla użytkownika systemu Lumify z oprogramowaniem Reacts. Instrukcje dotyczące stosowania oprogramowania Reacts poza aplikacją Lumify można uzyskać podczas szkolenia online i z podręczników Reacts na stronie:

https://reacts.zendesk.com/hc

Przed użyciem systemu Lumify z oprogramowaniem Reacts po raz pierwszy, należy podłączyć się do Internetu i wykonać następujące czynności:

1. Wykupić lub współdzielić kody dostępowe Reacts (zobacz ["Wykupienie lub współdzielenie](#page-140-0) [kodów dostępowych Reacts" na stronie 141\)](#page-140-0) w celu aktywowania jego darmowej licencji.

- 2. Utworzyć konto Reacts (zobacz ["Tworzenie konta Reacts" na stronie 142\)](#page-141-0). W przypadku posiadania wcześniej utworzonego konta Reacts można zalogować się do platformy Reacts za pomocą danych logowania (zobacz ["Logowanie do Reacts i wylogowywanie" na](#page-142-0) [stronie 143](#page-142-0)).
- 3. Dodać kontakty Reacts (zobacz ["Dodawanie, usuwanie i współdzielenie kontaktów Reacts"](#page-143-0) [na stronie 144\)](#page-143-0).

#### **UWAGA**

Zdalni użytkownicy Reacts nie mogą modyfikować aplikacji Lumify ani sterować nią.

#### **UWAGA**

Aby zastosować Reacts na stacji roboczej, należy zapoznać się z informacjami dotyczącymi ustawienia subskrypcji i wymaganiami systemowymi, które są dostępne na stronie https:// www.reacts.com.

### **Wyświetlanie przewodnika po oprogramowaniu Reacts**

Przy pierwszym uruchomieniu aplikacji Lumify zostanie wyświetlony samouczek w postaci przewodnika po tej aplikacji, aby umożliwić użytkownikowi zapoznanie się z funkcjami systemu.

Po zalogowaniu się do aplikacji Lumify można wyświetlić przewodnik po oprogramowaniu Reacts poprzez wykonanie jednej z następujących czynności:

- Po zapoznaniu się z przewodnikiem po aplikacji Lumify dotknąć pozycji **Learn More**.
- Po zalogowaniu się do oprogramowania Reacts dotknąć pozycji **inkles**, a następnie w obszarze Reacts w menu dotknąć pozycji **User Guide** .

## **Kody dostępowe Reacts**

Kody dostępowe Reacts można wykupić lub współdzielić, co zapewnia ograniczony dostęp do planu standardowego platformy Reacts przez okres próbny. Więcej informacji na temat kodów dostępowych Reacts znajduje się w warunkach sprzedaży. W przypadku wybrania opcji **Remember Me**po zalogowaniu się do oprogramowania Reacts Lumify zachowuje wykupione kody dostępowe Reacts z pozostałymi ustawieniami użytkownika systemu Lumify w trakcie aktualizacji aplikacji Lumify lub systemu operacyjnego Android.

### <span id="page-140-0"></span>**Wykupienie lub współdzielenie kodów dostępowych Reacts**

Kody dostępowe Reacts są niepowtarzalne, a po wykupieniu tworzą indywidualne licencje Reacts. Odbiorca kodu dostępowego staje się właścicielem kodu dostępowego i powstałej licencji.

Po zarejestrowaniu głowicy (zobacz ["Rejestrowanie głowic" na stronie 115\)](#page-114-0) dotknąć  $\blacksquare$ dotknąć opcji **Launch Reacts** , a następnie z menu logowania Reacts wykonać jedną z następujących czynności:

- Aby wykupić lub współdzielić kody dostępowe Reacts, dotknąć pozycji **Redeem or Share Codes** i wykonać jedną z następujących czynności:
	- Aby wykupić kod dostępowy Reacts, dotknąć pozycji **Redeem**, wpisać dane logowania do Reacts, a następnie dotknąć pozycji **Okay**.
	- Aby współdzielić kod dostępowy Reacts, dotknąć opcji **Share**, wpisać nazwy oraz adresy e-mail nadawcy i odbiorcy, po czym dotknąć pozycji **Share**.
- W celu uzyskania informacji o oprogramowaniu Reacts dotknąć pozycji **What is Reacts**.
- Jeśli menu kodu dostępowego Reacts nie ma pojawiać się przy kolejnej rejestracji głowicy, wybrać opcję **Don't Ask Me Again**.
- Aby rozpocząć stosowanie systemu i przełożyć w czasie wykupienie lub współdzielenie kodu dostępowego Reacts, dotknąć opcji **Skip**. Instrukcje dotyczące wyświetlania kodów dostępowych Reacts znajdują się w sekcji ["Wyświetlanie kodów dostępowych Reacts" na](#page-141-1) [stronie 142.](#page-141-1)

• Aby powrócić do aplikacji Lumify, dotknąć  $\leftarrow$  .

### <span id="page-141-1"></span>**Wyświetlanie kodów dostępowych Reacts**

Można wyświetlić wszelkie dostępne kody dostępowe Reacts dla bieżącej podłączonej głowicy.

- Dotknąć  $\blacksquare$ . Liczba dostępnych kodów dostępowych jest wyświetlana w kolorze zielonym obok opcji **Launch Reacts** .
- Dotknąć **, a następnie dotknąć pozycji Launch Reacts** . Dostępne kody dostępowe są wyświetlane w polu **Sign In**.

Instrukcje dotyczące wykupienia lub współdzielenia kodów dostępowych Reacts znajdują się w sekcji ["Wykupienie lub współdzielenie kodów dostępowych Reacts" na stronie 141](#page-140-0).

### <span id="page-141-0"></span>**Tworzenie konta Reacts**

#### **UWAGA**

Programy do obsługi poczty e-mail użytkownika mogą skierować wiadomości e-mail z platformy Reacts do folderów spam lub wiadomości e-mail typu śmieci, w zależności od ustawień konta e-mail.

Zarządzanie kontem, w tym wykupienie licencji, tworzenie, aktywacja i usuwanie konta polega na współdziałaniu IIT Reacts, Philips i użytkowników aplikacji Lumify. Oprócz kontaktów Reacts w aplikacji Lumify IIT Reacts zapewnia portal Account Management Portal umożliwiający zarządzanie kontami użytkowników i listą zatwierdzonych kontaktów. Więcej informacji znajduje się w sekcji ["Dodawanie, usuwanie i współdzielenie kontaktów Reacts" na stronie 144](#page-143-0).

Urządzenie, na którym będzie stosowane oprogramowanie Reacts, należy podłączyć do Internetu i utworzyć konto Reacts.

Informacje dotyczące tworzenia konta Reacts na stacji roboczej komputera, urządzeniu mobilnym lub w przeglądarce internetowej można znaleźć na stronie internetowej Reacts:

https://reacts.com

- 1. W celu utworzenia konta Reacts w aplikacji Lumify wykonać następujące czynności:
	- a. Dotknąć **, a następnie dotknąć pozycji Launch Reacts**
	- b. Dotknąć pozycji **Create An Account** i wpisać nazwę i adres e-mail.
	- c. Utworzyć hasło. (Hasło powinno zawierać co najmniej osiem znaków, w tym jedną wielką literę, jedną małą literę i jedną cyfrę).
	- d. Dotknąć pozycji **Create Account**. Wiadomość e-mail z prośbą o weryfikację zostanie wysłana na adres podany w czynności b.
	- e. Aby zweryfikować adres e-mail dla konta Reacts, należy postępować zgodnie z instrukcjami podanymi w wiadomości e-mail z prośbą o weryfikację.
	- f. Po wyświetleniu się okna dialogowego **You're Almost There** dotknąć pozycji **Okay**.
- 2. Po otrzymaniu powiadomienia o aktywowaniu konta można rozpocząć korzystanie z oprogramowania Reacts. W przypadku braku powiadomienia, należy wykonać następujące czynności w celu weryfikacji nowego konta:
	- a. W skrzynce odbiorczej e-mail otworzyć wiadomość o tytule "Please Verify Your Email" (Proszę zweryfikować adres email).
	- b. Kliknąć pozycję **You're Almost There** (Jesteś prawie u celu).
	- c. Postępować zgodnie z monitami w kreatorze potwierdzenia.

### <span id="page-142-0"></span>**Logowanie do Reacts i wylogowywanie**

#### **UWAGA**

Jeśli przy włączonej opcji **Automatically Log In To Reacts** użytkownik wyloguje się z oprogramowania Reacts, opcja **Automatically Log In To Reacts** zostanie wyłączona.

- 1. Aby zalogować się do oprogramowania Reacts, wykonać następujące czynności:
	- a. Dotknąć **, a następnie dotknąć pozycji Launch Reacts**
	- b. Aby wykupić lub współdzielić kody dostępowe Reacts, dotknąć pozycji **Redeem or Share** Codes (zobacz ["Wykupienie lub współdzielenie kodów dostępowych Reacts" na](#page-140-0) [stronie 141](#page-140-0)).
	- c. Wpisać adres e-mail i hasło związane z kontem Reacts.
	- d. Aby oprogramowanie Reacts pamiętało informacje logowania i następnym razem automatycznie się logowało, wybrać opcje **Remember Me** oraz **Automatically Log In To Reacts**.
	- e. Dotknąć pozycji **Log In**.
- 2. Aby wylogować się z oprogramowania Reacts, dotknąć **, a** następnie dotknąć pozycji Log **Out D**

### **Zarządzanie kontaktami Reacts**

Ponieważ kontakty Reacts podlegają synchronizacji z licencją Reacts, w przypadku zainstalowania oprogramowania Reacts na wielu urządzeniach systemu Lumify, kontaktami Reacts można zarządzać w dowolnym miejscu przy użyciu danych logowania do Reacts. Więcej informacji znajduje się na stronie internetowej Reacts (www.reacts.com).

### <span id="page-143-0"></span>**Dodawanie, usuwanie i współdzielenie kontaktów Reacts**

- 1. Dotknąć , dotknąć pozycji **Launch Reacts** , a następnie dotknąć opcji **Contacts** .
- 2. Na liście **Reacts Contacts** wykonać dowolną z następujących czynności:
	- Aby dodać kontakt należy sprawdzić, czy urządzenie mobilne Lumify posiada dostęp do Internetu, a następnie wykonać jedną z następujących czynności:
- Jeśli kontakt nie ma konta Reacts, dotknąć <sup>+2</sup>, a następnie dotknąć **&** w oknie dialogowym **Invite new user to Reacts**, wpisać adres e-mail kontaktu powiązany z jego kontem Reacts i dotknąć pozycji **Send**. Prośba o dołączenie do Reacts zostanie wysłana na podany adres e-mail.
- Jeśli kontakt ma konto Reacts, dotknąć **† 2**, wpisać nazwę kontaktu, który ma zostać dodany, w polu **Search**, a następnie dotknąć żądanej nazwy z wyników wyszukiwania wyświetlanych w trakcie wpisywania. Kontakt pojawi się na liście

**Reacts Contacts** i otrzyma status **Pending** ? Informacje dotyczące statusu kontaktu znajdują się w sekcji ["Status kontaktu Reacts" na stronie 145.](#page-144-0)

- Aby usunąć kontakt, dotknąć i przytrzymać kontakt do usunięcia, a następnie dotknąć pozycji **Yes**.
- Aby wyszukać kontakt na liście, dotknąć  $\overline{Q}$  i wpisać jedną z poniższych opcji:
	- tylko imię;
	- tylko nazwisko;
	- tylko adres e-mail

Wyszukiwany tekst nie może zawierać spacji. Wyniki wyszukiwania są wyświetlane w trakcie wpisywania. Użytkownicy z wygasłymi licencjami Reacts mogą się nie pojawić w wynikach wyszukiwania.

### <span id="page-144-0"></span>**Status kontaktu Reacts**

Na liście **Reacts Contacts** obok nazwy kontaktu znajduje się opis jego statusu i wskaźnik. **Ikony statusu Reacts**

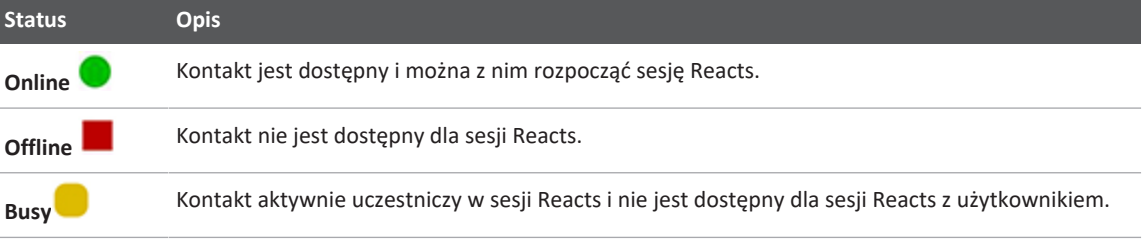

**Status Opis** Pending<sup>2</sup> Kontakt nie zaakceptował żądania kontaktu i nie jest dostępny dla sesji Reacts.

### **Odpowiedź na żądania kontaktu Reacts**

Prośby innych użytkowników Reacts o dodanie użytkownika do ich list kontaktów są wyświetlane na liście **Reacts Contacts**. Aby odpowiedzieć, dotknąć opcji **Accept** lub **Decline**.

Po dotknięciu opcji **Accept** kontakt jest dodawany do listy **Reacts Contacts** użytkownika, a użytkownik do listy kontaktu.

# **Rozpoczynanie sesji Reacts**

- 1. Logowanie do Reacts (zobacz ["Logowanie do Reacts i wylogowywanie" na stronie 143\)](#page-142-0).
- 2. Dotknąć i dotknąć opcji **Contacts** .
- 3. Dotknąć obok aktywnego kontaktu, z którym ma zostać nawiązany kontakt telefoniczny. Sesja Reacts zostaje aktywowana w momencie odebrania rozmowy telefonicznej przez kontakt.
- 4. Aby zakończyć rozmowę przed odebraniem rozmowy przez kontakt, dotknąć pozycji **Cancel**  $\times$

# **Kończenie sesji Reacts**

#### **UWAGA**

Niektóre regulatory nie są dostępne w widoku pełnoekranowym. Aby opuścić widok pełnoekranowy, dotknąć **we** w prawym dolnym rogu wyświetlacza.

Dotknąć **, aby zakończyć sesję Reacts.** 

# **Posługiwanie się wskaźnikiem Reacts**

W trakcie sesji Reacts za pomocą wskaźnika można zwrócić uwagę na obszar na obrazie.

#### **UWAGA**

W trakcie sesji Reacts pomiędzy dwoma urządzeniami Lumify narzędzie wskaźnika jest niedostępne.

- 1. Aby dodać wskaźnik, dotknąć przesłanego obrazu, a następnie dotknąć pozycji **Add** a Pointer<sup>O</sup>
- 2. Przeciągnąć wskaźnik o do wybranego położenia na przesłanym obrazie.
- 3. Aby usunąć wskaźnik, dotknąć przesyłanego obrazu, a następnie dotknąć pozycji **Remove** Pointer<sup>O</sup>

# **Widoki sesji Reacts**

Sesja Reacts może obejmować następujące widoki, które można przestawić lub ukryć:

- widok kamery urządzenia,
- transmisja na żywo obrazu zdalnego użytkownika Reacts,
- obrazowanie ultrasonograficzne Lumify na żywo.

### **Przestawianie widoków sesji Reacts**

W trakcie sesji Reacts widoki można przestawiać do trzech obszarów na wyświetlaczu: głównego widoku środkowego i mniejszych widoków dodatkowych.

Aby przenieść widok sesji, należy przeciągnąć widok do wybranego miejsca. Widok wcześniej znajdujący się w tym miejscu przemieszcza się zgodnie z ruchem wskazówek zegara do kolejnego położenia.

### **Wyświetlanie i ukrywanie dodatkowych widoków sesji Reacts**

#### **UWAGA**

Niektóre regulatory nie są dostępne w widoku pełnoekranowym. Aby opuścić widok pełnoekranowy, dotknąć **w** w prawym dolnym rogu wyświetlacza.

- Aby ukryć dodatkowe widoki w orientacji pionowej, dotknąć  $\sum$ . W orientacji poziomej  $dot$ knąć  $\frown$
- Aby wyś $\underline{\text{wie}}$ tlić dodatkowe widoki w orientacji pionowej, dotknąć  $\leq$ . W orientacji poziomej dotknąć  $\sim$

# **Wyciszanie mikrofonu w trakcie sesji Reacts**

#### **UWAGA**

Niektóre regulatory nie są dostępne w widoku pełnoekranowym. Aby opuścić widok pełnoekranowy, dotknąć  $\blacksquare$  w prawym dolnym rogu wyświetlacza.

- Aby wyłączyć mikrofon urządzenia i wyciszyć sesję, dotknąć
- Aby ponownie włączyć mikrofon i wyłączyć wyciszenie sesii, dotknać  $\mathbf{X}$ .

# **Współdzielenie kamery urządzenia**

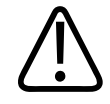

### **OSTRZEŻENIE**

**Obrazy i pętle zdalnie oglądane przez system przesyłania Reacts stanowią tylko materiały poglądowe i nie mogą być używane do celów diagnostycznych.**

- Aby rozpocząć współdzielenie obrazu z kamery urządzenia ze zdalnym użytkownikiem Reacts, dotknąć przesyłanego obrazu, a następnie dotknąć pozycji **Share Camera** .
- Aby zatrzymać współdzielenie kamery urządzenia, dotknąć przesłanego obrazu, a następnie dotknąć pozycji **Stop Camera Sharing** .

#### **UWAGA**

W trakcie sesji Reacts pomiędzy dwoma urządzeniami Lumify współdzielenie kamery urządzenia i jednoczesne współdzielenie obrazu ultrasonograficznego Lumify jest niedostępne.

#### **UWAGA**

Jeśli na dole ekranu obrazowania pojawi się komunikat o słabym połączeniu, dotknąć pozycji **Stop Camera Sharing**, aby poprawić jakość sesji i zdolność reagowania.

# **Współdzielenie obrazu ultrasonograficznego Lumify**

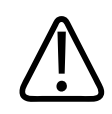

#### **OSTRZEŻENIE**

**Obrazy i pętle zdalnie oglądane przez system przesyłania Reacts stanowią tylko materiały poglądowe i nie mogą być używane do celów diagnostycznych.**

- Aby rozpocząć współdzielenie obrazu ultrasonograficznego Lumify ze zdalnym użytkownikiem Reacts, dotknąć obrazu ultrasonograficznego, a następnie dotknąć pozycji Share Ultrasound **Soluts**. Status współdzielenia pojawia się w lewym górnym rogu ekranu obrazowania.
- Aby zatrzymać współdzielenie obrazu ultrasonograficznego Lumify, dotknąć obrazu ultrasonograficznego, a następnie dotknąć pozycji **Stop Ultrasound Share .**

#### **UWAGA**

W trakcie sesji Reacts pomiędzy dwoma urządzeniami Lumify współdzielenie kamery urządzenia i jednoczesne współdzielenie obrazu ultrasonograficznego Lumify jest niedostępne.

#### **UWAGA**

Jeśli na dole ekranu obrazowania pojawi się komunikat o słabym połączeniu, dotknąć pozycji **Stop Camera Sharing**, aby poprawić jakość sesji i zdolność reagowania.

#### **UWAGA**

Obracanie urządzenia z systemem operacyjnym Android zgodnego z aplikacją Lumify podczas sesji Reacts może spowodować zniknięcie zamrożonego obrazu 2D z wyświetlacza. Aby przywrócić obraz, należy dostosować linię pętli czasu lub pasek przewijania urządzenia.

#### **UWAGA**

Aby wyświetlić regulatory Reacts Ultrasound Share podczas obrazowania w trybie M-mode w trakcie sesji Reacts, należy dotknąć obrazu wyświetlanego na żywo w trybie M-mode. Dotknięcie zamrożonego obrazu w trybie M-mode nie spowoduje wyświetlenia regulatorów Reacts Ultrasound Share.

#### **UWAGA**

Jeśli zdalny użytkownik Reacts poprosi o zarejestrowanie zdalnie przesłanych obrazów, trzeba zaakceptować prośbę, aby umożliwić rejestrację.

# **6 Przeprowadzanie badania**

# **Przeprowadzenie badania**

W niniejszym rozdziale omówiono najczęstsze procedury stosowane przy badaniu pacjenta ultrasonografem. Procedury te obejmują wprowadzanie danych pacjenta; pozyskiwanie i przegląd obrazów; oraz wykonywanie pomiarów i obliczeń.

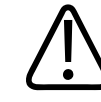

#### **OSTRZEŻENIE**

**Użytkownik jest odpowiedzialny za skonfigurowanie urządzenia w sposób zgodny z zasadami bezpieczeństwa danej instytucji. Powiadomienia i alerty z aplikacji innych firm mogą zakłócać badanie.**

#### **UWAGA**

W czasie badań w sytuacjach krytycznych należy przygotować system zapasowy, aby mieć pewność całkowitego wykonania badania nawet w przypadku awarii systemu głównego. Jeżeli system zapasowy jest niedostępny, wszelkie objawami kliniczne specyficzne dla danego pacjenta traktować zgodnie ze standardowymi protokołami postępowania z pacjentem.

# **Rozpoczynanie nowych badań**

1. Na ekranie **Scan/Create Patient** dotknąć zestawu ustawień badania lub przeciągnąć selektor na kółku selektora zestawów ustawień do żądanego zestawu ustawień badania.

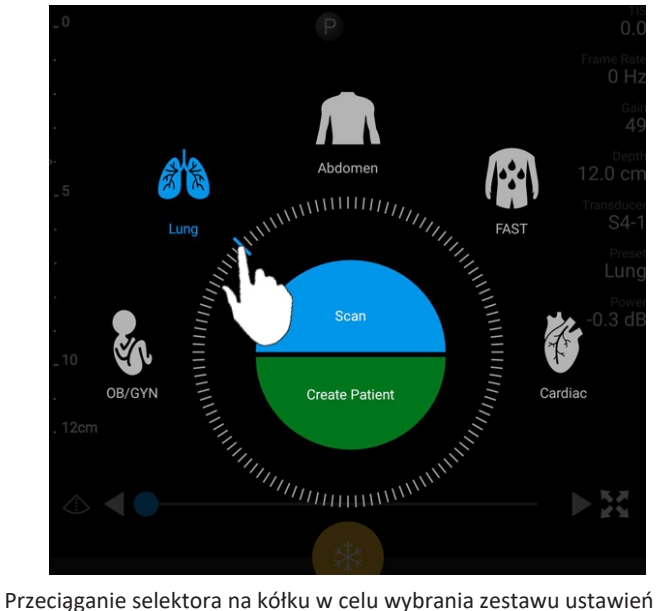

- 2. Wykonać jedną z następujących czynności:
	- Aby utworzyć tymczasową etykietę Quick ID i natychmiast rozpocząć skanowanie, dotknąć pozycji **Scan**. Zostanie wyświetlony ekran obrazowania i będzie można rozpocząć skanowanie. Więcej informacji można znaleźć w sekcji ["Rozpoczynanie](#page-122-0) [szybkich badań" na stronie 123.](#page-122-0)
	- Aby ręcznie wprowadzić informacje o pacjencie przed rozpoczęciem skanowania, dotknąć pozycji **Create Patient**. Aby wyświetlić dodatkowe pola **Patient Info**, wybrać pozycję **Show Detailed Form**. Aby rozpocząć skanowanie, dotknąć pozycji **Start Exam**.

#### **UWAGA**

Nazwisko jest wymagane. Jeśli numer rejestru medycznego (MRN) nie zostanie wprowadzony, system utworzy MRN dla badania. Jeśli system znajdzie pasujący numer MRN w bazie danych pacjentów, to uzupełni pozostałe pola **Patient Info**.

- 3. Aby wyszukać modalną listę roboczą dla konkretnego badania, kolejno dotknąć pozycji **Create Patient** i **Query MWL** (zobacz sekcje ["Przeszukiwanie listy roboczej" na](#page-154-0) [stronie 155\)](#page-154-0).
- 4. (tylko urządzenia z systemem Android) Aby wprowadzić dane do systemu za pomocą skanowania kodu kreskowego pacjenta, kolejno dotknąć pozycji **Create Patient** i **Scan Barcode<sup>IIII</sup> (zobacz sekcie ["Używanie aparatu fotograficznego urządzenia jako skanera](#page-124-0)** [kodu kreskowego \(tylko urządzenia z systemem Android\)" na stronie 125](#page-124-0)).

# <span id="page-154-0"></span>**Przeszukiwanie listy roboczej**

Konkretne badanie można wyszukać na modalnej liście roboczej (MWL) za pomocą polecenia **Query MWL** w formularzu **Patient Info**. Zanim będzie możliwe wyszukiwanie badania na liście MWL, trzeba skonfigurować połączenie z serwerem MWL (zobacz sekcję ["Dodawanie serwera](#page-134-0) [modalnej listy roboczej" na stronie 135\)](#page-134-0).

#### **Urządzenia z systemem Android**

- 1. Dotknąć pozycji **Query MWL** w formularzu **Patient Info**.
- 2. Wybrać serwer MWL, na który ma zostać przesłane zapytanie.
- 3. W oknie dialogowym **Enter Advanced Query Information** wykonać jedną z następujących czynności:
	- Aby wyszukać pacjenta według parametru **Patient Name**, **MRN**, **Accession #** lub **Requested Procedure ID**, wpisać kryteria wyszukiwania.
	- Aby wyszukać wszystkich pacjentów, pozostawić wszystkie pola puste.
	- Aby wstawić w polu **Patient Name** lub **MRN** symbol wieloznaczny (\*) pozwalający systemowi zastąpić lub przedstawić kilka znaków, dotknąć pozycji **Insert Wildcard**. Na przykład wpisać 45678 w polu **MRN**, a następnie dotknąć pozycji **Insert Wildcard**, aby umożliwić systemowi wyszukanie wszystkich numerów MRN zaczynających się od 45678 (456781, 456782, 456783 itd.).
- 4. Dotknąć pozycji **Search**.

Philips

- 5. Wykonać którąkolwiek z następujących czynności:
	- Aby wyświetlić dodatkowe wpisy, przesunąć palcem w dół.
	- Aby filtrować **Query Results**, dotknąć pozycji **Search All Fields** i wpisać kryteria. System wyświetli wyniki spełniające zadane kryteria.
- 6. Wybrać pacjenta z wyników **Query Results**.

#### **Urządzenia z systemem iOS**

- 1. Dotknąć pozycji **Query MWL** w formularzu **Patient Info**.
- 2. Wybrać serwer MWL, na który ma zostać przesłane zapytanie.
- 3. W oknie dialogowym **Query Results** wykonać jedną z następujących czynności:
	- Aby przewinąć listę pacjentów, należy przesunąć palcem w górę.
	- Aby przeszukać listę pacjentów w oknie **Search** należy wpisać kryteria wyszukiwania, takie jak imię i nazwisko pacjenta, MRN, numer dostępu lub identyfikator wymaganej procedury.
	- Aby odświeżyć listę pacjentów należy dotknąć pozycji **ende**
- 4. Wybrać pacjenta z wyników **Query Results**.

# **Zmiana zestawów ustawień podczas badań**

W trakcie aktywnego badania można zmieniać zestawy ustawień.

- 1. Dotknąć $\blacksquare$ .
- 2. W obszarze **Current Exam** dotknąć zestawu ustawień.

# **Edytowanie danych pacjenta**

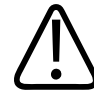

#### **PRZESTROGA**

**Po zakończeniu badania nie można edytować danych pacjenta. Po zakończeniu badania można jedynie wyświetlać informacje o pacjencie. Nie można edytować danych z poprzednich badań.**

- 1. Dotknąć **, a następnie dotknąć pozycji Edit Patient Info.**
- 2. Dotknąć pola przeznaczonego do edycji i za pomocą klawiatury zamienić, wstawić lub usunąć tekst. Aby wyświetlić dodatkowe pola **Patient Info**, wybrać pozycję **Show Detailed Form**.
- 3. Dotknąć pozycji **Save and Return**.

# **Przeglądanie zapisanych badań**

Można przeglądać zapisane badania.

- 1. Dotknąć $\blacksquare$ .
- 2. Dotknąć pozycji **Saved Exams**<sup>2</sup>
- 3. Wybrać badanie z listy. Badanie zostanie otwarte w trybie **Review**.
- 4. Na ekranie **Review** wykonać jedną z poniższych czynności:
	- Aby usunąć obrazy z zapisanego badania, zobacz sekcję ["Usuwanie obrazów i pętli" na](#page-190-0) [stronie 191.](#page-190-0)
	- Aby eksportować obrazy i pętle z zapisanego badania, zobacz sekcję ["Eksportowanie](#page-186-0) [obrazów i pętli" na stronie 187.](#page-186-0)
	- Aby wyeksportować badanie, zobacz sekcję ["Eksportowanie badań" na stronie 192](#page-191-0).

5. Aby wyjść z ekranu **Review** i powrócić do bieżącego badania, dotknąć **, a** następnie dotknąć pozycji **Current Exam** .

# **Wznawianie wstrzymanego badania**

W przypadku wyjścia z badania lub zamknięcia systemu można w ciągu 24 godzin powrócić do badania, wykonując jedną z następujących czynności:

- Dotknąć **, a następnie dotknąć opcji Current Exam**
- Gdy na ekranie **Scan/Create Patient** pojawi się <sup>222</sup>, przesunąć ekran z lewej na prawą stronę.

# **Tryby obrazowania**

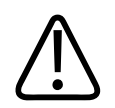

#### **PRZESTROGA**

**Uruchomienie wielu aplikacji na urządzeniu podczas stosowania aplikacji Lumify zwiększa wykorzystanie zasobów przez urządzenie, powodując zmniejszenie częstotliwości klatek. Aby zmniejszyć zużycie zasobów przez urządzenie i zwiększyć częstotliwość klatek, należy zamknąć wszystkie uruchomione na urządzeniu aplikacje inne niż Lumify.**

#### **UWAGA**

Po ustawieniu głębokości mniejszej niż 3 cm podczas stosowania głowicy L12-4 system przybliża obraz i niektóre jego części mogą nie być widoczne. Aby wyświetlić cały obraz, należy zsunąć dwa palce.

Dostępne tryby obrazowania to 2D, tryb koloru, M-Mode i PW Doppler.

Philips

# **Tryb 2D**

Najczęściej używanym trybem obrazowania jest tryb 2D. W trybie 2D obraz jest wyświetlany w skali szarości.

# **Posługiwanie się trybem 2D**

- 1. Rozpocznij badanie. System uruchamia tryb 2D.
- 2. Zoptymalizować obraz za pomocą regulatorów w obszarze regulacji parametrów. W razie potrzeby dotknąć wskaźnika strony ( $\geq$  lub  $\leq$ ) lub przesunąć palcem, aby przechodzić pomiędzy stronami z regulatorami.
	- Za pomocą regulatora **Gain<sup>36</sup> ustawić wzmocnienie obrazu.**
	- Aby zwiększyć lub zmniejszyć odległość od czoła głowicy do najgłębszego punktu wyświetlanego obrazu, użyć regulatora **Depth** .
	- Aby zwiększyć lub zmniejszyć moc emisji akustycznej, użyć regulatora **Power** .
	- Aby wyświetlić bardziej szczegółowo część obrazu, powiększyć ją, rozsuwając dwoma palcami. Więcej informacji można znaleźć w sekcji ["Powiększenie" na stronie 163.](#page-162-0)
	- Aby wyświetlić obraz w widoku pełnoekranowym, dotknąć w prawym dolnym narożniku obrazu. Więcej informacji można znaleźć w sekcji ["Widok pełnoekranowy" na](#page-162-1) [stronie 163.](#page-162-1)
	- Aby wyświetlić na obrazie linię środkową, dotknąć  $\Phi$ . Więcej informacji można znaleźć w sekcji ["Wyświetlanie linii środkowej" na stronie 164](#page-163-0).

# **Tryb koloru**

W trybie koloru pole koloru zostaje nałożone na obraz 2D, a rozmiar i położenie pola można wyregulować na obrazie 2D. W polu koloru kierunek przepływu jest przedstawiony za pomocą różnych kolorów, a prędkość przepływu za pomocą różnych odcieni. Używane kolory pojawiają się na pasku kolorów w prawym górnym rogu ekranu obrazowania.

Philips

Dostępne są dwa tryby koloru: **Fast Flow** (skala High Color do przepływów tętniczych) i **Slow Flow** (skala Low Color do przepływów żylnych).

### **Posługiwanie się trybem koloru**

- 1. Zoptymalizować obraz w trybie 2D.
- 2. W razie potrzeby dotknąć wskaźnika strony  $\binom{2}{10}$  lub  $\leq$ ) lub przesunąć palcem, aby wyświetlić opcję **Color Flow** .
- 3. Dotknać opcji **Color Flow**  $\bigotimes$ <sup>1</sup>, a nastepnie opcji **Fast Flow**  $\bigotimes$ <sup>1</sup> lub **Slow Flov**
- 4. Przeciągnąć pole koloru, aby je umieścić na badanej strukturze anatomicznej. (Przeciągnięcie poza polem koloru spowoduje panoramowanie obrazu).
- 5. Aby zmienić rozmiar pola koloru, zsunąć lub rozsunąć palce wewnątrz tego pola. (Zsunięcie lub rozsunięcie palców poza polem koloru spowoduje powiększenie obrazu).
- 6. Za pomocą regulatora **Gain** ustawić wzmocnienie koloru.
- 7. Aby wyświetlić obraz w widoku pełnoekranowym, dotknąć **wy** w prawym dolnym narożniku obrazu. Więcej informacji można znaleźć w sekcji ["Widok pełnoekranowy" na](#page-162-1) [stronie 163](#page-162-1).
- 8. Aby wyświetlić na obrazie linię środkową, dotknąć  $\bigcirc$ . Więcej informacji można znaleźć w sekcji ["Wyświetlanie linii środkowej" na stronie 164](#page-163-0).
- 9. Aby wyjść z trybu koloru, dotknąć pozycji Fast Flow <sup>ela</sup> lub Slow Flow

### **M-Mode**

W trybie M-mode można zapoznać się z ruchami danego obszaru anatomicznego. W trybie Mmode pozycja lub głębokość granicy tkanki jest wyświetlana na osi pionowej, a czas na osi poziomej. Najpierw należy umieścić linię M na obrazie 2D na badanej strukturze anatomicznej. Następnie można wyświetlić informacje o ruchu wzdłuż tej linii na śladzie trybu M-mode. W miarę upływu czasu ruch struktury anatomicznej wzdłuż linii M wyświetlanej na obrazie 2D powoduje utworzenie przewijającego się ekranu.

#### **Posługiwanie się trybem M-Mode**

- 1. Zoptymalizować obraz w trybie 2D.
- 2. Dotknąć opcji **MMode** , aby wyświetlić linię M na obrazie 2D.
- 3. Przeciągnąć linię M do badanej struktury anatomicznej. Po zwolnieniu linii M rozpoczyna się proces tworzenia śladu trybu M-mode.
- 4. Zoptymalizować obraz za pomocą jednej z następujących metod:
	- Za pomocą regulatora **Gain** ustawić wzmocnienie obrazu.
	- Aby zwiększyć lub zmniejszyć odległość od czoła głowicy do najgłębszego punktu wyświetlanego obrazu, użyć regulatora **Depth** .
	- Aby zwiększyć lub zmniejszyć moc emisji akustycznej, użyć regulatora **Power** .
	- Aby wyświetlić bardziej szczegółowo część obrazu, powiększyć ją, rozsuwając dwoma palcami. Więcej informacji można znaleźć w sekcji ["Powiększenie" na stronie 163.](#page-162-0)
	- Aby wyświetlić obraz w widoku pełnoekranowym, dotknąć w prawym dolnym narożniku obrazu. Więcej informacji można znaleźć w sekcji ["Widok pełnoekranowy" na](#page-162-1) [stronie 163.](#page-162-1)
- 5. Aby przejrzeć ślad trybu M-mode, dotknąć i przeciągać linię pętli czasu w celu przewinięcia do przodu lub do tyłu.
- 6. Aby zakończyć pracę w trybie M-mode, dotknąć przycisku **MMode** .

# **PW Doppler**

Doppler fali pulsacyjnej (PW) to tryb dopplera, który mierzy prędkość w pojemności próbki PW i wyświetla te dane w śladzie widmowym z dźwiękowymi danymi wyjściowymi.

# **Korzystanie z trybu PW Doppler**

- 1. Zoptymalizować obraz w trybie 2D.
- 2. Dotknąć opcji PW  $\textcircled{\tiny{A}}$
- 3. Umiejscowić bramkę pojemności próbki za pomocą palca.
- 4. Aby dostosować bramkę pojemności próbki, wykonać dowolną z następujących czynności:
	- Aby dostosować rozmiar bramki pojemności próbki, dotknąć opcji **+** lub **-** w polu **SV Size**.
	- Aby dostosować kąt bramki pojemności próbki, dotknąć opcji **Steer** (dotyczy tylko głowic liniowych).
	- Aby dostosować kąt przepływu, dotknąć opcji **SV Angle** w celu przełączenia się między wartościami **60**, **0** i **60**.
- 5. Dotknąć opcji **inklary (A)** aby wyświetlić ślad widmowy.
- 6. Aby usłyszeć wyraźnie sygnał dopplerowski, dostosować głośność urządzenia mobilnego.
- 7. Zoptymalizować obraz za pomocą jednej z następujących metod:
	- Aby automatycznie zoptymalizować ustawienia, takie jak ustawienia wzmocnienia, skali i linii bazowej, dotknąć opcji **iSCAN** . Więcej informacji znajduje się w sekcji ["Inteligentna optymalizacja iSCAN" na stronie 167.](#page-166-0)
	- Aby ręcznie dostosować wzmocnienie, użyć opcji **Gain**.
	- Aby ręcznie dostosować skalę, użyć opcji **Scale**.
	- Aby przesunąć linię bazową, przeciągnąć ją do żądanej pozycji.
	- Aby zmienić szybkość omiatania, dotknąć opcji **Sweep Speed**.
	- Aby odwrócić ślad widmowy, dotknąć opcji  $\overline{\bullet}$ .

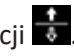

Philips

- 8. Aby przeglądać ślad trybu dopplera, zamrozić obraz, a następnie przeciągać palec w lewo lub w prawo wzdłuż linii pętli czasu.
- 9. Aby opuścić tryb PW Doppler, dotknąć opcji **PW**.

# **Funkcje obrazowania**

System zawiera funkcje, które zapewniają lepsze obrazowanie i większą elastyczność podczas pracy w trakcie obrazowania pacjenta.

### **AutoSCAN**

AutoSCAN — optymalizuje jasność obrazu 2D w sposób automatyczny i ciągły przy domyślnym wzmocnieniu. Funkcja AutoSCAN jest zawsze włączona.

### <span id="page-162-0"></span>**Powiększenie**

Za pomocą funkcji powiększania można powiększyć obszar zainteresowania na obrazie w celu jego dokładniejszego zbadania.

Rozsuwając dwa palce, można powiększyć, a zsuwając je — zmniejszyć określony obszar obrazu. Aby panoramować lub przesunąć powiększony obraz, należy go dotknąć i przesunąć palec.

#### **UWAGA**

Rozsunięcie lub zsunięcie palców wewnątrz pola koloru spowoduje zmianę rozmiaru tego pola zamiast jego powiększenia.

#### <span id="page-162-1"></span>**Widok pełnoekranowy**

Można określić, czy w aplikacji Lumify w widoku pełnoekranowym wyświetlane są żywe czy zamrożone obrazy, w tym także na ekranie **Review**.

- 1. Aby wyświetlić obraz w widoku pełnoekranowym, dotknąć w prawym dolnym narożniku obrazu.
- 2. Aby przywrócić zwykły widok, dotknąć

### <span id="page-163-0"></span>**Wyświetlanie linii środkowej**

Linię środkową można wyświetlić w obszarze obrazowania podczas skanowania lub w przypadku zamrożenia obrazu. Linia środkowa znajduje się na pozyskanych obrazach lub pętlach.

Aby wyświetlić linię środkową, dotknąć  $\Phi$  w lewym dolnym rogu ekranu obrazowania. Aby ukryć linię środkową, ponownie dotknąć  $\Phi$ 

# **B-Lines i funkcja B-Lines w systemie Lumify (tylko urządzenia z systemem Android)**

Sekcja opisuje B-Lines oraz funkcję B-Lines w systemie Lumify.

# **Omówienie B-Lines (tylko urządzenia z systemem Android)**

B-Lines pojawiają się, gdy fale dźwiękowe napotykają mieszaninę powietrza i wody. Są to hiperechogeniczne artefakty obrazu, które w badaniu płuc przyjmują formę długich pasm o różnej szerokości wychodzących z linii opłucnej i rozciągających się pionowo na długości obrazu ultrasonograficznego. Obecność B-Lines w badaniu płuc może wskazywać różnorodne schorzenia płuc, takie jak zapalenie płuc, obrzęk płuc, stłuczenie płuc i zespół ostrej niewydolności oddechowej (ARDS).

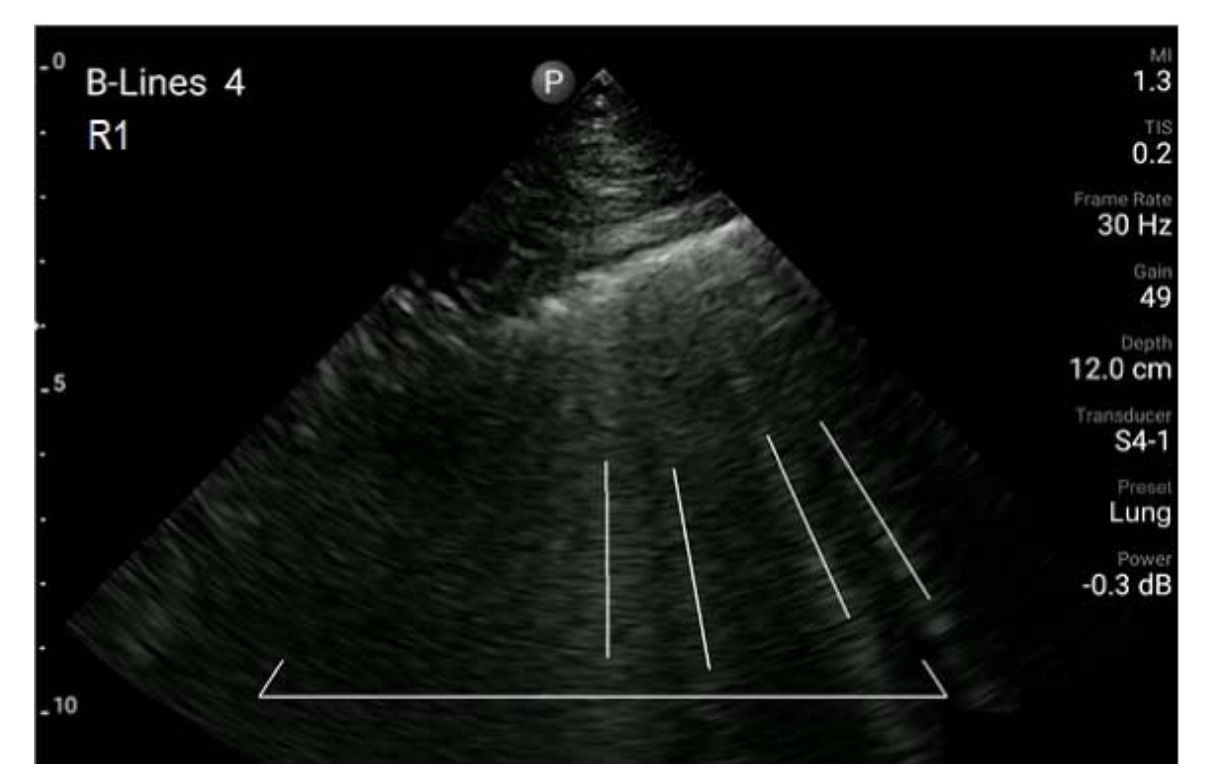

Przykład B-Lines

### **Funkcja B-Lines w systemie Lumify**

Funkcja B-Lines w systemie Lumify zlicza B-Lines w każdym z 12 wstępnie określonych segmentów klatki piersiowej i górnej części pleców (oznaczone jako **Front** i **Back** w B-Lines **Summary**). Po wybraniu i zeskanowaniu co najmniej jednego segmentu można wyświetlić wizualną reprezentację przedniej i tylnej strony ciała z nałożeniem zakresu B-Lines zliczonych dla każdego segmentu, aby pomóc zidentyfikować najbardziej dotknięte obszary. Więcej informacji na temat ekranu B-Lines **Summary** znajduje się w sekcji ["Wyświetlanie wyników](#page-180-0) [\(tylko urządzenia z systemem Android\)" na stronie 181.](#page-180-0)

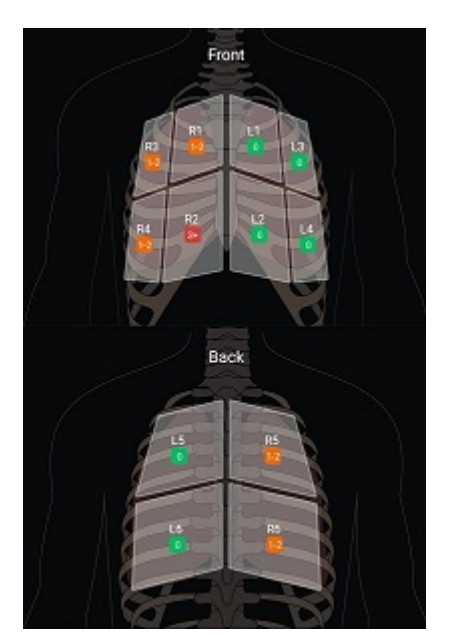

Podsumowanie wstępnie zdefiniowanych segmentów płuc z wynikami dotyczącymi B-Line

# **Przeglądanie funkcji B-Lines w systemie Lumify.**

Przewodnik dotyczący funkcji B-Lines w systemie Lumify obejmuje podstawowy samouczek dotyczący konfiguracji i przeprowadzania badań B-Line w płucach, w tym:

- wybierania segmentów płuc do zeskanowania
- uzyskiwania pętli i obrazów
- przeglądania wyników badania

Przy pierwszym uruchomieniu funkcji B-Lines przewodnik otwiera się automatycznie. Aby ponownie przejrzeć przewodnik w dowolnym momencie, należy dotknąć pozycji ... W celu zakończenia wyświetlania przewodnika i powrócenia do badania dotknąć pole **Skip**.

### <span id="page-166-0"></span>**Inteligentna optymalizacja iSCAN**

Inteligentna optymalizacja iSCAN  $\bigotimes$  jest wykorzystywana w celu automatycznej optymalizacji kluczowych parametrów obrazowania podczas uzyskiwania obrazu w trybie dopplera. Optymalizacja iSCAN dopplera odpowiada za dostosowanie linii bazowej i skali dopplera. W wybranych zestawach ustawień iSCAN dopplera odpowiada za dostosowanie wzmocnienia.

# <span id="page-166-1"></span>**Pozyskiwanie obrazów**

#### **UWAGA**

Na wszystkich zapisanych obrazach i pętlach wyświetlana jest data i godzina strefy czasowej, w której obrazy zostały pozyskane.

Można pozyskiwać i zapisywać obrazy nieruchome z bieżącego badania. Pozyskany obraz jest zapisywany w badaniu pacjenta, a jego miniatura dostępna jest na ekranie **Review**.

Dotknąć pozycji **Save Image** . Po zakończeniu pozyskiwania obrazów system wyemituje sygnał dźwiękowy.

# **Pętle pozyskiwania**

Można pozyskiwać i zapisywać pętle z bieżącego badania. Pozyskana pętla jest zapisywana w badaniu pacjenta, a jej miniatura dostępna jest na ekranie **Review**.

- Urządzenia z systemem Android: Pętle na ekranie Review są oznaczone ikoną  $\Box$  w prawym dolnym rogu miniatury.
- Urządzenia z systemem iOS: Pętle na ekranie Review są oznaczone ikoną  $\Box$  na środku miniatury.

#### **UWAGA**

Na wszystkich zapisanych obrazach i pętlach wyświetlana jest data i godzina strefy czasowej, w której obrazy zostały pozyskane.

System przechwytuje pętle prospektywnie. W opcji **Settings** można określić czas trwania długości pętli. Więcej informacji można znaleźć w sekcji ["Ustawienia systemu" na stronie 106.](#page-105-0)

Aby pozyskać pętlę podczas obrazowania na żywo, dotknąć pozycji **Save Loop** . Aby przerwać uzyskiwanie, dotknąć pozycji **Save Loop** .

Po zapisaniu pętli system wyemituje sygnał dźwiękowy, a na ekranie obrazowania zostanie wyświetlony komunikat z potwierdzeniem.

# **Adnotacje**

Funkcja adnotacji jest dostępna w trybach 2D i koloru po zamrożeniu obrazu.

# **Dodawanie etykiet**

W celu zidentyfikowania struktur i lokalizacji anatomicznych można umieścić na obrazie etykiety tekstowe.

- 1. Należy uzyskać obraz, na którym mają być umieszczone adnotacje, i dotknąć .
- 2. W razie potrzeby dotknąć wskaźnika strony  $\binom{2}{10}$  lub  $\leq$ ) lub przesunąć palcem, aby

wyświetlić pozycję **Annotate** .

3. Dotknąć pozycji **Annotate** .

- 4. Użyć klawiatury, aby wpisać tekst etykiety. Funkcja automatycznych podpowiedzi będzie wyświetlać wyrazy po prawej i lewej stronie wpisywanych liter. Można dotknąć takiego wyrazu, aby dodać go do etykiety.
- 5. Przeciągnąć etykietę na miejsce w obszarze obrazowania.
- 6. Aby edytować etykietę, wykonać następujące czynności:
	- a. Dotknąć etykiety. Poniżej niej pojawi się linia i klawiatura.
	- b. Dotknąć punktu początkowego na etykiecie i rozpocząć wpisywanie lub użyć klawisza Backspace do wymazania liter.
	- c. Dotknąć w dowolnym miejscu obszaru obrazowania, aby zakończyć dodawanie adnotacji.
- 7. Aby usunąć etykietę, wykonać jedną z następujących czynności:
	- Dotknąć etykiety i ją przytrzymać. Dotknąć  $\boxtimes$ , gdy się wyświetli.
	- Dotknąć etykiety i za pomocą klawiatury urządzenia usunąć tekst.
- 8. Aby usunąć wszystkie adnotacje, dotknąć **Clear All**.

# **Pomiary i analizy**

System ultrasonograficzny obsługuje pomiary. Narzędzia pomiarowe widnieją na ekranie. Dotknięcie etykiety narzędzia na ekranie powoduje jego uruchomienie.

Dokładność pomiaru zależy częściowo od umiejętności operatora.

# **Wykonywanie pomiarów odległości na obrazach dwuwymiarowych**

W pomiarze odległości na obrazach dwuwymiarowych stosowane są dwa kursory pomiarowe umożliwiające zmierzenie długości linii prostej między dwoma punktami. Jednorazowo można utworzyć maksymalnie cztery pomiary odległości. W każdym pomiarze odległości stosowane są kursory o unikalnym kształcie, aby pomóc w identyfikacji pomiaru za pomocą odpowiadającego mu kursora.

Aby powiększyć obraz podczas używania narzędzia do pomiaru odległości w trybie 2D, należy go dwukrotnie nacisnąć. System usunie pomiary z obrazu po jego odmrożeniu lub po zakończeniu badania. Aby pozostawić pomiar na obrazie, należy pozyskać obraz (zobacz sekcję ["Pozyskiwanie obrazów" na stronie 167](#page-166-1)).

- 1. Należy uzyskać obraz 2D przeznaczony do pomiaru i dotknąć .
- 2. Dotknąć pozycji **Measure** .
- 3. W menu dotknąć opcji **Distance** . Na górze obrazu zostanie wyświetlony wyraz **Distance** i początkowa wartość.
- 4. Dotknąć pierwszego kursora pomiarowego i przeciągnąć go w żądane położenie.
- 5. Dotknąć drugiego kursora pomiarowego i przeciągnąć go w żądane położenie. Wyniki są aktualizowane wraz ze zmianami odległości między kursorami pomiarowymi.

#### **UWAGA**

W przypadku przeciągnięcia kursora pomiarowego poza obszar obrazu kursor może zniknąć. W celu przywrócenia położenia kursora pomiarowego dotknąć pozycji **Measure**, **Clear All**, a następnie pozycji **Measure** i ponownie dodać pomiar **Ellipse** lub **Distance**.

- 6. Aby dodać dodatkowe pomiary odległości, powtórzyć czynności od 2 do 5. Do obrazu można dodać maksymalnie cztery pomiary odległości.
- 7. Aby zapisać obraz z wyświetlonymi pomiarami, dotknąć pozycji **Save Image** .
- 8. Aby usunąć pomiary, dotknąć opcji **Clear All**

### **Wykonywanie pomiaru przy użyciu elipsy pomiarowej 2D**

Pomiar z użyciem elipsy 2D wykorzystuje eliptyczny kursor pomiarowy, aby zdefiniować pole powierzchni i obwód elipsy.

Aby powiększyć obraz podczas używania narzędzia do pomiaru z użyciem elipsy 2D, należy go dwukrotnie nacisnąć. System usunie pomiary z obrazu po jego odmrożeniu lub po zakończeniu badania. Aby pozostawić pomiar na obrazie, należy pozyskać obraz (zobacz sekcję ["Pozyskiwanie obrazów" na stronie 167\)](#page-166-1).

1. Należy uzyskać obraz 2D przeznaczony do pomiaru i dotknąć .

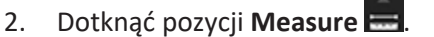

- 3. W menu dotknąć opcji **Ellipse** . Na górze obrazu zostaną wyświetlone słowa **Area** i **Circumference** oraz ich początkowe wartości.
- 4. Za pomocą punktów kontrolnych przeciągnąć elipsę na miejsce w obszarze obrazowania. Wyniki zaktualizują się po przesunięciu elipsy w odpowiednie miejsce.

#### **UWAGA**

W przypadku przeciągnięcia kursora pomiarowego poza obszar obrazu kursor może zniknąć. W celu przywrócenia położenia kursora pomiarowego dotknąć pozycji **Measure**, **Clear All**, a następnie pozycji **Measure** i ponownie dodać pomiar **Ellipse** lub **Distance**.

- 5. Aby zapisać obraz z wyświetlonymi pomiarami, dotknąć pozycji **Save Image** .
- 6. Aby usunąć pomiar, dotknąć pozycji **Clear All** .

#### **Pomiary w trybie PW Doppler**

We wszystkich zestawach ustawień dostępne są trzy szybkości omiatania w trybie PW Doppler. Szybkość omiatania jest szybsza w zestawach ustawień kardiologicznych.

#### **Szybkość omiatania**

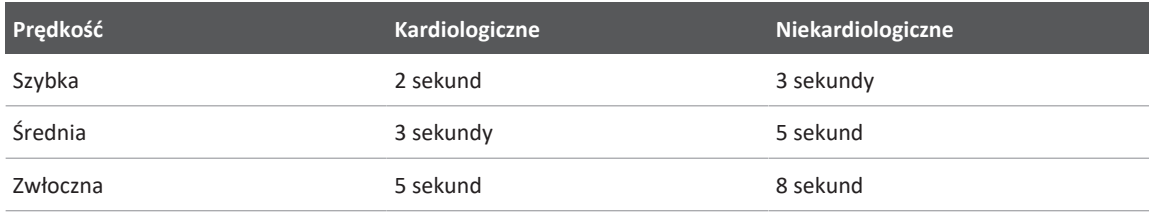

Pomiary w trybie PW Doppler w systemie Lumify dzielą się na następujące kategorie:

- Pomiary prędkości
- Pomiary odległości
- Pomiary obrysu

#### **Skróty i akronimy dotyczące pomiarów**

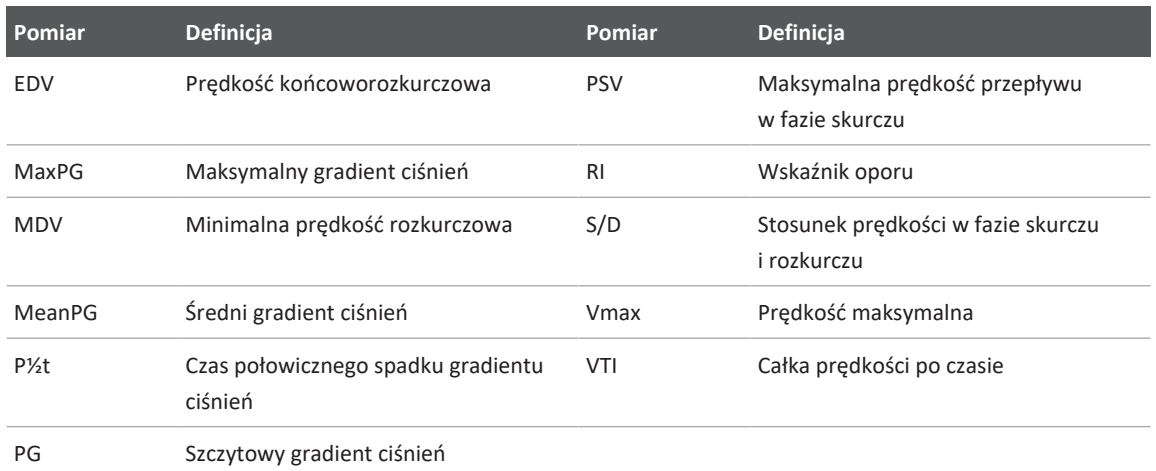

Dane pomiarowe, które pojawiają się po wykonaniu każdego pomiaru, zależą od zestawu ustawień badania, co pokazuje poniższa tabela:

Philips

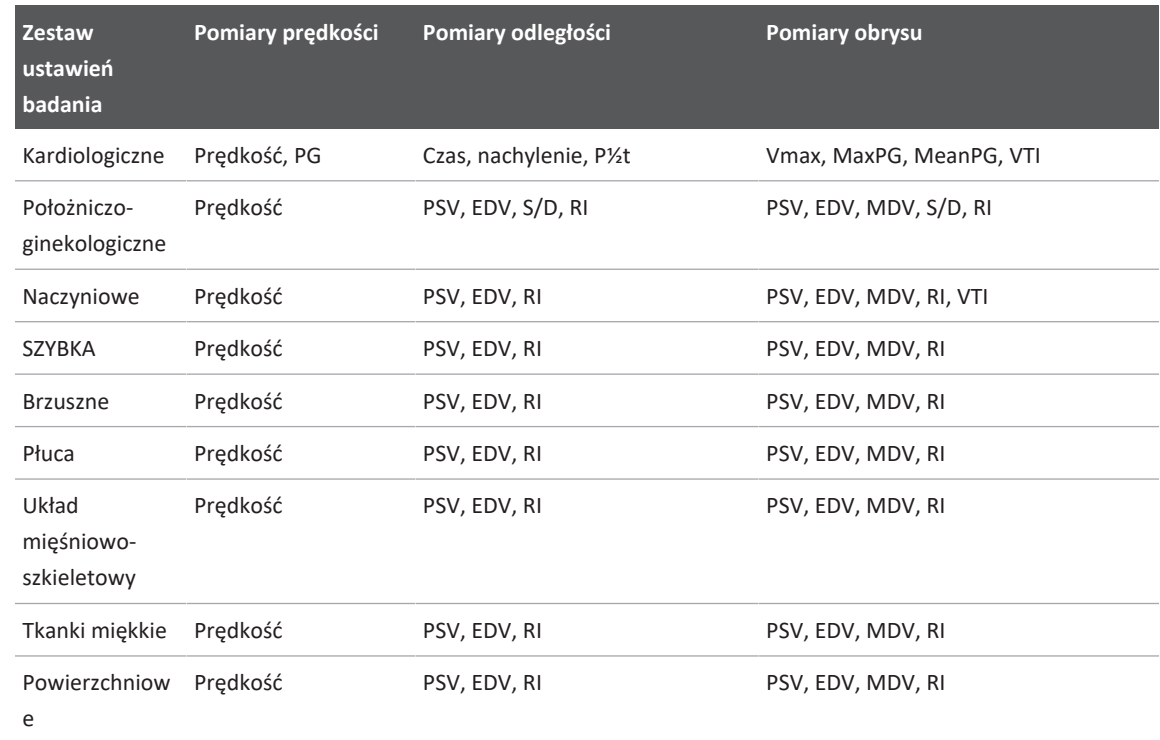

#### **Pomiary w trybie PW Doppler dostępne dla każdego zestawu ustawień badania**

### **Wykonywanie pomiarów prędkości**

- 1. Pozyskaj obraz dopplerowski, który chcesz zmierzyć.
- 2. Dotknąć **Measure**.
- 3. Dotknij przycisku **Velocity**, a następnie przeciągnij kursor pomiarowy na szczyt prędkości, którą chcesz zmierzyć.
- 4. Powtórz krok3 przy maksymalnie czterech oddzielnych pomiarach prędkości.
- 5. Aby zapisać obraz z wyświetlonymi pomiarami, dotknij **Save Image**.

### **Przeprowadzanie pomiarów odległości**

- 1. Pozyskaj obraz dopplerowski, który chcesz zmierzyć.
- 2. Dotknąć **Measure**.
- 3. Dotknij przycisku **Distance**, a następnie przeciągnij pierwszy kursor pomiarowy na maksymalną prędkość przepływu w fazie skurczu (PSV).
- 4. Przeciągnij drugi kursor pomiarowy na prędkość końcoworozkurczową (EDV).
- 5. Aby zapisać obraz z wyświetlonymi pomiarami, dotknij **Save Image**.

### **Przeprowadzania pomiarów obrysu**

- 1. Pozyskaj obraz dopplerowski, który chcesz zmierzyć.
- 2. Dotknąć **Measure**.
- 3. Dotknij przycisku **Trace**, a następnie przeciągnij pierwszy kursor pomiarowy na początek krzywej, którą chcesz zmierzyć.
- 4. Dotknij jeszcze raz początku krzywej, aby utworzyć drugi kursor pomiarowy, a następnie przeciągnij nowy kursor pomiarowy nad kształtem pojedynczego cyklu.
- 5. Aby zapisać obraz z wyświetlonymi pomiarami, dotknij **Save Image**.

# **Dokładność pomiarów**

Systemu ultrasonograficznego można używać do wykonywania pomiarów na obrazach ultrasonograficznych. Następnie pomiary są używane z innymi danymi klinicznymi w celu postawienia diagnozy.

Stawianie diagnozy wyłącznie na podstawie pomiarów nie jest zalecane. Istnieje wiele czynników, które należy uwzględniać w przypadku korzystania z danych ilościowych z dowolnego systemu do obrazowania ultrasonograficznego. Uważna analiza tych czynników wskazuje, że dokładność każdego pomiaru w znacznym stopniu zależy od jakości obrazów. Z kolei jakość obrazu zależy w znacznym stopniu od właściwości konstrukcyjnych systemu, techniki skanowania stosowanej przez operatora, znajomości regulatorów systemowych, a przede wszystkim od echogeniczności struktur anatomicznych w ciele pacjenta.

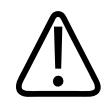

### **OSTRZEŻENIE**

**Użytkownicy systemu są odpowiedzialni za jakość obrazu i diagnozę. Dane używane do analizy i diagnostyki należy sprawdzać. Ponadto należy dbać o to, aby dane były wystarczające pod względem przestrzennym i czasowym do używanego podejścia pomiarowego.**

### **Tabele dokładności pomiarów**

#### **Zakres i dokładność pomiaru 2D**

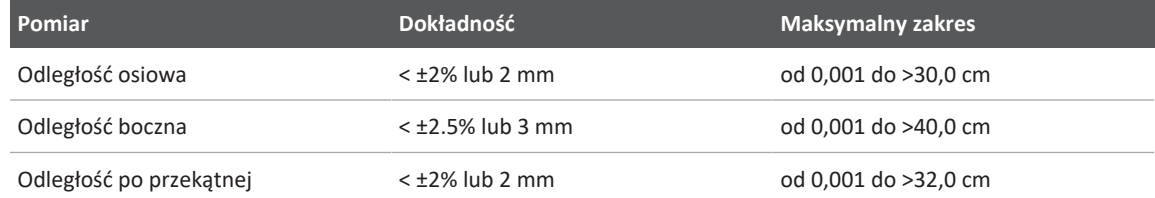

#### **Zakres i dokładność pomiaru w trybie M-Mode**

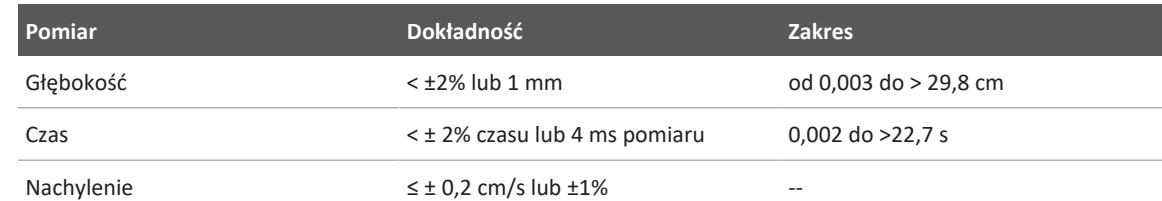

#### **Zakres i dokładność pomiaru w trybie PW Doppler**

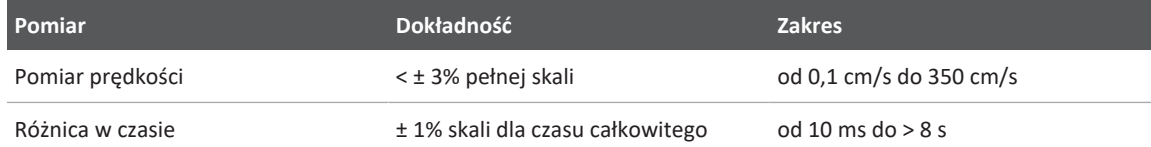

### **Wykonywanie analizy płodu (tylko urządzenia z systemem Android)**

Można wykonać analizę płodu z bieżącego badania. Analiza **Fetal Age Summary** jest zapisywana w badaniu pacjenta i dostępna na ekranie **Review** (patrz ["Wyświetlanie podsumowania wieku](#page-185-0) [płodu \(tylko urządzenia z systemem Android\)" na stronie 186](#page-185-0)).

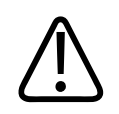

### **OSTRZEŻENIE**

**Użytkownik jest odpowiedzialny za niestandardowe pomiary i obliczenia oraz dokładność elementów wprowadzanych do równań.**

- 1. W razie potrzeby dotknąć wskaźnika strony ( $\geq$  lub  $\leq$ ) lub przesunąć palcem, aby wyświetlić pozycję **Fetal Age** .
- 2. Dotknąć opcji **Fetal Age**
- 3. Należy uzyskać obraz 2D przeznaczony do pomiaru i dotknać
- 4. Dotknąć zdefiniowanego przez system wieku płodu lub pomiaru wzrostu.
- 5. W przypadku opcji **HC** i **AC** , korzystając z punktów kontrolnych, przesunąć elipsę do właściwej pozycji na wyświetlonym obrazie, a następnie dotknąć opcji **Confirm Measurement**
- 6. W przypadku opcji **FL (e) BPD** i **CRL (b)** przesunąć kursory do właściwej pozycji na wyświetlonym obrazie, a następnie dotknąć opcji **Confirm Measurement** .
- 7. W przypadku opcji **Sac Diam** 
	- a. Dotknąć opcji **Sac Diam1**, przesunąć kursory do właściwej pozycji na wyświetlonym obrazie, a następnie dotknąć opcji **Confirm Measurement**.
	- b. Dotknąć opcji **Sac Diam2**, przesunąć kursory do właściwej pozycji na wyświetlonym obrazie, a następnie dotknąć opcji **Confirm Measurement**.
- c. Dotknąć opcji  $\ddot{\bullet}$ , uzyskać obraz 2D przeznaczony do trzeciego pomiaru, a następnie dotknąć opcji .
- d. Dotknąć opcji **Sac Diam3**, przesunąć kursory do właściwej pozycji na wyświetlonym obrazie, a następnie dotknąć opcji **Confirm Measurement**.

#### **UWAGA**

W przypadku przeciągnięcia kursora pomiarowego poza obszar obrazu kursor może zniknąć. W celu przywrócenia położenia kursora pomiarowego dotknąć pozycji **Measure**, **Clear All**, a następnie pozycji **Measure** i ponownie dodać pomiar **Ellipse** lub **Distance**.

- 8. W przypadku opcji **LMP/EDD** wybrać datę **EDD** z kalendarza. Data **LMP(c)** jest obliczana automatycznie na podstawie dokonanego wyboru.
	- Aby przejść do następnych lub poprzednich tygodni albo miesięcy, przesuwać w górę lub w dół w kalendarzu.
	- Aby zapisać pomiar **LMP/EDD**, dotknąć przycisku **OK**.
	- Aby powrócić do menu **Fetal Age** bez zapisywania pomiaru **LMP/EDD**, dotknąć opcji **Skip**.
- 9. Aby rozwinąć lub zwinąć **Fetal Age Summary** w orientacji pionowej, dotknąć  $\sim$  lub  $\sim$ .

# **Zakończenie badania**

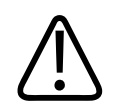

#### **OSTRZEŻENIE**

**Niezakończenie aktualnego badania przed rozpoczęciem nowego badania może spowodować pobranie i zapisanie danych pod niewłaściwym nazwiskiem pacjenta. Kiedy wyłącza się system przed zakończeniem badania, system wstrzyma badanie przed wyłączeniem.**

Przed wyeksportowaniem badania lub przesłaniem pocztą e-mail obrazów z badania należy zakończyć badanie. Nie można zakończyć badania w oknie Review.

Zakończenie badania będzie możliwe dopiero wtedy, gdy system zapisze dane badania dla bieżącego badania. (System zapisze dane badania po akwizycji obrazu). Zakończenie badania powoduje zapisanie wszystkich jego danych, wyczyszczenie formularza **Patient Info** i przygotowanie systemu do następnego badania.

System automatycznie kończy badanie, jeśli czas jego otwarcia przekracza 24 godziny. Nie można załączyć obrazów do zakończonego badania.

Po zakończeniu badania dotknąć pozycji **End Exam** u góry ekranu obrazowania.

# **Korzystanie z funkcji B-Lines w systemie Lumify (tylko urządzenia z systemem Android)**

W tej sekcji przedstawiono sposób korzystania z funkcji B-Lines w systemie Lumify w celu identyfikacji i oceny obszarów możliwej patologii płuc u pacjenta.

Philips

# **Przeprowadzanie badania z B-Lines (tylko urządzenia z systemem Android)**

#### **UWAGA**

Funkcja B-Lines w systemie Lumify jest dostępna tylko do użytku z głowicami matrycowymi liniowymi (L12-4) i matrycowymi sektorowymi (S4-1) Lumify.

Domyślna długość pętli w ramach funkcji B-Lines wynosi 3 sekundy (90 klatek). Minimalna długość pętli wynosi 1sekundę (30klatek).

- 1. Na ekranie **Scan/Create Patient** dotknąć zestawu ustawień badania **Lung** lub przeciągnąć selektor na kółku selektora zestawów ustawień do **Lung** .
- 2. Dotknąć opcji **Scan**.

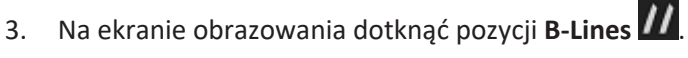

4. Na ekranie B-Lines **Summary**, używając wykresów **Front** i **Back**, dotknąć segmentu płuc (na przykład **R1**), który chce się zeskanować jako pierwszy.

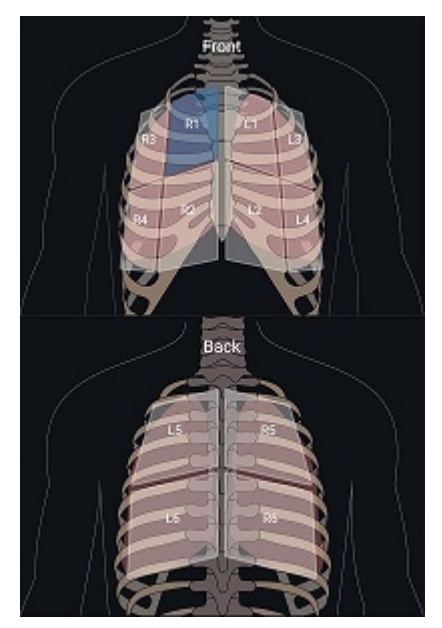

Wybieranie segmentów płuc

- 5. Wykonać skanowanie płuc w obszarze odpowiadającym wybranemu segmentowi, a następnie zapisać pętlę lub obraz skanu. Pętla lub obraz są przypisane do danego segmentu. Podczas obrazowania wskaźniki B-lines mogą czasami wykraczać poza linie referencyjne znajdujące się u dołu obrazu. Obrócenie urządzenia mobilnego podczas obrazowania może spowodować wyświetlenie ekranu **Summary**.
- 6. Aby wybrać inny segment do zeskanowania, wykonać jedną z następujących czynności:
	- W przypadku wyłącznie pętli, dotknąć pozycji **Auto Advance .** Po zapisaniu pętli automatycznie przejdzie się do następnego segmentu.
	- Dotknąć pozycji **Summary**  $\frac{1}{n}$ <sup>k</sup>, a następnie wybrać nowy segment z wykresu.
	- Dotknąć pozycji  $\lambda$ , aby przejść do kolejnego segmentu, lub dotknąć pozycji  $\mathsf{S}_i$ , aby wrócić do poprzedniego segmentu.
- 7. Aby wykonać ponownie zapisany obraz lub pętlę:

Philips
- a. Na ekranie B-Lines **Summary** wybrać segment, który zawiera obraz lub pętlę do zmiany.
- b. Dotknąć obrazu lub pętli do zmiany.
- c. Dotknąć opcji **RE-TAKE**, aby powrócić do badania, zobrazować wybrany obszar i zapisać nowy obraz lub pętlę. Nowy obraz lub pętla zastąpi element wybrany przez użytkownika.
- 8. Aby zakończyć badanie, dotknąć pozycji **End Exam** . Na ekranie obrazowania system wyświetli monit nakazujący przejście na ekran B-Lines **Summary**, aby przejrzeć swoje wyniki.

### **Wyświetlanie wyników (tylko urządzenia z systemem Android)**

Aby otworzyć ekran B-Lines **Summary** w dowolnym momencie badania lub podczas przeglądu,

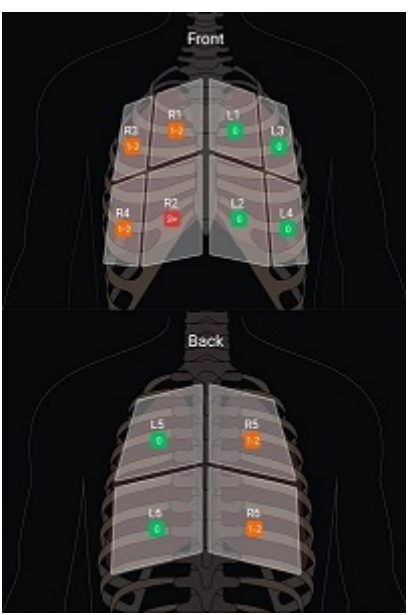

Podsumowanie B-Lines

dotknąć pozycji **Summary** .

Ekran B-Lines **Summary** pokazuje maksymalny zakres liczby B-Lines naliczonych w każdym segmencie płuca. Ponad trzy B-Lines w dowolnym segmencie wskazują zwiększone ryzyko patologii płuc. System Lumify przypisuje do każdego segmentu kod kolorystyczny na podstawie liczby naliczonych B-Lines.

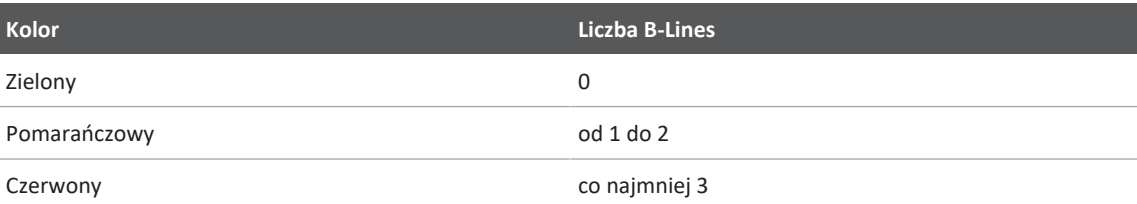

#### **Kody kolorystyczne dla liczby B-Lines naliczonych w segmencie płuc**

Na podstawie własnej analizy można ręcznie zmienić liczbę B-Lines zarejestrowanych dla dowolnego segmentu. Informacje dotyczące zmiany maksymalnej liczby B-Lines dla danego segmentu znajdują się w sekcji ["Przeglądanie badania z B-Line \(tylko urządzenia z systemem](#page-182-0) [Android\)" na stronie 183](#page-182-0).

Aby ułatwić identyfikację, wskaźniki B-Line na ekranie wyróżniają B-Lines w każdej zapisanej pętli i obrazie. Wskaźniki B-Line można ukryć na pętlach i obrazach w trybie przeglądania. Informacje dotyczące ukrywania wskaźników B-Line na zapisanych pętlach i obrazach można znaleźć w sekcji ["Przeglądanie badania z B-Line \(tylko urządzenia z systemem Android\)" na](#page-182-0) [stronie 183](#page-182-0).

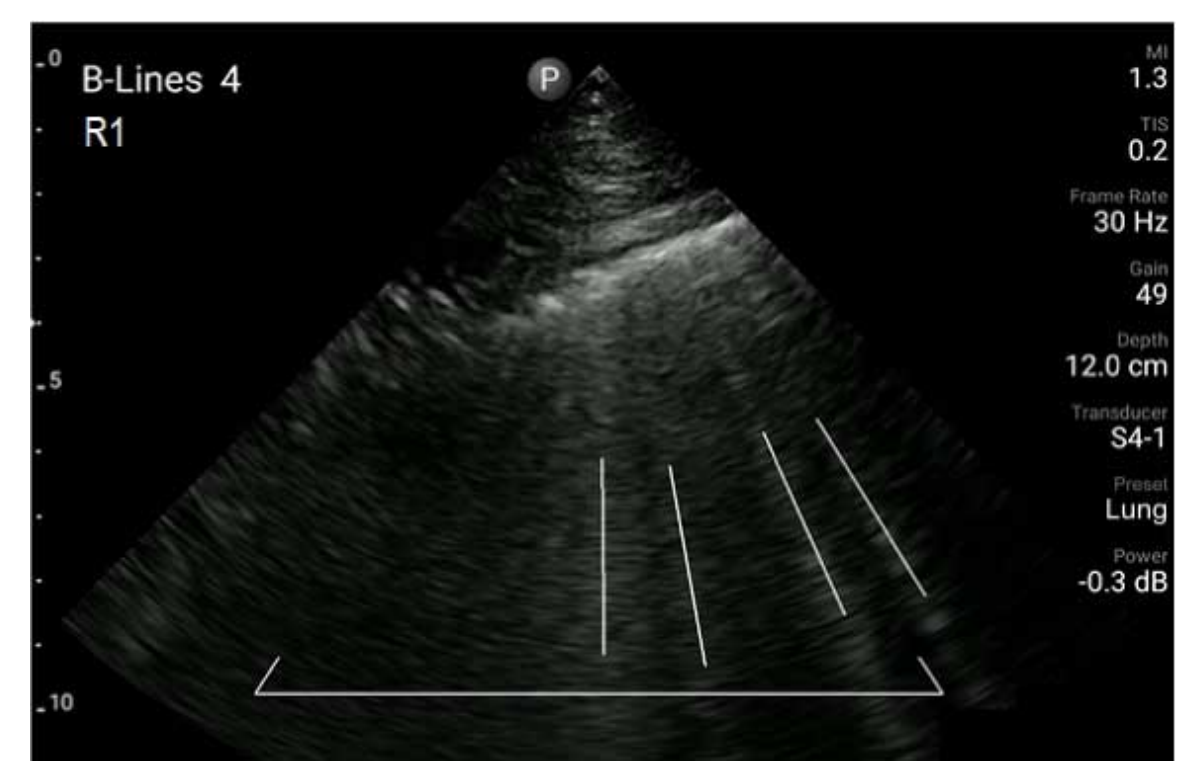

Przykład B-Lines

### <span id="page-182-0"></span>**Przeglądanie badania z B-Line (tylko urządzenia z systemem Android)**

Funkcja B-Lines w systemie Lumify automatycznie wskazuje i zlicza B-Lines w każdej zapisanej pętli lub obrazie. Można ręcznie określić i zarejestrować obecność B-Lines w przeglądzie.

#### **Ukrywanie lub wyświetlanie wskaźników B-Line**

Podczas przeglądania można ukrywać lub wyświetlać wskaźniki B-Line dla wszystkich pętli i obrazów w badaniu.

1. Dotknąć **, a** następnie dotknąć pozycji **Saved Exams**  $\mathbf{E}$ .

- 2. Wybrać odpowiednie badanie B-Line, które chce się przejrzeć.
- 3. Zaznaczyć lub odznaczyć opcję **Show B‑Lines**.
- 4. Aby zamknąć przegląd, dotknąć pozycji $\blacksquare$

#### **Zmiana liczby B-Line**

Maksymalną liczbę B-Lines pokazywanych na ekranie **Summary** dla dowolnego segmentu płuc można zmienić ręcznie. Zmiany mają zastosowanie względem obrazu **Summary**, jak i zapisanych pętli i obrazów.

- 1. Dotknąć **, a następnie dotknąć pozycji Saved Exams**
- 2. Wybrać odpowiednie badanie B-Line, które chce się przejrzeć.
- 3. Wybrać pętlę lub obraz powiązane z segmentem, który chce się zmienić.
- 4. Użyć regulatora **Edit Max**, aby zwiększyć lub zmniejszyć liczbę B-Lines naliczonych dla tego segmentu.
- 5. Powtórzyć tę procedurę dla każdego segmentu, który ma ulec zmianie.
- 6. Aby zamknąć przegląd, dotknąć pozycji $\blacksquare$

### **Eksportowanie badań z B-Line (tylko urządzenia z systemem Android)**

Podczas eksportowania badania B-Line do badania dołączony jest obraz ekranu **Summary**. Każdy obraz i pętla w badaniu przedstawiają skanowany segment płuc.

# **7 Przegląd**

Na ekranie **Review** można wyświetlać i usuwać obrazy i pętle z bieżącego badania lub zapisanych badań. Z ekranu Review można także eksportować lub przesyłać obrazy w wiadomości e-mail. Przed wyeksportowaniem badania lub przesłaniem pocztą e-mail obrazów z badania należy zakończyć badanie. Nie można zakończyć badania w oknie Review.

### **Uruchamianie przeglądu podczas badania**

Aby uruchomić przegląd podczas badania:

- 1. Dotknąć **, a** następnie dotknąć opcji **Review Exam 88.**
- 2. Aby wyjść z ekranu **Review** i powrócić do bieżącego badania, dotknąć **, a** nastepnie dotknąć pozycji **Current Exam** .

# **Uruchamianie przeglądu po badaniu**

Aby uruchomić przegląd z ekranu **Scan/Create Patient**:

- 1. Dotknać **, a** nastepnie dotknąć pozycii **Saved Exams** ...
- 2. Aby wyświetlić badanie, należy wybrać je z listy.
- 3. Aby wyjść z ekranu **Review** i powrócić do ekranu **Scan/Create Patient**, dotknąć , a nastepnie dotknąć pozycii **Current Exam**

# **Poruszanie się pomiędzy miniaturami i obrazami**

Na ekranie **Review** małe obrazy, tzw. *miniatury*, pojawiają się z boku lub u dołu ekranu **Review** zależnie od orientacji ekranu. Z tych miniatur można wyświetlać jeden lub więcej obrazów oraz pętle w ich oryginalnym formacie.

- Aby wyświetlić obraz lub pętlę w pełnym wymiarze, dotknąć miniatury.
- Aby przewijać dostępne miniatury, należy przeciągać je w lewo lub w prawo albo w górę lub w dół, zależnie od orientacji ekranu.

# **Wyświetlanie podsumowania wieku płodu (tylko urządzenia z systemem Android)**

W oknie **Review**, jeżeli podczas badania wykonywano analizę płodu, w prawym górnym rogu ekranu **Review** wyświetli się opcja **Summary**.

- 1. Dotknąć opcji **Summary** , aby wyświetlić **Fetal Age Summary**.
- 2. Dotknąć opcji **Done**, aby zamknąć **Fetal Age Summary** i powrócić do ekranu **Review**.

# **Odtwarzanie pętli**

- 1. Dotknąć miniatury pętli.
	- Urządzenia z systemem Android: Pętle są oznaczone ikoną  $\bigcirc$  znajdującą się w prawym dolnym rogu miniatury.
	- Urządzenia z systemem iOS: Petle są oznaczone ikoną  $\bigcirc$  znajdującą się na środku miniatury.
- 2. Użyć regulatorów pętli wyświetlonych poniżej niej.

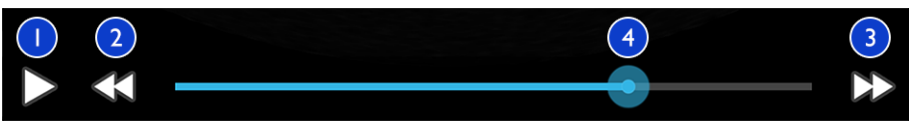

Regulatory pętli

- 1 Regulator odtwarzania. Dotknąć, aby odtworzyć pętlę z normalną prędkością lub aby wstrzymać pętlę.
- 2 Regulator przewijania do tyłu. Dotknąć, aby przejść wstecz o jedną klatkę.

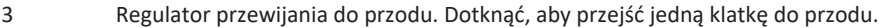

4 Linia czasu pętli. Przeciągnąć, aby wyświetlić pętlę od początku do końca przy określonej prędkości odtwarzania pętli. Jeśli pętla zostanie wstrzymana, można przeciągnąć linię do określonej klatki.

### **Eksportowanie obrazów i pętli**

Przed wyeksportowaniem badania lub przesłaniem pocztą e-mail obrazów z badania należy zakończyć badanie.

Możesz wyeksportować dowolne z poniższych danych do skonfigurowanego sieciowego miejsca docelowego lub przy użyciu jednego z obsługiwanych klientów e-mail w urządzeniu:

- Obrazy
- Pętle
- (tylko urządzenia z systemem Android) **Fetal Age Summary**

**Wysyłanie obrazów i pętli w wiadomościach e-mail**

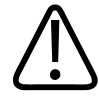

#### **OSTRZEŻENIE**

**Użytkownik jest zobowiązany do zapewnienia, że zabezpieczenia urządzenia i ochrona danych pacjenta są zgodne z lokalnymi zasadami bezpieczeństwa i wymogami prawnymi. Przed wysłaniem obrazów i pętli w wiadomości e-mail należy się skonsultować z działem zabezpieczeń IT placówki, aby upewnić się, że zostanie zachowana zgodność z zasadami obowiązującymi w dziale użytkownika oraz przepisami prawnymi dotyczącymi postępowania z informacjami o pacjencie. Dodatkowe informacje na temat ochrony danych pacjenta można znaleźć w sekcji** *Zabezpieczanie systemu i danych* **na nośniku USB** *Informacje dla użytkownika* **lub w sekcji Support strony internetowej Lumify (www.philips.com/lumify).**

Przed wysłaniem obrazów pocztą e-mail może być konieczne skonfigurowanie klienta poczty email na urządzeniu. Instrukcje konfiguracji można znaleźć w następującej witrynie internetowej, wyszukując frazę "configure email client":

- Urządzenia z systemem Android: https://support.google.com
- Urządzenia z systemem iOS: https://support.apple.com

Jeśli na urządzeniu jest dostępnych kilka kont e-mail, system wyświetli monit o wybranie z listy dostępnych kont. Można wybrać dowolne dostępne konto e-mail niezależnie od tego, które konto e-mail jest powiązane z kontem Reacts. Podczas eksportowania wiadomości e-mail plik może zostać pominięty w wiadomości bez powiadomienia, jeśli rozmiar pliku przekracza limit aplikacji e‑mail.

System przesyła w wiadomościach e-mail obrazy w formacie PNG i pętle w formacie MP4.

#### **Urządzenia z systemem Android**

- 1. Dotknąć , a następnie dotknąć pozycji Saved Exams<sup>?</sup>
- 2. Dotknąć zapisanego badania, aby otworzyć je w oknie **Review**.
- 3. Na ekranie **Review** wykonać jedną z poniższych czynności:
	- Aby wysłać w wiadomości e-mail wszystkie obrazy z badania, dotknąć pozycji **Export Exam**
	- Aby wysłać w wiadomości e-mail wybrane obrazy i pętle, dotknąć miniatury obrazu i przytrzymać ją. Granica wybranej miniatury zmienia kolor na żółty. Dotknąć dodatkowych obrazów i pętli, aby dodać je do wiadomości e-mail. Dotknąć opcji **Export Selected** .
- 4. Dotknąć pozycji **Email**.
- 5. Przeczytać oświadczenie dotyczące prywatności i dotknąć opcji **Continue**.
- 6. Jeżeli pojawi się okno dialogowe **Pick an Email Application to Use**, dotknąć aplikacji pocztowej, aby ją wybrać z listy, a następnie wykonać którąkolwiek z poniższych czynności:

- Dotknąć opcji **Just Once**, aby użyć wybranej aplikacji pocztowej tylko podczas bieżącego eksportu. Okno dialogowe **Pick an Email Application to Use** będzie się pojawiać, dopóki nie zostanie wybrana opcja **Always**.
- Dotknąć opcji **Always**, aby ustawić wybraną aplikację pocztową jako domyślną.
- 7. Dotknąć pozycji **Continue**, aby zaakceptować treść powiadomienia dotyczącego prywatności. Zostanie otwarte domyślne konto e-mail z wyświetloną nową wiadomością zawierającą dołączone obrazy.
- 8. Do wiadomości e-mail dodać odbiorców i treść, a następnie wysłać wiadomość. Obrazy, pętle i **Fetal Age Summary** zostaną automatycznie dołączane do wiadomości e-mail.

#### **Urządzenia z systemem iOS**

- 1. Dotknać **, a nastepnie dotknać pozycii Saved Exams**
- 2. Dotknąć zapisanego badania, aby otworzyć je w oknie **Review**.
- 3. Na ekranie **Review** dotknąć opcji **Select** i wykonać jedną z poniższych czynności:
	- Aby wysłać w wiadomości e-mail wszystkie obrazy z badania, dotknąć pozycji **Select All**.
	- Aby wysłać w wiadomości e-mail wybrane obrazy i pętle, dotknąć miniatury obrazu. Granica wybranej miniatury zmienia kolor na niebieski. Dotknąć dodatkowych obrazów i pętli, aby dodać je do wiadomości e-mail.
- 4. Dotknąć ikony **Export**.
- 5. W sekcji **Export To** dotknąć opcji **App Share**.
- 6. Przeczytać oświadczenie dotyczące prywatności, a następnie dotknąć opcji **Okay**.
- 7. Wybrać aplikację pocztową z listy. Otrzymasz nową wiadomość e-mail z wybranymi obrazami w załączniku.
- 8. Do wiadomości e-mail dodać odbiorców i treść, a następnie wysłać wiadomość. Wybrane obrazy i pętle zostaną automatycznie dołączane do wiadomości e-mail.

#### **Eksportowanie obrazów i pętli do sieciowego miejsca docelowego**

Można dodawać, edytować, kopiować, zmieniać nazwę lub usuwać miejsca eksportowania danych (patrz ["Konfigurowanie miejsc docelowych eksportu" na stronie 197](#page-196-0) i ["Edytowanie](#page-201-0) [miejsca docelowego eksportu" na stronie 202](#page-201-0)).

#### **Urządzenia z systemem Android**

Obrazy, pętle i **Fetal Age Summary** można eksportować do systemu DICOM PACS, udziału sieciowego lub katalogu lokalnego. System eksportuje nieruchome obrazy i **Fetal Age Summary** w formatach **RLE (Lossless)** lub **JPEG (Lossy)**.

- 1. Dotknać **, a nastepnie dotknać pozycii Saved Exams**  $\mathbf{I} =$
- 2. Dotknąć zapisanego badania, aby otworzyć je w oknie **Review**.
- 3. Na ekranie **Review** wykonać jedną z poniższych czynności:
	- Aby wyeksportować wszystkie obrazy z badania, dotknąć pozycji **Export Exam** .
	- Aby wyeksportować w wiadomości e-mail wybrane obrazy, dotknąć miniatury i przytrzymać ją. Granica wybranej miniatury zmienia kolor na żółty. Dotknąć dodatkowych obrazów, aby dodać je do wyeksportowania. Dotknąć opcji **Export** Selected **.**
- 4. Jeżeli profil miejsca eksportowania został utworzony wcześniej, dotknąć go, aby wybrać go z menu **Export Selected** ; obrazy, pętle i **Fetal Age Summary** będą eksportowane automatycznie.

#### **UWAGA**

Informacje na temat tworzenia nowych miejsc docelowych eksportu zamieszczono w ["Konfigurowanie miejsc docelowych eksportu" na stronie 197.](#page-196-0) Po utworzeniu nowego miejsca eksportowania zostanie ono zapisane w systemie i pojawi się w menu **Export Selected** .

#### **Urządzenia z systemem iOS**

Obrazy i pętle można eksportować do systemu DICOM PACS lub katalogu lokalnego. System eksportuje nieruchome obrazy w formatach **RLE (Lossless)** lub **JPEG (Lossy)**.

- 1. Dotknąć **, a** następnie dotknąć pozycji **Saved Exams**  $\mathbf{E}$ .
- 2. Dotknąć zapisanego badania, aby otworzyć je w oknie **Review**.
- 3. Na ekranie **Review** dotknąć opcji **Select** i wykonać jedną z poniższych czynności:
	- Aby wysłać w wiadomości e-mail wszystkie obrazy z badania, dotknąć pozycji **Select All**.
	- Aby wysłać w wiadomości e-mail wybrane obrazy i pętle, dotknąć miniatury obrazu. Granica wybranej miniatury zmienia kolor na niebieski. Dotknąć dodatkowych obrazów i pętli, aby dodać je do eksportu.
- 4. Dotknąć ikony **Export**.
- 5. Jeżeli profil miejsca eksportowania został utworzony wcześniej, dotknąć go, aby wybrać go z menu **Export To**. Obrazy i pętle będą eksportowane automatycznie.

#### **UWAGA**

Informacje na temat tworzenia nowych miejsc docelowych eksportu zamieszczono w ["Konfigurowanie miejsc docelowych eksportu" na stronie 197](#page-196-0). Po utworzeniu nowego miejsca eksportowania zostanie ono zapisane w systemie i pojawi się w menu **Export To**.

# **Usuwanie obrazów i pętli**

#### **Urządzenia z systemem Android**

- 1. Na ekranie **Review** dotknąć obrazu miniatury i przytrzymać go. Granica wybranej miniatury zmienia kolor na żółty. Dotknąć dodatkowych obrazów i pętli, aby usunąć kilka obrazów.
- 2. Dotknąć pozycji **Delete** .
- 3. Dotknąć opcji **Yes**, aby potwierdzić usunięcie.

#### **Urządzenia z systemem iOS**

- 1. Na ekranie **Review** dotknąć obrazu miniatury i przytrzymać go. Granica wybranej miniatury zmienia kolor na żółty. Dotknąć dodatkowych obrazów i pętli, aby usunąć kilka obrazów.
- 2. Dotknąć  $\blacksquare$ .
- 3. Dotknąć opcji **Delete**, aby potwierdzić usunięcie.

### **Eksportowanie badań**

Badania można eksportować do systemu DICOM PACS, udziału sieciowego (tylko urządzenia z systemem Android) lub katalogu lokalnego. Zobacz ["Konfigurowanie miejsc docelowych](#page-196-0) [eksportu" na stronie 197](#page-196-0).

Przed wyeksportowaniem badania lub przesłaniem pocztą e-mail obrazów z badania należy zakończyć badanie.

#### **Urządzenia z systemem Android**

W przypadku obrazów eksportowanych do systemu DICOM PACS system używa dwóch formatów:

- W przypadku nieruchomych obrazów i **Fetal Age Summary** jest to format JPG lub RLE
- W przypadku pętli jest to format JPG lub RLE Ultrasound Multi-Frame Image

W przypadku badań eksportowanych do udziału sieciowego lub lokalnego katalogu system używa następujących formatów:

- W przypadku nieruchomych obrazów i **Fetal Age Summary** jest to format PNG
- W przypadku pętli jest to format MP4
- 1. Dotknąć **, a następnie dotknąć pozycji Saved Exams**
- 2. Dotknąć badania i przytrzymać je, aż zostanie wyświetlona pozycja **Selected Exams**.
- 3. Wykonać jedną z następujących czynności:
- Aby wyeksportować jedno badanie, dotknąć go, aby je otworzyć na ekranie **Review**, a następnie dotknąć pozycji **Export Exam** .
- Aby wyeksportować jedno lub więcej badań, dotknąć dodatkowych badań i przytrzymać je, a następnie dotknąć pozycji **Export** .
- Aby wyeksportować wszystkie badania, dotknąć pozycji **Select All H**, a nastepnie dotknąć pozycji **Export** .
- 4. W menu **Export** wybrać miejsce docelowe. (Aby dodać nowe miejsce docelowe, wybrać pozycję **Add New**. Więcej informacji można znaleźć w sekcji ["Konfigurowanie miejsc](#page-196-0) [docelowych eksportu" na stronie 197\)](#page-196-0).

Po zakończeniu eksportu pojawia się komunikat z potwierdzeniem.

#### **Urządzenia z systemem iOS**

W przypadku obrazów eksportowanych do systemu DICOM PACS system używa dwóch formatów:

- Format JPG lub RLE dla obrazów nieruchomych
- W przypadku pętli jest to format JPG lub RLE Ultrasound Multi-Frame Image

W przypadku obrazów eksportowanych do katalogu lokalnego system używa dwóch formatów:

- Format PNG dla obrazów nieruchomych
- W przypadku pętli jest to format MP4
- 1. Dotknąć **, a następnie dotknąć pozycji Saved Exams**:  $\equiv$
- 2. Dotknąć opcji **Select**.
- 3. Wykonać jedną z następujących czynności:
	- Aby wyeksportować pojedyncze badanie, należy je dotknąć. Obok wybranego badania pojawi się symbol zaznaczenia . Dotknąć ikony **Export**.
	- Aby wyeksportować więcej badań, dotknąć każdego dodatkowego badania. Obok każdego wybranego badania pojawi się symbol zaznaczenia . Dotknąć ikony **Export**.
- Aby wyeksportować wszystkie badania, dotknąć pozycji **Select All**, a następnie dotknąć pozycji **Export**.
- 4. W menu **Export To** wybrać miejsce docelowe.

# **Wyświetlanie lub ukrywanie danych pacjenta na eksportowanych obrazach i pętlach**

Można wybrać wyświetlanie lub ukrywanie informacji o pacjencie na obrazach i pętlach eksportowanych na serwer DICOM, do lokalnego katalogu lub udziału sieciowego (tylko urządzenia z systemem Android). Domyślnie system uwzględnia dane pacjenta podczas eksportowania do udziału sieciowego lub lokalnego katalogu i ukrywa informacje dotyczące pacjenta znajdujące się na górze obrazu podczas eksportu na serwer DICOM.

#### **Urządzenia z systemem Android**

- 1. Dotknąć **, a następnie dotknąć pozycji Export Destinations**
- 2. Wybrać miejsce docelowe eksportu, w odniesieniu do którego zostanie określone, czy dane pacjenta mają być wyświetlane czy ukryte (jeśli konieczne jest dodanie miejsca docelowego eksportu, zobacz sekcję ["Konfigurowanie miejsc docelowych eksportu" na stronie 197](#page-196-0)).
- 3. Wybrać pozycję **Show Advanced Options**.
- 4. Wykonać jedną z następujących czynności:
	- Aby wyświetlić informacje o pacjencie na eksportowanych obrazach i pętlach, zaznaczyć opcję **Include Patient Data on Each Image**.
	- Aby ukryć informacje o pacjencie na eksportowanych obrazach i pętlach, usunąć zaznaczenie opcji **Include Patient Data on Each Image**.

#### **Urządzenia z systemem iOS**

1. Dotknąć **, a następnie dotknąć pozycji Export Destinations** 

- 2. Na stronie **Export Destinations**, obok miejsce docelowego, które należy zmodyfikować, dotknąć pozycji \*\*\*
- 3. Dotknąć ikony **Edit**.
- 4. Wybrać pozycję **Show Advanced Options**.
- 5. Wykonać jedną z następujących czynności:
	- Aby wyświetlić informacje o pacjencie na eksportowanych obrazach i pętlach, zaznaczyć opcję **Include Patient Data on Each Image**.
	- Aby ukryć informacje o pacjencie na eksportowanych obrazach i pętlach, usunąć zaznaczenie opcji **Include Patient Data on Each Image**.

# **Wyświetlanie lub ukrywanie nazwy placówki na eksportowanych obrazach i pętlach**

Istnieje możliwość wyświetlania nazwy placówki na eksportowanych obrazach i pętlach.

#### **Urządzenia z systemem Android**

- 1. Dotknąć **, a następnie dotknąć pozycji Export Destinations**
- 2. Wybrać miejsce docelowe eksportu, w odniesieniu do którego zostanie określone, czy nazwa placówki ma być wyświetlana czy ukryta (jeśli konieczne jest dodanie miejsca docelowego eksportu, zobacz sekcję ["Konfigurowanie miejsc docelowych eksportu" na](#page-196-0) [stronie 197\)](#page-196-0).
- 3. Wybrać pozycję **Show Advanced Options**.
- 4. Wykonać jedną z następujących czynności:
	- Aby nazwa placówki była widoczna na eksportowanych obrazach i pętlach, zaznaczyć opcję **Include the institution name on Each Image**.
	- Aby nazwa placówki była ukryta na eksportowanych obrazach i pętlach, odznaczyć opcję **Include the institution name on Each Image**.

### **Urządzenia z systemem iOS**

- 1. Dotknąć **, a następnie dotknąć pozycji Export Destinations**
- 2. Na stronie **Export Destinations**, obok miejsce docelowego, które należy zmodyfikować, dotknąć pozycji \*\*\*.
- 3. Dotknąć ikony **Edit**.
- 4. Wybrać pozycję **Show Advanced Options**.
- 5. Wykonać jedną z następujących czynności:
	- Aby nazwa placówki była widoczna na eksportowanych obrazach i pętlach, zaznaczyć opcję **Include the Institution Name on Each Image**.
	- Aby nazwa placówki była ukryta na eksportowanych obrazach i pętlach, odznaczyć opcję **Include the Institution Name on Each Image**.

# **Usuwanie badań**

Po wyeksportowaniu badań można je usunąć, aby zaoszczędzić miejsce w systemie.

### **Urządzenia z systemem Android**

- 1. Dotknąć **, a następnie dotknąć pozycji Saved Exams**
- 2. Dotknąć badania i przytrzymać je, aż zostanie wyświetlona pozycja **Selected Exams**.
- 3. Wykonać jedną z następujących czynności:
	- Aby usunąć zaznaczone badanie, dotknąć pozycji **Delete** .
	- Aby usunąć wiele badań, dotknąć dodatkowych badań i przytrzymać je, aby je zaznaczyć, a następnie dotknąć pozycji **Delete** .
	- Aby usunąć wszystkie badania, dotknąć pozycji **Select All H**, a następnie dotknąć pozycji **Delete** .
- 4. W oknie dialogowym **Delete Confirmation** dotknąć opcji **Yes**.

### **Urządzenia z systemem iOS**

- 1. Dotknąć **, a następnie dotknąć pozycji Saved Exams** ...
- 2. Dotknąć opcji **Select**.
- 3. Wykonać jedną z następujących czynności:
	- Aby usunąć pojedyncze badanie należy je dotknąć. Obok wybranego badania pojawi się symbol zaznaczenia . Dotknij ikony **Delete**.
	- Aby usunąć kilka badań, dotknąć każdego badania, które powinno zostać usunięte. Obok każdego wybranego badania pojawi się symbol zaznaczenia . Dotknij ikony **Delete**.
	- Aby usunąć wszystkie badania, dotknąć pozycji **Select All**, a następnie dotknąć pozycji **Delete**.
- 4. W oknie dialogowym **Delete Confirmation** dotknąć opcji **Delete**.

# <span id="page-196-0"></span>**Konfigurowanie miejsc docelowych eksportu**

#### **Urządzenia z systemem Android**

Badania można eksportować do systemu DICOM PACS, udziału sieciowego lub katalogu lokalnego.

- 1. Dotknąć  $\blacksquare$ , a następnie dotknąć pozycji **Export Destinations ...**
- 2. Dotknąć pozycji **Add New**.
- 3. W oknie dialogowym **Add New Destination** wpisać **Destination Nickname** i wybrać pozycję **Destination Type**. Dotknąć pozycji **Continue**.

#### **UWAGA**

W przypadku obracania urządzenia podczas wybierania ustawień w oknie dialogowym **Add New Destination** lub podczas edytowania miejsca docelowego eksportu system nie zapisze wybranych ustawień. Aby uniknąć takiej sytuacji, nie należy obracać urządzenia podczas dodawania lub edytowania miejsc docelowych eksportu.

- 4. Skonfigurować ustawienia miejsca docelowego (zobacz sekcję, Ustawienia miejsca [docelowego eksportu" na stronie 199](#page-198-0)).
- 5. Aby wykonać test połączenia z miejscem docelowym eksportu, dotknąć pozycji **Test**.
- 6. Aby zapisać miejsce docelowe eksportu, dotknąć pozycji **Save**.
- 7. Aby określić domyślne miejsce docelowe eksportu, na stronie **Connectivity Profiles** wybrać pozycję z menu **Upon Exam Completion, Automatically Export Loops and Images To**. Więcej informacji znajduje się w sekcji ["Edytowanie profili połączenia" na stronie 134.](#page-133-0)

#### **Urządzenia z systemem iOS**

Badania można eksportować do systemu DICOM PACS lub katalogu lokalnego.

- 1. Dotknąć **, a następnie dotknąć pozycji Export Destinations**
- 2. Dotknąć **+**.
- 3. Wybrać rodzaj miejsca docelowego eksportu, który zostanie utworzony.
- 4. Wpisać **Destination Nickname**.

#### **UWAGA**

Nazwa wprowadzona dla **Destination Nickname** wyświetlana jest na liście **Export Destinations**.

- 5. Skonfigurować ustawienia miejsca docelowego (zobacz sekcję ["Ustawienia miejsca](#page-198-0) [docelowego eksportu" na stronie 199\)](#page-198-0).
- 6. Aby wykonać test połączenia z miejscem docelowym eksportu, dotknąć pozycji **Test**.
- 7. Aby zapisać miejsce docelowe eksportu, dotknąć pozycji **Save**.
- 8. Aby określić domyślne miejsce docelowe eksportu, na stronie **Connectivity Profiles** wybrać pozycję z menu **Upon Exam Completion, Automatically Export Loops and Images To**. Więcej informacji znajduje się w sekcji ["Edytowanie profili połączenia" na stronie 134](#page-133-0).

### <span id="page-198-0"></span>**Ustawienia miejsca docelowego eksportu**

#### **Ustawienia miejsca docelowego DICOM**

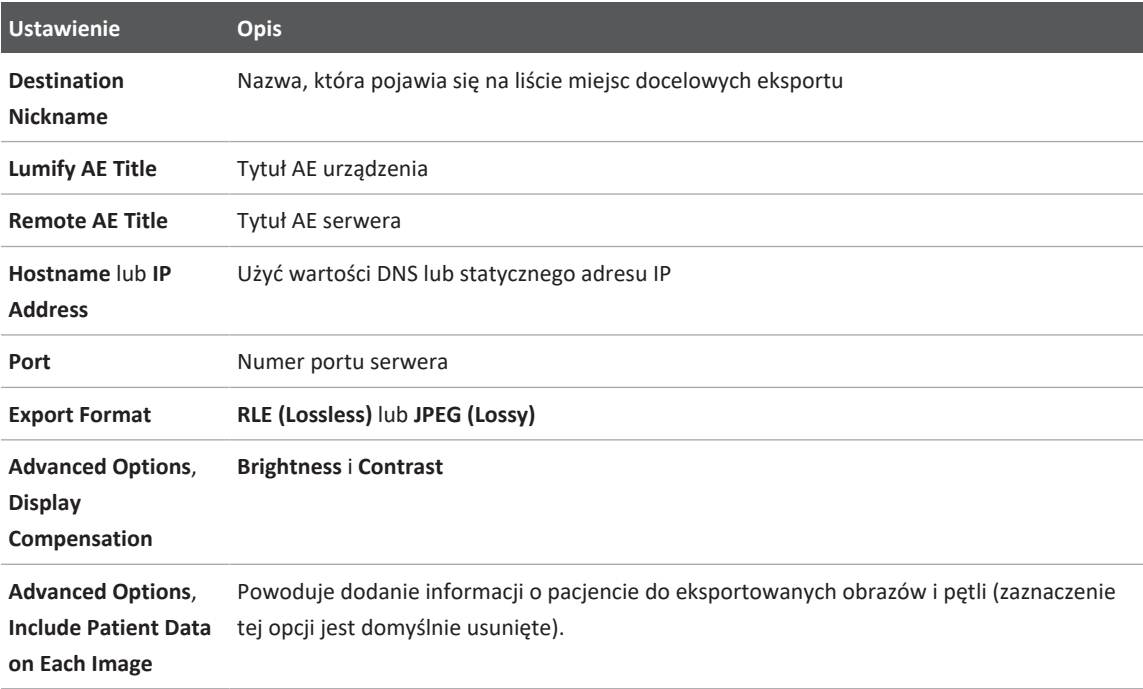

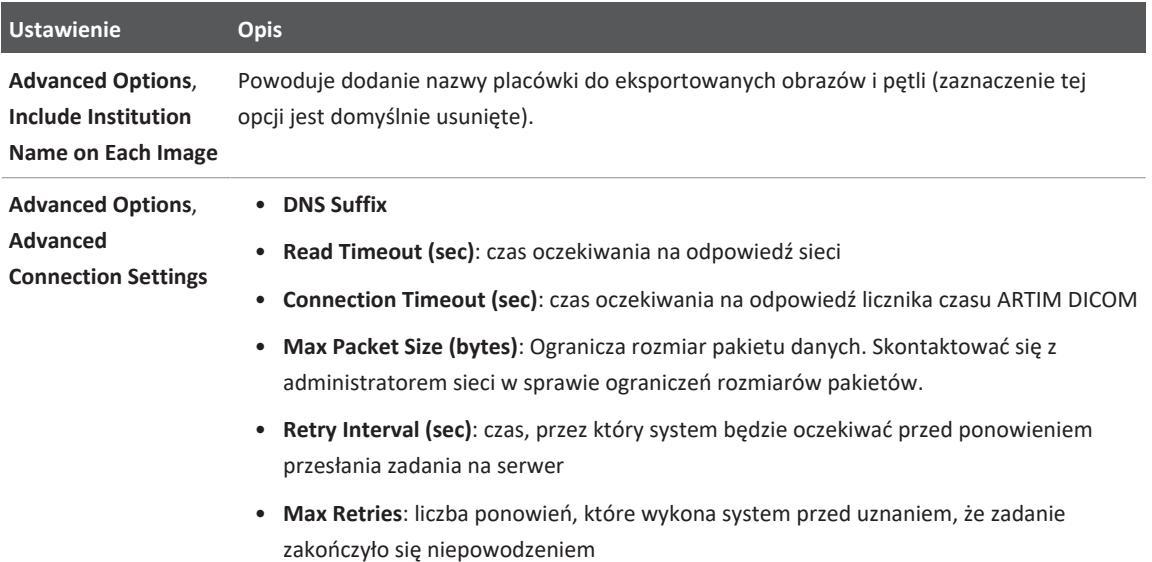

#### **Ustawienia eksportu do udziału sieciowego (tylko urządzenia z systemem Android)**

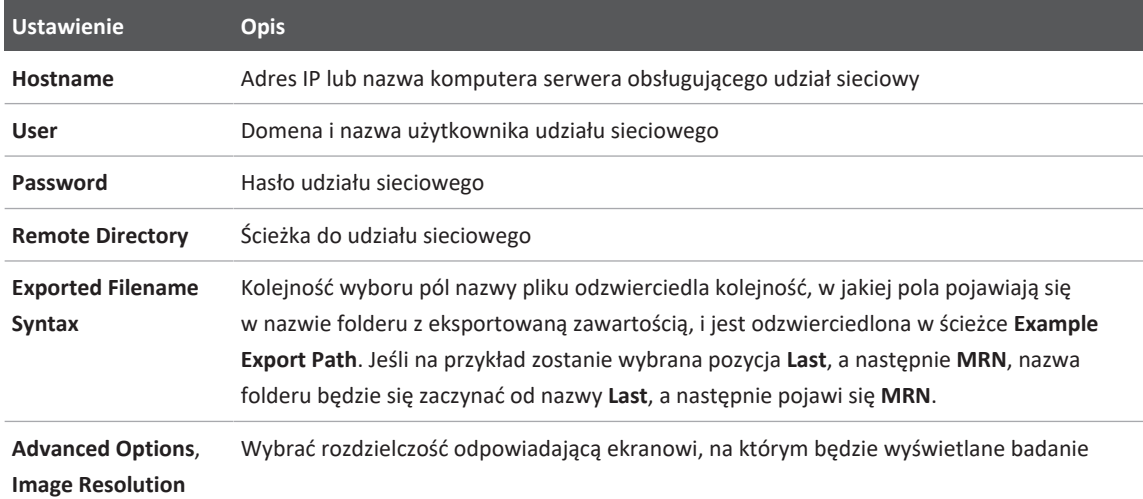

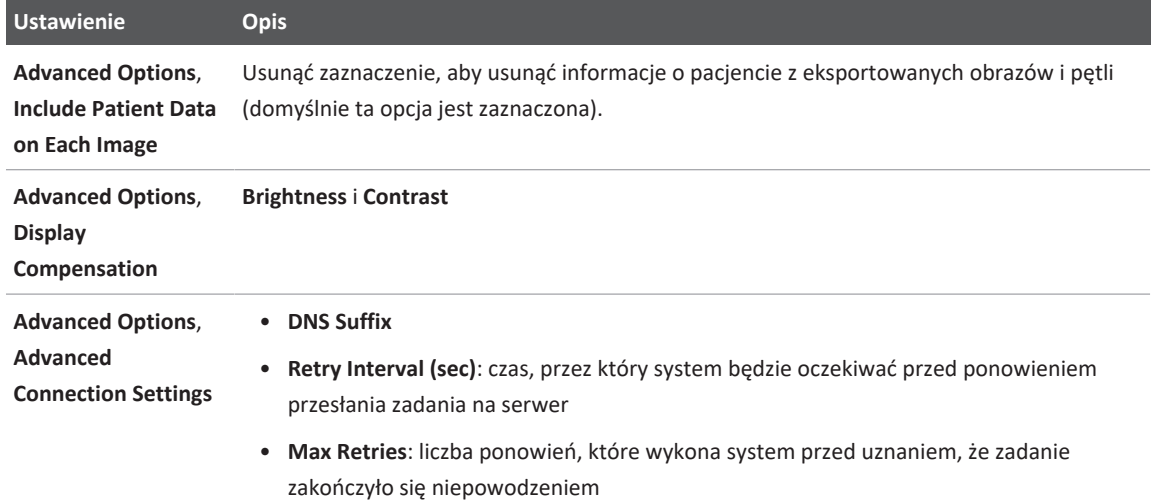

#### **Ustawienia miejsca docelowego lokalnego katalogu**

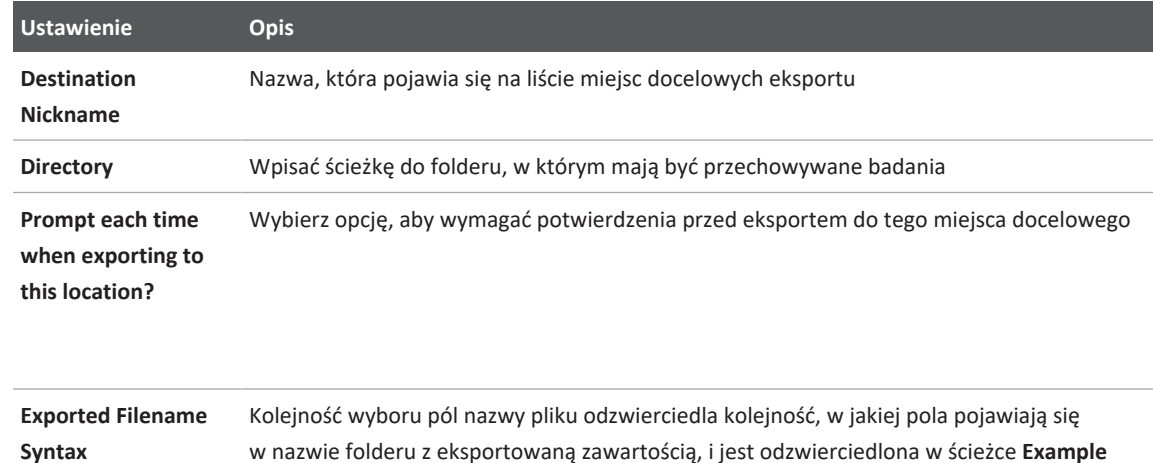

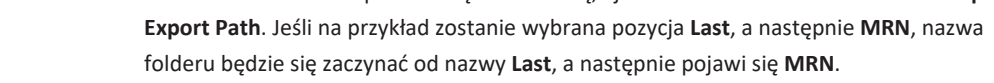

**File Type** Wybrać format pliku, który zostanie wykorzystany do przechowywania danych badania

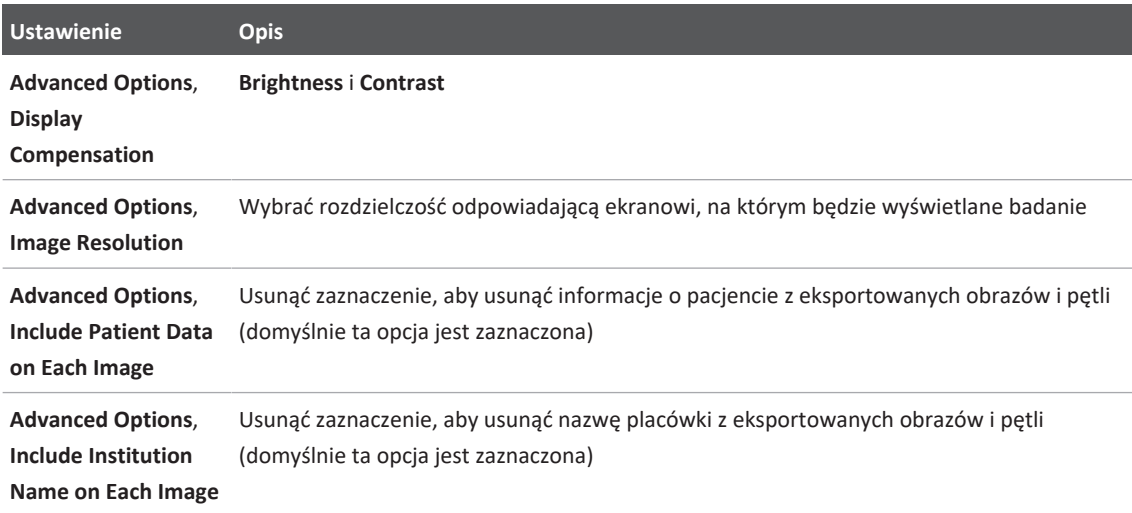

# <span id="page-201-0"></span>**Edytowanie miejsca docelowego eksportu**

Miejsca docelowe eksportu można edytować, kopiować, usuwać lub zmieniać ich nazwy w czasie, kiedy system nie eksportuje obrazów ani badań.

#### **Urządzenia z systemem Android**

- 1. Dotknąć  $\blacksquare$ , a następnie dotknąć pozycji **Export Destinations**  $\blacksquare$ .
- 2. Wykonać którąkolwiek z następujących czynności:
	- Aby edytować miejsce docelowe eksportu, dotknąć tego miejsca i użyć klawiatury do zmodyfikowania pól i opcji. Dotknąć pozycji **Save**.
	- Aby usunąć miejsce docelowe eksportu, dotknąć tego miejsca i przytrzymać je, aż wybór zostanie podświetlony. Dotknąć pozycji **Delete** . Dotknąć opcji **Yes**, aby potwierdzić usunięcie.

- Aby zmienić nazwę miejsca docelowego eksportu, dotknąć tego miejsca i przytrzymać je, aż wybór zostanie podświetlony. Dotknąć pozycji **Rename 2.** W oknie dialogowym **Rename Destination** wpisać nową nazwę miejsca docelowego i dotknąć pozycji **Rename** P .
- Aby skopiować miejsce docelowe eksportu, dotknąć tego miejsca i przytrzymać je, aż wybór zostanie podświetlony. Dotknąć pozycji **Copy** . W oknie dialogowym **Copy Destination** wpisać nazwę nowego miejsca docelowego i dotknąć pozycji **Copy** .

#### **Urządzenia z systemem iOS**

- 1. Dotknąć  $\blacksquare$ , a następnie dotknąć pozycji **Export Destinations ...**
- 2. Dotknąć pozycji \*\*\* obok miejsca docelowego eksportu, które chcesz zmodyfikować, a następnie wykonać jedno z poniższych:
	- Aby edytować miejsce docelowe eksportu, dotknąć pozycji **Edit** i użyć klawiatury do zmodyfikowania pól i opcji. Dotknąć opcji **Save**.
	- Aby usunąć miejsce docelowe eksportu, dotknąć pozycji **Delete** . W oknie dialogowym **Delete Confirmation** ponownie dotknąć opcji **Delete**, aby potwierdzić usunięcie.
	- Aby skopiować miejsce docelowe eksportu, dotknąć pozycji **Copy**  $\Box$ . W oknie dialogowym **Copy Destination** wpisać nazwę nowego miejsca docelowego i dotknąć pozycji **Copy**.

### **Wyświetlanie kolejki eksportu**

Kolejka eksportu wyświetla postęp eksportu badań i obrazów. Podczas konfigurowania miejsca docelowego można skonfigurować liczbę ponowień zadań eksportu i odstęp między ponowieniami (zobacz sekcję ["Ustawienia miejsca docelowego eksportu" na stronie 199](#page-198-0)).

- 1. Dotknąć **, a następnie dotknąć pozycji Export Queue** <sup>88+</sup>. Jeśli zadanie jest w toku, system wyświetla je wraz z informacjami o stanie, miejscu docelowym i postępie.
- 2. Jeśli zadanie nie powiodło się lub użytkownik chce zapoznać się ze szczegółowymi informacjami na temat zadania w toku, należy go dotknąć. W oknie dialogowym **Job Details** wykonać jedną z następujących czynności:
	- Aby wyświetlić lub edytować miejsce docelowe eksportu, dotknąć pozycji **View Destination Details**.
	- Aby ponowić zadanie, dotknąć pozycji **Retry Job**.

# **Włączanie zapisu w dzienniku DICOM**

Można włączyć zapis w dzienniku DICOM, aby rozwiązać problemy z połączeniem DICOM. Zapis w dzienniku DICOM jest funkcją zaawansowaną przeznaczoną dla specjalistów IT.

- 1. Wykonać jedną z następujących czynności:
	- Dotknać pozycji **, dotknąć opcji Export Queue**  $\frac{184}{100}$ , a następnie na górze strony dotknąć (urządzenia z systemem Android) lub **urządzenia z systemem iOS**).
	- Dotknąć pozycji **in dotknąć opcji Export Destinations (b)**, a następnie na górze strony dotknąć (urządzenia z systemem Android) lub **Wardzenia z systemem iOS**).
- 2. Aby rozpocząć zapis w dzienniku, dotknąć pozycji **Start DICOM Logging**. Aby zatrzymać zapis w dzienniku, dotknąć pozycji **Stop DICOM Logging**.
- 3. Aby wyświetlić dzienniki, dotknąć pozycji **View Logs From [Date and Time]**.
- 4. Aby usunąć dzienniki, dotknąć pozycji **Delete DICOM Logs**.

# **8 Głowice**

Głowica stanowi najważniejszy czynnik wpływający na jakość obrazu. Nie można uzyskać optymalnego obrazowania bez korzystania z właściwej głowicy. System jest przygotowany do jak najlepszego działania na podstawie wyboru głowicy.

Informacje na temat podłączania głowic podano w sekcji ["Podłączanie głowic" na stronie 127](#page-126-0). Więcej informacji na temat pielęgnacji i konserwacji głowic można znaleźć w dokumentach *Czyszczenie i konserwacja systemów ultrasonograficznych i głowic* oraz *Środki dezynfekcyjne i roztwory czyszczące do systemów ultrasonograficznych i głowic*.

Przed wykonaniem pierwszego badania należy zdezynfekować nowe głowice. Należy wyczyścić i zdezynfekować głowicę natychmiast po każdym użyciu w celu zabezpieczenia pacjentów i personelu przed czynnikami chorobotwórczymi. Należy opracować procedurę czyszczenia, zawierającą czynności opisane w części *Care and Cleaning of Ultrasound Systems and Transducers*, i umieścić ją w widocznym miejscu.

# **Bezpieczeństwo głowicy**

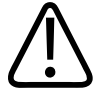

### **OSTRZEŻENIE**

**Należy używać wyłącznie głowic firmy Philips oraz prowadników biopsyjnych, osłon, uchwytów, materiałów, elementów i akcesoriów zatwierdzonych przez firmę Philips. Inne rodzaje mogą niedokładnie pasować do głowic firmy Philips. Niewłaściwa instalacja może spowodować obrażenia pacjenta.**

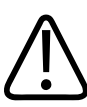

#### **OSTRZEŻENIE**

**Przed defibrylacją należy zawsze wyjąć głowicę z ciała pacjenta.**

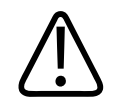

### **OSTRZEŻENIE**

**Aby ograniczyć potencjalne zagrożenia podczas skanowania noworodków, dzieci i leczonych pacjentów, należy ograniczyć do minimum czas obrazowania w temperaturach powyżej 41°C (106°F).**

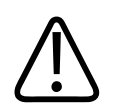

### **PRZESTROGA**

**Przy posługiwaniu się głowicą nie należy uderzać nią o twarde powierzchnie.**

System ogranicza temperaturę kontaktu z pacjentem do 43°C (109°F), a emisję akustyczną do wartości granicznych amerykańskiej Agencji ds. Żywności i Leków. Ochronny obwód zasilania chroni przed warunkami skoków napięcia. Jeśli ochronny obwód zasilania monitora wykryje skoki napięcia, napięcie płynące do głowicy jest natychmiast wyłączane, co zapobiega przegrzaniu powierzchni głowicy i ograniczeniu emisji akustycznej. Sprawdzenie ochronnego obwodu zasilania przeprowadzane jest w zwykłych warunkach działania systemu.

# **Zestawy ustawień i głowice**

Zestawy ustawień dla głowic, które są zgodne z tym systemem ultrasonograficznym, są następujące.

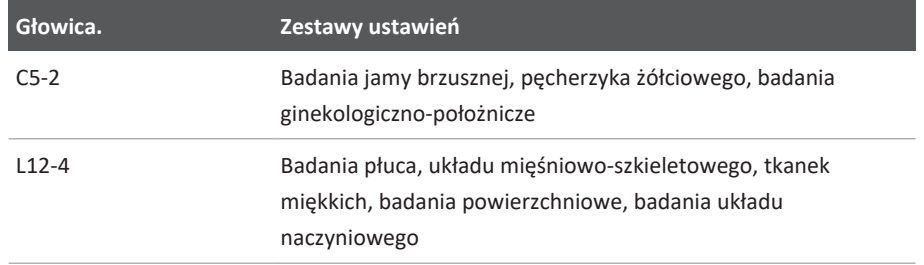

#### **Głowice systemu oraz obsługiwane zestawy ustawień**

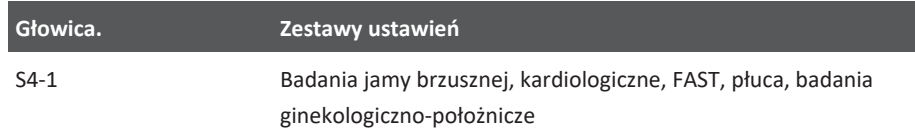

# **Konserwacja głowic**

Należy sprawdzać głowicę, kable i soczewki przed każdym użyciem. Należy sprawdzić głowicę pod kątem obecności pęknięć lub innych uszkodzeń, które zagrażają jej integralności. Wszystkie uszkodzenia głowicy należy zgłaszać autoryzowanemu przedstawicielowi serwisu i zaprzestać korzystania z głowicy.

Wszystkie informacje dotyczące czyszczenia i dezynfekcji głowicy, w tym zgodności środków dezynfekcyjnych: zobacz sekcje *Czyszczenie i konserwacja systemów ultrasonograficznych i głowic*, *Środki dezynfekcyjne i roztwory czyszczące do systemów ultrasonograficznych i głowic* oraz strona internetowa firmy Philips dotycząca pielęgnacji głowic:

www.philips.com/transducercare

W przypadku kłopotów związanych ze złą jakością obrazu lub problemów z głowicą patrz ["Rozwiązywanie problemów" na stronie 225](#page-224-0).

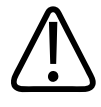

### **PRZESTROGA**

**Niektóre żele stosowane w technice USG, a także niektóre roztwory do mycia wstępnego, dezynfekcji i sterylizacji mogą spowodować uszkodzenie głowicy. Przed zastosowaniem żelu lub roztworu do głowicy należy zapoznać się z częścią ["Żele ultrasonograficzne" na](#page-211-0) [stronie 212](#page-211-0) i dokumentem** *Środki dezynfekcyjne i roztwory czyszczące do systemów ultrasonograficznych i głowic* **lub odwiedzić stronę internetową firmy Philips poświęconą konserwacji głowic: www.philips.com/transducercare. Można także skontaktować się z autoryzowanym przedstawicielem serwisu. Informacje kontaktowe znajdują się w sekcji ["Obsługa klientów" na stronie 22.](#page-21-0)**

# **Artefakty akustyczne**

Głowica dodaje własną sygnaturę do informacji echa w postaci efektów szerokości promieni, ograniczeń rozdzielczości osiowej i charakterystyk częstotliwości. Wybory dokonywane przez technika, które wpływają na wzmocnienie, przetwarzanie sygnału i wyświetlanie sygnału echokardiograficznego, mogą prowadzić do znacznych różnic w wyświetlanych danych echa. Poniżej przedstawiono krótkie omówienie artefaktów akustycznych. Zrozumienie podstawy fizycznej związanej z tworzeniem sygnałów wyświetlanych na obrazach ultrasonograficznych pomaga w zminimalizowaniu liczby artefaktów na obrazach i w interpretacji wyników badania.

Artefakt to echo wyświetlone w innym położeniu niż jego odpowiednik w ciele. Artefakty mogą również powstawać poprzez właściwości tkanek. Artefakty mogą wywodzić się z szumów zewnętrznych, rewerberacji, odbić wielościeżkowych lub niewyregulowanego sprzętu. Pochodzą one również z geometrii promienia ultradźwiękowego i nietypowych zmian w natężeniu promieni. Poniżej znajdują się artefakty wraz z objawami oraz definicje różnych artefaktów.

- Dodane obiekty wyświetlane jako szum cętkowany, grubość sekcji, rewerberacja, obraz lustrzany, ogon komety lub pierścień
- Brakujące obiekty na skutek niskiej rozdzielczości
- Nieprawidłowa jasność obiektu związana z cieniami lub wzmocnieniami
- Nieprawidłowe położenie obiektu związane z refrakcją, odbiciami wielościeżkowymi, listkami bocznymi, listkami siatki, błędami prędkości i niejasnością zakresu
- Nieprawidłowy rozmiar obiektu na skutek niskiej rozdzielczości, refrakcji lub błędu prędkości
- Nieprawidłowy kształt obiektu na skutek niskiej rozdzielczości, refrakcji lub błędu prędkości

**Nasycenie akustyczne** ma miejsce, kiedy odebrane sygnały docierają do granicy wysokiej amplitudy systemu. W tym momencie system nie może rozpoznać lub wyświetlić intensywności sygnałów. W miejscu nasycenia zwiększone wejście nie spowoduje powiększenia wyjścia.

**Aliasing** ma miejsce, kiedy wykryta częstotliwość dopplerowska wykracza poza granicę Nyquista. Charakteryzuje się na wyświetlaniu widma przez szczyty dopplerowskie wykraczające poza obraz na górze lub na dole, a następnie ciągnące się po drugiej stronie linii bazowej. Na obrazie kolorowym widoczna jest natychmiastowa zmiana barwy z jednej granicy Nyquista do drugiej.

**Ogon komety** to forma artefaktu rewerberacji, która powstaje wówczas, kiedy przynajmniej dwa silne reflektory są blisko siebie i mają dużą prędkość propagacji. W tym wypadku dźwięk nie przenosi się bezpośrednio do reflektora i z powrotem do głowicy, pojawia się też silne liniowe echo w reflektorze, które wykracza daleko poza reflektor.

**Wzmocnienie** to zwiększona amplituda relatywna echa wywołanego przez pośredniczące struktury o niskim tłumieniu.

**Wzmocnienie ogniskowania**, znane również jako **pasmowanie ogniskowania**, to zwiększone natężenie obszaru ogniskowania, które wyświetla się jako rozjaśnione echa.

**Artefakt obrazu lustrzanego** najczęściej spotyka się na przesłonie. Wywodzi się on z dźwięku odbijającego się od innego reflektora i wracającego z powrotem.

**Lustro** to pojawienie się artefaktów podczas wyświetlania widma, kiedy dochodzi do niewłaściwej separacji kanałów przetwarzania sygnału przedniego i zwrotnego. W konsekwencji silne sygnały z jednego kanału odbijają się w drugim.

**Pozycjonowanie wielościeżkowe** i **refrakcja** artefakty te opisują sytuację, w której ścieżki do i od reflektora różnią się. Im dłużej dźwięk przepływa do lub od reflektora, tym większy błąd osiowy w położeniu reflektora (zwiększony zakres). Błędy refrakcji i położenia wielościeżkowego są zwykle relatywnie małe i wiążą się raczej z pogorszeniem obrazu, niż poważnym błędami w położeniu obiektu.

**Błędy prędkości propagacji** mają miejsce wówczas, kiedy założona wartość prędkości propagacji w systemie ultrasonograficznym jest nieprawidłowa. Jeśli rzeczywista prędkość przekracza założoną, to obliczona odległość do reflektora jest za mała i reflektor zostanie wyświetlony za daleko od głowicy. Błąd prędkości może powodować błędne wyświetlanie rozmiaru i kształtu struktury.

**Niejasność zakresu** może wystąpić, kiedy odbicia są otrzymane po przesłaniu następnego impulsu. W obrazowaniu ultradźwiękowym zakłada się, że dla każdego wytworzonego impulsu wszystkie odbicia się odbierane przed wysłaniem następnego impulsu. System oblicza odległość

4535 621 66941 A/795 \* CZE 2023 r.

do reflektora według czasu pojawienia się echa, zakładając, że wszystkie echa generowane są przez ostatni wyemitowany impuls. Maksymalna głębokość, która ma zostać zobrazowana przez system, określa jego maksymalną częstotliwość powtarzania impulsów.

**Rewerberacja** to ciągłe odbieranie określonego sygnału spowodowane bardziej rewerberacją, niż odbiciem od określonego interfejsu akustycznego. Zjawisko to jest podobne do efektu powstającego po umieszczeniu luster na przeciwległych ścianach i umieszczeniu między nimi obiektu. Obraz obiektu odbijany jest nieskończoną ilość razy między dwoma lustrami, tworząc optyczną iluzję wielu obiektów. Rewerberacje łatwo zidentyfikować, ponieważ są one rozmieszczone w równych odstępach na wyświetlaczu.

**Rozproszenie** to rozproszone fale dźwiękowe o niskiej amplitudzie, które powstają po odbiciu energii akustycznej od interfejsów tkanek mniejszych od długości fali. W technice diagnostyki ultradźwiękowej sygnały dopplerowskie pochodzą głównie z energii akustycznej rozproszonej od krwinek czerwonych.

**Cienie** to redukcja amplitudy echa z reflektorów, które leżą za silnie odbijającą lub tłumiącą strukturą. Zjawisko to powstaje podczas skanowania zmiany lub struktury ze współczynnikiem tłumienia wyższym od współczynnika otaczających tkanek. Zmiana powoduje zmniejszenie natężenia promienia, co zmniejsza sygnały echa ze struktur leżących poza miejscem zmiany. W efekcie na ekranie powstaje ciemna chmura za obrazem zmiany. Chmura ta, lub cień, jest przydatna jako podpowiedź diagnostyczna.

**Listki boczne** (z głowic jednoelementowych) i **siatki listków** (z głowic matrycowych) sprawiają, że obiekty nieznajdujące się na wprost głowicy wyświetlane są nieprawidłowo w pozycji bocznej.

**Szum cętkowany** pojawia się, jako tekstura tkanki w pobliżu głowicy, lecz nie odpowiada rozpraszaczom w tkance. Tworzy go interferencja fali ultradźwiękowej, co wiąże się z ogólnym pogorszeniem obrazu.

**Poszerzanie widmowe** to zjawisko obrazu, które pojawia się wówczas, kiedy pewna liczba niosących energię składników częstotliwości Fouriera rośnie w danej chwili. W rezultacie obraz widmowy jest poszerzony. Poszerzanie widmowe może wskazywać na zakłócenie przepływu wywołane zmianą, jest więc ważne pod kątem diagnostycznym. Poszerzanie może również wywodzić się z interakcji między rozmiarem przepływu i pojemności próbki. W takim przypadku jest to artefakt.

**Artefakty prędkości dźwięku** powstają, jeśli ścieżka propagacji dźwięku do reflektora przechodzi częściowo przez kość, a prędkość dźwięku jest wyższa niż w tkance miękkiej. Powstaną wówczas artefakty rejestracji położenia echa. Reflektory pojawiają się bliżej głowicy niż w rzeczywistości, ponieważ prędkość dźwięku jest wyższa, co powoduje krótszy czas przejścia echa niż w przypadku ścieżek niezawierających kości.

# **Osłony głowic**

Procedury korzystania z osłon głowicy należy odnaleźć w instrukcjach dostarczonych z tymi osłonami.

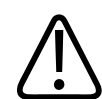

#### **OSTRZEŻENIE**

**Głowice, które przeszły intensywną dezynfekcję i sterylizację używane w sterylnym środowisku muszą być stosowane przy użyciu sterylnego żelu ultrasonograficznego oraz legalnie wprowadzonej do obrotu sterylnej osłony głowicy.**

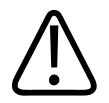

#### **OSTRZEŻENIE**

**Sprawdzić osłony głowicy przed użyciem i po nim.**

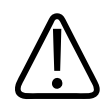

### **OSTRZEŻENIE**

**Nie należy nakładać na głowicę osłony przed uzyskaniem gotowości do wykonania określonej procedury.**

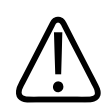

### **OSTRZEŻENIE**

**Sterylne osłony głowic są jednorazowe i nie wolno korzystać z nich ponownie.**

# <span id="page-211-0"></span>**Żele ultrasonograficzne**

W celu poprawienia prawidłowego rozchodzenia się wiązki ultradźwiękowej należy stosować żel ultrasonograficzny dostarczany lub zalecany przez firmę Philips albo inny środek na bazie glikolu, glicerolu lub wody.

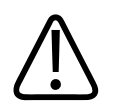

### **PRZESTROGA**

**Nie należy stosować produktów na bazie balsamów, oleju mineralnego ani żeli na bazie wody, które zawierają olej mineralny. Tego rodzaju produkty mogą spowodować uszkodzenie głowicy i utratę ważności gwarancji.**

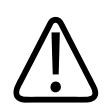

### **PRZESTROGA**

**Nie należy stosować żeli sanityzujących do rąk.**

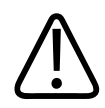

### **PRZESTROGA**

**Nie należy nakładać na głowicę żelu przed uzyskaniem gotowości do wykonania określonej procedury. Nie należy zostawiać głowic zamoczonych w żelu.**

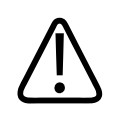

### **PRZESTROGA**

**Żele wymienione tutaj są zalecane ze względu na ich chemiczną zgodność z materiałami produktu.**

Niektóre z zalecanych żeli to:

• Aquasonic 100

- Aquasonic Clear
- Carbogel-ULT
- EcoVue
- Scan
- Ultra Phonic

# **Transportowanie głowic**

Zużyte głowice należy transportować w szczelnych, zamkniętych pojemnikach z odpowiednim oznaczeniem rodzaju skażenia. Należy upewnić się, że głowica przechowywana jest w pojemniku nieruchomo, aby zapobiec uszkodzeniu soczewki. Podczas transportu należy oddzielić wszystkie części mające kontakt z pacjentem od części niemających kontaktu z pacjentem.

Podczas transportowania wymytych i zdezynfekowanych głowic przed ich włożeniem do pojemników należy upewnić się, że wszelkie pojemniki używane do transportu są także wymyte i zdezynfekowane.

Więcej informacji znajduje się w sekcji ["Przechowywanie na czas transportu" na stronie 214](#page-213-0).

# **Przechowywanie głowic**

Należy używać odpowiednich wytycznych dotyczących przechowywania głowic na czas transportu, po zakończeniu pracy w danym dniu i przechowywania długoterminowego.

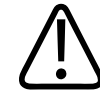

### **PRZESTROGA**

**Przed przechowywaniem głowic należy upewnić się, że są one całkowicie suche. Jeśli konieczne jest osuszenie soczewki (okna akustycznego) głowicy po czyszczeniu, należy delikatnie przykładać do niej miękką, suchą, niepylącą ściereczkę. Mocne przecieranie lub szorowanie może uszkodzić soczewkę.**

### <span id="page-213-0"></span>**Przechowywanie na czas transportu**

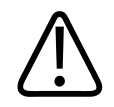

#### **PRZESTROGA**

**Przed przechowywaniem głowic należy upewnić się, że są one całkowicie suche. Jeśli konieczne jest osuszenie soczewki (okna akustycznego) głowicy po czyszczeniu, należy delikatnie przykładać do niej miękką, suchą, niepylącą ściereczkę. Mocne przecieranie lub szorowanie może uszkodzić soczewkę.**

Przenosząc głowicę z jednego miejsca do innego, zawsze należy używać dołączonej torby transportowej. Należy postępować według tych wskazań w celu prawidłowego przechowania głowic na czas transportu:

- Przed umieszczeniem głowicy w torbie transportowej należy upewnić się, że głowica jest czysta i zdezynfekowana, aby uniknąć zanieczyszczenia torby.
- Ostrożnie umieść głowicę w torbie, aby zapobiec zagięciu kabla.

### **Przechowywanie codzienne i długotrwałe**

W celu zabezpieczenia głowic należy posłużyć się poniższymi wskazówkami:

- Należy unikać przechowywania głowic w miejscach o ekstremalnych temperaturach lub w bezpośrednim nasłonecznieniu.
- Głowice powinny być przechowywane z dala od innych instrumentów w celu uniknięcia ich przypadkowego uszkodzenia.
- Przed przechowywaniem głowic należy upewnić się, że są one całkowicie suche.

# **Testowanie głowic**

Aby zdiagnozować problemy z jakością obrazu i głowicą, można wykonać testy głowicy.

- 1. Należy się upewnić, że urządzenie jest podłączone do sieci bezprzewodowej lub komórkowej.
- 2. Podłączyć głowicę do urządzenia.
- 3. Upewnić się, że soczewka głowicy jest czysta, sucha i do niczego nie dotyka.
- 4. W razie potrzeby uruchomić aplikację Lumify.
- 5. Dotknąć **, a następnie dotknąć pozycji Settings**
- 6. Wykonać jedną z następujących czynności:
	- Urządzenia z systemem Android: W obszarze **Transducer Tests** dotknąć pozycji **Run Tests**.
	- Urządzenia z systemem iOS: Dotknąć pozycji **Registered Transducers**, a następnie w sekcji **Transducer Tests**, dotknąć opcji **Run Tests**.

System przeprowadzi serię testów, a następnie prześle dzienniki do serwisu zdalnego firmy Philips. Jeśli dane urządzenie nie jest podłączone do sieci bezprzewodowej ani komórkowej, dzienniki są ustawiane w kolejce do czasu nawiązania połączenia sieciowego. Więcej informacji można uzyskać u przedstawiciela firmy Philips lub na stronie internetowej systemu Lumify:

www.philips.com/lumify
# **9 Konserwacja systemu**

<span id="page-216-1"></span>Konserwacja systemu powinna być przeprowadzana regularnie i w miarę potrzeby.

### **OSTRZEŻENIE**

**Podczas czyszczenia, dezynfekcji lub sterylizacji jakiegokolwiek wyposażenia należy zawsze stosować odpowiednią ochronę oczu i rękawiczki.**

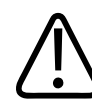

#### **PRZESTROGA**

**Należy przestrzegać wszystkich dołączonych instrukcji, aby zapobiec uszkodzeniom, jakie mogą wystąpić podczas czyszczenia, dezynfekcji i sterylizacji. Niestosowanie się do tego zalecenia może spowodować utratę gwarancji.**

### **Konserwacja głowic**

<span id="page-216-0"></span>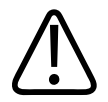

#### **PRZESTROGA**

**Na soczewki głowic nie należy nakładać taśmy klejącej, na przykład Tegaderm. Nałożenie takich taśm może spowodować uszkodzenie soczewek.**

Wszystkie głowice firmy Philips wymagają poprawnego czyszczenia oraz prawidłowej konserwacji i obsługi. Właściwa konserwacja obejmuje sprawdzanie, czyszczenie oraz dezynfekcję lub sterylizację. Przed wykonaniem pierwszego badania należy zdezynfekować nowe głowice. Głowice muszą być czyszczone i dezynfekowane lub sterylizowane po każdym użyciu. Przed każdym użyciem należy także dokładnie sprawdzić wszystkie elementy głowicy.

4535 621 66941\_A/795 \* CZE 2023 r.

Należy sprawdzić głowicę pod kątem pęknięć lub innych uszkodzeń, które zagrażają jej integralności. Każde uszkodzenie należy zgłosić przedstawicielowi firmy Philips i zaprzestać korzystania z takiej głowicy.

Szczegółowe instrukcje dotyczące czyszczenia, dezynfekcji i konserwacji każdego typu głowicy używanej z systemem, w tym zgodności środków dezynfekcyjnych, znajdują się w sekcjach *Czyszczenie i konserwacja systemów ultrasonograficznych i głowic* oraz *Środki dezynfekcyjne i roztwory czyszczące do systemów ultrasonograficznych i głowic*. Informacje na temat zatwierdzonych środków dezynfekcyjnych są dostępne również na:

www.philips.com/transducercare

## **Konserwacja urządzenia**

<span id="page-217-0"></span>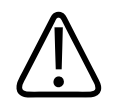

### **OSTRZEŻENIE**

**Jeżeli dojdzie do zanieczyszczenia wnętrza systemu płynami ustrojowymi zawierającymi patogeny, należy natychmiast powiadomić o tym przedstawiciela działu serwisowego firmy Philips. Części wewnętrzne systemu nie mogą być dezynfekowane. W takim przypadku należy usunąć ultrasonograf jako materiał zakaźny zgodnie z przepisami miejscowymi i krajowymi.**

Czyszczenie i konserwacja systemu ultrasonograficznego i jego urządzeń peryferyjnych jest bardzo ważną czynnością. Dokładne czyszczenie jest ważne dla sprzętu peryferyjnego, ponieważ zawiera on urządzenia elektromechaniczne. Jeżeli urządzenia te podlegają ciągłemu wpływowi nadmiernej wilgoci i kurzu, to może ucierpieć działanie i niezawodność tych urządzeń.

Użytkownik jest zobowiązany do odpowiedniego czyszczenia i dezynfekcji urządzenia zgodnie z instrukcjami producenta urządzenia oraz z zasadami czyszczenia i dezynfekcji urządzeń medycznych obowiązującymi w danej placówce.

## **Konserwacja głowic**

<span id="page-218-0"></span>Należy sprawdzać głowicę, kable i soczewki przed każdym użyciem. Należy sprawdzić głowicę pod kątem obecności pęknięć lub innych uszkodzeń, które zagrażają jej integralności. Wszystkie uszkodzenia głowicy należy zgłaszać autoryzowanemu przedstawicielowi serwisu i zaprzestać korzystania z głowicy.

Wszystkie informacje dotyczące czyszczenia i dezynfekcji głowicy, w tym zgodności środków dezynfekcyjnych: zobacz sekcje *Czyszczenie i konserwacja systemów ultrasonograficznych i głowic*, *Środki dezynfekcyjne i roztwory czyszczące do systemów ultrasonograficznych i głowic* oraz strona internetowa firmy Philips dotycząca pielęgnacji głowic:

www.philips.com/transducercare

W przypadku kłopotów związanych ze złą jakością obrazu lub problemów z głowicą patrz ["Rozwiązywanie problemów" na stronie 225](#page-224-0).

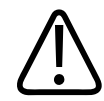

### **PRZESTROGA**

**Niektóre żele stosowane w technice USG, a także niektóre roztwory do mycia wstępnego, dezynfekcji i sterylizacji mogą spowodować uszkodzenie głowicy. Przed zastosowaniem żelu lub roztworu do głowicy należy zapoznać się z częścią ["Żele ultrasonograficzne" na](#page-211-0) [stronie 212](#page-211-0) i dokumentem** *Środki dezynfekcyjne i roztwory czyszczące do systemów ultrasonograficznych i głowic* **lub odwiedzić stronę internetową firmy Philips poświęconą konserwacji głowic: www.philips.com/transducercare. Można także skontaktować się z autoryzowanym przedstawicielem serwisu. Informacje kontaktowe znajdują się w sekcji ["Obsługa klientów" na stronie 22.](#page-21-0)**

## **Przesyłanie dzienników systemu**

<span id="page-219-1"></span>Aplikacja Lumify okresowo przesyła dzienniki systemu do firmy Philips. Dzienniki systemu zawierają błędy oprogramowania Reacts. W razie wystąpienia problemu z systemem można bezpośrednio przesłać dzienniki systemu do firmy Philips. Informacje dotyczące prywatności

można znaleźć w powiadomieniu dotyczącym prywatności aplikacji Lumify (dotknać kolejno **About** i **Privacy Notice**).

- 1. Dotknąć **, a następnie dotknąć pozycii Settings**
- 2. Wykonaj jedną z następujących czynności:
	- Urządzenia z systemem Android: W obszarze **System Logs** dotknąć pozycji **Send Logs**.
	- Urządzenia z systemem iOS: Dotknąć pozycji **Logs**. Na stronie **Logs** w obszarze **System Logs** dotknąć pozycji **Send**.

System prześle dzienniki i powiadomi użytkownika, kiedy zostanie zakończone przesyłanie.

## **Wyświetlanie dzienników audytu**

<span id="page-219-0"></span>W dziennikach audytu są rejestrowane poniższe informacje dotyczące dostępu do danych pacjenta:

- Rozpoczęcie i zakończenie badań
- Czas przeglądania badań i obrazów
- Czas eksportowania lub usunięcia badań i obrazów
- Czas wysłania obrazów w wiadomościach e-mail
- 1. Dotknąć **, a następnie dotknąć pozycii Settings**
- 2. Wykonać jedną z następujących czynności:
	- Urządzenia z systemem Android: W obszarze **Audit Logs** dotknąć pozycji **View Audit Logs**.
	- Urządzenia z systemem iOS: Dotknąć pozycji **Logs**. Na stronie **Logs** dotknąć pozycji **Audit Logs**.

- 3. Wybrać dziennik audytu z listy.
- 4. Jeśli zostanie wyświetlony monit, wybrać aplikację, która może wyświetlać pliki tekstowe, aby wyświetlić w niej dziennik.

## **Naprawa bazy danych pacjentów**

<span id="page-220-0"></span>Napraw bazę danych pacjentów, jeśli uważasz, że została uszkodzona lub brakuje w niej informacji. Jeśli opcja **Repair Database** nie rozwiązuje problemu, spróbuj zaimportować bazę danych ze zarchiwizowanego, wyeksportowanego pliku. Aby uzyskać więcej informacji o importowaniu zarchiwizowanej bazy danych pacjentów, zobacz ["Importowanie bazy danych"](#page-223-0) [na stronie 224](#page-223-0).

#### **Urządzenia z systemem Android**

- 1. Dotknąć **, a** następnie dotknąć pozycji **Settings**
- 2. W sekcji **Patient Database** dotknąć pozycji **Repair Database**.
- 3. Aby potwierdzić proces naprawy bazy danych pacjentów, dotknąć opcji **Yes**.

### **Urządzenia z systemem iOS**

- 1. Dotknąć **, a** następnie dotknąć pozycji **Settings**
- 2. Dotknąć pozycji **Patient Database**.
- 3. W sekcji **Repair Database** dotknąć pozycji **Repair**.
- 4. Aby potwierdzić proces naprawy bazy danych pacjentów, dotknąć opcji **Repair**.
- 5. Gdy działanie dobiegło końca, dotknąć opcji **Okay**.

## **Eksportowanie i importowanie bazy danych pacjentów**

<span id="page-221-0"></span>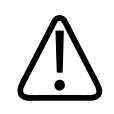

### **PRZESTROGA**

**W przypadku usunięcia aplikacji Lumify dane pacjenta zapisane na urządzeniu mobilnym zostaną utracone.**

#### **UWAGA**

W zależności od ustawień kopii zapasowej urządzenia z systemem Android miejsce eksportu lokalnych plików multimedialnych można skopiować po usunięciu i przeinstalowaniu aplikacji Lumify.

### **Eksportowanie bazy danych pacjentów**

Eksportu można użyć do zarchiwizowania bazy danych pacjentów lub przesłania jej na inne urządzenie. Należy archiwizować bazę danych pacjentów za każdym razem, gdy aktualizujesz aplikację Lumify lub system operacyjny urządzenia mobilnego, aby zabezpieczyć się przed utratą danych.

Pamiętaj, aby zanotować nazwę i lokalizację wyeksportowanej bazy danych oraz hasło. System Lumify nie posiada funkcji przypominania lub resetowania hasła w przypadku utraconych lub zapomnianych haseł.

#### <span id="page-221-1"></span>**Urządzenia z systemem Android**

- 1. Dotknąć , a następnie dotknąć pozycji **Settings**
- 2. W sekcji **Patient Database** dotknąć pozycji **Export Database**.
- 3. Wpisać i potwierdzić hasło, które zostanie przypisane do wyeksportowanego pliku, a następnie dotknąć pozycję **Export**.
- 4. Wybrać lokalizację, w której ma zostać zapisany wyeksportowany plik.

philips

- 5. Wpisać nazwę, którą zostanie przypisana do wyeksportowanego pliku, a następnie dotknąć pozycji **Save**.
- 6. Po zakończeniu eksportu bazy danych pacjentów dotknąć opcji **Done**.

#### **Urządzenia z systemem iOS**

- 1. Dotknąć **, a następnie dotknąć pozycii Settings**
- 2. Dotknąć pozycji **Patient Database**.
- 3. W sekcji **Export Database** dotknąć pozycji **Export**.
- 4. Wykonać jedną z następujących czynności:
	- Aby zastąpić istniejący plik, wpisać nazwę pliku i hasło do istniejącego wyeksportowanego pliku z bazą danych pacjentów.
	- Aby utworzyć nowy wyeksportowany plik z bazą danych pacjentów, wpisać nową nazwę pliku i nowe hasło.
- 5. Wpisać ponownie hasło, aby je potwierdzić.
- 6. Dotknąć ikony **Export**.
- 7. Wybrać, dokąd wysłać wyeksportowany plik bazy danych pacjentów.

W zależności od dostępu do sieci, ustawień urządzenia i zasad bezpieczeństwa można zapisać lub wysłać plik do wybranych przez siebie lokalizacji.

### **Odbieranie bazy danych pacjentów z innego urządzenia**

Można odbierać wyeksportowane pliki z bazami danych pacjentów z innego systemu Lumify i importować je do swojego systemu. Po otrzymaniu lub pobraniu wyeksportowanego pliku z bazami danych pacjentów należy go w odpowiednim miejscu na urządzeniu mobilnym. Informacje dotyczące importowania odebranej bazy danych pacjentów do systemu Lumify znajdują się w ["Importowanie bazy danych" na stronie 224](#page-223-0).

### <span id="page-223-0"></span>**Importowanie bazy danych**

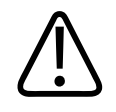

#### **PRZESTROGA**

**System Lumify nie posiada funkcji przypominania lub resetowania hasła w przypadku utraconych lub zapomnianych haseł.**

Aby uzyskać dostęp do wyeksportowanego pliku z bazą danych pacjentów, należy znać nazwę pliku, lokalizację na urządzeniu mobilnym, gdzie został zapisany, oraz hasło przypisane do niego podczas procesu eksportowania.

#### <span id="page-223-1"></span>**Urządzenia z systemem Android**

- 1. Dotknąć **, a następnie dotknąć pozycji Settings**
- 2. W sekcji **Patient Database** dotknąć pozycji **Import Database**.
- 3. Dotknąć pozycji **Select**, a następnie przejść do pliku bazy danych pacjentów, który zostanie zaimportowany i go wybrać.
- 4. Wpisać hasło do wyeksportowanego pliku, który zostanie zaimportowany.
- 5. Dotknąć **Import**, a następnie dotknąć opcji **Confirm**.
- 6. Gdy proces importowania dobiegł końca, dotknąć opcję **Okay**.

#### **Urządzenia z systemem iOS**

- 1. Dotknąć **, a** następnie dotknąć pozycii **Settings**
- 2. Dotknąć pozycji **Patient Database**.
- 3. W sekcji **Import Database** dotknąć pozycję **Import**.
- 4. W sekcji **Database File** dotknąć pozycję **Select a File**. Przejść do lokalizacji wyeksportowanego pliku, który zostanie zaimportowany, a następnie dotknąć pliku, aby go wybrać.
- 5. Wpisać hasło do wyeksportowanego pliku, który zostanie zaimportowany.
- 6. Dotknąć **Import**, a następnie dotknąć opcji **Confirm**.
- 7. Gdy proces importowania dobiegł końca, dotknąć opcję **Okay**.

### <span id="page-224-0"></span>**Rozwiązywanie problemów**

<span id="page-224-1"></span>W razie napotkania trudności w pracy z systemem należy posłużyć się informacjami podanymi w niniejszym temacie oraz na stronie internetowej systemu Lumify:

www.philips.com/lumify

W razie dalszych wątpliwości należy skontaktować się z przedstawicielem firmy Philips.

W tabeli opisującej rozwiązywanie problemów znajduje się lista objawów i działań, które należy podjąć w celu likwidacji problemów.

**Rozwiązywanie problemów**

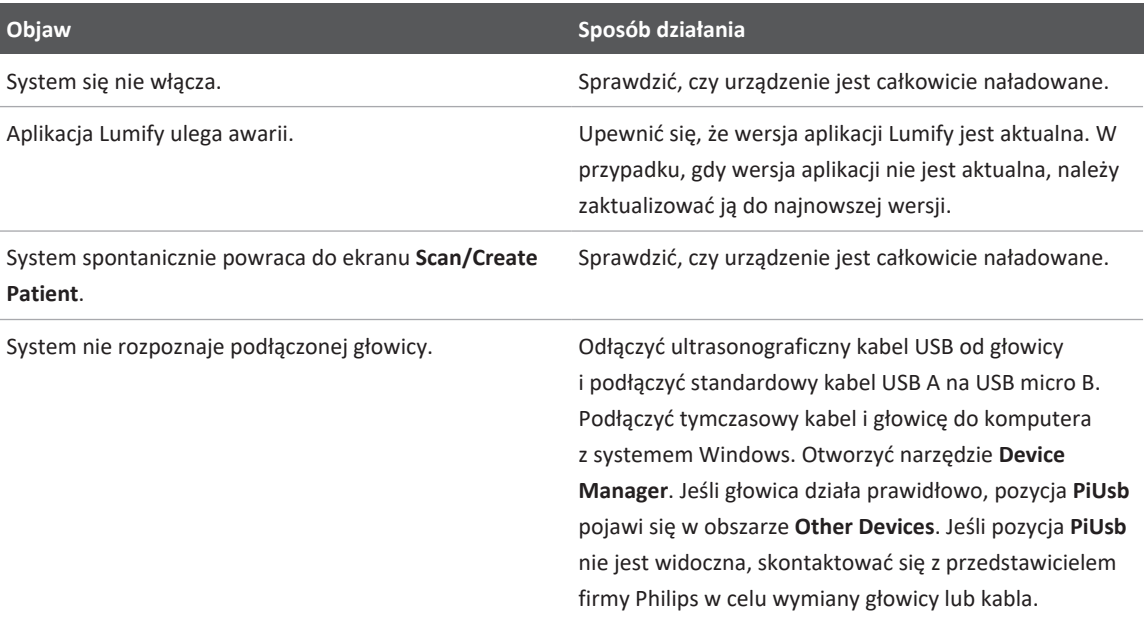

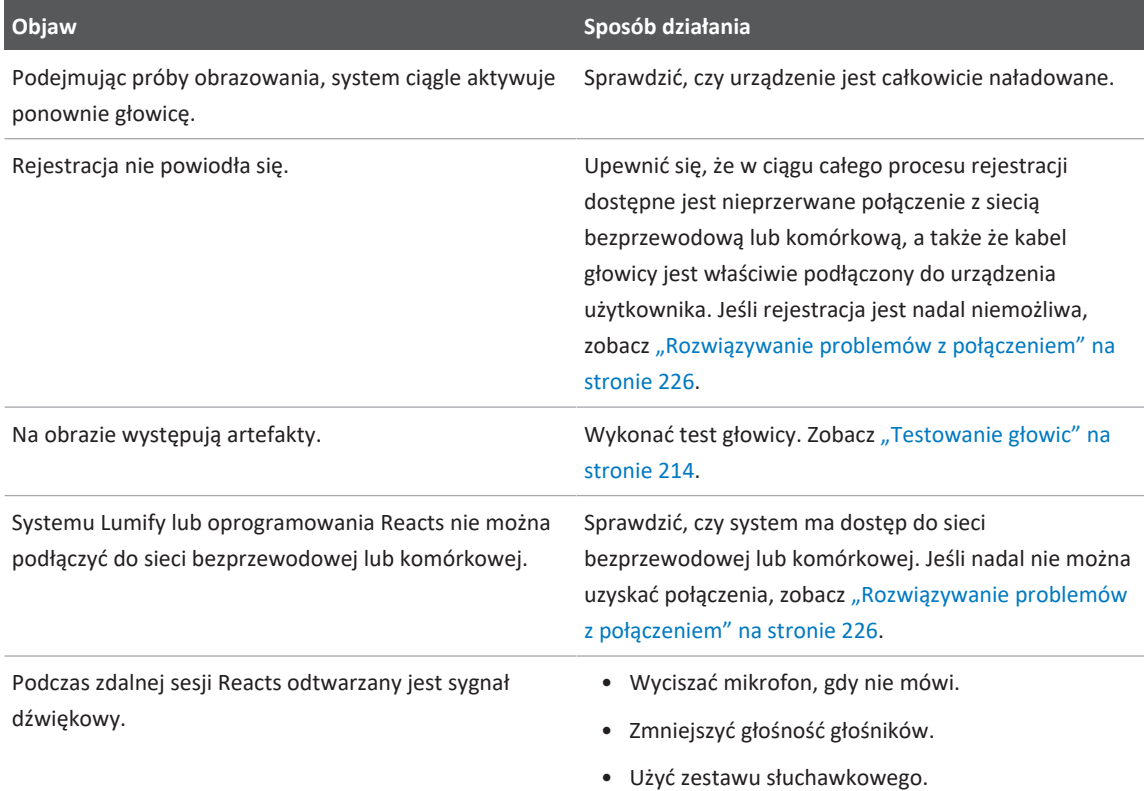

## <span id="page-225-0"></span>**Rozwiązywanie problemów z połączeniem**

Po sprawdzeniu, że system ma dostęp do sieci bezprzewodowej lub komórkowej, skontaktować się z administratorem sieci lub przedstawicielem IT, aby upewnić się, czy poniższe domeny, adresy IP i porty są na białej liście w sieci użytkownika.

#### **Rejestracja i zwykłe użytkowanie**

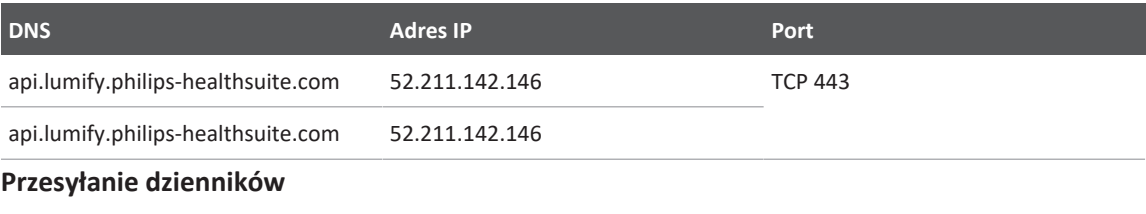

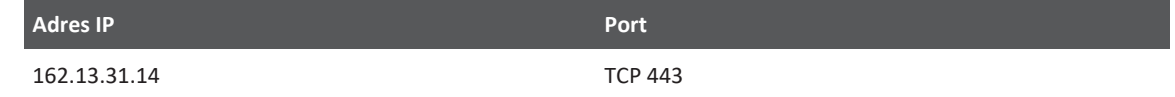

#### **Sprawdzanie dostępu sieci do Reacts**

Aby sprawdzić, czy sieć umożliwia dostęp do Reacts, należy wejść na następującą stronę internetową:

https://svc.iitreacts.com/api/echo

Jeśli widoczny jest komunikat **{"Version":"","Body":"Echo**

**OK!","Type":"System.String","Time":"[28 digit time]","Id":"[36 character ID]"}** należy zadzwonić do lokalnego przedstawiciela firmy Philips w celu uzyskania pomocy. Chociaż otrzymanie niniejszego komunikatu potwierdza podłączenie do sieci, a placówka umożliwia dostęp do Reacts, problem nie ustępuje.

Jeśli nie widać komunikatu, skontaktować się z administratorem sieci lub przedstawicielem IT, aby upewnić się, czy poniższe domeny, adresy IP i porty są na białej liście w sieci:

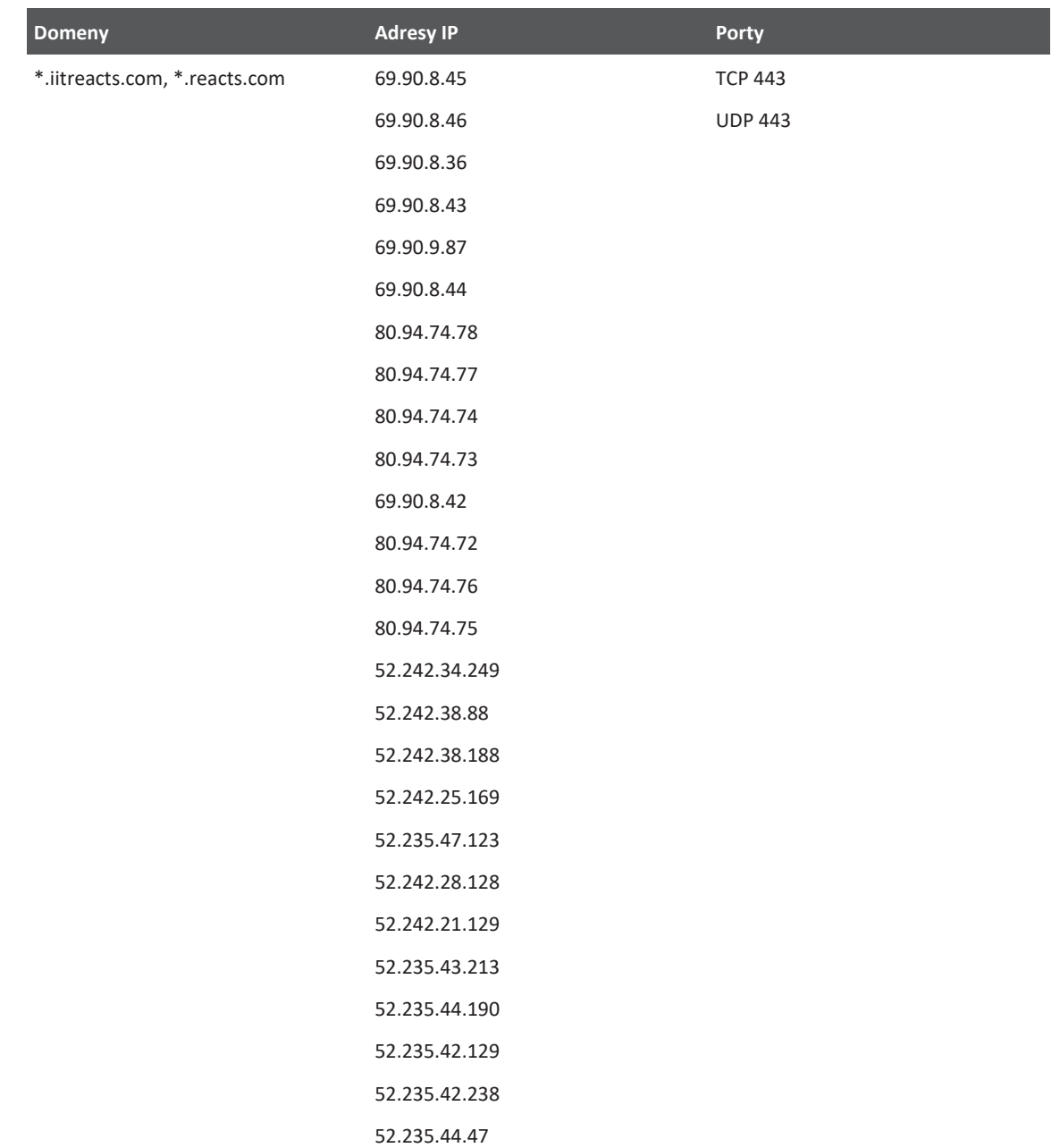

## **Komunikaty o błędach**

<span id="page-228-0"></span>System wyświetla komunikaty o błędach w odpowiedzi na wykryte zaburzenia lub błędy w działaniu.

Komunikaty o błędach muszą zostać zanotowane i zgłoszone do przedstawiciela firmy Philips.

## **Uzyskiwanie pomocy**

<span id="page-228-1"></span>Jeśli nie uda się rozwiązać problemu, zobacz stronę internetową systemu Lumify:

https://www.usa.philips.com/healthcare/resource-catalog/feature-detail/ultrasound-lumifyglobal-resources

Na stronie internetowej systemu Lumify znajduje się lista często zadawanych pytań (FAQ), które mogą pomóc w rozwiązaniu problemów.

W razie dalszych wątpliwości należy zadzwonić do przedstawiciela firmy Philips.

Konserwacja systemu Vzyskiwanie pomocy

# **10 Piśmiennictwo**

### <span id="page-230-0"></span>**Piśmiennictwo dotyczące echokardiografii dorosłych**

Baumgartner, Helmut, et al. "Echocardiographic Assessment of Valve Stenosis: EAE/ASE Recommendations for Clinical Practice." European Journal of Echocardiography, 10: 1-25, 2009.

Calafiore, P., Stewart, W.J. "Doppler Echocardiographic Quantitation of Volumetric Flow Rate," Cardiology Clinics, Vol. 8, No. 2: 191-202, May 1990.

Rudski, Lawrence, et al. "Guidelines for the Echocardiographic Assessment of the Right Heart in Adult: A Report from the American Society of Echocardiography." Journal of the American Society of Echocardiography, Vol. 23, No. 7: 685-713, 2010.

Zoghbi, William, et al. "Recommendations for Evaluation of Prosthetic Valves with Echocardiography and Doppler Ultrasound." Journal of the American Society of Echocardiography, Vol. 22. No. 9: 975-1014, 2009.

#### **Maksymalny gradient ciśnień (uproszczone równanie Bernoulliego)**

Silverman, N. H., Schmidt, K. G. "The Current Role of Doppler Echocardiography in the Diagnosis of Heart Disease in Children." Cardiology Clinics, Vol. 7, No. 2: 265-96, May 1989.

Reynolds, T. The Echocardiographer's Pocket Reference, Second Edition. Arizona Heart Institute Foundation, Phoenix, AZ, 2000, p. 382.

#### **Maksymalny gradient ciśnień (pełne równanie Bernoulliego)**

Silverman, N. H., Schmidt, K. G. "The Current Role of Doppler Echocardiography in the Diagnosis of Heart Disease in Children." Cardiology Clinics, Vol. 7, No. 2: 265-96, May 1989.

#### **Średni gradient ciśnień**

Reynolds, T. The Echocardiographer's Pocket Reference, Second Edition. Arizona Heart Institute Foundation, Phoenix, AZ, 2000, p. 382.

#### **Czas połowicznego spadku gradientu ciśnień**

Hatle, L., Angelsen, B., Tromsal, A. "Noninvasive Assessment of Atrioventricular pressure halftime by Doppler Ultrasound" Circulation, Vol. 60, No. 5: 1096-104, November, 1979.

#### **Całka prędkości po czasie (VTI)**

Silverman, N. H., Schmidt, K. G. "The Current Role of Doppler Echocardiography in the Diagnosis of Heart Disease in Children." Cardiology Clinics, Vol. 7, No. 2: 265-96, May 1989.

### **Referencje położnicze**

#### <span id="page-231-0"></span>**Obszar i obwód elipsy**

Wzór Beyera na obliczenie obszaru i obwodu elipsy, gdzie d<sub>1</sub> i d<sub>2</sub> są dwiema osiami elipsy, to

$$
\pi * \frac{d_1}{2} * \frac{d_2}{2}
$$

Obszar elipsy

$$
2\pi \sqrt{\frac{d_1{}^2 + d_2{}^2}{2}}
$$

Obwód elipsy

Beyer, W. H. *Standard Mathematical Tables*. 28th Edition. CRC Press, Boca Raton, Florida, 1987, p. 126.

#### <span id="page-231-1"></span>**Wiek ciążowy (wiek płodu)**

Wzór Hadlocka na obliczenie wieku ciążowego (tydzień i dzień) z wykorzystaniem obwodu brzucha (zakres AC: 4,93 do 38,0 cm) to:

*8,14 + 0,753(AC) + 0,0036(AC<sup>2</sup> )*

Gdy znany jest obwód głowy (zakres HC: 5,41 do 35,8 cm), wzór Hadlocka na obliczenie wieku ciążowego, GA(HC)Hadl (w tygodniach), to:

*8,96 + 0,540(HC) + 0,0003(HC<sup>3</sup> )*

Wzór Hadlocka na obliczenie wieku ciążowego (w tygodniach) za pomocą wymiaru dwuciemieniowego (cm) (zakres BPD: 1,4 do 10,17 cm), to

*9,54 + 1,482(BPD) + 0,1676(BPD<sup>2</sup> )*

Wzór Hadlocka na obliczenie wieku ciążowego (w tygodniach) za pomocą długości kości udowej (FL w cm, zakres: 0,616 do 8,2 cm), to

*10,35 + 2,460(FL) + 0,170(FL<sup>2</sup> )*

Hadlock, F. P., Deter, R. L., Harrist, R. B., Park, S. K. "Estimating fetal age: computer-assisted analysis of multiple fetal growth parameters." *Radiology*, Vol. 152, No. 2: 497-501, August 1984.

<span id="page-232-0"></span>Hadlock, F. P., Shah, Y. P., Kanon, D. J., Lindsey, J. V. "Fetal crown-rump length: reevaluation of relation to menstrual age (5-18 weeks) with high-resolution real-time US." *Radiology*, Vol. 182, No. 2: 501-505, February 1992.

<span id="page-232-1"></span>Nyberg, D. A., Hill, L. M., Bohm-Velez. M., et al. *Transvaginal Ultrasound.* Mosby Year Book, 1992, p.76.

#### <span id="page-232-2"></span>**Szacowana data porodu (EDD)**

Szacowana data porodu uwzględniająca datę ostatniej miesiączki (LMP) jest obliczana za pomocą następującego wzoru:

*LMP + 40 tygodni*

Hagen-Ansert, Sandra L. *Textbook of Diagnostic Ultrasonography, Third Edition*. The C. V. Mosby Co., 1989, p. 408.

#### **Data ostatniej miesiączki (LMP)**

Data ostatniej miesiączki uwzględniająca wyliczenie szacowanej daty porodu (EDD) jest obliczana za pomocą następującego wzoru:

*EDD – 40 tygodni*

Hagen-Ansert, Sandra L. *Textbook of Diagnostic Ultrasonography, Third Edition*. The C. V. Mosby Co., 1989, p. 408.

#### <span id="page-233-1"></span>**Szacunkowa waga płodu (EFW(BPD, HC, AC, FL))**

Wzór Hadlocka na obliczenie szacunkowej wagi płodu w gramach na podstawie wymiaru dwuciemieniowego (BPD), obwodu głowy (HC), obwodu brzucha (AC) i długości kości udowej w centymetrach to:

```
10^{(1,3596-(0,00386AC x FL)+(0,0064HC)+(0,00061BPD x AC)+(0,0424 x AC)+(0,174 x FL))}
```
Prawidłowe zakresy są pogrupowane wg EFW jako procent EFW i przesunięcie w gramach.

Hadlock, F. P., Harrist, R. B., Sharman R. S., Deter R. L., Park S. K. "Estimation of Fetal Weight with the Use of Head, Body, and Femur Measurements–A prospective study." *AM J OBSTET GYNECOL* Vol. 151, No. 3: 333-337, February 1985.

### **Naczyniowe — przypisy**

#### **Prędkość dopplerowska (VEL)**

<span id="page-233-0"></span>Krebs, C. A., Giyanani, V. L., Eisenberg, R. L. Ultrasound Atlas of Vascular Diseases, Appleton & Lange, Stamford, CT, 1999.

#### **Prędkość końcoworozkurczowa (EDV)**

Strandness, D. E., Jr. Duplex Scanning in Vascular Disorders. Lippincott, Williams & Wilkins, Philadelphia, PA, 2002.

#### **Minimalna prędkość rozkurczowa (MDV)**

Evans, D. H., McDicken, W. N. Doppler Ultrasound Physics, Instrumentation, and Signal Processing, Second Edition. John Wiley & Sons, Ltd., 2000.

#### **Szczytowy gradient ciśnień (PG)**

Powls, R., Schwartz, R. Practical Doppler Ultrasound for the Clinician. Williams & Wilkins, Baltimore, Maryland, 1991.

#### **Maksymalna prędkość przepływu w fazie skurczu (PSV)**

Krebs, C. A., Giyanani, V. L., Eisenberg, R. L. Ultrasound Atlas of Vascular Diseases, Appleton & Lange, Stamford, CT, 1999.

#### **Wskaźnik oporu (RI)**

Zwiebel, W. J., ed. Introduction to Vascular Ultrasonography, Third Edition. W. B. Saunders Company, Philadelphia, PA 1992.

#### **Stosunek prędkości w fazie skurczu i rozkurczu (S/D)**

Zwiebel, W. J., ed. Introduction to Vascular Ultrasonography, Third Edition. W. B. Saunders Company, Philadelphia, PA 1992.

#### **Całka prędkości po czasie (VTI)**

Reynolds, T. The Echocardiographer's Pocket Reference, Second Edition. Arizona Heart Institute Foundation, Phoenix, AZ, 2000, p. 383.

# **11 Dane techniczne**

System Lumify spełnia wymogi dotyczące następujących parametrów technicznych.

## **Dane techniczne systemu**

#### **Odcienie szarości**

256 w trybach 2D i M-mode

#### **Linie skanowania**

Do 1024 linii skanowania

#### **Okres użytkowania**

Okres użytkowania został określony normą IEC 60601-1 jako czas, przez który urządzenie medyczne powinno pozostać bezpieczne w użytkowaniu. Okres użytkowania elementów urządzenia medycznego może być określony za pomocą godzin użytkowania lub liczby razy użycia tego elementu.

#### **UWAGA**

Aby urządzenie medyczne lub element działały przez oczekiwany okres użytkowania, należy je poddawać regularnej konserwacji.

Okres eksploatacji systemu Lumify wynosi co najmniej 3 lata. Okres eksploatacji systemu Lumify będzie się różnić w zależności od sposobu użytkowania i warunków środowiskowych.

#### **Ograniczenia dotyczące ciśnienia, wilgotności i temperatury (dla głowic)**

Te ograniczenia dotyczą jedynie głowic Philips Lumify, nie urządzenia mobilnego, na którym działa aplikacja Lumify. Obowiązkiem użytkownika jest wybranie urządzenia zgodnego z aplikacją Lumify, spełniającego wymagania danego środowiska klinicznego. Więcej informacji na temat parametrów technicznych dotyczących środowiska pracy urządzenia znajduje się w dokumentacji dołączonej do urządzenia.

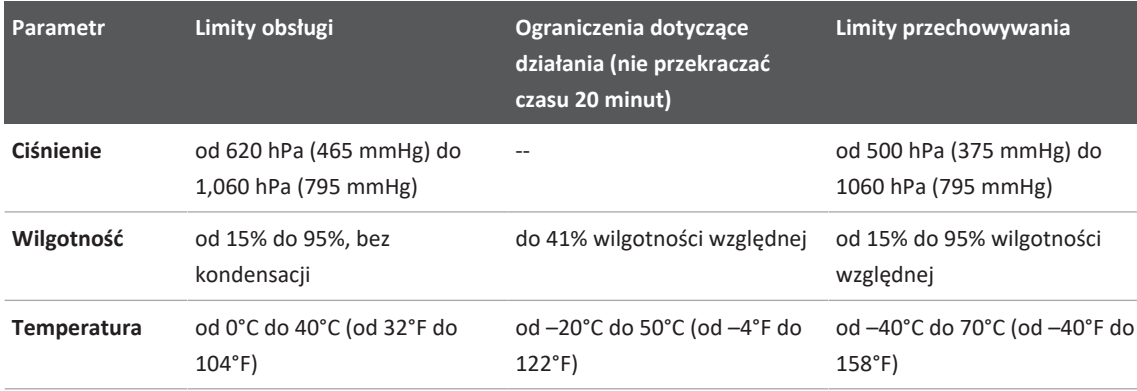

<span id="page-237-1"></span>**Ograniczenia dotyczące działania, warunków tymczasowych i przechowywania (Głowice)**

## **Wymagania dotyczące bezpieczeństwa oraz wymagania prawne**

#### <span id="page-237-0"></span>**Klasyfikacja**

- Urządzenie z głowicami: Sprzęt medyczny zasilany wewnętrznie. Głowice: części aplikacyjne typu BF, IP47
- Sprzęt standardowy/praca ciągła
- Nieskategoryzowany jako AP/APG

#### **Normy bezpieczeństwa elektromechanicznego spełnione**

Głowice i oprogramowanie są zgodne z wymogami normy IEC 60601-1 Elektryczny sprzęt medyczny, Wymagania ogólne dotyczące bezpieczeństwa, w tym ze wszystkimi normami uzupełniającymi i szczegółowymi oraz wszystkimi obowiązującymi odmianami. Użytkownicy systemu są odpowiedzialni za zapewnienie, że wybrane urządzenie jest zgodne z przepisami prawa w kraju, w którym produkt jest używany.

#### **Spełnia standardy użytkowania w pojazdach**

System Lumify został przetestowany zgodnie ze standardami wymaganymi do stosowania w karetkach, stałopłatach lub wiropłatach.

#### **Zgodność**

Produkty firmy Philips są zgodne z odpowiednimi międzynarodowymi i krajowymi normami i przepisami prawa. Informacje na temat zgodności zostaną dostarczone przez lokalnego przedstawiciela firmy Philips lub producenta na żądanie.

Dane techniczne

# **Skorowidz**

#### **Liczby**

2D

pomiary odległości [169](#page-168-0) tryb  [159](#page-158-0)

#### **A**

Adnotacje [168](#page-167-0) Akcesoria zgodność elektromagnetyczna  [85](#page-84-0) Aktualizacje aplikacji  [116](#page-115-0) Aktualizacje oprogramowania [20](#page-19-0) Aktualizacje, aplikacja  [116](#page-115-0) Artefakty  [208](#page-207-0) Artefakty akustyczne  [208](#page-207-0) Automatyczne wykrywanie [106](#page-105-0)[, 125](#page-124-0) AutoSCAN  [163](#page-162-0)

#### **B**

Badania eksportowanie [192](#page-191-0) głowica  [106](#page-105-0) kończenie  [178](#page-177-0) przeglądanie  [157](#page-156-0) rozpoczynanie nowych [153](#page-152-0) szybkie [123](#page-122-0) usuwanie  [196](#page-195-0) wznawianie wstrzymanego [158](#page-157-0) Baterie [26](#page-25-0) Baza danych pacjentów [106](#page-105-0) eksportowanie i importowanie  [222](#page-221-0) Bezpieczeństwo [29](#page-28-0) dane  [101](#page-100-0) defibrylatory [37](#page-36-0) dokumentacja związana z zagadnieniem  [73](#page-72-0) elektryczne  [32](#page-31-0) emisja zakłóceń elektromagnetycznych i odporność elektromagnetyczna [80](#page-79-0) operator [78](#page-77-0) ostrzeżenia ogólne  [15](#page-14-0) podstawowe  [30](#page-29-0) pomiary emisji akustycznej  [73](#page-72-1) pożar [38](#page-37-0) stymulatory [34](#page-33-0) symbole  [42](#page-41-0) ultrasonografia medyczna  [16](#page-15-0) urządzenia elektrochirurgiczne [35](#page-34-0) wskaźnik mechaniczny  [67](#page-66-0) wskaźnik termiczny [67](#page-66-0) wskaźniki mocy wyjściowej  [67](#page-66-0) wymagania  [238](#page-237-0) zabezpieczenie urządzenia  [39](#page-38-0) zakażenie  [58](#page-57-0) zasada ALARA [62](#page-61-0) Bezpieczeństwo elektryczne [32](#page-31-0) Bezpieczeństwo operatora [78](#page-77-0) Bezpieczeństwo pożarowe  [38](#page-37-0) Bezpieczeństwo ultrasonografii medycznej  [16](#page-15-0) Bezpieczna odległość [92](#page-91-0) Błąd, komunikaty  [58](#page-57-0)[, 229](#page-228-0)

#### **C**

COVID-19 wykorzystanie ultrasonografii w leczeniu  [17](#page-16-0) Często zadawane pytania  [229](#page-228-1) Czyszczenie głowice [207](#page-206-0)[, 219](#page-218-0) urządzenie [218](#page-217-0)

#### **D**

Dane pacjenta bezpieczeństwo [101](#page-100-0) edytowanie [157](#page-156-1) eksportowanie na obrazach [194](#page-193-0) ochrona  [101](#page-100-0) usuwanie [130](#page-129-0) Dane szacunkowe dokładności MI i TI [67](#page-66-0) Dane techniczne środowisko pracy [238](#page-237-1) wymagania dotyczące bezpieczeństwa  [238](#page-237-0) Data i godzina, ustawianie [118](#page-117-0) Defibrylacja, niebezpieczeństwo porażenia prądem elektrycznym [33](#page-32-0)[, 37](#page-36-0) Dezynfekcja głowice [207](#page-206-0)[, 219](#page-218-0) urządzenie [218](#page-217-0) DICOM zapis w dzienniku [204](#page-203-0) Dodawanie etykiet [168](#page-167-1) Dokładność, pomiar [175](#page-174-0) Doppler, fala pulsacyjna [162](#page-161-0) Dzienniki audyt [106](#page-105-0)[, 220](#page-219-0) system  [106](#page-105-0)[, 220](#page-219-1)

Dzienniki audytu [106](#page-105-0)[, 220](#page-219-0) Dzienniki systemu  [106](#page-105-0)[, 220](#page-219-1)

#### **E**

Edycja dane pacjenta [157](#page-156-1) Efekty biologiczne fal ultradźwiękowych, dokumentacja związana z zagadnieniem [73](#page-72-0) Ekran unikanie uszkodzenia [39](#page-38-0) Eksportowanie badań  [192](#page-191-0) Eksportowanie bazy danych [222](#page-221-1) Eksportowanie danych pacjenta na obrazach [194](#page-193-0) Eksportowanie obrazów [187](#page-186-0) Eksportowanie pętli [187](#page-186-0) Eksportowanie podsumowania wieku płodu [187](#page-186-0) Elektromagnetyczna, zgodność zatwierdzone akcesoria [85](#page-84-0) zatwierdzone głowice  [84](#page-83-0) zatwierdzone kable  [84](#page-83-1) Elektryczność statyczna  [82](#page-81-0) Elementy, system [103](#page-102-0) Emisja akustyczna limity [62](#page-61-0) pomiar  [73](#page-72-1)[, 77](#page-76-0) Emisja akustyczna, tabele [16](#page-15-1)[, 67](#page-66-0)[, 77](#page-76-1) Emisje elektromagnetyczne określenie  [80](#page-79-0) środowisko [83](#page-82-0) Etykiety [168](#page-167-1) dodawanie  [168](#page-167-1)

#### **F**

Funkcja B-Lines [164](#page-163-0) posługiwanie się [178](#page-177-1) Funkcje, system [98](#page-97-0)[, 99](#page-98-0)

#### **G**

Gesty odniesienie  [18](#page-17-0) Gesty dotykowe [18](#page-17-0) Głowice [205](#page-204-0) bezpieczeństwo  [205](#page-204-1) czyszczenie [207](#page-206-0)[, 219](#page-218-0) konserwacja  [207](#page-206-0)[, 219](#page-218-0) limity ciśnienia [238](#page-237-1) limity dotyczące otoczenia pracy  [238](#page-237-1) limity obsługi [238](#page-237-1) limity przechowywania [238](#page-237-1) limity wilgotności  [238](#page-237-1) osłony  [211](#page-210-0) podłączanie [127](#page-126-0) przechowywanie  [213](#page-212-0) przechowywanie codzienne i długotrwałe  [214](#page-213-1) przechowywanie na czas transportu  [214](#page-213-2) sprawdzanie pod kątem uszkodzeń  [33](#page-32-1) testowanie [106](#page-105-0)[, 214](#page-213-3) transportowanie  [213](#page-212-1) typy [99](#page-98-1) wpływ na wartości TI i MI [71](#page-70-0) wskazania do stosowania [99](#page-98-2) zarejestrowane  [106](#page-105-0) zgodność żeli  [212](#page-211-1)

Głowice ultrasonograficzne numer seryjny  [111](#page-110-0) pielęgnacja [217](#page-216-0) podłączanie  [127](#page-126-0) rejestrowanie  [114](#page-113-0)[, 115](#page-114-0) zestawy ustawień [206](#page-205-0) zgodność elektromagnetyczna [84](#page-83-0)

**H**

Hadlock CRL [233](#page-232-0)

#### **I**

Identyfikator tabletu [111](#page-110-0) Ikony ekran obrazowania [119](#page-118-0) Import bazy danych [224](#page-223-1) Informacje dla użytkownika elementy  [16](#page-15-2) informacje [11](#page-10-0) konwencje [17](#page-16-1) Informacje dla użytkownika dotyczące nośników USB  [16](#page-15-3) Informacje dotyczące nadchloranu [27](#page-26-0) Informacje kontaktowe firmy Philips [22](#page-21-1) Informacje o kliencie  [106](#page-105-0) Informacje o systemie  [111](#page-110-0) Instalowanie aplikacji [113](#page-112-0) Inteligentna optymalizacja iSCAN [167](#page-166-0)

#### **K**

Kable zabezpieczenie przed uszkodzeniem [39](#page-38-0) zatwierdzone pod względem zgodności elektromagnetycznej  [84](#page-83-1) Klasa urządzenia [32](#page-31-0) Klient serwis [22](#page-21-2) Kody kreskowe formaty  [127](#page-126-1) skanowanie [125](#page-124-0) zapisywanie formatów [126](#page-125-0) Kolejka eksportu  [203](#page-202-0) Komunikaty o błędach  [58](#page-57-0)[, 229](#page-228-0) Komunikaty o błędach systemu  [229](#page-228-0) Komunikaty o błędach  [229](#page-228-0) Kondensacja [39](#page-38-0) Konserwacja głowice [207](#page-206-0)[, 219](#page-218-0) system  [217](#page-216-1)[, 218](#page-217-0) Konserwacja głowic  [207](#page-206-0)[, 219](#page-218-0) Konserwacja systemu  [217](#page-216-1) Konwencje informacje dla użytkownika  [17](#page-16-1) Kończenie badań [178](#page-177-0) Korzyści zastosowań klinicznych [14](#page-13-0)

#### **L**

Lateks reakcje uczuleniowe  [60](#page-59-0) Linia środkowa wyświetlanie [164](#page-163-1)

Lista robocza  [134](#page-133-0) szukanie badań [155](#page-154-0)

#### **Ł**

Łączność w sieci bezprzewodowej [102](#page-101-0) Ustawienia Wi-Fi [106](#page-105-0) Łączność w sieci komórkowej [102](#page-101-0)

#### **M**

Materiały zaopatrzeniowe  [20](#page-19-1) MI [67](#page-66-0) Miejsca docelowe eksportu edytowanie  [202](#page-201-0) konfiguracja  [197](#page-196-0) ustawienia  [199](#page-198-0) Miniatury [185](#page-184-0) M-mode  [160](#page-159-0) Moc wyjściowa  [106](#page-105-0) Moc, wyjściowa [106](#page-105-0) Modalna lista robocza [134](#page-133-0) szukanie badań [155](#page-154-0) Modernizacja systemu  [20](#page-19-0) Modernizacje, system [20](#page-19-0)

#### **N**

Naczyniowe — przypisy [234](#page-233-0) Naprawa bazy danych  [221](#page-220-0) Narażenie na kontakt z aldehydem glutarowym  [79](#page-78-0) Narzędzia pomiarowe [99](#page-98-3) Narzędzia pomiarowe — przypisy [232](#page-231-0) Niebezpieczeństwa porażenie prądem elektrycznym  [33](#page-32-1) Symbole IEC  [42](#page-41-0) wybuch  [15](#page-14-1)[, 33](#page-32-2) Niebezpieczeństwo wybuchu [15](#page-14-1)[, 33](#page-32-2) Niebezpieczeństwo zakażenia  [58](#page-57-0) nośniki USB informacje dla użytkownika [16](#page-15-3) Numer seryjny, głowica  [111](#page-110-0) Nyberg GS  [233](#page-232-1)

#### **O**

Obrazowanie 2D [159](#page-158-0) artefakty akustyczne  [208](#page-207-0) ekran  [119](#page-118-0) funkcje  [163](#page-162-1) Kolor [160](#page-159-1) M-mode [160](#page-159-0) PW Doppler  [162](#page-161-0) Tryb koloru [159](#page-158-1) Obrazy eksportowanie [187](#page-186-0) usuwanie  [191](#page-190-0) uzyskiwanie  [167](#page-166-1) wysyłanie w wiadomościach e-mail  [187](#page-186-0) wyświetlanie pełnego ekranu  [163](#page-162-2) Obrażenia wywołane powtarzającym się wysiłkiem [78](#page-77-1) Obsługa klientów [22](#page-21-2)

Odporność elektromagnetyczna określenie [80](#page-79-0) środowisko systemowe [85](#page-84-1) Odtwarzanie pętli  [186](#page-185-0) Ograniczenia zastosowania  [95](#page-94-0) Optymalizacja iSCAN dopplera [167](#page-166-0) Osłony głowica [211](#page-210-0) Ostrzeżenia ogólne [15](#page-14-0)[, 30](#page-29-0) opisane [29](#page-28-0) Oszczędzanie energii  [106](#page-105-0)

#### **P**

Patient Database naprawa  [221](#page-220-0) Pętle czas trwania  [106](#page-105-0) eksportowanie  [187](#page-186-0) odtwarzanie  [186](#page-185-0) usuwanie [191](#page-190-0) uzyskiwanie [167](#page-166-2) wysyłanie w wiadomościach e-mail [187](#page-186-0) Piśmiennictwo Data ostatniej miesiączki (LMP) [232](#page-231-0) Naczyniowe — przypisy [234](#page-233-0) narzędzie pomiarowe [232](#page-231-0) Obszar i obwód elipsy  [232](#page-231-0) Piśmiennictwo dotyczące echokardiografii dorosłych [231](#page-230-0) Szacowana data porodu (EDD) [232](#page-231-0) Szacunkowa waga płodu (EFW) [232](#page-231-0) Wiek ciążowy (wiek płodu)  [232](#page-231-0)

Piśmiennictwo dotyczące echokardiografii dorosłych  [231](#page-230-0) Pobieranie aplikacji [113](#page-112-0) Podłączanie głowic  [127](#page-126-0) Podręcznik, przeznaczenie  [12](#page-11-0) Podsumowanie wieku płodu eksportowanie  [187](#page-186-0) wysyłanie w wiadomościach e-mail [187](#page-186-0) wyświetlanie [186](#page-185-1) Pomiary akustyczne [73](#page-72-1) dokładność  [175](#page-174-0) elipsa  [170](#page-169-0) narzędzia [99](#page-98-3) odległość  [169](#page-168-0) rodzaje [99](#page-98-3) Pomiary odległości  [169](#page-168-0) Pomiary z użyciem elipsy  [170](#page-169-0) Pomiary z użyciem elipsy 2D [170](#page-169-0) Pomiary, narzędzia [99](#page-98-3) Pomoc [22](#page-21-2)[, 229](#page-228-1) Pomoc techniczna  [229](#page-228-1) Ponawianie zadań eksportu  [203](#page-202-0) Ponowne użycie urządzenia [23](#page-22-0) Portal Obsługi Klientów [22](#page-21-3) Poruszanie się pomiędzy miniaturami i obrazami  [185](#page-184-0) Powiększenie  [163](#page-162-3) Prąd upływowy  [35](#page-34-1) Problemy, usuwanie  [225](#page-224-1) Profile połączeń [130](#page-129-1)

Przechowywanie dane [105](#page-104-0) dostęp do  [116](#page-115-1) Przechowywanie danych  [105](#page-104-0) Przechowywanie głowic [213](#page-212-0) codzienne i długotrwałe [214](#page-213-1) na czas transportu  [214](#page-213-2) Przeciwwskazania [101](#page-100-1) Przegląd omówienie [185](#page-184-1) rozpoczęcie  [185](#page-184-2) wyświetlanie obrazów [185](#page-184-0) Przegląd obrazów  [185](#page-184-1) Przegląd, system  [97](#page-96-0) Przełącznik zasilania (On/Off) [117](#page-116-0) Przełącznik zasilania, zasilanie systemu  [50](#page-49-0)[, 117](#page-116-0) Przeprowadzenie badania [153](#page-152-1) Przestrogi dotyczące wyładowań elektrostatycznych [82](#page-81-0) Przestrogi, opisane  [29](#page-28-0) Przewodnik Aplikacja Lumify  [117](#page-116-1) Funkcja B-Lines [164](#page-163-2) Opcja Reacts  [140](#page-139-0) Przeznaczenie  [13](#page-12-0) Przeznaczenie podręcznika [12](#page-11-0) PW Doppler informacje [162](#page-161-0) posługiwanie się  [162](#page-161-1)

#### **Q**

Quick ID [123](#page-122-1)

#### **R**

Reacts dodawanie kontaktów  [144](#page-143-0) kody dostępowe [141](#page-140-0) kończenie sesji [146](#page-145-0) logowanie i wylogowywanie [143](#page-142-0) narzędzie wskaźnika [147](#page-146-0) opis  [139](#page-138-0) sesja  [146](#page-145-1) status kontaktu [145](#page-144-0) tworzenie kont użytkowników [142](#page-141-0) ustawienia konta i logowania [106](#page-105-0) usuwanie kontaktów  [144](#page-143-0) widoki sesji [147](#page-146-1)[, 148](#page-147-0) współdzielenie kamery urządzenia [149](#page-148-0) współdzielenie obrazu ultrasonograficznego Lumify [150](#page-149-0) wyciszanie i wyłączanie wyciszenia [148](#page-147-1) wyszukiwanie kontaktów  [144](#page-143-0) zarządzanie kontaktami  [144](#page-143-1) żądania kontaktu  [146](#page-145-2) Reakcje uczuleniowe na lateks  [60](#page-59-0) Recykling urządzenia [23](#page-22-0) Regulatory mające wpływ na MI i TI regulatory bezpośrednie [62](#page-61-0) regulatory odbiornika [62](#page-61-0) regulatory pośrednie [62](#page-61-0) Rejestracja, głowice [114](#page-113-0)[, 115](#page-114-0) Rozpoczynanie nowych badań  [153](#page-152-0) Rozpuszczalniki [39](#page-38-0) Rozwiązywanie problemów  [225](#page-224-1)

#### **S**

Samouczek Aplikacja Lumify [117](#page-116-1) Opcja Reacts  [140](#page-139-0) Serwer modalnej listy roboczej dodawanie [135](#page-134-0) modyfikowanie 000 usuwanie 000 Skanowanie kody kreskowe [125](#page-124-0) Strona internetowa [229](#page-228-1) Strona internetowa, Philips  [22](#page-21-1) Stymulatory [34](#page-33-0) Symbole definicje [42](#page-41-0) Symbole IEC [42](#page-41-0) Symbole ostrzegawcze [42](#page-41-0) Szacowana data porodu (EDD) [233](#page-232-2) Szacunkowa waga płodu  [234](#page-233-1) Szybkie badania [123](#page-122-0)

#### **Ś**

Środki powierzchniowe poprawiające transmisję wiązki ultradźwiękowej  [212](#page-211-1)

#### **T**

Tabele emisji akustycznej  [16](#page-15-1)[, 67](#page-66-0)[, 77](#page-76-1) Temperatura kontaktowa pacjenta [205](#page-204-0) Temperatura otoczenia podczas pracy  [39](#page-38-0) Testowanie głowic [214](#page-213-3) TI  [67](#page-66-0)

Tryb koloru informacje [159](#page-158-1) posługiwanie się [160](#page-159-1) Tryb M-mode posługiwanie się [161](#page-160-0) Tryb 2D posługiwanie się [159](#page-158-2) Tryby obrazowania [158](#page-157-1)

#### **U**

Uaktualnianie obrazu, przerwy [58](#page-57-0) Uprawienia  [114](#page-113-0) Uprawnienia Aplikacja Lumify [116](#page-115-1) Uruchamianie przeglądu [185](#page-184-2) Urządzenia elektrochirurgiczne (ESU) [35](#page-34-0) Ustawienia [106](#page-105-0) miejsca docelowe eksportu  [199](#page-198-0) system  [106](#page-105-0) usuwanie [130](#page-129-0) Ustawienia eksportu DICOM [199](#page-198-0) Ustawienia eksportu do lokalnego katalogu [199](#page-198-0) Ustawienia eksportu do udziału sieciowego [199](#page-198-0) Ustawienia konta i logowania dla oprogramowania Reacts [106](#page-105-0) Ustawienia systemu [106](#page-105-0) Ustawienia Wi-Fi  [106](#page-105-0) Ustawienie ekranu [106](#page-105-0) Ustawienie, ekran [106](#page-105-0) Usuwanie badań  [196](#page-195-0) Usuwanie danych pacjenta  [130](#page-129-0) Usuwanie obrazów  [191](#page-190-0) Usuwanie pętli  [191](#page-190-0)

Usuwanie ustawień  [130](#page-129-0) Utylizacja urządzenia  [23](#page-22-0) Uzyskiwanie obrazów  [167](#page-166-1) pętle  [167](#page-166-2)

#### **W**

wartości TI i MI  [71](#page-70-0) Wersja oprogramowania [111](#page-110-0) Widok pełnoekranowy [163](#page-162-2) Wiek ciążowy  [232](#page-231-1) Wiek płodu [232](#page-231-1) Włączanie i wyłączanie systemu  [117](#page-116-0) Wskazania do stosowania  [99](#page-98-2) Wskazówki obsługi [16](#page-15-4) Wskaźnik mechaniczny (MI) [67](#page-66-0) dokładność i wiarygodność  [67](#page-66-0) ekran  [67](#page-66-0) na ekranie [67](#page-66-0) regulatory mające wpływ [71](#page-70-0) Wskaźnik termiczny (TI)  [67](#page-66-0) dokładność i wiarygodność  [67](#page-66-0) ekran  [106](#page-105-0)[, 119](#page-118-1) na ekranie [67](#page-66-0) regulatory mające wpływ [71](#page-70-0) tryby działania [67](#page-66-0) wyświetlanie  [67](#page-66-0) zastosowanie odpowiedniego do danego badania [67](#page-66-0) Wskaźniki [67](#page-66-0) Wskaźniki mocy wyjściowej  [67](#page-66-0) Współpraca  [139](#page-138-0)

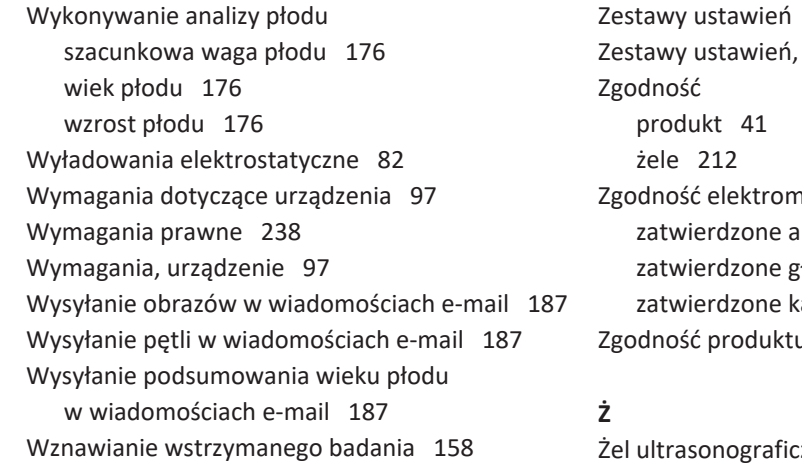

#### **Z**

Zabezpieczenie przed uszkodzeniem systemu  [39](#page-38-0) Zabezpieczenie urządzenia  [39](#page-38-0) Zakłócenia [90](#page-89-0)[, 94](#page-93-0) Zakłócenia elektromagnetyczne odległość od nadajników [92](#page-91-0) rodzaje [90](#page-89-0) zapobieganie  [94](#page-93-0) Zamawianie materiałów zaopatrzeniowych  [20](#page-19-1) Zapis w dzienniku, DICOM [204](#page-203-0) Zapisane badania [157](#page-156-0) Zapobieganie przenoszeniu chorób zakaźnych  [80](#page-79-1) Zarejestrowane głowice  [106](#page-105-0) zasada ALARA dokumentacja związana z zagadnieniem [73](#page-72-0) program edukacyjny  [62](#page-61-0) przykład [62](#page-61-0) stosowanie [62](#page-61-0) Zdalna współpraca  [139](#page-138-0)

## 20<sub>6</sub> zmiana [156](#page-155-0) agnetyczna [80](#page-79-0) kcesoria [85](#page-84-0) dowice [84](#page-83-0) able [84](#page-83-1)  $\begin{matrix} 41 \end{matrix}$  $\begin{matrix} 41 \end{matrix}$  $\begin{matrix} 41 \end{matrix}$

zny: zalecany [212](#page-211-1) zgodność [212](#page-211-1) Żele zalecenia  [212](#page-211-1) zgodność [212](#page-211-1)

Skorowidz

Skorowidz

www.philips.com/healthcare

### لممم

Philips Ultrasound LLC 22100 Bothell Everett Hwy Bothell, WA 98021-8431 USA

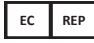

Philips Medical Systems Nederland B.V. Veenpluis 6 5684 PC Best The Netherlands

 $C_{2797}$ 

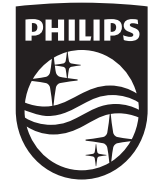

© 2023 Koninklijke Philips N.V.

Wszystkie prawa zastrzeżone. Kopiowanie lub przesyłanie całości lub części dokumentu w jakiejkolwiek formie lub za pomocą jakichkolwiek środków w sposób elektroniczny, mechaniczny lub inny jest zabronione bez pisemnej zgody posiadacza praw autorskich.

Opublikowano w USA 4535 621 66941\_A/795 \* CZE 2023 r. - pl-PL